53-1002145-01 2011  $\#8 \nexists 5 \nexists$ 

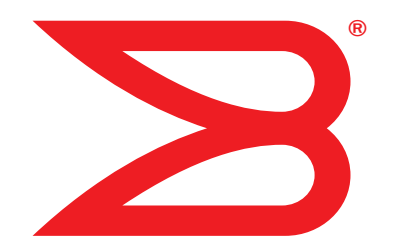

# Brocade アダプタ

## トラブルシューティングガイド

CNA 対応モデル 1741、1020、1010、1007 HBA 対応モデル 825、815、804、425、415 ファブリックアダプタ対応モデル 1860

## **BROCADE**

© 2011 すべての著作権は Brocade Communications Systems, Inc. にあります。

Brocade、B-wing シンボルマーク、BigIron、DCFM、DCX、Fabric OS、FastIron、IronView、NetIron、SAN Health、ServerIron、 TurboIron、および Wingspan は Brocade Communications Systems, Inc. の米国およびその他の国における登録商標、Brocade Assurance、Brocade NET Health、Brocade One、Extraordinary Networks、MyBrocade、VCS および VDX は、Brocade Communications Systems, Inc. の米国およびその他の国における商標です。本書に記載されているその他ブランド、製品、またはサービ ス名は、それぞれの所有者の商標であるかサービスマークである場合があります。

Brocade、B-wing シンボルマーク、BigIron、DCFM、DCX、Fabric OS、FastIron、IronView、NetIron、SAN Health、ServerIron、 TurboIron、および Wingspan は Brocade Communications Systems, Inc. の米国およびその他の国における登録商標、Brocade Assurance、Brocade NET Health、Brocade One、Extraordinary Networks、MyBrocade、VCS および VDX は、Brocade Communications Systems, Inc. の米国およびその他の国における商標です。本書に記載されているその他ブランド、製品、またはサービ ス名は、それぞれの所有者の商標であるかサービスマークである場合があります。

本書で説明されている製品には、GNU General Public License またはその他オープンソースライセンス合意に基づく「オープンソース」 ソフトウェアが含まれる場合があります。Brocade 製品に含まれるオープンソースソフトウェアに関する情報の取得、オープンソースソ フトウェアに適用されるライセンス条項の確認、およびプログラムのソースコードのコピーの入手には、 http://brocade.com/support/oscd にアクセスしてください。

#### Brocade Communications Systems, Incorporated

本部、南米本社 Brocade Communications Systems, Inc. 130 Holger Way San Jose, CA 95134 電話:1-408-333-8000 FAX:1-408-333-8101 電子メール: info@brocade.com

ヨーロッパ本社 Brocade Communications Switzerland Sàrl Centre Swissair Tour B - 4ème étage 29, Route de l'Aéroport Case Postale 105 CH-1215 Genève 15 Switzerland 電話:+41 22 799 5640 FAX:+41 22 799 5641 電子メール: emea-info@brocade.com

アジア太平洋本社 Brocade Communications Systems China HK, Ltd. No. 1 Guanghua Road Chao Yang District Units 2718 and 2818 Beijing 100020, China 電話:+8610 6588 8888 FAX:+8610 6588 9999 電子メール:china-info@brocade.com

アジア太平洋本社 Brocade Communications Systems Co., Ltd. (Shenzhen WFOE) Citic Plaza No. 233 Tian He Road North Unit 1308 – 13th Floor Guangzhou, China 電話:+8620 3891 2000 FAX:+8620 3891 2111 電子メール:china-info@brocade.com

#### マニュアルの履歴

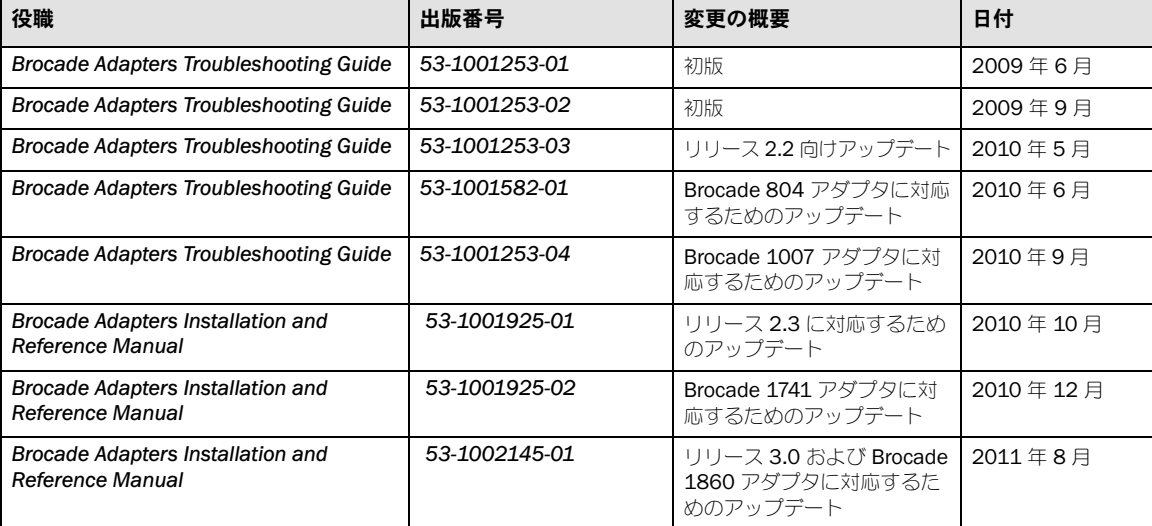

### [本書について](#page-8-0)

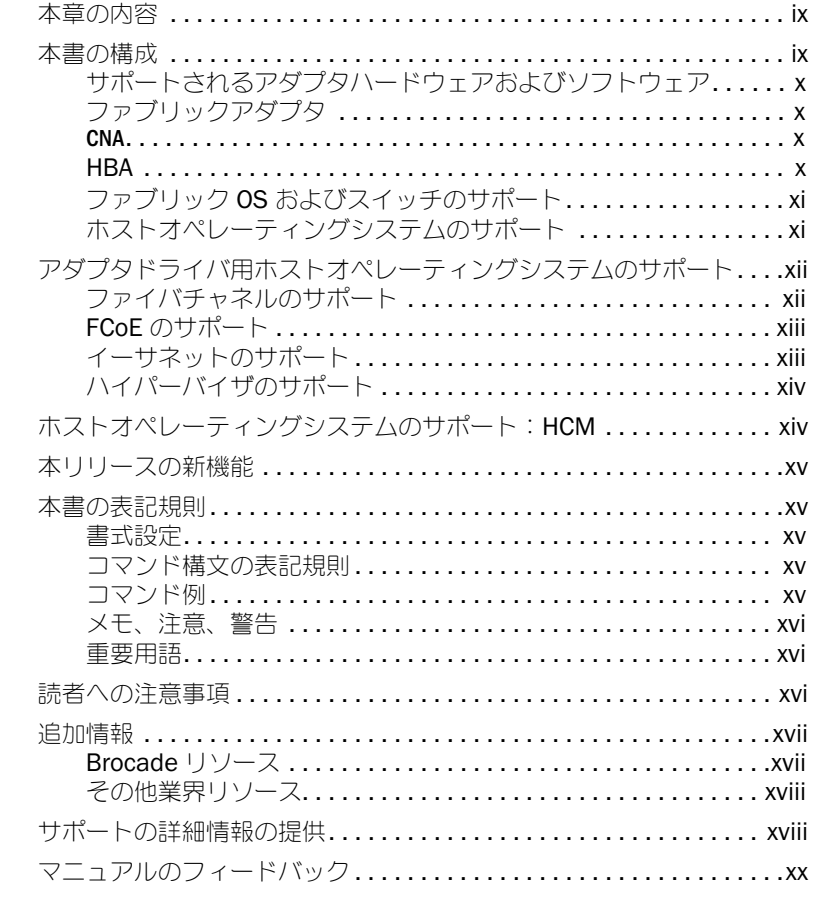

### 1 [章 トラブルシューティングについて](#page-20-0)

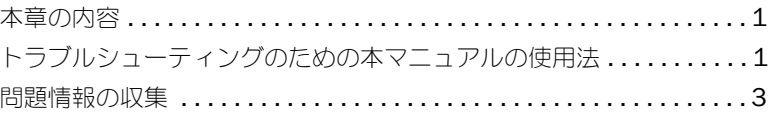

#### 2章 間題の特定

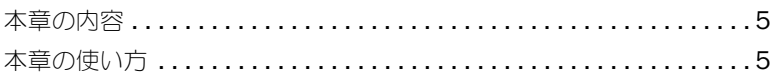

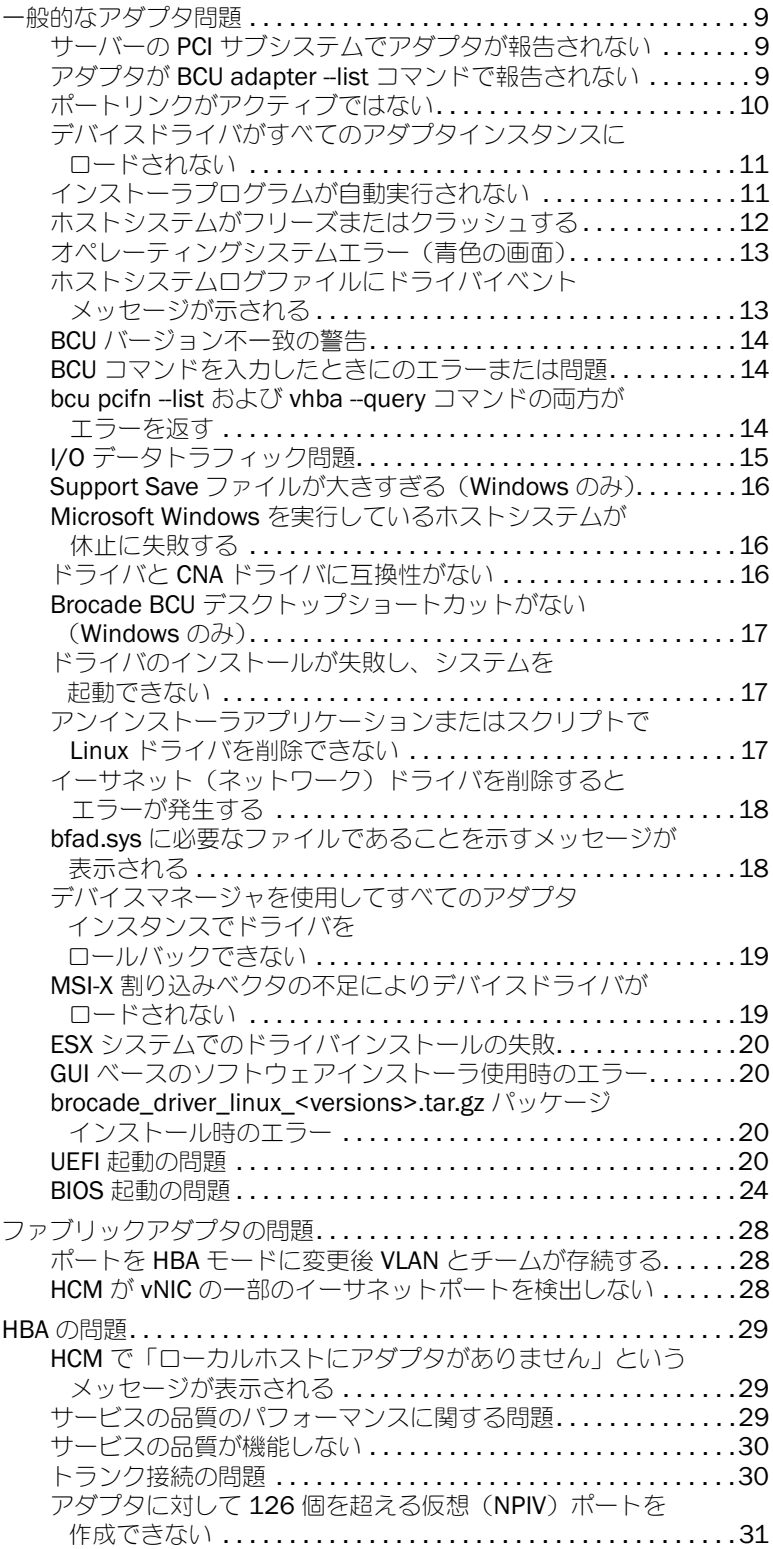

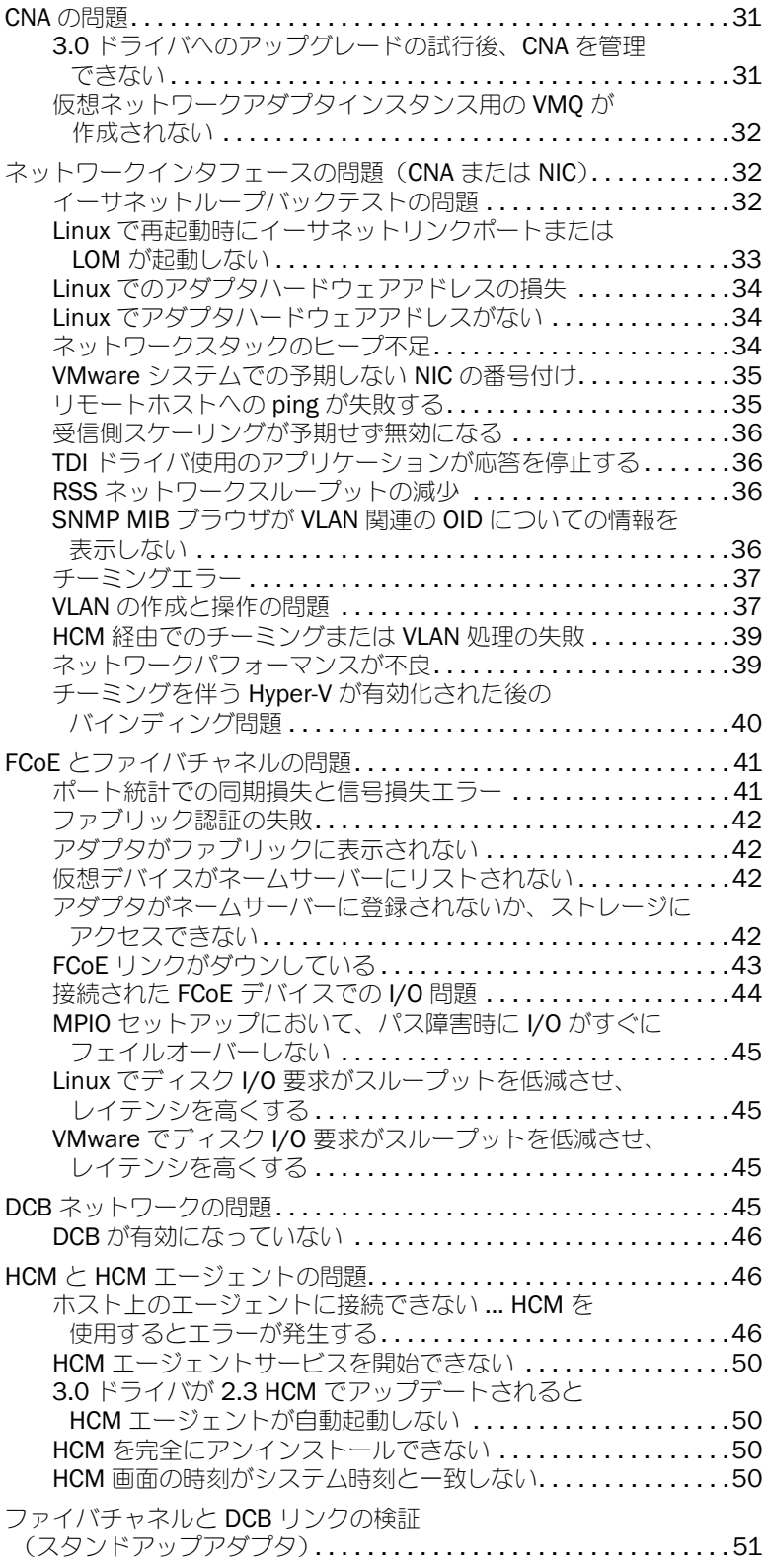

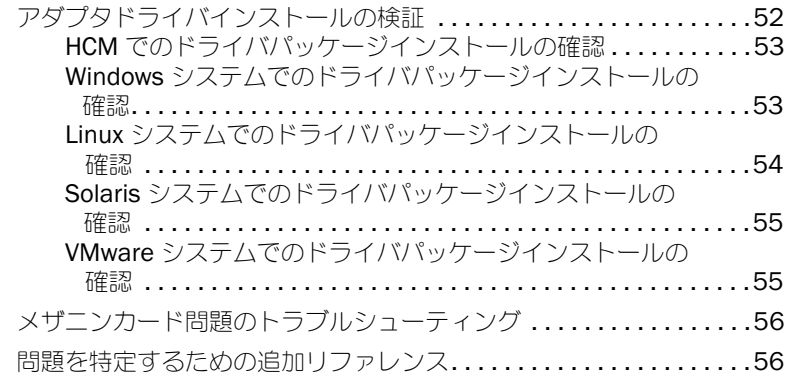

3章

### 章 [データ収集のためのツール](#page-78-0)

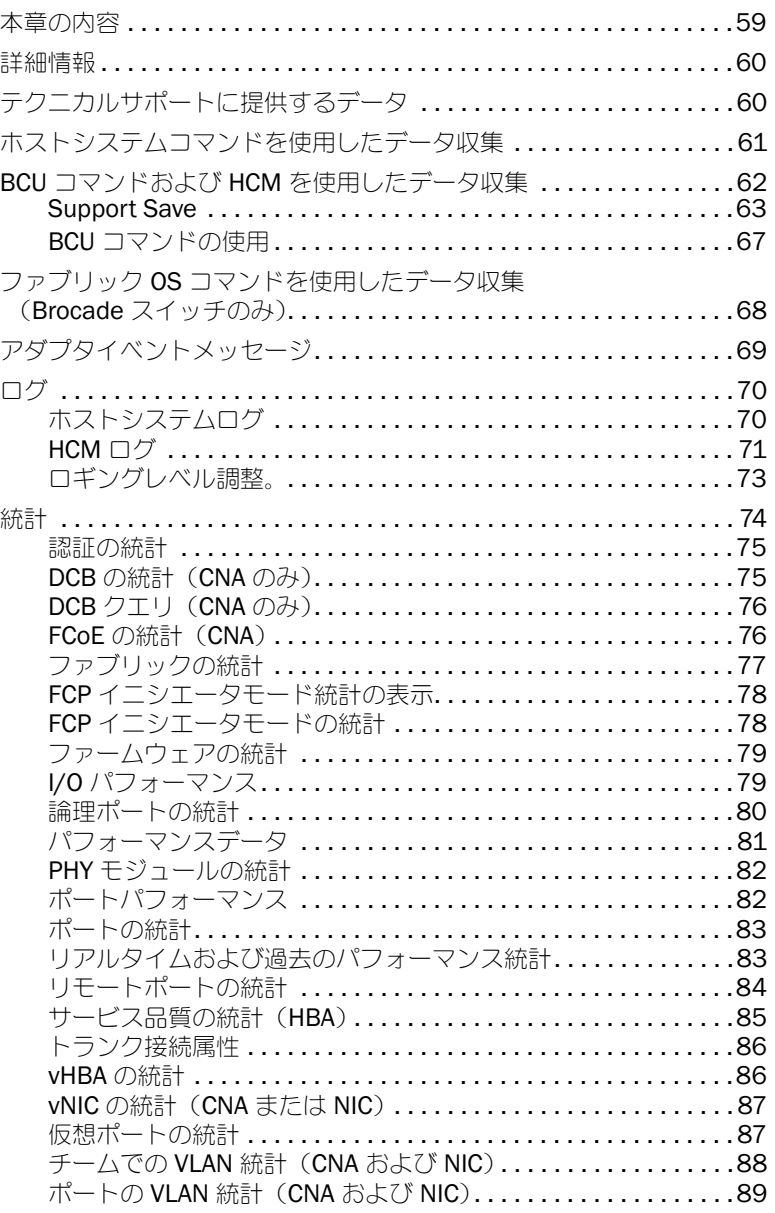

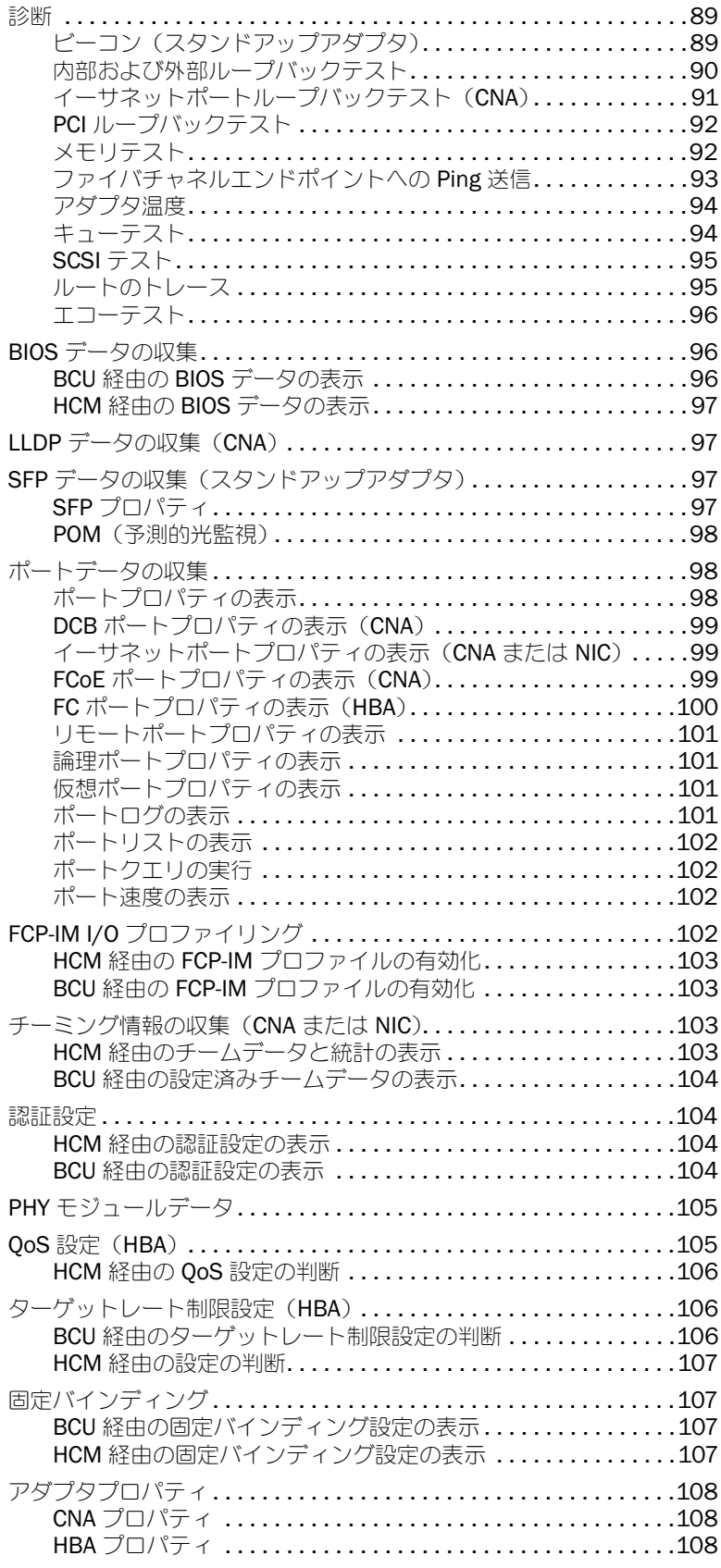

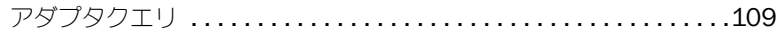

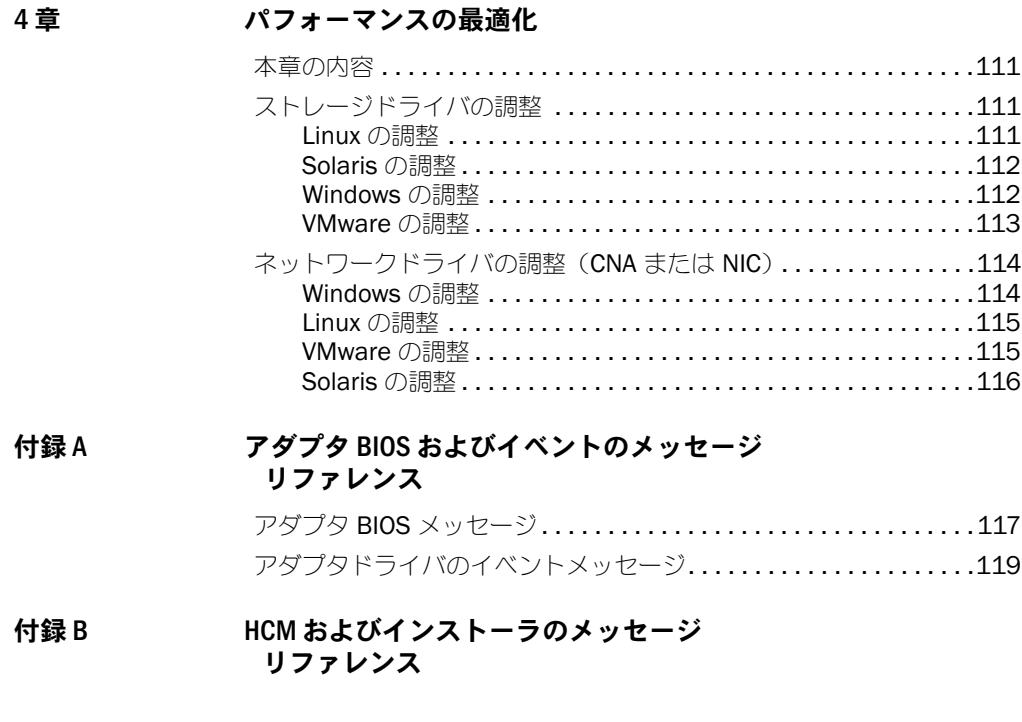

[索引](#page-166-0)

## <span id="page-8-0"></span>本書について

## <span id="page-8-1"></span>本章の内容

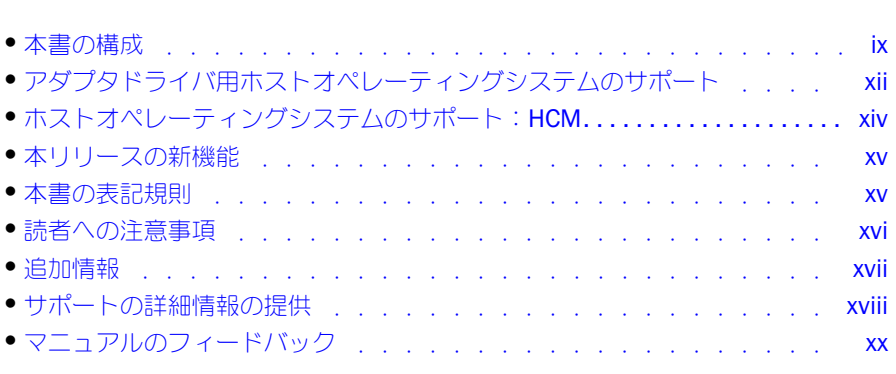

## <span id="page-8-2"></span>本書の構成

このマニュアルでは Brocade ホストバスアダプタ(HBA)、統合型ネットワークアダプタ(CNA)、 およびファブリックアダプタのトラブルシューティング情報について説明されており、必要な情報がで きるだけ素早く簡単に見つかるように構成されています。

本書には次の内容が含まれています。 •

- 1 [章、「トラブルシューティングについて」](#page-20-3)にはアダブタの問題のトラブルシューティングの紹介 と手法の他、問題に関する情報を集めるためのヒントが記載されています。インストール時に必要 な手順に従ったかどうかを検証するためのチェックリストも含まれています。
- 2 [章、「問題の](#page-24-3)特定」には、各アダプタに共通する問題と、これらの問題を診断し、回復するため の手順についての情報が記載されています。
- 3[章、「データ収集のための](#page-78-2)ツール」には、Host Connectivity Manager (HCM)、Brocade Command Line Utility(BCU)、Fabric OS コマンド、およびホストシステムで利用できる、アダプ タ関連の問題を特定して解決するための診断および監視ツールの概要が記載されています。
- 4[章、「パフォーマンスの](#page-130-4)最適化」には、ホストシステムでアダプタのパフォーマンスを最適化す るためのガイドラインが記載されています。
- A 付録、「アダプタ BIOS [およびイベントのメッセージ](#page-136-2) リファレンス」には、アダプタドライバに よって生成されるすべてのイベントメッセージの詳細が記載されています。
- B 付録、「HCM [およびインストーラのメッセージ](#page-144-1) リファレンス」には、HCM および Brocade Adapter Software Installer アプリケーションの操作中に表示される可能性のあるエラーメッセー ジのすべてが記載されています。各メッセージの原因および問題解決のために実行する対応処置も 含まれています。

#### メモ

本書は『Brocade Adapters Administrator's Guide』(Brocade アダプタ管理者ガイド)と併用するため ガイドです。『Brocade Adapters Administrator's Guide』(Brocade アダプタ管理者ガイド)には、 HCM および BCU でのアダプタの監視および診断ツールについて詳細情報が記載されています。

## <span id="page-9-0"></span>サポートされるアダプタハードウェアおよびソフトウェア

本項では Brocade アダプタ対応ハードウェアおよびソフトウェアの概要を説明します。

### <span id="page-9-1"></span>ファブリックアダプタ

Brocade 1860 ファブリックアダプタポートは、Brocade Command Utility (BCU) コマンドを使用し て CNA、NIC、または HBA の操作向けに設定することができます。CNA または NIC モードで設定され たポートには、適切な 10GbE SFP または直接接続銅ケーブルが必要であり、最大速度 10 Gbps で動 作します。HBA モードで設定された場合は適切な 8 または 16 Gbps のファイバチャネル SFP が必要 であり、インストールされている SFP+ (small form factor pluggable)トランシーバに応じて最大速 度 8 または 16 Gbps で動作します。

Brocade 1860 シングルまたはデュアルポートアダプタモデルは次の設定で出荷されます。 •

- シングルポートモデル 16 Gbps ファイバチャネル SFP、10GbE SFP、または光モジュールなし。 •
- デュアルポートモデル 16 Gbps ファイバチャネル ×2、10 GbE ×2、または光モジュールなし。

アダプタは工場出荷時に特定の光モジュールがインストールされている場合がありますが、8 Gbps FC SFP、長波 SFP、直接接続 SFP+ 銅ケーブルなど互換性のあるコンポーネントはどれでもインストール できます。詳細に関しては、『Brocade Adapters Installation and Reference Manual』(Brocade アダ プタのインストールとリファレンスマニュアル)の該当アダプタに関する「ハードウェア互換性」の項 を参照してください。

#### メモ

スタンドアップファブリックアダプタには Brocade ブランドの SFP (small form factor pluggables) のみインストールしてください。

### <span id="page-9-2"></span>CNA

次のファイバチャネルオーバーイーサネット(**FCoE)CNA** に対応しています。

- Brocade 1007。ポートごとに最大速度 10 Gbps のデュアルポートメザニン CNA。これは対応 サーバーブレード上にインストールする IBM CFFh(compact form factor horizontal)メザニンタ イプアダプタです。
- Brocade 1010。ポートごとに最大速度 10 Gbps のシングルポートスタンドアップ CNA。 •
- Brocade 1020。ポートごとに最大速度 10 Gbps のデュアルポートスタンドアップ CNA。 •
- Brocade 1741。ポートごとに最大速度 10 Gbps のデュアルポートメザニンカード CNA。これは Dell ブレードサーバーにマウントする SFF(small-form-factor)メザニンカードです。

#### メモ

スタンドアップ CNA には Brocade ブランドの SFP (small form factor pluggables) のみインストールし てください。メザニン CNA には SFP および外部ポートコネクタがありませんが、内部ポート、スイッチ への接続、およびブレードシステムエンクロージャに取り付けられている I/O モジュールを活用します。

### <span id="page-9-3"></span>**HBA**

次のファイバチャネルホストバスアダプタ(<mark>HBA</mark>)に対応しています。

- Brocade 415。4 Gbps SFP を使用するポートごとに最大速度 4 Gbps のシングルポートスタンド アップ HBA。
- Brocade 425。4 Gbps SFP を使用するポートごとに最大速度 4 Gbps のデュアルポートスタンド アップ HBA。
- Brocade 804。ポートごとに最大速度 8 Gbps のデュアルポートメザニン HBA。この HBA は Hewlett Packard ブレードサーバーに取り付けます。
- Brocade 815。8 Gbps SFP+ を使用するポートごとに最大速度 8 Gbps のシングルポートスタンド アップ HBA。
- Brocade 825。8 Gbps SFP+ を使用するポートごとに最大速度 8 Gbps のデュアルポートスタン ドアップ HBA。

#### メモ

スタンドアップ HBA には Brocade ブランドの SFP (small form factor pluggables) のみインストール してください。メザニン HBA には SFP および外部ポートコネクタがありませんが、内部ポート、ス イッチへの接続、およびブレードシステムエンクロージャに取り付けられている I/O モジュールを活用 します。

## HBA サポートに関する注意点 •

- 本書では 「[HBA](#page-10-2)」にリストされている HBA モデルにのみ対応しており、Brocade 400 ファイバ チャネル HBA とも呼ばれる Brocade 410 および 420 ファイバチャネル HBA についての情報は記 載していません。
- Brocade 415 または 425 HBA に 8 Gbps SFP+ をインストールすることはできますが、4 Gbps のポート最大速度のみが可能です。

## <span id="page-10-0"></span>ファブリック OS およびスイッチのサポート

Brocade アダプタは Brocade ファブリック OS およびスイッチに対応しています。

#### ファブリックアダプタ •

- CNA モードで設定されたファブリックアダプタ上のポートは、互換性のある FCoE スイッチを経 由してファイバチャネル SAN およびイーサネットデータネットワークに接続できます。これらの ポートは NIC としてイーサネットデータネットワークに接続することもできます。互換性のある スイッチの現行リストについては、<www.brocade.com/adapters> のアダプタウェブサイトで最新 の相互運用性マトリクスを参照してください。
- HBA モードで設定されたポートはファブリック OS に対応し、ファブリックスイッチ経由で SAN に接続するか、ストレージに直接接続します。互換性のあるスイッチの現行リストについては[、](www.brocade.com/adapters) <www.brocade.com/adapters> のアダプタウェブサイトで最新の相互運用性マトリクスを参照して ください。
- NIC モードで設定されたポートはイーサネットプロトコルに完全対応し、イーサネット LAN に直 接接続します。

### CNA

Brocade CNA は、互換性のある FCoE スイッチを経由してファイバチャネル SAN およびイーサネット データネットワークに接続する必要があります。これらのポートは標準のイーサネット LAN スイッチ にも接続できます。互換性のあるスイッチの現行リストについては、[www.brocade.com/adapters](www.brocade.com/cna) のアダプタウェブサイトで最新の相互運用性マトリクスを参照してください。

### <span id="page-10-2"></span>**HBA**

Brocade HBA は、互換性のあるファブリックスイッチを経由してファイバチャネル SAN に接続するか、スト レージに直接接続します。互換性のあるスイッチの現行リストについては、[www.brocade.com/adapters](www.brocade.com/hba) のアダプタウェブサイトで最新の相互運用性マトリクスを参照してください。

## <span id="page-10-1"></span>ホストオペレーティングシステムのサポート

Brocade Host Connectivity Manager(HCM)、Brocade Command Line Utility(BCU)、およびアダプ タドライバに対応するオペレーティングシステムの詳細については[、「アダプタドライバ用ホストオペ](#page-11-0) [レーティングシステムのサポート」](#page-11-0)を参照してください。

## <span id="page-11-0"></span>アダプタドライバ用ホストオペレーティングシステムの サポート

本項では次のタイプの Brocade アダプタの全モデルに対するオペレーティングシステムのサポートを 説明します。 •

- ファブリックアダプタ ポート設定に応じて次の項を参照してください。
	- CNA モードで設定したポートについては xiii ページの「FCoE [のサポート」](#page-12-0)および xiii [ページ](#page-12-1) [の「イーサネットのサポート」](#page-12-1)を参照してください。
	- HBA モードで設定したポートについては xii [ページの「ファイバチャネルのサポート」](#page-11-1) を参照 してください。
	- NIC モードで設定したポートについては xiii [ページの「イーサネットのサポート」](#page-12-1) を参照して ください。
- CNA-次の項
	- xiii ページの「FCoE [のサポート」を](#page-12-0)参照してください 。 -
	- xiii [ページの「イーサネットのサポート」](#page-12-1)を参照してください。
- HBA xii [ページの「ファイバチャネルのサポート」を](#page-11-1)参照してください。

#### メモ

具体的なオペレーティングシステムのリリースレベル、サービスパックレベル、その他パッチ要件の詳 細については現在のアダプタリリースノートに記載されています。

#### メモ

また、対応ホストシステムおよびオペレーティングシステムの一覧については[、](www.brocade.com/adapters) <www.brocade.com/adapters> の Brocade ウェブサイトに記載された最新の Brocade 相互運用マトリク スを参照してください。

### <span id="page-11-1"></span>ファイバチャネルのサポート

次にリストするオペレーティングシステムは、HBA、および HBA モードで設定したファブリックアダ プタポートに対するファイバチャネル操作に対応しています。 •

- Windows 2003 R2/SP2 (x86 および x64)
- Windows Server 2008 (Longhorn) (x86 および x64) •
- Windows Server 2008 R2/SP1 (x64) •
- Microsoft Hyper V for Windows 2008 x86、x64 •
- Microsoft Windows 7 (x86 および x64) •
- Windows Server Core for Windows 2008 (x86 および x64) •
- Microsoft WinPE 3.0 for Windows 2008 (x86 および x64) •
- Linux RHEL 4.9、5.5、5.6、6.0、6.1 •
- **SLES 10 および 11 (x86 および x64)** •
- Solaris 10(x86、x64、および SPARC)

#### メモ

Brocade 804 または 1007 アダプタは Solaris に対応していません。

VMware ESX Server 4.0、4.1、5.0(x64)

#### メモ

VMware ESX プラットフォームはドライバおよび BCU に対応しています。VMware のゲストシス テムのみ HCM に対応しています。

Oracle Enterprise Linux (OEL) 5.6、6.0 (x86 および x64)、Oracle VM 3.0

## <span id="page-12-0"></span>FCoE のサポート

次にリストするオペレーティングシステムは、Brocade CNA、および CNA モードで設定したファブ リックアダプタポートに対する FCoE 操作に対応しています。<br>-

- Windows Server 2008(x86 および x64) •
- Windows Server 2008 R2/SP1 (x64) •
- Microsoft Hyper V for Windows 2008 x86、x64  $\bullet$
- Microsoft Windows 7 (x86 および x64)  $\bullet$
- Windows Server Core for Windows 2008 (x86 および x64)
- Microsoft WinPE 3.0 for Windows 2008(x86 および x64)  $\bullet$
- Linux RHEL 4.9、5.5、5.6、6.0、6.1(x86 および x64) •
- SLES 10 および 11 (x86 および x64)
- Solaris 10(x86、x64、および SPARC)

```
メモ
```
Brocade 804 または 1007 アダプタは Solaris に対応していません。

VMware ESX Server 4.0、4.1、5.0(x64)

```
メモ
```

```
VMware ESX プラットフォームはドライバおよび BCU に対応しています。VMware のゲストシス
テムのみ HCM に対応しています。
```
Oracle Enterprise Linux (OEL) 5.6、6.0 (x86 および x64)

## <span id="page-12-1"></span>イーサネットのサポート

次にリストするオペレーティングシステムは、Brocade CNA、および CNA または NIC モードで設定し たファブリックアダプタポートに対するイーサネット操作に対応しています。 •

- Windows Server 2008 (x86 および x64)
- Windows 2008 R2/SP1 (x64) •
- Windows Server Core for Windows 2008 (x86 および x64) •
- Microsoft Windows 7 (x86 および x64)
- Microsoft WinPE 3.0 for Windows 2008 (x86 および x64)  $\bullet$
- Linux RHEL 4.9、5.5、5.6、6.0、6.1 (x86 および x64) •
- SLES 10 および 11 (x86 および x64)
- Solaris 10(x86、x64、および SPARC)

```
メモ
```
Brocade 804 または 1007 アダプタは Solaris に対応していません。

- Xen Hypervisor (x86 および x64) xiv [ページの 「ハイパーバイザのサポート」](#page-13-0)を参照してください。
- VMware ESX Server 4.0、4.1、5.0(x64)

```
メモ
```

```
VMware ESX プラットフォームはドライバおよび BCU に対応しています。VMware のゲストシス
テムのみ HCM に対応しています。IA-64 システムはネットワークドライバに対応していません。
```
**Oracle Enterprise Linux (OEL) 5.6、6.0 (x86 および x64)** 

### <span id="page-13-0"></span>ハイパーバイザのサポート

次のオペレーティングシステムは <mark>Brocade</mark> アダプタに対するハイパーバイザ操作に対応しています。

- Windows Server 2008 Hyper-V (x64)
- Linux RHEVH 6. $x(x64)$
- Linux XEN (x86 および x64)
- Linux KVM (x64)
- VMware ESX 4.0  $4.1$ , 5.0 (x64)
- Oracle VM 3.0 (x64)
- Citrix XenServer 6.0 (x64)

## <span id="page-13-1"></span>ホストオペレーティングシステムのサポート:HCM

次のオペレーティングシステムはアダプタに対する HCM 管理に対応しています。

- Windows Server 2008 (x86 および x64)
- Windows Server 2008 R2/SP1 (x86 および x64) •
- Windows SBS 2011  $(x64)$
- Windows XP
- Windows Vista
- Windows 7 SP1(x86 および x64) •
- Linux 5.5、5.6、6.0、6.1 (x86 および x64)

#### メモ

HCM は 32 ビットアプリケーションです。Linux RHEL 6.0 x64 システムで HCM を使用するには、 デフォルトでインストールされていない x32 互換ライブラリをインストールする必要があります。

- SLES 10 および 11 (x86 および x64)
- Open Solaris 以外の Solaris 11 (x86、x64、および SPARC) •
- VMware ESX Server 4.0 4.1 5.0 (x64)

メモ ESXi システムは HCM に対応していません。

メモ

VMware のゲストオペレーティングシステムのみ HCM に対応しています。

• Oracle Enterprise Linux (OEL) 5.6、6.0 (x86 および x64)

#### メモ

特定のオペレーティングシステムのサービスパッチレベルおよびその他パッチ要件は、お使いのアダプ タソフトウェアバージョンに対する現行のリリースノートに記載されています。

## <span id="page-14-0"></span>本リリースの新機能

本書にはリリース 3.0 のアダプタおよび Brocade 1860 ファブリックアダプタの詳細が追加されてい ます。本書に記載されていない新機能の詳細およびマニュアルの最新のアップデートの情報について は、お使いのアダプタソフトウェアバージョンのリリースノートを参照してください。

## <span id="page-14-1"></span>本書の表記規則

本項では、本書で使用するテキストの書式設定、および重要な注意事項の書式について説明します。

### <span id="page-14-2"></span>書式設定

本書で使用する説明文の表記規則は次の通りです。

- 太字 のテキスト コマンド名の表記 ユーザーが操作する GUI 要素名の表記 キーワードとオペランドを表記 GUI または CLI で入力するテキストを表記
- 斜体 のテキスト 強調表記 変数の表記 パスおよびインターネットアドレスの表記 マニュアルタイトルの表記
- コード テキスト CLI 出力を表記 コマンド構文の例を表記

読みやすくするため、本ガイドの説明文のコマンド名は大文字と小文字が混在した形で表記されています。 例:switchShow。実際の例では、コマンドは通常すべて小文字で入力します。

### <span id="page-14-3"></span>コマンド構文の表記規則

本マニュアルのコマンド構文は次の表記規則に従います。

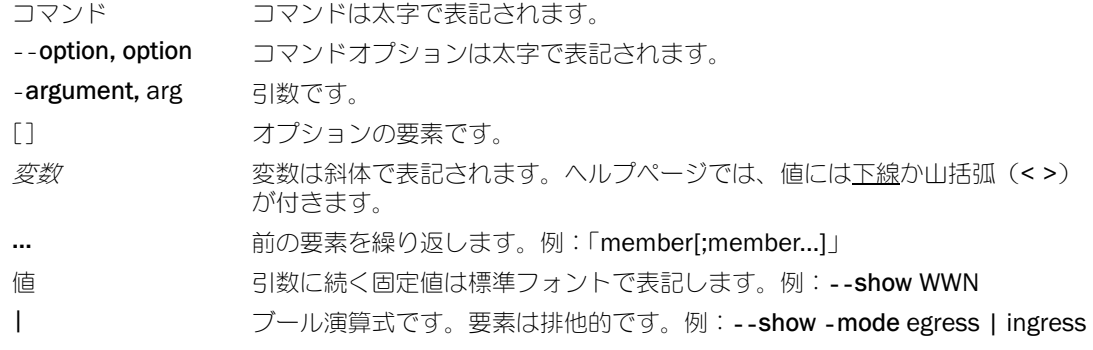

### <span id="page-14-4"></span>コマンド例

本書ではファブリック OS コマンドラインインタフェース、および BCU インタフェースを使用して設 定タスクを実行する方法について説明しますが、コマンドの詳細については説明しません。構文、オペ ランドの説明、サンプル出力を含むすべてのコマンドの完全な詳細については、『ファブリック OS コ マンドリファレンス』および『Brocade Adapters Administrator's Guide』(Brocade アダプタ管理者ガ イド)を参照してください。

### <span id="page-15-0"></span>メモ、注意、警告

本マニュアルでは次の注意事項およびメッセージが使用されます。これらは、次に危険度の低いものか ら記載されています。

メモ

メモはヒント、説明、アドバイスを提供し、重要情報を強調したり、関連情報への参照を提供します。

#### 注意

注意

危険

要注意メッセージはハードウェアやデータの損傷につながる可能性があることを示しています。

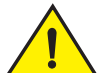

注意メッセージは、人体に危険が及ぶ、またはハードウェア、ファームウェア、ソフトウェア、デー タの損傷につながる可能性のある状況に対して注意を促します。

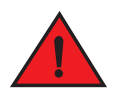

危険メッセージは人に致命的または極度な危険を与える可能性のある状態または状況を示しています。 このような状態または状況に対して注意を促すため、安全性ラベルが製品に直接貼り付けられてい ます。

### <span id="page-15-1"></span>重要用語

Brocade およびファイバチャネルに固有の定義については、MyBrocade で技術用語集を参照してくだ さい。MyBrocade へのアクセス方法については、xvii [ページの「](#page-16-1)Brocade リソース」を参照してくだ さい。

SAN 固有の用語の定義については、Storage Networking Industry Association のオンライン辞書を参照 してください。URL:

<http://www.snia.org/education/dictionary>

## <span id="page-15-2"></span>読者への注意事項

本書では次の企業の商標に言及する場合があります。これらの商標は、それぞれの該当企業が所有する ものです。

これらに対する言及は情報提供の目的でのみ行われています。

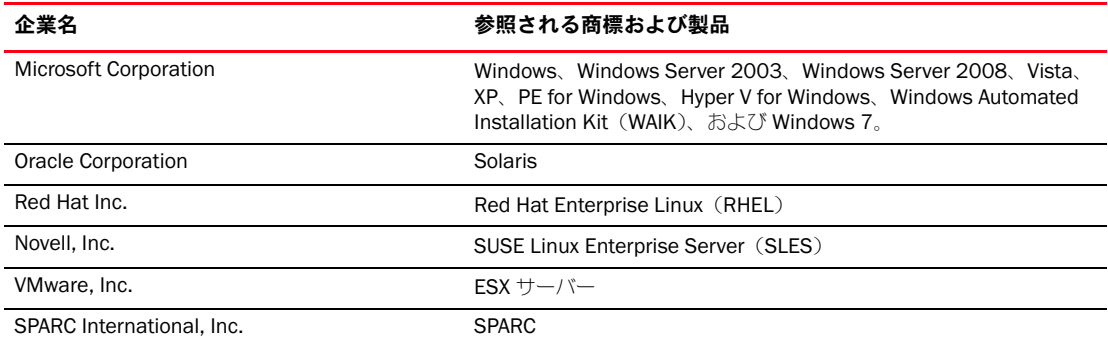

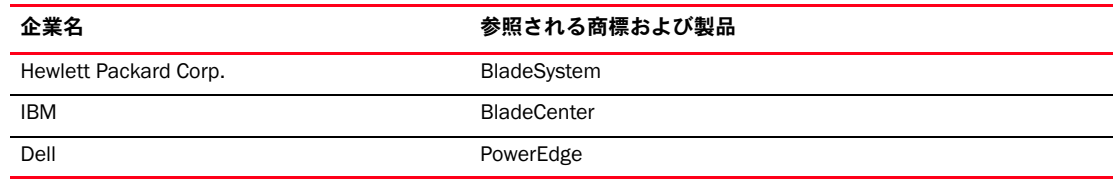

## <span id="page-16-0"></span>追加情報

本項では役に立つ追加の Brocade および業界固有のマニュアルを記載します。

- 1. Brocade [のウェブサイト、](www.brocade.com/adapters)www.brocade.com/adapters にアクセスします。
- 2. アダプタの Downloads (ダウンロード) ページに移動します。
- 3. Downloads (ダウンロード)ー覧からお使いのオペレーティングシステムを選択して適切なダウ ンロードを表示するか、ISO イメージをダウンロードします。

### <span id="page-16-1"></span>Brocade リソース

最新情報を入手するには、<http://my.brocade.com> にアクセスして無料登録を行い、ユーザー ID とパ スワードを取得します。Brocade 製品の様々なリソースが利用可能です。

### アダプタ

製品情報、ソフトウェア、ファームウェア、およびマニュアルなどのアダプタのリソースに ついては、アダプタのウェブサイト <www.brocade.com/adapters> にアクセスしてください。

Brocade アダプタの追加情報については、次の出版物を参照してください。 •

- 『Brocade Quick Installation Guide』(Brocade クイックインストールガイド)(お使いのアダプタ モデルに同梱)。
- 『Brocade Adapters Troubleshooting Guide』(Brocade アダプタトラブルシューティングガイド)
- 『Brocade Adapters Administrator's Guide』(Brocade アダプタ管理者ガイド)
- 『CIM Provider for Brocade Adapters Installation Guide』(Brocade アダプタ向け CIM プロバイダ のインストールガイド』

### FCoE スイッチ

スタンドアップ CNA に接続する Brocade FCoE スイッチの詳細については、次の出版物を参照してく ださい。 •

- 『Brocade 8000 Hardware Reference Manual』(Brocade 8000 ハードウェアリファレンスマニュ アル)
- 『WebTools Administrator's Guide』(WebTools 管理者ガイド)
- 『EZSwitchSetup Administrator's Guide』(EZSwitchSetup 管理者ガイド)
- 『Fabric OS Command Reference Manual』(ファブリック OS コマンドリファレンスマニュアル)

### ブレードサーバーおよびブレードシステムエンクロージャコンポーネ ント

Brocade メザニンおよび拡張カードアダプタは、ブレードサーバー、スイッチモジュール、相互接続 モジュール、I/O モジュール、および対応ブレードシステムエンクロージャにインストールされるその 他のコンポーネントと互換性があります。互換性情報については、ブレードサーバーおよびブレードシ ステムエンクロージャの製造元のウェブサイトを参照してください。また、『Brocade Adapters Installation and Reference Manual』(Brocade アダプタのインストールとリファレンスマニュアル) の第1章の「Hardware Compatibility」(ハードウェア互換性)の項も参照してください。

### SAN 情報

次の Brocade ウェブサイトで、ホワイトペーパー、オンラインデモ、およびデータシートを利用する ことができます。

<http://www.brocade.com/products-solutions/products/index.page>

その他の Brocade マニュアルについては、Brocade ウェブサイトにアクセスしてください。

<http://www.brocade.com>

## <span id="page-17-0"></span>その他業界リソース

追加リソース情報については、Technical Committee T11 ウェブサイトにアクセスしてください。この ウェブサイトでは、ファイバチャネル、ストレージ管理、およびその他アプリケーションに対する高性 能で大容量のアプリケーションのためのインタフェース標準を提供しています。

#### <http://www.t11.org>

ファイバチャネル業界の詳細については、Fibre Channel Industry Association のウェブサイトにアク セスしてください。

<http://www.fibrechannel.org>

## <span id="page-17-1"></span>サポートの詳細情報の提供

製品の修理およびパーツの注文を含むハードウェア、ファームウェア、およびソフトウェアのサポート については、Brocade FCoE CNA サポートサプライヤにお問い合わせください。その際に次の情報をご 提供ください。

- 1. 一般情報: •
	- Brocade アダプタモデル番号。
	- ホストオペレーティングシステムのバージョン。 •
	- ソフトウェア名とソフトウェアバージョン(該当する場合)。 •
	- syslog メッセージログ。 •
	- bfa\_supportsave 出力。

サポートのお問い合わせを迅速に処理するため、bfa\_supportsave 機能を使用してドライバ、 内部ライブラリ、およびファームウェアからデバッグ情報を収集してください。重要な情報を ローカルファイルシステムに保存して、さらなる調査のため、その情報をサポート担当者に送 付することができます。本機能の使用の詳細については、63 ページの 「[Support Save](#page-82-1)」を参 照してください。

- 問題発生直後のスイッチまたはファブリックの動作を含む問題の詳細説明、および具体的な質問。
- すでに実行したトラブルシューティング手順とその結果の説明。

2. アダプタのシリアル番号

アダプタのシリアル番号とそれに対応するバーコードは、次の図のようなシリアル番号ラベルに記 載されています。このラベルはアダプタカードに貼付されています。

\*FT00X10054E9\*FT00X100X100X100X100X1 FT00X0054E9

次の HCM ダイアログボックスおよび BCU コマンドからシリアル番号を表示することもできます。

- HCM のアダプタの Properties(プロパティ)タブ デバイスツリーからアダプタを選択し、右ペインで Properties (プロパティ) タブをクリッ クします。
- BCU adapter --list コマンド このコマンドはシステム内のすべてのコマンドを一覧表示し、モデル番号およびシリアル番号 などの情報を表示します。
- 3. ポートワールドワイド名(PWWN)

これは、次のリソースから判断します。 •

- アダプタカードに貼付されているラベルには、各ポートの WWPN が記載されています。 •
- Brocade BIOS 設定ユーティリティ。

初期設定ユーティリティ画面で適切なアダプタポートを選択し、次に Adapter Settings (アダ プタ設定)を選択してポートの WWNN および PWWN を表示します。詳細については、 『Brocade Adapters Installation and Reference Manual』(Brocade アダプタのインストール とリファレンスマニュアル)の「Boot Code」(ブートコード)を参照してください。

- HCM のポートの Properties(プロパティ)タブ。 デバイスツリーで特定のアダプタのポートを選択し、右ペインで Properties (プロパティ) タブをクリックします。
- 次の BCU コマンド:

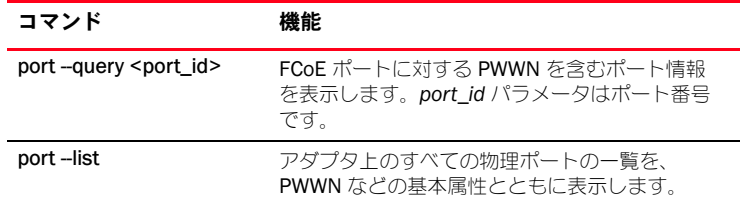

4. メディアアクセスコントロール (MAC) アドレス CNA、および CNA モードで設定されたファブ リックアダプタポートにのみ適用されます。

アダプタ MAC アドレスは HCM で確認できます。デバイスツリーでアダプタを選択し、右ペイン で Properties(プロパティ)タブをクリックするとアダプタの Properties(プロパティ)パネル が表示されます。MAC Address(MAC アドレス)フィールドを探します。

各ポートには「バーンイン」ローカルポート MAC アドレスがあります。これはアダプタと FCoE スイッチ間の LLDP 通信のソース MAC です。この MAC アドレスを検出するには、HCM デバイス ツリーで CEE ポートを選択し、右ペインで Properties (プロパティ)タブをクリックしてポート の Properties (プロパティ) パネルを表示します。Local port MAC (ローカルポート MAC) フィールドを探します。

通常のイーサネット操作にはイーサネット MAC アドレスが使用されます。HCM を使用してこの MAC アドレスを検出するには、HCM デバイスツリーでイーサネットポートを選択し、右ペインで Properties (プロパティ)タブをクリックしてポートの Properties (プロパティ)パネルを表示 します。Current MAC address (現在の MAC アドレス)および Factory MAC address (工場出荷 時の MAC アドレス) フィールドを探します。

ローカルアダプタポートを経由してファブリックにログインする各ノードには、FCoE 初期化プロ トコル(FIP)操作中に MAC アドレスが割り当てられます。この MAC は現在の FCoE 通信に対し てのみ割り当てられます。この MAC アドレスを検出するには、次のタスクのうちいずれかを実行 します。 •

- HCM デバイスツリーで FCoE ポートを選択し、右ペインで Properties (プロパティ) タブをクリックしてポートの Properties (プロパティ)パネルを表示します。FCoE MAC フィールドを探します。
- port --query port\_id BCU コマンドを入力します。FCoE MAC を探します。

#### メモ

FCoE 初期化操作中に割り当てられた MAC アドレスは、デバイス管理アプリケーションを使用し て変更できません。

FCoE フォワーダ(FCF) MAC アドレスは接続した FCoE スイッチのアドレスです。HCM デバイ スツリーで FCoE ポートを選択し、右ペインで Properties (プロパティ) タブをクリックしてポー トの Properties (プロパティ) パネルを表示します。FCF MAC フィールドを探します。

また、次の BCU コマンドを使用してポート MAC アドレスを判断することもできます。

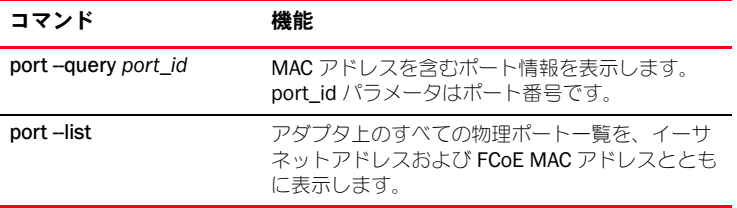

メモ

HCM および BCU コマンドの使用方法の詳細については、『Brocade Adapters Administrator's Guide』(Brocade アダプタ管理者ガイド)を参照してください。

## <span id="page-19-0"></span>マニュアルのフィードバック

Brocade では品質を最優先しており、本書の正確性および完全性のために最善の努力を尽くしていま す。万一誤謬または脱落を発見された、あるいは内容に一層の発展が必要と思われる場合はぜひご連絡 ください。ご意見ご感想は次のアドレスまでご送信ください。

documentation@brocade.com

マニュアルのタイトルおよびバージョン番号に、トピックのタイトル、ページ番号、改善案などできる だけ詳細なコメントを添えてお送りください。

## <span id="page-20-3"></span><span id="page-20-0"></span>トラブルシューティングについて

## <span id="page-20-1"></span>本章の内容

- ●[トラブルシューティングのための本マニュアルの使用法](#page-20-2) . . . . . . . . . 1
- •[問題情報の収集](#page-22-0) . . . . . . . . . . . . . . . . . . . . . . . . . . .<sup>3</sup>

## <span id="page-20-2"></span>トラブルシューティングのための本マニュアルの使用法

HBA、CNA、またはファブリックアダプタなどのアダプタは、スイッチ、ストレージデバイス、ホスト システム、およびこれらコンポーネントへのケーブル配線と接続で構成されているひとつの大きなネッ トワークの 1 コンポーネントです。アダプタ、またはアダプタコンポーネントに問題がある場合があ りますが、問題が別のネットワークコンポーネントやコンポーネント間の接続に起因する可能性もあり ます。アダプタの取り外しや交換、アダプタ診断の起動、またはアダプタ動作の統計収集であっても、 それらを行う前に次のタスクを実行することが重要です。

- 1. 問題を完全に記述し、問題が存在することを示唆する症状についての情報をすべて収集。3 [ペー](#page-22-0) [ジの「問題情報の収集」](#page-22-0)を参照してください。
- 2. 章 2,[「問題の](#page-24-3)特定」の情報を使用して、問題を特定、または解決。

アダプタ問題は、次のカテゴリで分類されています。

5 [ページの](#page-24-4) 表 2 にある問題一連を検索してください。問題は表内で、問題のタイトル、カテゴリ、 およびその問題がオペレーティングシステム固有かどうかによって分類されています。問題をク リックして、考えられる原因および問題解決のためのアクションが説明されている章の箇所に移動 します。 •

- [「一般的なアダプタ問題」](#page-28-3)
- 「HBA [の問題」](#page-48-3)
- [「ネットワークインタフェースの問題\(](#page-51-3)CNA または NIC)」
- 「FCoE [とファイバチャネルの問題」](#page-60-2)
- 「DCB [ネットワークの問題」](#page-64-4)
- 「HCM と HCM [エージェントの問題」](#page-65-3)

第 2 章の各問題の項には、問題の詳細、考えられる原因、および問題解決のためのアクションが 説明されています。解決策とアクションでは、BCU コマンド、HCM 機能、およびホストオペレー ティングシステムコマンドが参照される場合があります。これらについては、章 3, [「データ収集](#page-78-2) [のための](#page-78-2)ツール」で説明されています。

第 2 章に記載されているその他の便利な項目は次のとおりです。 •

- 51 ページの「ファイバチャネルと DCB [リンクの検証\(スタンドアップアダプタ\)」](#page-70-1)
- 52 [ページの「アダプタドライバインストールの検証」](#page-71-1)
- 56 [ページの「メザニンカード問題のトラブルシューティング」](#page-75-2)
- 56 ページの「問題を特[定するための追加リファレンス」](#page-75-3)
- 3. 章 3, [「データ収集のための](#page-78-2)ツール」で説明されている BCU コマンド、HCM 機能、およびホスト オペレーティングシステムコマンドを使用して、問題を解決するためのデータを収集します。これ らのツールには、イベントログ、動作統計、および診断が含まれます。
- 4. 問題を特定および解決する時には、これらの要因を考慮します。 •
	- この問題は、最新かつサポートされるホストシステム BIOS、オペレーティングシステム、オペ レーティングシステムのアップデート、またはアダプタドライバの組み合わせで解決可能ですか ?
	- ドライバパッケージおよびオペレーティングシステムのサポート詳細については、『Adapters Installation and Reference Manual』(アダプタのインストールおよびリファレンスマニュア ル)の第1章にある「Software installation and driver packages」(ソフトウェアのインス トールとドライバパッケージ)および「Operating system support」(オペレーティングシス テムのサポート)を参照してください。また、次の手順に従って、Brocade アダプタウェブ サイトから最新のリリースノートをダウンロードしてください。
		- a. アダプタのウェブサイト、<www.brocade.com/adapters> にアクセスします。
		- b. アダプタの Downloads (ダウンロード) ページに移動します。
		- c. Downloads(ダウンロード)リストから お使いのオペレーティングシステムを選択し、 適切なダウンロードを表示します。
		- d. その「Documentation(マニュアル)」セクションからリリースノートをダウンロードし ます。
	- この問題は、アダプタが異なるプラットフォーム または ブレードサーバーに取り付けられる 時、あるいは異なるスイッチポートに接続される時でも発生しますか ?
	- この問題は、異なる SFP またはケーブルを使用しても発生しますか (スタンドアップアダプタ)? •
	- この問題を 1 つ、または複数のアダプタ、ポート、またはホストシステムで再現することは できますか ? この問題を 1 つ、または複数のホストにおいて常に再現できる具体的な手順を 特定できますか ?
	- この問題は、アダプタ、オペレーティングシステム、またはホストシステム BIOS のリリース ノートの記載されていますか ?
	- この問題は、スイッチおよびターゲットストレージシステムのリリースノートに記載されてい ますか ?
	- 期待しない動作は、断続的に発生するものですか?それとも、常に存在しますか?

この問題がファイバチャネルや FCoE スイッチ、ストレージデバイス、またはこれらコンポーネン ト間の接続にある場合、その装置のマニュアルやヘルプシステムを参照するか、サービスプロバイ ダにお問い合わせください。

5. 問題を解決できない場合は、問題の情報を収集し、それをアダプタのサポートプロバイダに提出し て解決します。

#### メモ

本マニュアルのトラブルシューティング情報で問題を解決できない場合は、BCU adapter -query コマン ドを使用して、取り付けられたアダプタのバージョン(チップバージョン)およびドライバ(ファーム ウェアバージョン)をチェックしてください。このコマンドの使用については、67 [ページの「](#page-86-1)BCU コマ [ンドの使用」](#page-86-1)を参照してください。また、Brocade アダプタウェブサイト <www.brocade.com/adapters> から最新リリースノートをダウンロードして、そのアダプタバージョンおよびドライババージョンに関 する既知の問題を探します。アダプタウェブサイトで、アダプタの Downloads (ダウンロード) ペー ジに移動し、Downloads(ダウンロード)リストからお使いのオペレーティングシステムを選択して、 適切なダウンロードを表示するか、ISO イメージをダウンロードします。

## <span id="page-22-0"></span>問題情報の収集

テクニカルサポートに問い合わせる前に、次のタスクを実行して、できるだけ多くの情報を取得します。 記録、または参照として使用するため、細かくメモを取るようにしてください。 •

- 見受けられる症状を説明します。説明は具体的にしてください。次に例をいくつか示します。
	- 遅いパフォーマンスやファイルアクセスなどのユーザー体験。 -
	- 表示されるはずのストレージデバイスが HCM またはホストシステムのストレージ管理アプリ ケーションに表示されない。
	- アダプタがホストシステム BIOS に認識されない。 -
	- アダプタがホストシステムオペレーティングシステムによって PCI デバイスとして認識されない。 -
	- ファブリックに接続されたアダプタポートの LED が動作していない(スタンドアップアダプタ)。 -
	- アダプタポートの LED がすべて橙色に点滅している(スタンドアップアダプタ)。
- 見受けられる症状が発生する前に何が起こりましたか?
- 見受けられる予期しない動作のすべてを記述し、期待される動作と比較します。
- サポート用情報を収集します。
	- ストレージターゲットで適切なツールを使用し、ディスク、テープ、コントローラモデル、お よびファームウェアレベルなどの情報を収集します。
	- サポートセーブ機能を使用します。この機能は、疑わしいシステム問題の診断に必要なドライ ブ、内蔵ライブラリ、ファームウェア、およびその他情報のすべてを取得します。取得した情 報をローカルファイルシステムに保存して、さらなる調査のため、その情報をサポート担当者 に送付することができます。サポートセーブ機能の使用についての詳細は、63 [ページ](#page-82-1) の「[Support Save](#page-82-1)」を参照してください。
- アダプタからストレージターゲットへの SAN のトポロジマップを描きます。これには[、表](#page-22-1) 1 で説 明されているコンポーネントを含めてください。

| コンポーネント                                 | 特定方法                                    |
|-----------------------------------------|-----------------------------------------|
| アダプタ                                    | モデル、ワールドワイド名 (WWN)、<br>およびドライバのリリースレベル。 |
| ファイバチャネルスイッチ                            | モデル、WWN、およびファブリック<br>OS バージョン。          |
| アダプタ、スイッチ、およびスト<br>レージポート間の光ファイバリン<br>ク | すべてのリンクに接続されているポー<br>$\vdash$ WWN.      |
| ホストハードウェア                               | モデルおよびハードウェアバージョン。                      |

<span id="page-22-1"></span>表1 トポロジマップ詳細

bfa\_supportsave および FOS supportsave コマンドは、トポロジマップ用に現在の情報を提供す ることができます。また、デバイスのインベントリ、スイッチ、ファームウェアバージョン、SAN ファブリック、パフォーマンス履歴データ、ゾーニングとスイッチ設定、およびその他データにつ いての情報提供には、Brocade SAN Health 製品の使用も考慮してください。これらの製品の詳細 については、www.brocade.com の Services & Support (サービスとサポート) タブをクリックし てください。

● ストレージターゲットに適切な診断ツールを実行します。

 SAN 内で何が変更されたのかを判断します。例えば、アダプタ取り付け前は SAN が問題なく機能 していたという場合、アダプタの取り付けや設定、アダプタハードウェア、またはアダプタドライ ブパッケージに問題がある可能性が高くなります。調査する事柄のその他の例としては、接続され たスイッチやストレージシステムファームウェアにおける変更、またはオフラインスイッチがあり ます。

スタンドアップアダプタでは、アダプタ、スイッチ、またはストレージコントローラ光ファイバ ポート間におけるケーブルの切断、または障害のあるケーブルを調べます。ターゲットストレージ デバイスがスイッチに正しく接続されている、およびオンになっていることをチェックします。

メザニン、または拡張カードアダプタでは、アダプタ、アダプタが取り付けられているブレード サーバー、アダプタ動作をサポートするブレードシステムエンクロージャ内のモジュールに互換性 があることを確かめます。アダプタ動作をサポートするブレードサーバーおよびモジュールが適切 なエンクロージャベイに取り付けられている事を確認します。また、ターゲットストレージデバイ スがブレードシステムエンクロージャ内の適切なスイッチ、相互接続モジュール、または I/O モ ジュールに接続されており、オンになっているかどうかもチェックします。

- 症状の時間と頻度、および症状が見受けられた期間を記録します。 •
- 予期しない動作が断続的か、それとも常に存在するかを判断します。 •
- 問題をトラブルシュートするために取った手段(問題特定のために行った変更を含む)をリストに します。

# <span id="page-24-3"></span><span id="page-24-0"></span>問題の特定 2

## <span id="page-24-1"></span>本章の内容

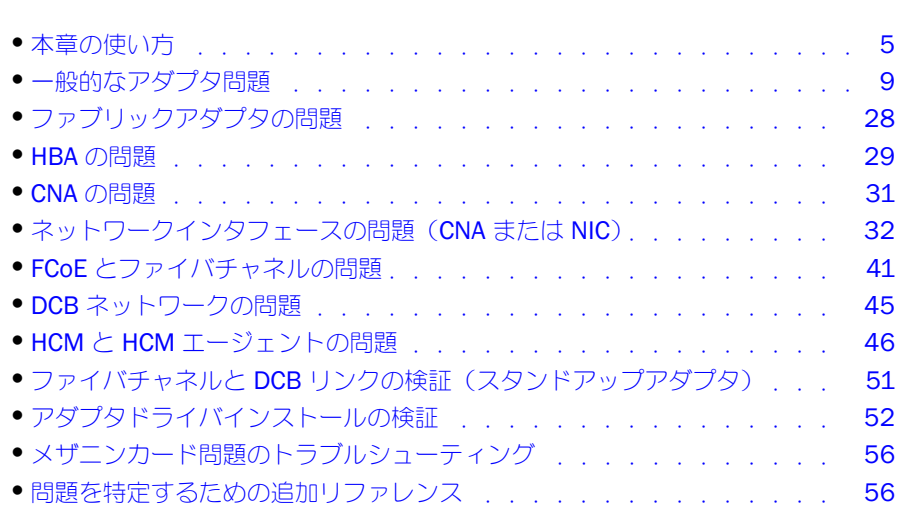

## <span id="page-24-2"></span>本章の使い方

本章では操作の問題を次のカテゴリに分けて説明しています。 •

- [「一般的なアダプタ問題」](#page-28-0)
- [「ファブリックアダプタの問題」](#page-47-0)
- 「HBA [の問題」](#page-48-0)
- [「ネットワークインタフェースの問題\(](#page-51-1)CNA または NIC)」
- 「FCoE [とファイバチャネルの問題」](#page-60-0)
- 「DCB [ネットワークの問題」](#page-64-3)

[表](#page-24-5) 2 を使用して、特定のアダプタの問題を説明している本章内の項にすばやく移動します。本章の各 問題の項には、問題の詳細、考えられる原因、および問題解決のための処置が説明されています。問題 をクリックして、該当する問題の項に移動してください。

<span id="page-24-5"></span><span id="page-24-4"></span>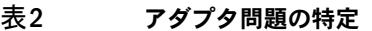

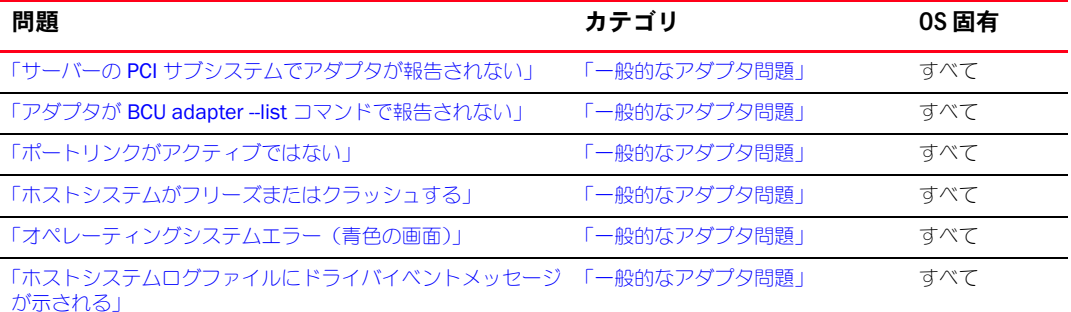

表2 アダプタ問題の特定 (続き)

| 問題                                                                         | カテゴリ                          | <b>0S 固有</b>    |
|----------------------------------------------------------------------------|-------------------------------|-----------------|
| 「BCU バージョン不一致の警告」                                                          | 「一般的なアダプタ問題」                  | すべて             |
| 「BCU コマンドを入力したときにのエラーまたは問題」                                                | 「一般的なアダプタ問題」                  | すべて             |
| 「bcu pcifn --list および vhba --query コマンドの両方がエラー 「一般的なアダプタ問題」<br>を 返す        |                               | すべて             |
| 「I/O データトラフィック問題」                                                          | 「一般的なアダプタ問題」                  | すべて             |
| 「Support Save ファイルが大きすぎる (Windows のみ)」                                     | 「一般的なアダプタ問題」                  | Windows         |
| 「Microsoft Windows を実行しているホストシステムが休止に<br>失敗する」                             | 「一般的なアダプタ問題」                  | Windows         |
| 「ドライバと CNA ドライバに互換性がない」                                                    | 「一般的なアダプタ問題」                  | Windows<br>2003 |
| 「Brocade BCU デスクトップショートカットがない<br>(Windows のみ)」                             | 「一般的なアダプタ問題」                  | Windows         |
| 「ドライバのインストールが失敗し、システムを起動できな<br>$\cup$                                      | 「一般的なアダプタ問題」                  | Windows<br>2008 |
| 「デバイスドライバがすべてのアダプタインスタンスにロード 「一般的なアダプタ問題」<br>されない」                         |                               | Windows         |
| 「インストーラプログラムが自動実行されない」                                                     | 「一般的なアダプタ問題」                  | Windows         |
| 「アンインストーラアプリケーションまたはスクリプトで<br>Linux ドライバを削除できない」                           | 「一般的なアダプタ問題」                  | Windows         |
| 「イーサネット(ネットワーク)ドライバを削除するとエラー 「一般的なアダプタ問題」<br>が発生する」                        |                               | Windows         |
| 「bfad.sys に必要なファイルであることを示すメッセージが<br>表示される」                                 | 「一般的なアダプタ問題」                  | Windows         |
| 「デバイスマネージャを使用してすべてのアダプタインスタン 「一般的なアダプタ問題」<br>スでドライバをロールバックできない」            |                               | Windows         |
| 「ドライバのプリインストールの問題」                                                         | 「一般的なアダプタ問題」                  | Windows         |
| 「brocade_driver_linux_ <versions>.tar.gz パッケージインス<br/>トール時のエラー」</versions> | 「一般的なアダプタ問題」                  | Linux           |
| 「MSI-X 割り込みベクタの不足によりデバイスドライバがロー 「一般的なアダプタ問題」<br>ドされない」                     |                               | <b>VMware</b>   |
| 「ESX システムでのドライバインストールの失敗」                                                  | 「一般的なアダプタ問題」                  | <b>VMware</b>   |
| 「GUI ベースのソフトウェアインストーラ使用時のエラー」                                              | 「一般的なアダプタ問題」                  | すべて             |
| 「システムが SAN から起動しない、またはレガシー BIOS<br>モードでローカルディスクから起動しない」                    | 「一般的なアダプタ問題」<br>「UEFI 起動の問題」  | すべて             |
| 「ホストがリモート LUN から起動しない」                                                     | 「一般的なアダプタ問題」<br>「UEFI 起動の問題」  | すべて             |
| 「起動デバイスがホストのブートマネージャメニューにない」                                               | 「一般的なアダプタ問題」<br>「UEFI 起動の問題」  | すべて             |
| 「ブート LUN でのドライバとオペレーティングシステムのイ<br>ンストールの失敗」                                | 「一般的なアダプタ問題」<br>「UEFI 起動の問題」  | すべて             |
| 「UEFI システムに Windows 2008 R2 DUD をインストールす<br>るとディスクがオフラインになる」               | 「一般的なアダプタ問題」<br>「UEFI 起動の問題 」 | Windows<br>2008 |
| 「ブート LUN でのドライバとオペレーティングシステムのイ<br>ンストールの失敗」                                | 「一般的なアダプタ問題」<br>「BIOS 起動の問題」  | すべて             |
| 「ターゲットがホストで認識されない」                                                         | 「一般的なアダプタ問題」<br>「BIOS 起動の問題」  | Windows         |

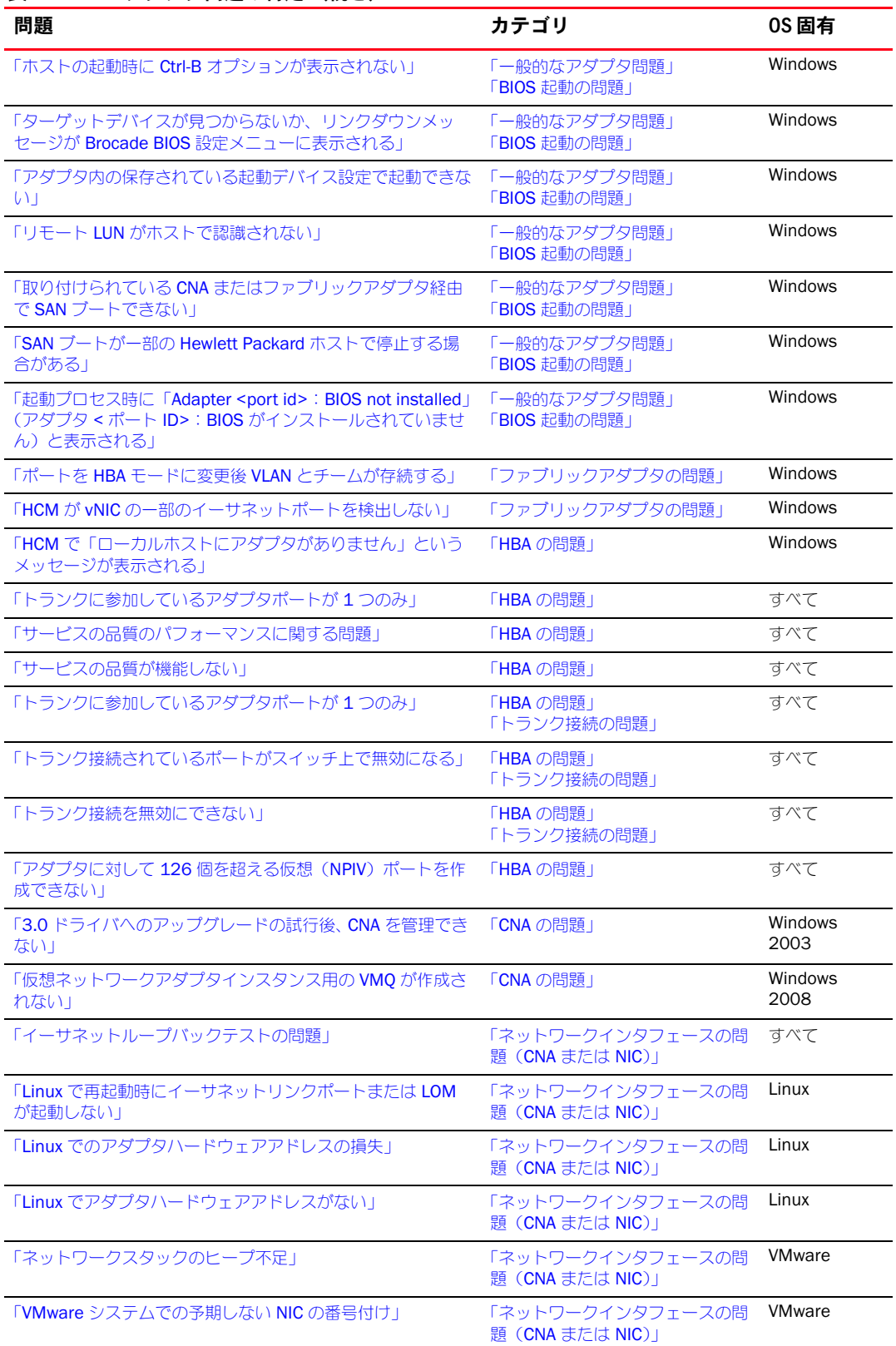

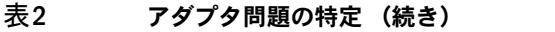

| 問題                                                            | カテゴリ                                 | <b>0S 固有</b>                         |
|---------------------------------------------------------------|--------------------------------------|--------------------------------------|
| 「ネットワークパフォーマンスが不良」                                            | 「ネットワークインタフェースの問<br>題 (CNA または NIC)」 | Linux<br>Windows                     |
| 「VLAN の作成と操作の問題」                                              | 「ネットワークインタフェースの問<br>題 (CNA または NIC)」 | Windows                              |
| 「HCM 経由でのチーミングまたは VLAN 処理の失敗」                                 | 「ネットワークインタフェースの問<br>題 (CNA または NIC)」 | Windows<br>2003                      |
| 「リモートホストへの ping が失敗する」                                        | 「ネットワークインタフェースの問<br>題 (CNA または NIC)」 | すべて                                  |
| 「受信側スケーリングが予期せず無効になる」                                         | 「ネットワークインタフェースの問<br>題(CNA または NIC)」  | Windows<br>2008                      |
| 「TDIドライバ使用のアプリケーションが応答を停止する」                                  | 「ネットワークインタフェースの問<br>題(CNA または NIC)」  | Windows<br>2008 および<br>Windows Vista |
| 「RSS ネットワークスループットの減少」                                         | 「ネットワークインタフェースの問<br>題 (CNA または NIC)」 | Windows<br>2008 R <sub>2</sub>       |
| 「SNMP MIB ブラウザが VLAN 関連の OID についての情報を<br>表示しない」               | 「ネットワークインタフェースの問<br>題(CNA または NIC)」  | Windows                              |
| 「チーミングエラー」                                                    | 「ネットワークインタフェースの問<br>題(CNA または NIC)」  | Windows                              |
| 「アップグレード、インストール、または削除された BNIド<br>ライバー                         | 「ネットワークインタフェースの問<br>題 (CNA または NIC)」 | Windows                              |
| 「チーミングを伴う Hyper-V が有効化された後のバインディン<br>グ問題」                     | 「ネットワークインタフェースの問<br>題 (CNA または NIC)」 | Windows                              |
| 「ポート統計での同期損失と信号損失エラー」                                         | 「FCoE とファイバチャネルの問題」                  | すべて                                  |
| 「ファブリック認証の失敗」                                                 | 「FCoE とファイバチャネルの問題」                  | すべて                                  |
| 「アダプタがファブリックに表示されない」                                          | 「FCoE とファイバチャネルの問題」                  | すべて                                  |
| 「仮想デバイスがネームサーバーにリストされない」                                      | 「FCoE とファイバチャネルの問題」                  | すべて                                  |
| 「アダプタがネームサーバーに登録されないか、ストレージに 「FCoE とファイバチャネルの問題」<br>アクセスできない」 |                                      | すべて                                  |
| 「FCoE リンクがダウンしている」                                            | 「FCoE とファイバチャネルの問題」                  | すべて                                  |
| 「接続された FCoE デバイスでの I/0 問題」                                    | 「FCoE とファイバチャネルの問題」                  | すべて                                  |
| 「MPIO セットアップにおいて、パス障害時に I/O がすぐに<br>フェイルオーバーしない」              | 「FCoE とファイバチャネルの問題」                  | Windows<br>Linux<br>VMware           |
| 「Linux でディスク I/0 要求がスループットを低減させ、レイ<br>テンシを高くする」               | 「FCoE とファイバチャネルの問題」                  | Linux                                |
| 「VMware でディスク I/O 要求がスループットを低減させ、レ<br>イテンシを高くする」              | 「FCoE とファイバチャネルの問題」                  | <b>VMware</b>                        |
| 「DCB が有効になっていない」                                              | 「DCB ネットワークの問題」                      | すべて                                  |
| 「ホスト上のエージェントに接続できない  HCM を使用する<br>とエラーが発生する」                  | 「HCM と HCM エージェントの問<br>題」            | すべて                                  |
| 「HCM エージェントサービスを開始できない」                                       | 「HCM と HCM エージェントの問<br>題」            | Windows<br>Server 2003               |
| 「3.0 ドライバが 2.3 HCM でアップデートされると HCM<br>エージェントが自動起動しない」         | 「HCM と HCM エージェントの問<br>題」            | Windows                              |

表2 アダプタ問題の特定 (続き)

「HCM [を完全にアンインストールできない」](#page-69-2) インファイン 「HCM と HCM [エージェントの問](#page-65-1) [題」](#page-65-1) Windows 「HCM [画面の時刻がシステム時刻と一致しない」](#page-69-3) 「HCM と HCM [エージェントの問](#page-65-1) [題」](#page-65-1) Windows Server 2003 表2 アダプタ問題の特定 (続き) 問題 しょうきょう しょうしょう おおし カテゴリ しゅっぱん のかい のお 固有

## <span id="page-28-3"></span><span id="page-28-0"></span>一般的なアダプタ問題

本項では、取り付けられている CNA、HBA、またはファブリックアダプタで発生する可能性がある共 通の問題について、考えられる解決策を示しています。メザニンカードまたは拡張カードアダプタでの 問題のトラブルシューティングの追加情報については、56 [ページの「メザニンカード問題のトラブル](#page-75-0) [シューティング」](#page-75-0) を参照してください。

### <span id="page-28-1"></span>サーバーの PCI サブシステムでアダプタが報告されない

アダプタが取り付けられていますが、ホストシステムの PCI サブシステムでデバイスとして認識され ません。

ホストのオペレーティングシステムコマンドを実行してシステム内の PCI デバイスをリストすること により、アダプタが PCI デバイスとして認識されているかどうかを確認してください。このコマンド の詳細については、61 [ページの表](#page-80-1) 5 の「PCI デバイスの一覧表示」の行を参照してください。アダプ タがデバイスリストにない場合は、次の考えられる原因と推奨される処置の説明を参照して、問題の解 決に役立ててください。

1. 考えられる原因:お使いの BIOS でアダプタスロットが無効になっています。

処置:お使いの BIOS 設定を調べて、スロットが無効になっていないことを確認してください (BIOS 設定の詳細については、お使いのシステムの管理者ガイドを参照してください)。

2. 考えられる原因:ホストシステムコネクタにカードがしっかりと挿入されていません。

処置:アダプタを挿入しなおしてください。

3. 考えられる原因:ホストシステムコネクタの問題です。

処置:機能していることがわかっているアダプタを取り付けて、コネクタに異常があるかどうかを 判断してください。

処置:別のスロットが使用可能であれば、アダプタをそのスロットに取り付けてください。

4. 考えられる原因:アダプタに、ホストオペレーティングシステムまたは接続されているストレージ システムとの互換性がありません。

処置:Brocade アダプタのウェブサイト(<www.brocade.com/adapters>)にある Brocade 相互運 用性マトリックスを参照して互換性を確認してください。

### <span id="page-28-2"></span>アダプタが BCU adapter --list コマンドで報告されない

BCU adapter --list コマンドを開始したときにアダプタが表示されない場合は、次の考えられる原因と 推奨される処置の説明を参照して、問題の解決に役立ててください。

1. 考えられる原因:アダプタがサーバーの PCI サブシステムで報告されていません。

処置:アダプタが新たに検出された場合、またはドライバをインストールしたばかりの場合、シス テムを再起動して BCU に新しいアダプタを検出させる必要がある可能性があります。

処置:ホストのオペレーティングシステムコマンドを実行してシステム内の PCI デバイスをリス トすることにより、アダプタが PCI デバイスとして認識されているかどうかを確認してください。 このコマンドの詳細については、61 [ページの表](#page-80-1) 5 の「PCI デバイスの一覧表示」の行を参照して ください。

処置:アダプタが PCI デバイスのリストに表示されない場合は、21 [ページの「起動デバイスがホ](#page-40-1) [ストのブートマネージャメニューにない」](#page-40-1)で考えられる原因と推奨される処置を参照してくださ  $\left( \cdot \right)$ 

2. 考えられる原因:アダプタドライバがロードされていません。

処置:ホストのオペレーティングシステムコマンドを実行してシステム内の PCI デバイスをリス トすることにより、アダプタが PCI デバイスとして認識されているかどうかを確認してください。 これらコマンドの詳細については、61 [ページの表](#page-80-1) 5 の「PCI デバイスの一覧表示」の行を参照し てください。

### <span id="page-29-0"></span>ポートリンクがアクティブではない

アダプタ LED 動作(スタンドアップアダプタのみ)、リンクでのデータの損失、BCU port -query または port -list コマンドがリンク状態のダウンを示しているため、アダプタとスイッチ ポートの間のリンクがアクティブではないことが考えられます。詳細については、102 [ページの](#page-121-4) [「ポートリストの表示」](#page-121-4) を参照してください。

この問題の解決法は、次の考えられる原因と推奨される処置または修正の説明を参照してください。

1. 考えられる原因: SFP またはケーブルの問題です (スタンドアップアダプタ)。

処置:SFP およびケーブルがアダプタ側とスイッチ側の両方に適切に接続されていることを確認 してください。ケーブルに損傷がないかをチェックしてください。

処置:SFP またはケーブルを、機能していることがわかっているものと交換してくだ さい。

2. 考えられる原因:スイッチポートが無効になっているか、スイッチが無効になってい ます。

処置:接続されているスイッチでファブリック OS の switchShow または portShow コマンドを実 行して、スイッチまたは個々のポートが無効またはオフラインではないことを確認してください。 適切なスイッチコマンドを使用してポートを有効にしてください。

3. 考えられる原因:アダプタポートが無効になっています。

**処置:HCM の Port Properties** (HCM ポートプロパティ) ダイアログボックスまたは BCU の port -list コマンドを使用してポート状態を確認してください。BCU port -enable コマンドを使用して ポートを有効にしてください。

4. 考えられる原因:アダプタのポート速度またはポートトポロジが、スイッチポートと一致していま せん(HBA、または HBA モードで設定されているファブリックアダプタポートのみ)。

処置:ファブリック OS の portCfgShow コマンドを使用してスイッチのポートトポロジ設定を チェックし、Locked L\_Port が OFF になっていることを確認してください。必要に応じて portCfgLport コマンドを使用して設定を OFF に変更してください。

処置:ファブリック OS の portCfgShow コマンドを使用してスイッチポート速度をチェックして、 速度が AUTO (自動) になっているか、または接続されたアダプタポートの速度に一致する(たと えば、両方のポートの速度設定が 4 Gbps になっている)ことを確認してください。

処置:BCU の port –list または port –query コマンドでアダプタのポート速度をチェックして、現 在の設定された速度を表示してください。これらのコマンドの使い方の詳細については、[102](#page-121-4)  [ページの「ポートリストの表示」](#page-121-4) および 102 [ページの「ポートクエリの実行」](#page-121-5) を参照してくださ い。

5. 考えられる原因: Brocade ブランド以外の SFP が取り付けられています (スタンドアップアダプ タ)。アダプタまたはスイッチに Brocade ブランド以外の SFP が挿入されている場合、ポートリ ンクは起動しません。

処置:スイッチで、ファブリック OS の switchShow コマンドを実行して、ポート状態に 「Mod\_Inv」(無効なモジュール)が表示されないことを確認してください。

処置: アダプタで、port --list または port --query BCU コマンドを実行して、Sfp フィールドの表 示を確認してください。102 [ページの「ポートリストの表示」](#page-121-4) および 102 [ページの「ポートクエ](#page-121-5) [リの実行」](#page-121-5)を参照してください。サポートされていない SFP が検出された場合、port -list に対し ては Sfp フィールドに「us」(サポートされていない SFP) と表示され、port --query に対しては Media (メディア) フィールドに「Unsupported SFP」 (サポートされていない SFP) と表示され ます。

ポートリンクが起動していないことについてのこの他の処置や解決法については、 51 ページの「ファイバチャネルと DCB [リンクの検証\(スタンドアップアダプタ\)」](#page-70-0) を 参照してください。

6. 考えられる原因:ファームウェア障害です。多くの場合、これによりハートビート障害が発生する ので、自動回復が有効になっている場合、ドライバは回復します。対応処置は不要です。

処置:リンクが回復せず、BCU port –list コマンドが fcoe および eth の状態が link down(リンク ダウン)を示す場合は、最新のドライバパッケージをダウンロードして、『Brocade Adapters Installation and Reference Manual』(Brocade アダプタのインストールとリファレンスマニュア ル)の「Software Installation」(ソフトウェアのインストール)の章の手順に従い、パッケージ を削除して再インストールしてください。ドライバパッケージをダウンロードするには、次の手順 を実行します。

- a. Brocade [のウェブサイト、](www.brocade.com/adapters)www.brocade.com/adapters にアクセスします。
- b. アダプタの Downloads (ダウンロード) ページに移動します。
- c. Downloads (ダウンロード)一覧からお使いのオペレーティングシステムを選択して適切な ダウンロードを表示するか、ISO イメージをダウンロードします。

### <span id="page-30-0"></span>デバイスドライバがすべてのアダプタインスタンスにロード されない

Windows システムでは、ドライバアップデートの後、一部のアダプタインスタンスにデバイスドライ バがロードされません。その結果、デバイスマネージャで表示されるアダプタインスタンスの一部に は、黄色い警告マーク(感嘆符付きの黄色い丸)が付いています。これは、サーバー上に多数のアダプ タインスタンスがあるときによく見られます。

**考えられる原因:**サーバー上の使用可能なメモリリソースが、現在の起動ですべてのアダプタインスタ ンスをサポートするために十分ではありません。

処置:システムを再起動して、強制的にリソースの再バランスを行ってください。問題が解決しない場 合は、システムメモリを増設するか、一部のアダプタインスタンスを無効にしてください。

### <span id="page-30-1"></span>インストーラプログラムが自動実行されない

Windows システムで、サポートされているソフトウェアインストールパッケージのすべてを含む ISO ファイルで作成した DVD からインストーラプログラムが自動的に起動しない場合は、次の考えられる 原因と推奨される処置の説明を参照して、問題の解決に役立ててください。

### メモ

この ISO ファイルは Brocade アダプタのウェブサイト、<www.brocade.com/adapters> からダウンロー ドできます。

**考えられる原因:**お使いのシステムで自動起動が有効になっていません。

処置:ISO ファイルで作成したインストール DVD のルートディレクトリにある 「LaunchWinSetup.cmd」ファイルをダブルクリックしてください。インストーラプログラムが起動し ます。

処置:この問題を特定するための詳細情報については、11 [ページの「インストーラプログラムが自動](#page-30-1) [実行されない」](#page-30-1) を参照してください。

### <span id="page-31-0"></span>ホストシステムがフリーズまたはクラッシュする

BIOS とオペレーティングシステムがアダプタを認識しているにもかかわらず、ホストシステムが起動 時にフリーズまたはクラッシュして起動しない場合は、次の考えられる原因と推奨される処置の説明を 参照して、問題の解決に役立ててください。

考えられる原因 : •

- アダプタポート動作速度または接続されているデバイスのトポロジとの競合。
- アダプタとホストシステムに互換性がない。 •
- 光ファイバケーブル配線と接続に障害がある(スタンドアップアダプタのみ)。 •
- SFP に障害があるか、しっかりと挿入されていない、またはサポートされていない SFP(スタン ドアップアダプタのみ)。
- **処置:**すべてのデバイスをアダプタから取り外して、ホストシステムを再起動してください。
- 再起動したときにシステムがフリーズせずに正常に動作した場合は、次の情報を参照して問題を解 決してください。
	- a. ケーブルとケーブル接続に障害がないかどうかをチェックします。
	- b. スイッチへの接続なしでシステムを再起動してみます。これにより、スイッチとデバイスの連 携によって引き起こされるハングを特定することができます。
	- c. アダプタの SFP を挿入しなおします(スタンドアップアダプタのみ)。アダプタポートの横の LED の動作を確認して、取り付けられている SFP に障害があるかどうかを判断します。すべ ての LED が橙色に点滅している場合、SFP は無効で、必須の Brocade モデルではない可能性 があります。動作していることがわかっている SFP と交換して SFP の動作を確認することも できます。交換して問題が解決した場合は、元の SFP に障害があるということになります。
	- d. 接続されているデバイスとの競合をチェックします。アダプタを介して接続されているデバイ スのデータ速度および接続トポロジ(たとえば、ポイントツーポイント)がアダプタポートの 設定との互換性があることを確認します。auto が設定されていても、アダプタポートとデバ イスでの手動設定で接続が可能になります。また、アダプタはポイントツーポイント接続トポ ロジのみをサポートすることにも注意してください。アダプタポートの設定方法については、 『Brocade Adapters Administrator's Guide』(Brocade アダプタ管理者ガイド)を参照してく ださい。

メモ

アダプタポートの LED を確認してください(スタンドアップアダプタのみ)。点灯 した LED は、接続、リンクアクティビティ、および接続されたデバイスとネゴシ エートされた接続速度を示します。LED 動作の意味については、『Brocade Adapters Installation and Reference Manual』(Brocade アダプタのインストールとリファレ ンスマニュアル)を参照してください。

- システムがフリーズした場合は、次のタスクを実行してください。
	- a. ホストシステムのファームウェアが『Brocade Adapters Installation and Reference Manual』 (Brocade アダプタのインストールとリファレンスマニュアル)にリストされている PCIe 仕 様をサポートしているかどうかを確認します。サポートしていない場合は、ファームウェア アップデートをダウンロードしてアダプタをサポートしてください。
	- b. Brocade [アダプタのウェブサイト\(](www.brocade.com/adapters)www.brocade.com/adapters)にある Brocade 相互運用 性マトリックスを参照して互換性を確認してください。
	- c. Windows システムで、起動プロセスのどの時点でシステムがフリーズするのかを判断します。 ドライバがロードされるときにフリーズする場合は、ドライバをアンインストールして再イン ストールしてください。ハードウェア認識でフリーズする場合は、ドライバをアンインストー ルしてアダプタを取り外してから、もう一度アダプタを取り付けてドライバをインストールし てください。
	- d. アダプタを取り外し、システムを再起動します。システムが起動したら、アダプタをもう一度 取り付けます。
	- e. ホストシステムでアダプタを挿入しなおします。
	- f. ドライバをアンインストールして再インストールします。
	- g. 互換性のある別のスロットにアダプタをインストールしてみます。
	- h. 別のホストシステムにアダプタをインストールしてみます。問題が発生しない場合は、アダプ タと元のホストシステムに互換性がない可能性があります。新しいシステムで問題が発生する 場合は、アダプタを交換してください。

処置:スタンドアップアダプタでこの問題を特定するための詳細情報については、51 [ページの「ファ](#page-70-0) イバチャネルと DCB [リンクの検証\(スタンドアップアダプタ\)」](#page-70-0) を参照してください。

### <span id="page-32-0"></span>オペレーティングシステムエラー(青色の画面)

ホストシステムの重大なエラーが表示され、システムが青色の画面になった場合は、次の考えられる原 因と推奨される処置の説明を参照して、問題の解決に役立ててください。

考えられる原因:アダプタドライバがロードされていません。

処置:ドライバのインストールを確認する方法については、52 [ページの「アダプタドライバインス](#page-71-0) [トールの検証」](#page-71-0) を参照してください。

### <span id="page-32-1"></span>ホストシステムログファイルにドライバイベントメッセージ が示される

アダプタドライバのためのエラーメッセージがホストシステムログファイルに表示される場合は、次の 考えられる原因と推奨される処置の説明を参照して、問題の解決に役立ててください。

キえられる原因:さまざまな原因と重要度レベルが存在します。

処置:メッセージ内の推奨される処置に従ってください。

処置:同じ問題に関連する重大レベルのメッセージ、および複数のメジャーレベルまたはマイナーレベ ルのメッセージは、できるだけ早急に解決してください。

処置:イベントメッセージの詳細については、70 [ページの「ログ」](#page-89-2) を参照してください。

### <span id="page-33-0"></span>BCU バージョン不一致の警告

BCU コマンドからの出力に次の警告メッセージが含まれています。

WARNING: BCU and Driver versions don't match !!! (警告: BCUとドライバのバー ジョンが一致しません !!!)

考えられる原因:インストールが完了していない可能性があります。BCU か、1 つ、または複数のド ライバインスタンスのいずれかが最新バージョンにアップグレードされていない。

処置:ドライバパッケージを削除して、再インストールしてください。『Brocade Adapters Installation and Reference Manual』(Brocade アダプタのインストールとリファレンスマニュアル) の「Software Installation」(ソフトウェアのインストール)の章を参照してください。

#### メモ

ドライバを再インストールするまでサーバーを再起動しないようにしてください。ドライバがない とブート LUN を見つけられないので、インストール環境が破壊されます。再起動を防ぐには、ド ライバの削除および再インストール時に、コンソールまたはターミナルへの追加のリモートデスク トップセッションを開きます。再起動が行われると、他のユーザーがシステムにログオンしている というプロンプトが表示され、再起動を続行するかどうかを尋ねられます。

処置:「BCU [コマンドを入力したときにのエラーまたは問題」](#page-33-1)を参照してください。

者えられる原因: Windows システムで、一時および環境パスの文字列内に以前のインスト ール環境をポイントする長エントリがある場合、このメッセージが表示されることがあり ます。

**処置: Windows** システムでは、My Computer(マイコンピューター) > Properties (プロパティ) > Advanced (詳細設定) > Environmental Variables (環境変数) と移動します。Path (パス)変数の文 字列に以前のインストール環境のための複数のエントリがあるかどうかをチェックします。たとえば、 C:¥Program Files (x86)¥BROCADE¥ADAPTER¥driver が文字列内に 2 つある場合は、2 つの x86 ド ライバがインストールされていることになります。Edit(編集)を選択して、インスタンスのうちの 1 つを文字列から削除することができます。

### <span id="page-33-1"></span>BCU コマンドを入力したときにのエラーまたは問題

オペレーティングシステムのコマンドプロンプトで BCU コマンドを入力すると、次のいずれかの結果 になることがあります。 •

- バージョン不一致のメッセージが表示される。
- BCU が、内部または外部のコマンド、動作可能なプログラム、またはバッチファイルとして認識 されない。

考えられる原因:アダプタソフトウェアのインストール時に BCU デスクトップショートカットが作成 されたため、BCU コマンドがディレクトリパスに入っていません。

処置:Brocade BCU デスクトップショートカットを使用して、BCU コマンドプロンプトを起動してく ださい。

### <span id="page-33-2"></span>bcu pcifn --list および vhba --query コマンドの両方がエラーを 返す

BCU の pcifn --list コマンドが、「ERROR: IOC failure - Retry if persists contact support」(エラー: IOC 障害 - 再試行しても解決しない場合はサポートに問い合わせてください)というタイトルのエラー を返します。また、vhba --query コマンドが pcifn 帯域幅について「-」を返します。

考えられる原因:ポート 0 の vhba 0 が有効になっていません。

処置:この vhba とポートに対して bcu の vhba --enable コマンドを実行してポート 0 の vhba を有効 になっていることを確認し、pcifn -list および vhba -query コマンドを再試行してください。

### <span id="page-34-0"></span>I/O データトラフィック問題

アプリケーションがデータを受信していない、イーサネットネットワークでの FTP 問題、ファイバ チャネルネットワークでデータがターゲットに到達していない、または ping 障害などの、I/O データ トラフィックの問題が発生しています。

1. 考えられる原因:イーサネットトラフィック問題

#### メモ

これは、CNA、または CNA モードで設定されたファブリックアダプタポートに該当します。

**処置: BCU の diag --ethloopback コマンドを使用して、問題があると思われるイーサネットポー** トでイーサネットループバック serdes テストを実行してください。これは内部のアダプタハード ウェアコンポーネントをテストします。テストで正常であることが示された場合は、次の外部問題 を検討してください。 •

- ファイバ障害
- ソフトウェア障害
- 宛先ホストの問題

**処置:BCU の diag --ethloopback** コマンドを使用して、BCU イーサネット外部ループバックテス トを実行してください(スタンドアップアダプタのみ)。ループバックコネクタがポートに取り付 けられていることを確認してください。serdes または内部のループバックテストに合格し、外部 テストに合格しなかった場合は、次の問題を検討してください。 •

- ループバックコネクタがトランシーバに挿入されていない
- SFP またはループバックコネクタの障害。
- 2. 考えられる原因:ファイバチャネルまたは FCoE I/0 の問題です。

#### メモ

これは、CNA、HBA、および CNA モードまたは HBA モードで設定されたファブリックアダプタ ポートに該当します。

処置: BCU の diag -loopback <port\_id> -t serdes コマンドを使用して、問題があると思われる ファイバチャネルポート(HBA ポート)または FCoE ポート(CNA ポート)でループバック serdes テストを実行してください。テストで正常であることが示された場合は、次の外部問題を 検討してください。 •

- ファイバ障害 •
- ソフトウェア障害
- ターゲットの問題

処置: BCU コマンド diag -loopback <port\_id> <pattern> を使用して、BCU 外部ループバックテ スト(スタンドアップアダプタのみ)を実行してください。ループバックコネクタがポートに取り 付けられていることを確認してください。serdes または内部のループバックテストに合格し、外 部テストに合格しなかった場合は、次の問題を検討してください。 •

- ループバックコネクタがトランシーバに挿入されていない
- SFP またはループバックコネクタの障害

### <span id="page-35-0"></span>Support Save ファイルが大きすぎる(Windows のみ)

Support Save ファイルが大きくなりすぎています(1 Gb を超えている可能性があります)。

考えられる原因: hbaagent.log ファイルが最大サイズを超えている可能性があります。

処置:次の場所にある大きいファイル、特に hbaAgent.log が 10 Mb を超えている場合はこのファイ ルを削除して、Support Save をもう一度実行してください。

C:¥Program Files¥BROCADE¥Adapter¥driver¥util¥hbaagent¥log¥

### <span id="page-35-1"></span>Microsoft Windows を実行しているホストシステムが休止に失 敗する

Microsoft Windows を実行しており、Brocade アダプタを装備するホストシステムが休止状態モード への切り替えに失敗し、次のメッセージを表示します。

The following items are preventing hibernation on this system.(次の理由により、このシステム を休止状態にできません。)

The system does not support hibernation.(システムが休止状態をサポートしてい ません。)

The storage drivers do not support hibernation.(ストレージドライバが休止状態を サポートしていません。)

考えられる原因:Microsoft ホットフィックス KB932755 がサーバーにインストールされていません。 これは、ドライバアップデートディスク (DUD)からアダプタドライバがインストールされた場合に 発生します。DUD はインストールの一部として前提条件チェックを行いません。

処置:KB932755 ホットフィックスをインストールしてください。

### <span id="page-35-2"></span>ドライバと CNA ドライバに互換性がない

3.0 リリースを Windows 2003 インストール環境にインストールすると、「This driver package is incompatible with Brocade CNA drivers」(このドライバパッケージと Brocade CNA ドライバと互換性 がありません)というメッセージが表示され、失敗します。

考えられる原因:Windows 2003 がリリース 3.0 の CNA でサポートされていません。

処置 •

● システムに CNA しかない場合

CNA (1020、1010、1007、1741) 用のリリース 2.3.x.x ドライバをインストールしてください。 これ以降のリリースには CNA 用の Windows 2003 ドライバが含まれています。

● システムに HBA と CNA の両方がある場合 CNA ドライバをアンインストールしてから、HBA を管理するための 3.0 ドライバをインストール してください。

両方のアダプタを同時に管理する必要がある場合は、3.0 より前のリリースドライバを使用する必要が あります。
### Brocade BCU デスクトップショートカットがない (Windows のみ)

BCU デスクトップショートカットがシステムのデスクトップに表示されません。

考えられる原因:ショートカットが削除されたか、アダプタソフトウェアとともにインストールされて いません。

処置:DFORCE オプションを使って、お使いのシステム向けのソフトウェアインストーラコマンドで アダプタドライバパッケージを再インストールしてください。必要に応じてホストシステムを再起動し てください。

処置:ショートカットを手動でもう一度作成してください。Windows システムでショートカットを作 成するには、次の手順を実行します。

1. C:¥Program Files¥Brocade¥Adapter¥driver¥util ディレクトリに移動します。

メモ

BCU がインストールされていてインストール時にデフォルトの場所が選択された場合は、ここが BCU 実行可能ファイル (bcu.exe) の場所です。

2. bcu.exe を右クリックして Send to Desktop (デスクトップへ送信)を選択し、ショートカットを 作成します。

# ドライバのインストールが失敗し、システムを起動できない

アダプタが SAN ブートに使用されているシステムへの新しい Windows 2008 ドライバパッケージのイ ンストールが失敗し、オペレーティングシステムが起動不可になります。

考えられる原因:リモートブート LUN にアクセスしていた既存のドライバパッケージが削除され、シ ステムが再起動されました。

処置:既存のドライバをアンインストールせずに、新しいアダプタドライバをインストールしてくださ い。これは、アダプタドライバのアップデートに推奨される手順です。

メモ

アダプタドライバ(アダプタが変更されたためシステムの再起動が必要)を削除してドライバを再イン ストールすると、オペレーティングシステムがシステムの再起動が保留になっている間ドライバをアッ プデートできないため、インストールが失敗します。ただし、ドライバを削除した後にシステムを再起 動すると、オペレーティングシステムにアクセスするドライバが削除されているため、オペレーティン グシステムは起動しません。

# アンインストーラアプリケーションまたはスクリプトで Linux ドライバを削除できない

Brocade Software Uninstaller アプリケーションまたはスクリプトコマンド((brocade\_install\_rhel.sh -u)を使用して Linux ドライバパッケージを削除すると、ネットワーク(bna)またはストレージ (bfa)ドライバがアンインストールされず、次のようなメッセージが表示されます。

Uninstalling the Brocade driver <version> RPM's(Brocade ドライバ < バージョン > RPM をアンイ ンストール中)

Unloading bna driver ... (bna ドライバをアンロード中 ...) ERROR:Module BNA could not be unloaded; Uninstall terminated!(エラー:モジュール BNA をアン ロードできませんでした。アンインストールが終了しました !)

考えられる原因:HCM などのアプリケーションが実行されていて、bna または bfa ドライバモジュー ルにアクセスしている可能性があります。rmmod bna または rmmod bfa コマンドを実行して、次が 表示されることを確認してください。

ERROR:Module bna is in use(エラー:モジュール bna は使用中です)

または

ERROR:Module bfa is in use(エラー:モジュール bfa は使用中です)

処置:fuser -v /dev/bfa および fuser -v user/dev/bna コマンドを実行して、bfa モジュールまたは bna モジュールにアクセスしているプロセスの名前と PID をリストします。これらのモジュールにア クセスしているプロセスを強制終了して、ドライバの削除をもう一度実行してください。

# イーサネット(ネットワーク)ドライバを削除するとエラー が発生する

#### メモ

これは、CNA、または CNA か NIC モードで設定されたファブリックアダプタポートに該当します。

Windows システムでイーサネットドライバまたはネットワークドライバを削除し、以前のバージョン のドライバもインストールされていない場合は、次が発生します。 •

- インストールログに次の中度のエラーメッセージが表示されます。 Error = 6, Failed to unistalled device instance ID.....  $(\pm \overline{\theta} - 6, \overline{\tau})$ スタンス ID のアンインストールに失敗しました .....)
- アダプタがデバイスマネージャにネットワークデバイスとして表示されなくなります。

考えられる原因:Windows システムの通常動作です。

**処置:**次の処置を行ってください。

- デバイスマネージャでデバイスを再スキャンします。
- エラーメッセージを無視します。

### bfad.sys に必要なファイルであることを示すメッセージが表示 される

Windows システムでドライバを削除するときに「Files needed for bfad.sys(bfad.sys に必要なファイ ルです)」というメッセージが表示される場合は、次の考えられる原因と推奨される処置を参照して、 問題を解決に役立ててください。

考えられる原因:「Files needed for bfad.sys (bfad.sys に必要なファイルです)」というメッセージ は、次の手順を行った場合に表示されます。

- 1. ドライバインストーラプログラム (brocade\_installer.bat) または Brocade Adapters Software Installer(GUI またはコマンドベースのアプリケーション)を使用してドライバをインストール。
- 2. Windows デバイスマネージャを使用して Brocade アダプタをアンインストール。
- 3. ドライバインストーラプログラム (brocade\_installer.bat) または Brocade Adapters Software Installer (GUI またはコマンドベースのアプリケーション)を使用してドライバを再インス トール。
- 4. ドライバインストーラプログラム (brocade installer.bat) を使用してドライバをアンインス トール。

処置:ドライバを削除するときにメッセージを表示させないようにするためには、Brocade ドライバ インストーラプログラムを使用してドライバインスタンスをインストールした場合にデバイスマネー ジャでドライバをアンインストールしないでください。常に Brocade インストーラプログラムを使用 してください。システムにドライバが 1 つしかない場合、Brocade プログラムはデバイスマネージャ からファイバチャネルデバイスも削除します。

# デバイスマネージャを使用してすべてのアダプタインスタン スでドライバをロールバックできない

Windows デバイスマネージャを使用してすべてのアダプタインスタンスでドライバをロールバックで きない場合は、次の考えられる原因と推奨される処置の説明を参照して、問題の解決に役立ててくださ  $\langle \, \cdot \, \rangle_{\scriptscriptstyle\sim}$ 

**考えられる原因:**Brocade ドライバインストーラプログラム (brocade installer.bat) または Brocade Adapters Software Installer (GUI またはコマンドベースのアプリケーション) を使用してドライバをインストールし、デバイスマネージャを 使用してドライバアダプタインスタンスをロールバックしています。

処置:次の処置を行ってください。 •

- デバイスマネージャを使用して各アダプタインスタンスのドライバをインストールしてから、デバ イスマネージャを使用してドライバをロールバックします。
- ドライバインストーラスクリプト(brocade\_installer.bat)または Brocade Adapter Software Installer (GUI またはコマンドベースのアプリケーション)を使用してドライバをインストールま たはアップデートして、Brocade Software Uninstaller を使用してすべてのアダプタインスタンス でドライバを 1 ステップでロールバックします。

## MSI-X 割り込みベクタの不足によりデバイスドライバがロー ドされない

VMware システムで MSI-X 割り込みベクタの不足により、適切な操作に使用できる十分なベクタがな いため、デバイスドライバが完全にロードされません。

考えられる原因:システム内に多数のアダプタと他のデバイスがあるため、オペレーティングシステム で MSI-X 割り込みベクタが不足しています。これは、 VMware がすべてのデバイスで共有される 224 個までの割り込みベクタをサポートする ESX 4.x でよく発生します。

- 1. 処置:単一のシステム内で使用する 10Gbps イーサネットポートが 4 つ (VMware がサポートす る最大数)を超えないように、ハードウェア設定を再評価してアダプタを分配してください。この VMware 制限は、Brocade CNA ポートと、CNA モードで設定されたファブリックアダプタポート に適用されます。
- 2. 処置:システム内に多数の Brocade HBA ポートまたは HBA モードで設定されたファブリックアダ プタポートがある場合は、次のコマンドを使用して Brocade ポートの MSI-X モードを無効にして ください。
	- a. 次のコマンドを入力して、デフォルトオプションを含む現在のドライバの設定を表示します。 esxcfg-module -g bfa
	- b. 前のコマンドで表示されたデフォルトオプションに「msix\_disable\_cb=1」を追加します。 esxcfg-module -s "<default\_options> msix\_disable\_cb=1" bfa

メモ

MSI-X モードを無効にするとパフォーマンスが劣化する可能性があるため、MSI-X モードを活用す るには、パフォーマンス重視のタスクは少数のアダプタを装備したシステム内で実行するようにし てください。

## ESX システムでのドライバインストールの失敗

VMware ESX システムでドライバがインストールされません。HCM からインストールする場合、ドラ イバをアップデートするときに次のエラーメッセージが表示されることがあります。

Uploading of the driver file is failed.(ドライバファイルのアップロードに失敗しました。) Reason - Maintenance mode is not enabled or could not be determined.(理由 - メンテナンスモー ドが有効でないか、判断できませんでした。)

考えられる原因:ドライバをインストールまたはアップデートするには、ESX システムがメンテナン スモードである必要があります。

処置:システムをメンテナンスモードにして、ドライバパッケージを再インストールしてください。

# GUI ベースのソフトウェアインストーラ使用時のエラー

GUI ベースの Brocade Adapter Software Installer を起動すると、InvocationTargetException エラーな どのエラーが発生します。

考えられる原因:お使いのシステムでは GUI ベースのアプリケーションを実行できない可能性があり ます。

**処置: 『Brocade Adapters Installation and Reference Manual』(Brocade** アダプタのインストールと リファレンスマニュアル)で詳細説明されている Software Installer コマンドを使用してください。

### brocade\_driver\_linux\_<versions>.tar.gz パッケージインストール 時のエラー

アーキテクチャに依存しない(noarch) brocade\_driver\_linux\_<versions>.tar.gz ドライバパッケージ をインストールするときにエラーが発生する場合は、次の考えられる原因と推奨される処置の説明を参 照して、問題の解決に役立ててください。

考えられる原因:現在実行されているカーネルに適したディストリビューションカーネル開発パッケー ジがお使いのホストシステムにインストールされていません。

処置:brocade\_driver\_linux\_<versions>.tar.gz ドライバパッケージをインストールしている場合、ド ライバモジュールはインストール時にシステム上でコンパイルされます。パッケージをインストールす るときにドライバビルドエラーが発生する場合は、現在実行されているカーネルに適したディストリ ビューションカーネル開発パッケージがお使いのシステムにインストールされていることを確認してく ださい。これらのパッケージには gcc コンパイラとカーネルソースが含まれているようにします。こ れらがインストールされていない場合は、Linux OS ソフトウェア管理ツールからパッケージをインス トールするか、ドライバのインストールを続行する前にオペレーティングシステムを再インストールす る必要があります。開発者ライブラリオプションを含む「すべてをインストール」するようにしてくだ さい。

#### UEFI 起動の問題

本項では、リモートストレージデバイスからのホストシステムの起動(SAN ブート)に、Brocade ア ダプタと Unified Extensible Firmware Interface (UEFI)を使用する場合に発生する可能性のある問題 について説明しています。考えられる原因と推奨される処置を参照して、問題の解決に役立ててくだ さい。

#### システムが SAN から起動しない、またはレガシー BIOS モードでローカ ルディスクから起動しない

一部の IBM UEFI ベースのシステムでは、ハードディスク 0 が起動マネージャの Legacy Only (レガ シーのみ)オプションの後に存在せず、システムがローカルディスクとして、または SAN から起動し ません。

考えられる原因:ハードディスクが起動マネージャリスト内にありません。

**処置:**次の手順に従ってください。

- 1. 起動の初期段階で F1 を押して System Setup(システムセットアップ)を表示します。
- 2. Boot Manager (起動マネージャ)を選択して Enter を押します。
- <span id="page-40-0"></span>3. Add Boot Option (起動オプションの追加)を選択して Enter を押します。
- 4. Legacy Only (レガシーのみ)を選択して Enter を押します。
- 5. Esc を押して起動マネージャに戻ります。
- 6. Change Boot Order (起動順序の変更)を選択して Enter を押します。
- 7. 既存の Boot Order (起動順序)を選択して Enter を押します。
- 8. Legacy Only (レガシーのみ)を選択して + キーを押し、オペレーティングシステムを含むローカ ルデバイスの前に来るように起動順序を上げます(通常、ハードディスク 0 の上になります)。 Enter を押します。
- 9. ハードディスク「x」がリストにあることを確認します。リストにない場合は、[手順](#page-40-0) 3 に戻って ハードディスクを起動順序に追加します。
- 10. Commit Changes (変更の確定)を選択して Enter を押します。
- 11. Esc を押して起動マネージャに戻ります。
- 12. Reset System (システムのリセット)を選択して Enter を押します。

#### ホストがリモート LUN から起動しない

アダプタが取り付けられているホストシステムがリモートブート LUN から起動しない場合は、次の考 えられる原因と推奨される処置の説明を参照して、問題の解決に役立ててくだ さい。

考えられる原因: SAN ブートが正しく設定されていません。

処置:ホストをリモート起動デバイスから起動している場合は、「SAN ブート」の設定が完了していて 正しいかどうかを確認してください。たとえば、次を確認します。 •

- ブート LUN のストレージシステムポートの PWWN およびアダプタポートの PWWN のみが含まれ る接続済みスイッチにゾーンが作成されている。
- 特定のアダプタポート経由での SAN ブートをサポートするために BIOS または EFI が有効になっ ている。
- 特定の LUN からの起動を行うように BIOS または EFI が設定されている。
- ホストのオペレーティングシステム、アダプタドライバ、その他の必要なファイルがブート LUN にインストールされている。

### <span id="page-40-1"></span>起動デバイスがホストのブートマネージャメニューにない

ファイバチャネルで接続されている起動デバイスが EFI ブートマネージャに表示されていないか、起動 デバイスは表示されていても機能していません。考えられる原因、および問題に対する推奨処置または 解決方法を次に示します。

1. 考えられる原因: アダプタがホストシステムに適切に取り付けられていません。

処置:EFI 起動メニューから EFI シェルを選択し、devices コマンドを使用して、EFI が Brocade アダプタを検出したかどうかを判断してください。

Brocade アダプタのデバイス名には「Brocade Fibre Channel」が含まれます。CNA、または CNA モードで設定されているファブリックアダプタポートもデバイス名に「Brocade Ethernet Controller」が含まれます。

アダプタがリストされていない場合は、次の手順を実行します。

- アダプタを装着しなおします。
- 機能していることがわかっているアダプタと交換して、ホストコネクタの障害があるかどうか を判断します。
- 2. 考えられる原因:ホストでのアダプタコネクタの問題です。

処置:次の手順を実行します。

- a. アダプタを装着しなおします。
- b. 機能していることがわかっているアダプタと交換して、ホストコネクタの障害があるかどうか を判断します。
- c. アダプタを別のホストコネクタにもう一度取り付けます。
- 3. 考えられる原因: アダプタに、ホストオペレーティングシステムまたは接続されているストレージ システムとの互換性がありません。

処置: Brocade アダプタのウェブサイト (<www.brocade.com/adapters>) にある相互運用性マト リックスを参照して互換性を確認してください。

4. 考えられる原因:接続されているファイバチャネルスイッチから使用できるファイバチャネル接続 のデバイスがありません。

処置:接続されているディスクデバイスがあるかどうかチェックしてください。

a. devices EFI シェルコマンドを使用して、検出されたデバイスを表示します。

Brocade アダプタは次のように表示されます(例)。

29 B X - 1 2 8 Brocade Fibre Channel HBA

「29」はデバイスハンドルで、ほとんどのシステムで異なります。複数の Brocade アダプタが表示される場合があります。

b. EFI シェルの dh コマンドを使用して、各 Brocade アダプタについての追加情報を表示しま す。これには、接続されているファイバチャネルディスクデバイスが含まれます。たとえば、 HBA または HBA モードで設定されたファブリックアダプタポートの場合は、デバイスハンド ル 29 と共に次のように入力します。

Shell> dh -d 29

次が表示されます。

```
29 PciIo ScsiPassThruExt BusSpecificDriverOverride DevPath 
(..P0A08,300)/Pci(0|0)/Pci(0|0))
...
      Managed by :
       Drv[25] :Brocade Fibre Channel Adapter Bus Driver
       Drv[26] :SCSI Bus Driver
...
      Child Controllers :
        Child[70] :SCSI Disk Device
        Child[71] :SCSI Disk Device
        Child[72] :SCSI Disk Device
```
「Child Controllers」(子コントローラ)の下の SCSI ディスクデバイスは、ファイバ チャネルアダプタがアクセスできる LUN です。

c. 予測したファイバチャネル接続ディスクが Brocade アダプタでの「dh -d」のリストに表示さ れない場合は、ケーブルの配線、アダプタのリンクステータス LED、およびファイバチャネ ルスイッチ設定をチェックしてください。

#### メモ

Brocade アダプタポートが EFI シェル drvcfg コマンドで無効化されている可能性があります。 drvcfg -s シェルコマンドを使用して、要求される速度を含むポートの有効化ステータスと設定を チェックしてください。drafted -s と入力してから、Adapter List(アダプタリスト)画面から該当 するアダプタを選択し、Enter を押してポートプロパティを表示および変更します。

#### ブート LUN でのドライバとオペレーティングシステムのインストール の失敗

ドライバアップデートディスク (DUD)でのドライバのインストール、および SAN ブー トに使用されているリモート LUN へのオペレーティングシステムのインストールに失敗します。

考えられる原因:ホストのオペレーティングシステムおよびプラットフォーム用に適切なドライバアッ プデートディスク (DUD) が使用されなかった可能性があります。たとえば、RHEL 5.3 x86 のインス トール時に brocade\_adapter\_rhel53\_x86\_64 DUD を使用すると、インストールは失敗します。

処置:次の手順で、ホストプラットフォーム用の適切な DUD を Brocade アダプタのウェブサイトから ダウンロードしてください。

- 1. Brocade [のウェブサイト、](www.brocade.com/adapters)www.brocade.com/adapters にアクセスします。
- 2. アダプタの Downloads (ダウンロード) ページに移動します。
- 3. Downloads (ダウンロード) リストから お使いのオペレーティングシステムを選択し、適切なダ ウンロードを表示します。
- 4. 「Driver Update Disk(DUDs)」(ドライバアップデートディスク(DUD))領域から DUD をダウン ロードします。

#### ドライバのプリインストールの問題

お使いの Windows ホストシステムドライバストアにドライバがプリインストールされていると、次の 問題が発生する可能性があります。

#### アダプタを挿入せずに 2 回連続でプリインストールを試行した時、プリインストールに失敗 した

アダプタがシステムに挿入されていない状態でドライバのプリインストールを 2 回連続で実行すると 失敗します。

考えられる原因:Windows は、ハードウェアの取り付け前におけるプリインストールされたドライバ のアップグレードを許可しません。

処置:以前にプリインストールされたドライバパッケージを削除してから、新しいドライバパッケージ をプリインストールしてください。

#### アダプタがシステムに取り付けられている状態でプリインストールしても、インストールさ れているドライバイメージがアップデートされない

アダプタがすでにシステムに存在する状態でプリインストールを実行しても、現在インストールされて いるドライバイメージがアップデートされません。

考えられる原因:これは Windows で予期される動作です。ハードウェアがすでにシステムに存在する 場合は、現在ロードされているドライバをアップデートするには、ドライバをプリインストールするの ではなく、インストールする必要があります。

処置:brocade\_install.bat インストーラスクリプトコマンドを FORCED\_INSTALL=TRUE オプション付 きで使用してドライバを再インストールしてください。

#### UEFI システムに Windows 2008 R2 DUD をインストールするとディスクが オフラインになる

起動可能デバイスとして設定しているフォーマット済みの UEFI システムディスクに Windows 2008 DUD とオペレーティングディスクをインストールするとディスクがオフラインになります。

考えられる原因:ディスクがフォーマットされている場合、これは Microsoft による設計どおりの動作 です。データに関連するデータセンターが誤って上書きされないことを確実にするため、デフォルトの SAN POLICY が、セットアップ中 SAN ディスクを読み取り専用としてマークする OFFLINESHARED と なるからです。

処置:DUD およびオペレーティングシステムのインストールには、フォーマットされていない「新し い」ディスクを使用してください。『Microsoft UEFI Guide』(Microsoft UEFI ガイド)の「How to Use Windows Setup to Install Windows with UEFI Support」(Windows セットアップを使用した UEFI 対応 の Windows のインストール方法)の項も参照してください。

### BIOS 起動の問題

本項では、リモートストレージデバイスからのホストシステムの起動(SAN ブート)に、Brocade ア ダプタと Basic Input/Output System (BIOS) を使用する場合に発生する可能性のある問題について説 明しています。考えられる原因と問題を解決するための推奨処置を次に示します。

#### ブート LUN でのドライバとオペレーティングシステムのインストール の失敗

ドライバアップデートディスク(DUD)でのドライバのインストール、および SAN ブートに使用され ているリモート LUN へのオペレーティングシステムのインストールに失敗します。

考えられる原因:ホストのオペレーティングシステムおよびプラットフォーム用に適切な DUD が使用 されなかった可能性があります。たとえば、RHEL 5.3 x86 のインストール時に brocade\_adapter\_rhel53\_x86\_64 DUD を使用すると、インストールは失敗します。

処置:『Brocade Adapters Installation and Reference Manual』(Brocade アダプタのインストールと リファレンスマニュアル)の第1章の情報を使用して、お使いのシステム用の DUD を確認してくださ い。正しい DUD を使用して、必要に応じて適切なドライバとオペレーティングシステムを再インス トールします。

### ターゲットがホストで認識されない

ブート LUN を含むように設定されているストレージターゲットがホストで認識されない場合は、次の 考えられる原因と推奨される処置の説明を参照して、問題の解決に役立ててください。

1. 考えられる原因:アダプタとターゲットの間のファブリック接続がないか、ターゲットがオンライ ンではありません。

処置:接続されているスイッチでファブリック OS の nsAllShow コマンドを実行して、ターゲッ トとホストがファブリックでオンラインになっていてネームサーバーに登録されていることを確認 してください。

2. 考えられる原因:ターゲットとアダプタが同じゾーン上にありません。

処置:接続されているスイッチでファブリック OS の cfgActvShow コマンドを実行し、ホストと ターゲットが同じゾーン内にあることを確認してください(ドメイン領域メンバー、ポート領域メ ンバー、ポート WWN または ノード WWN のいずれかを使用)。

3. 考えられる原因:アダプタドライバがロードされていません。

処置:アダプタドライバがロードされていない可能性があります。ドライバのインストールを確認 する方法については、52 [ページの「アダプタドライバインストールの検証」](#page-71-0) を参照してくださ い。

4. 考えられる原因:リモートポートに問題があります。

処置:rport オンライン統計と rport オフライン統計を比較して、リモートターゲットポート (rport) がオンラインであると報告されていることを確認してください。これらの統計を表示する 方法の詳細については、84 [ページの「リモートポートの統計」](#page-103-0) を参照してください。rport オン ラインカウンタは rport オフラインカウンタより値が 1 つ大きくなります。そうでない場合、カウ ンタをクリアしてリモートポートへの接続を再試行してください。rport オンライン統計と rport オフライン統計を再度検証します。

#### ホストの起動時に Ctrl-B オプションが表示されない

ホストを起動するときに、BIOS Configuration (BIOS 設定)メニューにアクセスするための Ctrl-B オ プションが表示されません。

考えられる原因:アダプタに最新のアダプタブートイメージ (bfa\_boot\_fw) がロードされていない可 能性があります。次の手順で、取り付けられている Brocade アダプタ用の最新のブートコードイメー ジを Brocade アダプタのウェブサイトからダウンロードしてください。

- 1. Brocade [のウェブサイト、](www.brocade.com/adapters)www.brocade.com/adapters にアクセスします。
- 2. アダプタの Downloads (ダウンロード) ページに移動します。
- 3. Downloads (ダウンロード) リストから お使いのオペレーティングシステムを選択し、適切なダ ウンロードを表示します。
- 4. Boot Code (ブートコード)領域からブートコードイメージをダウンロードします。

#### メモ

ブートイメージのアップデートの手順については、『Brocade Adapters Installation and Reference Manual』(Brocade アダプタのインストールとリファレンスマニュアル)の「Boot Code」(ブート コード)の章を参照してください。

**考えられる原因:**メモリ制約のため、システム BIOS が Brocade アダプタオプション ROM を実行でき ない可能性があります。

処置:システムに取り付けられているいくつかのアドインカードでオプション ROM を無効にしてくだ さい。

#### ターゲットデバイスが見つからないか、リンクダウンメッセージが Brocade BIOS 設定メニューに表示される

起動デバイス検出時に、「No target devices found or link down(ターゲットデバイスが見つからない か、リンクダウンです)」というメッセージが Brocade BIOS 設定メニューに表示されます。

1. 考えられる原因: Brocade アダプタとターゲットの間にファブリック接続がないか、ターゲット がオンラインではありません。

処置:接続されているスイッチでファブリック OS の nsAllShow コマンドを実行して、ターゲッ トとホストがファブリックでオンラインになっていてネームサーバーに登録されていることを確認 してください。

2. 考えられる原因:ターゲットとアダプタポートが同じゾーン上にありません。

処置:接続されているスイッチでファブリック OS の cfgActvShow コマンドを実行し、ホストと ターゲットが同じゾーン内にあることを確認してください(ドメイン領域メンバー、ポート領域メ ンバー、ポート WWN または ノード WWN のいずれかを使用)。

3. 考えられる原因:アダプタポートとターゲットの間のリンクがまだアクティブになっていません。

処置:アダプタポートおよび接続されているスイッチポートの速度が一致していることをチェック してください。両方とも「auto」(自動)または「autonegotiate」(自動ネゴシエート)に設定す るのが最も良い方法です。

### アダプタ内の保存されている起動デバイス設定で起動できない

アダプタ内に保存されている起動デバイス設定でホストを起動できません。起動時に、「No boot LUNs configured」(設定されているブート LUN がありません)というメッセージがアダプタ値の横に表示さ れます。

1. 考えられる原因: Brocade BIOS 設定ユーティリティで、Adapter Settings (アダプタ設定)画面の Boot LUN (ブート LUN) フィールドが Auto Discover (自動検出)または First LUN (最初の LUN) に設定されています。

**処置: Adapters Settings** (アダプタ設定)画面で Boot LUN(ブート LUN)設定を Flash Values (フラッシュ値)に変更してください。詳細については、『Brocade Adapters Installation and Reference Manual』(Brocade アダプタのインストールとリファレンスマニュアル)の「Boot Code(ブートコード)」の章を参照してください。

2. 考えられる原因: HCM で、Boot over SAN (SAN から起動) ダイアログボックスの起動オプション が Auto Discovered from Fabric(ファブリックから自動検出)または First Visible LUN(最初に認 識される LUN)に設定されています。

**処置: Boot Over SAN (SAN から起動)ダイアログボックスで起動オプションを User Configured** LUNs (ユーザー設定 LUN)に変更してください。詳細については、『Brocade Adapters Installation and Reference Manual』(Brocade アダプタのインストールとリファレンスマニュア ル)の「Boot Code」(ブートコード)を参照してくだ さい。

### リモート LUN がホストで認識されない

ホストシステムの起動元となる LUN がホストシステムで認識されない場合は、次の考えられる原因と 推奨される処置の説明を参照して、問題の解決に役立ててください。

1. 考えられる原因: SAN ブート操作のためにリモート LUN にドライバと必要なファイル構造をイン ストールするために使用したドライバアップデートディスク (DUD) が、LUN にインストールさ れているホストのオペレーティングシステムに適していません。

処置:次の手順で、インストールされている OS 用の正しいドライバアップデートディスクを Brocade アダプタのウェブサイトからダウンロードしてインストールしてください。

- a. Brocade [のウェブサイト、](www.brocade.com/adapters)www.brocade.com/adapters にアクセスします。
- b. アダプタの Downloads (ダウンロード) ページに移動します。
- c. Downloads(ダウンロード)リストから お使いのオペレーティングシステムを選択し、適切 なダウンロードを表示します。
- d. 「Driver Update Disks (DUDs)」(ドライバアップデートディスク (DUD))領域から DUD を ダウンロードします。
- 2. 考えられる原因:ストレージアレイ LUN マスク設定がないか、正しくありません。

処置:ストレージアレイ設定アプリケーションを使用して、LUN マッピングおよびマスキングを チェックしてください。

3. 考えられる原因: ストレージアレイ LUN マスク設定がないか、正しくありません。

処置:ストレージアレイ設定ツールを使用して、LUN マッピングおよびマスキングをチェックし てください。

4. 考えられる原因:アダプタドライバがロードされていません。

処置:アダプタドライバがロードされていない可能性があります。ドライバのインストールを確認 する方法については、52 [ページの「アダプタドライバインストールの検証」](#page-71-0) を参照してくださ  $\cup$ 

#### 取り付けられている CNA またはファブリックアダプタ経由で SAN ブー トできない

CNA、または CNA モードで設定されたファブリックアダプタポート経由で SAN ブートを実行すること はできません。ただし、同じシステムに取り付けられている HBA、または HBA モードで設定された ファブリックアダプタポートから起動することは可能です。

**考えられる原因:**最大 4 つのブート LUN がシステムにエクスポートされます。HBA、および HBA モー ドで設定されたファブリックアダプタポートを通して接続されたブート LUN は、CNA、または CNA モードで設定されたファブリックアダプタポートを通して接続されたブート LUN よりも優先されます。 4 つのブート LUN すべてが HBA またはファブリックアダプタ HBA ポートを通して接続されている場 合、SAN ブートは、取り付けられている CNA またはファブリックアダプタ CNA ポート経由では実行 されません。

処置:CNA、または CNA モードで設定されたファブリックアダプタポートを通して SAN ブートを実行 する場合は、取り付けられているすべての HBA で BIOS を無効にしてください。BIOS を無効にするに は、BCU コマンド、BIOS 設定ユーティリティ、または HCM を使用します。詳細については、 『Brocade Adapters Installation and Reference Manual』(Brocade アダプタのインストールとリファ レンスマニュアル)の「Boot Code(ブートコード)」の章を参照してください。

#### SAN ブートが一部の Hewlett Packard ホストで停止する場合がある

HP DL180 などの一部の Hewlett Packard システムで、起動プロセスが停止され、次のメッセージが表 示されることがあります。

02a2: BMC System Error Log (SEL) Full' (02a2: BMC システムエラーログ (SEL) が満杯) /Press F1 to Continue, Press F2 to Setup/(F1 を押して続行、F2 を押してセットアップ)

考えられる原因:システム BIOS によって報告された大量のエラー IPMI(インテリジェントプラット フォーム管理インタフェース)イベントでシステムイベントログが満杯になる場合があります。

処置:次の手順を実行します。

- 1. サーバーを起動して、プロンプトが表示されたら F10 を押して BIOS セットアップを実行します。
- 2. Advanced (詳細設定)メニューを選択します。
- 3. IPMI までスクロールして Enter を押します。
- 4. System Event Log (システムイベントログ)選択項目までスクロールして、Enter を押します。
- 5. Clear System Event Log(システムイベントログのクリア)選択項目で、Enter を押して Enable (有効)と Disable (無効)を切り換えます。
- **6. Enable** (有効) を選択します。
- 7. F10 を押して変更を保存し、BIOS セットアップを終了します。

メモ

処置:詳細については、HP テクニカルサポートウェブサイトにある『Hewlett Packard(HP)カスタ マーアドバイザリー文書』の c01199684 を参照してください。

#### 起動プロセス時に「Adapter <port id>:BIOS not installed」(アダプタ < ポート ID>:BIOS がインストールされていません)と表示される

アダプタからの起動時に「Adapter <port id>: BIOS not installed」(アダプタ < ポート ID>: BIOS が インストールされていません)というメッセージが表示されます。

考えられる原因:ブートイメージがアダプタオプション ROM 内に存在しないか、アダプタの初期化が 何らかの理由により失敗しました。

- 1. ブートイメージがアダプタ内にない。
- 2. アダプタの初期化が失敗した可能性がある。
- 3. リンクが起動しなかった。

処置:Brocade ライブ DVD またはローカルディスクのブートを使用して、ホストシステムを起動して ください。

処置:次の手順で、取り付けられている Brocade アダプタ用の最新のブートコードイメージを Brocade アダプタのウェブサイトからダウンロードしてください。

- 1. Brocade [のウェブサイト、](www.brocade.com/adapters)www.brocade.com/adapters にアクセスします。
- 2. アダプタの Downloads (ダウンロード) ページに移動します。
- 3. Downloads (ダウンロード) リストから お使いのオペレーティングシステムを選択し、適切なダ ウンロードを表示します。
- 4. Boot Code (ブートコード)領域からブートコードイメージをダウンロードします。

#### メモ

```
ブートイメージのアップデートの手順については、『Brocade Adapters Installation and Reference 
Manual』(Brocade アダプタのインストールとリファレンスマニュアル)の「Boot Code」(ブート
コード)の章を参照してください。
```
# ファブリックアダプタの問題

本項では、ファブリックアダプタに特化した問題を解決するための情報を提供します。メザニンカード アダプタでの問題のトラブルシューティングの追加情報については、56 [ページの「メザニンカード問](#page-75-0) [題のトラブルシューティング」](#page-75-0) を参照してください。

## ポートを HBA モードに変更後 VLAN とチームが存続する

vNIC が CNA モードまたは NIC モードのポートで設定されていて、VLAN またはチームがその vNIC で 設定されている場合、ポートを HBA モードに変更しても VLAN またはチームが残ります。VLAN また はチームはデバイスマネージャに表示され続け、再起動した後も残ります。これは、ポートを HBA モードに変更した後にネットワークドライバが再ロードされないためです。

考えられる原因:ポートが CNA モードまたは NIC モードから HBA モードに変更され、ネットワーク ドライバがシステムの再起動時に再ロードされていません。

処置:CNA モードまたは NIC モードから HBA モードに変更する前に、ポートからすべてのチームと VLAN を削除するようにしてください。

#### HCM が vNIC の一部のイーサネットポートを検出しない

vNIC が Windows システムのアダプタ用に作成されましたが、HCM がすべての関連するイーサネット ポートを検出しません。

**考えられる原因:**ネットワークドライバがオンラインになってポートを検出する前にエージェントが開 始されました。

**処置: Windows の Service** (サービス) ウィンドウから Brocade HCM Agent Service (Brocade HCM エージェントサービス)を再始動してください。

# HBA の問題

本項では、HBA、または HBA モードで設定されたファブリックアダプタポートの機能に特化した問題 を解決するための情報を提供します。メザニンカードおよび拡張カードアダプタでの問題のトラブル シューティングの追加情報については、56 [ページの「メザニンカード問題のトラブルシューティン](#page-75-0) [グ」](#page-75-0) を参照してください。

# HCM で「ローカルホストにアダプタがありません」という メッセージが表示される

HCM からローカル Windows ホストのアダプタにアクセスしようとすると、「no adapters found on local host 」(ローカルホストにアダプタがありません)と表示されます。

1. 考えられる原因: HBA 自体が存在しないにもかかわらず、ドライバがインストールされています。

処置:ホストのオペレーティングシステムコマンドを実行してシステム内の PCI デバイスをリス トすることにより、アダプタが PCI デバイスとして認識されているかどうかを確認してください。 このコマンドの詳細については、61 [ページの表](#page-80-0) 5 の「PCI デバイスの一覧表示」の行を参照して ください。

処置:アダプタが PCI デバイスのリストに表示されない場合は、21 [ページの「起動デバイスがホス](#page-40-1) [トのブートマネージャメニューにない」](#page-40-1) で考えられる原因と推奨される処置を参照してください。

2. 考えられる原因:ドライバがデバイスマネージャから削除されました。

処置:53 ページの「Windows [システムでのドライバパッケージインストールの](#page-72-0) 確認」 の手順で、 ドライバのインストールを確認してください。ドライバがインストールされていない場合は、 『Brocade Adapters Installation and Reference Manual』(Brocade アダプタのインストールとリ ファレンスマニュアル)の手順に従ってインストールしてください。

### サービスの品質のパフォーマンスに関する問題

サービスの品質(QoS)を有効にすることでパフォーマンスが低下している、または QoS が機能して いないように見える場合は、次の考えられる原因と推奨される処置を参照して、問題の解決に役立てて ください。

#### メモ

QoS は、CNA、または CNA モードで設定されたファブリックアダプタポートではサポートされません。

- **1. 考えられる原因:**次の必要なライセンスのうちの 1 つ、または両方が、HBA ポート、または HBA モードで設定されたファブリックアダプタポートに接続されているエッジスイッチにインストール されていません。 •
	- Adaptive Networking (AN) ライセンス
	- Server Application Optimization (SAO) ライセンス

 $w$ 置:スイッチに接続されているアダプタに対して bcu qos -query コマンドを入力します。QoS 状態が「Online」(オンライン)ではなく「Unknown」(不明)で、合計 BB-Credits が「ゼロ」の 場合、ライセンスがインストールされていない可能性があります。スイッチでファブリック OS の licenseshow コマンドを実行して、ライセンスがインストールされているかどうかを確認します。 必要に応じてライセンスをインストールしてください。

ファブリック OS コマンドと QoS サポートの詳細については、『ファブリック OS 管理者ガイド』 を参照してください。

2. 考えられる原因: QoS がスイッチおよびアダプタポートの両方で有効になっていま せん。

処置:qos -query <port\_id> BCU コマンドを使用して、アダプタポートに対して QoS が有効に なっているかどうかを確認します。islShow コマンドを使用して、スイッチで有効になっているか どうかを確認してください。

処置:ファブリック OS の cfgActvShow コマンドを使用して、スイッチでゾーンを確認してくだ さい。

3. 考えられる原因:高い優先度、中程度の優先度、低い優先度のターゲットに対して OoS ゾーンが スイッチで適切に作成されていません。

処置:『ファブリック OS 管理者ガイド』の手順に従って、QoS がスイッチで設定されていること を確認してください。

### サービスの品質が機能しない

#### メモ

QoS は、CNA、または CNA モードで設定されたファブリックアダプタポートではサポートされません。

サポートされているエッジスイッチに接続されているアダプタポートでサービスの品質 (QoS) が有効 になっていますが、機能していないに見えます。

**考えられる原因:**次のライセンスがインストールされている必要があります。

- Adaptive Networking (AN) ライセンス。 -
- Server Application Optimization (SAO) ライセンス。

処置:接続されているスイッチにこれらのライセンスがインストールされているかどうかを判断するに は、スイッチでファブリック OS の licenseshow コマンドを実行します。ライセンスがインストールさ れていない場合は、インストールしてください。ファブリック OS コマンドと QoS サポートの詳細に ついては、『ファブリック OS 管理者ガイド』を参照してください。

#### トランク接続の問題

本項では、アダプタで N\_Port トランク接続が有効になっているときに発生する問題を解決するための 情報を提供します。

#### トランクに参加しているアダプタポートが 1 つのみ

トランク接続用に設定されたアダプタでトランクに参加しているポートが 1 つしかありません。

1. 考えられる原因:アダプタポートが、異なるトランクグループのスイッチポートに接続されていま す。トランク接続に参加するポートは、スイッチ上の同じポートグループに接続されている必要が あります。

処置:スイッチ上の同じポートグループに両方のアダプタポートを接続してください。

2. 考えられる原因: スイッチにアダプタポートが 1 つしか接続されていません。もう 1 つのポートが 起動していないか、接続されていません。

処置:もう 1 つのポートが有効になっていて、スイッチに接続されていることを確認してください。

3. 考えられる原因:必要なライセンスが、接続されているスイッチにインストールされていません。

処置:スイッチでファブリック OS の licenseshow コマンドを実行して、ライセンスがインストー ルされているかどうかを確認します。必要に応じてライセンスをインストールしてください。

**処置:**必要に応じて、スイッチで次のライセンスをインストールしてください。

- Server Application Optimization (SAO) ライセンス
- トランク接続ライセンス

#### メモ

HBA、または HBA モードで設定されているファブリックアダプタポートが接続されているスイッチは、 ファブリック OS 4.6.1 以上を実行している必要があります。

#### トランク接続されているポートがスイッチ上で無効になる

トランク接続されているポートのうちの 1 つが、スイッチ上で継続的に無効になります。

考えられる原因:トランク接続が有効になっておらず、アダプタ上で設定されていません。

処置:アダプタでトランク接続を有効にします。『Brocade Adapters Administrator's Guide』 (Brocade アダプタ管理者ガイド)の手順に従ってください。

#### トランク接続を無効にできない

トランク接続を無効にできません。

考えられる原因:トランク接続がスイッチとアダプタで無効化されていません。

処置:『Brocade Adapters Administrator's Guide』(Brocade アダプタ管理者ガイド)の手順に従って トランク接続を無効化してください。

### アダプタに対して 126 個を超える仮想 (NPIV) ポートを作成 できない

126 個を超える N-Port ID 仮想化 (NPIV) ポート(ファイバチャネルでは最大 255 個)を設定できな い場合は、次の考えられる原因と推奨される処置の説明を参照して、問題の解決に役立ててください。

考えられる原因:接続されているスイッチでの最大 NPIV 制限に達しています。

処置:接続されているスイッチでファブリック OS の configure コマンドを実行して、F\_Port login parameters (F\_Port ログインパラメータ)メニューでポートパラメータあたりの最大ログイン数を変 更して、ポートで許可される NPIV ID の最大数を増やします。

# CNA の問題

本項では、CNA、または CNA モードで設定されたファブリックアダプタポートの機能に特化した問題 を解決するための情報を提供します。メザニンカードおよび拡張カードアダプタでの問題のトラブル シューティングの追加情報については、56 [ページの「メザニンカード問題のトラブルシューティン](#page-75-0) [グ」](#page-75-0) を参照してください。

## 3.0 ドライバへのアップグレードの試行後、CNA を管理でき ない

HBA と CNA の両方が取り付けられている Windows 2003 システムで、BCU と HCM エージェントが CNA アダプタを管理できません。これは、3.0 ドライバへのアップグレードの試行後に発生します。 Windows 2003 プラットフォームではバージョン 3.0 のネットワークドライバをサポートしていない ため、ストレージドライバのみがインストールされます。エラーメッセージが表示され、アップグレー ドは失敗します。

以前のドライバと同じインストール先を指定した場合、BCU コマンドを入力すると、次のメッセージ が表示されます。また、CNA アダプタが HCM アプリケーションに表示されなくなります。

WARNING: BCU and Driver versions don't match !!! (警告: BCU とドライバのバージョンが一致 しません !!!)

考えられる原因:3.0 ドライバパッケージが、以前のドライババージョンと同じフォルダに抽出されま した。この場合、バージョン 3.0 より前のすべてのバイナリが 3.0 のバイナリに置換されます。

処置:アップグレードの前にこの問題を回避するには、以前のドライバパッケージとは別の場所に 3.0 のドライバパッケージを抽出します。アップグレードしても問題が解決しない場合は、古い(3.0 より 前の)ドライバパッケージを抽出してください。これによりバイナリが復元され、BCU と HCM が期待 どおりに機能するはずです。

### 仮想ネットワークアダプタインスタンス用の VMQ が作成され ない

仮想マシンキュー(VMQ)サポートはアダプタで有効化され、仮想ネットワーク最適化は仮想マシン (VM) のプロパティで有効化されます。VM の開始時に、BCU vnic -query display コマンドは VMQ の 作成を確認しません。

考えられる原因 :

- 1. VQM 作成用に予約された共有メモリリソースが、仮想マシンの数をサポートするのに十分ではあ りません。
- 2. VMQ が管理オペレーティングシステムで無効になっています。

処置:

- 1. ジャンボパケットサイズを小さい値に変更するか、設定する受信バッファを少なくします。
- 2. 管理操作システムのレジストリハイブ HKEY\_LOCAL\_MACHINE¥SYSTEM¥CurrentControlSet¥ services¥VMSMP¥Parameters の下でサブキー「TenGigVmqEnabled」を作成します。

#### メモ

VMQ サポートは、Windows Server 2008 R2 を実行しているシステムでのみ利用可能です。

# ネットワークインタフェースの問題(CNA または NIC)

次の情報を使用して、CNA、あるいは CNA モードまたは NIC モードで設定されたファブリックアダプ タポートの機能に特化した問題を特定します。メザニンカードおよび拡張カードアダプタでの問題のト ラブルシューティングの追加情報については、56 [ページの「メザニンカード問題のトラブルシュー](#page-75-0) [ティング」](#page-75-0) を参照してください。

#### メモ

本項で使用するスイッチコマンドの例は、Brocade 8000 スイッチ用です。

## イーサネットループバックテストの問題

BCU イーサネットループバックテスト中にエラーが発生します。

1. 症状:ループバックテストを -t cable オプション付きで実行すると、「Check link/cable or SFP」 (リンク/ケーブルまたは SFP をチェックしてください)というエラーが返されます(スタンド アップアダプタのみ)。

考えられる原因:ループバックケーブルが、テスト対象のポートに挿入されていません。

処置:テスト対象のポートに、ループバックケーブルが確実に挿入されていることを確認してくだ さい。

2. 症状:ループバックテストで「port not disabled」(ポートが無効ではありません)というエラー が返されます。

おえられる原因:ポートが有効になっています。

処置:ループバックテストを実行する前に、port -disable BCU コマンドを使用してポートを無効 にしてください。

3. 症状:ループバックテストで「port not disabled」(ポートが無効ではありません)というエラー が返されます。ポートを無効にした後でもこのエラーが表示されます。

**考えられる原因:**ネットワーク負荷分散サービスが有効になっています。これはアダプタが無効化 されたり有効化されたりする原因となり、以前に設定した状態(ポート無効)が失われます。

処置:ネットワーク負荷分散を無効にして、もう一度テストしてください。

4. 症状:ループバックテストで「Device busy - Retry operation」(デバイスがビジー状態です - 操作 を再試行してください)または「diag busy」(diag がビジー状態です)が返されます。

考えられる原因:他のユーザーまたはセッションが、ループバックテストの別のインスタンスを実 行しています。

処置:Linux および VMware では ps -ef を、Windows システムではタスクマネージャを使用して、 この診断のインスタンスが実行されているかどうかをチェックしてください。

処置:インスタンスがまだ実行されている場合は、数分待ってから、ps -ef コマンドまたはタスク マネージャを使用して、テストが完了したかどうかをもう一度チェックしてください。

5. 症状:ループバックテストで「Missing frame check and replace SFP/cable」(フレームがありま せん。SFP/ ケーブルをチェックして交換してください)が返されます(スタンドアップカードの み)。

考えられる原因:テスト中にループバックケーブルが抜かれ、テストが外部モード(serdes モー ド以外)で実行されています。

処置:ケーブルを接続した状態でテストをやり直してください。

### Linux で再起動時にイーサネットリンクポートまたは LOM が起 動しない

Linux ホストの再起動後、ホストシステムの LAN on Motherboard (LOM) が起動していないか、ポー トが認識されません。

1. 考えられる原因:システムの起動プロセスで LOM と CNA のそれぞれを起動するように、 ifcfg-ethX スクリプトが設定されていません。

処置:ドライバがインストールされたら、アダプタと LOM のそれぞれに対してスクリプトを設定 するようにしてください。スクリプトは次のディレクトリにあります。 •

- SLES /etc/sysconfig/network
- RHEL /etc/sysconfig/network-scripts
- 2. 考えられる原因: NetworkManager が有効になっています。一部の Linux ディストリビューショ ンでは、複数の NIC を管理する NetworkManager に既知の問題があります。

処置: NetworkManager を無効にしてください。

NetworkManager が実行されているかどうかをチェックするには、次のコマンドのうちいずれか を入力します。 •

- chkconfig --list | grep NetworkManager
- nm-tool

RHEL 5 システムで NetworkManager を無効にするには、次のコマンドを入力します。

chkconfig NetworkManager off chkconfig NetworkManagerDispatcher off SLES システムで NetworkManager を無効にするには、次の手順を行います。

- a. YaST を開きます。
- b. Network Devices Network Card (ネットワークデバイスネットワークカード)を選択します。
- c. 最初の画面で、Network Setup Method(ネットワークセットアップ方法)オプションを Traditional Method with ifup (ifup を使用した従来の方法)に設定します。

# Linux でのアダプタハードウェアアドレスの損失

ifconfig コマンドが HW Addr を 00:00:00:00:00:00 と表示します。

考えられる原因:アダプタが初期化に失敗しました。

処置: BCU の vnic -disable コマンドを入力してイーサネット I/O コントローラを無効にしてから、 BCU の vnic --enable コマンドを入力して I/O コントローラを有効にしてください。

# Linux でアダプタハードウェアアドレスがない

アダプタが機能していないとき、またはホストが再起動したときに、ifconfig コマンドで Linux に設定 された IP アドレスが消失します。

1. 考えられる原因: IP アドレスが ifconfig コマンドで設定され、アダプタが DHCP (動的ホスト設定 プロトコル)モードで有効になっています。

処置:システム GUI ベースのネットワークツールを使用して IP アドレスを設定してください。

2. 考えられる原因: IP アドレスが ifcfg-ethX スクリプトで設定されていません。 処置:IP アドレスを ifcfg-ethX スクリプトで手動設定してください。

## ネットワークスタックのヒープ不足

VMware システムのネットワークスタックで、ヒープ容量が不足しています。

**考えられる原因:netPktHeapMaxSize および netPktHeapMinSize にデフォルト値を設定したまま** NetQueue を有効にしてジャンボフレームを使用したため、ネットワークスタックでヒープが不足して います。デフォルト値をそのまま使用すると、予期しない動作が発生する場合があります。

処置:次の手順を実行します。

- 1. VI クライアントにログインします。
- 2. ESX サーバーホストの Configuration (設定)タブをクリックします。
- 3. Advanced Settings (詳細設定)をクリックします。
- 4. VMkernel をクリックします。
- 5. VMkernel.Boot.netPktHeapMaxSize に対応する値のフィールドに 128 を入力します。
- 6. VMkernel.Boot.netPktHeapMinSize に対応する値のフィールドに 32 を入力します。
- 7. OK をクリックして、変更を保存します。
- 8. システムを再起動します。

#### VMware システムでの予期しない NIC の番号付け

VMware システムにアダプタドライバをインストールした後、NIC の番号付けが通常の期待されるも のではありません。たとえば、番号が vmnic32 または vmnic33 ではなく、vmnic2、vmnic3 になり ます。

考えられる原因:ドライバの前にアダプタハードウェアがインストールされました。

処置:CNA、または CNA か NIC モードで設定されたポートがあるファブリックアダプタを VMware シ ステムに 取り付けるとき、NIC がシステムで適切に列挙されるように、アダプタを取り付ける前にド ライバをインストールすることをお勧めします。この問題を解決するには、次の手順を実行する必要が あります。

- 1. ドライバをアンインストールします。
- 2. アダプタを取り外します。
- 3. アダプタなしでシステムを再起動します。
- 4. ドライバをインストールします。
- 5. カードを取り付けます。
- 6. ホストシステムを再起動します。

#### リモートホストへの ping が失敗する

サーバー間で生成された ping が失敗するか、ping から応答がありません。

- **1. 考えられる原因:**どちらかのサーバーのイーサネットインタフェースが次の状態になっています。
	- 管理者によってシャットダウンされている。Linux または VMware の ifconfig コマンドを実行 すると、UP フラグが設定されていないことが示される。
	- 管理者によって起動されているが、リンクがダウンしている。Linux または VMware の ifconfig コマンドを実行すると、RUNNING フラグが設定されていないことが示される。

処置:リンク状態を判断するには、Linux または VMware システムの ifconfig コマンドを実行しま す。Windows システムの場合は、ipconfig /all を実行するか、Settings(設定)> Network Connections(ネットワーク接続)を使用してください。

処置:インタフェースがパケットを送受信するためには、UP フラグと RUNNING フラグの両方が 設定されている必要があります。

処置:別のネットワークのサーバーに対して ping 送信する場合は、ホストネットワークへのルー トまたはデフォルトゲートウェイが正しく設定されていることを確認してください。

2. 考えられる原因:その他のリンクの問題。

処置:10 [ページの「ポートリンクがアクティブではない」](#page-29-0) を参照してください。

3. 考えられる原因: アダプタポートの IP アドレスとネットワークマスクが正しく設定されていま せん。

**処置:**必要に応じて IP アドレスとネットワークマスクを確認して設定してください。

- Linux ifconfig コマンドを実行して、ポートに適切な IP アドレスとネットワークマスクがあ るかどうかを判断し、リンクが起動していることを確認します。
- Windows デバイスマネージャとネットワーク接続ツールを使用してください。
- 4. 考えられる原因: パケットが受け取られていない、アダプタに設定された誤った IP アドレスのた めスタックがパケットをリモートサーバーにドロップしている、または MTU サイズが正しくあり ません。

処置:次のコマンドを使用して、リモートサーバーにパケットが届いているかどうかを確認してく ださい。 •

• Linux - tcpdump コマンドを実行します。

● Windows - Wireshark アプリケーションを実行します。

処置:お使いのシステムの MTU サイズを確認して、必要に応じてサイズを大きくします。アダプ タで設定されている MTU サイズは、接続されている FCoE スイッチで設定されている MTU サイ ズを超えないようにする必要があることに留意してください。アダプタで MTU サイズを設定する には、『Brocade Adapters Installation and Reference Manual』(Brocade アダプタのインストー ルとリファレンスマニュアル)の「Adapter Configuration」(アダプタの設定)の章を参照してく ださい。

**処置:**必要に応じて IP アドレスとネットワークマスクを確認して設定してください。

- Linux ifconfig コマンドを実行して、ポートに適切な IP アドレスとネットワークマスクがあ るかどうかを判断し、リンクが起動していることを確認します。
- Windows デバイスマネージャとネットワーク接続ツールを使用してください。
- 5. 考えられる原因: Windows オペレーティングシステムのホストがブロードキャスト / マルチキャ スト ICMP ping コマンドに応答しない場合、これは設計によるものです。Windows システムは、 セキュリティの理由から応答しません。

処置[:](http://support.microsoft.com/kb/137421)http://support.microsoft.com/kb/137421 の Windows KB137421 を参照してください。

#### 受信側スケーリングが予期せず無効になる

受信側スケーリング (RSS) が、Windows Server 2008 システム上で予期せず無効になります。

考えられる原因:Windows ホットフィックス KB958015 がインストールされていません。

処置:ホットフィックス KB958015 をダウンロードしてインストールしてください。これは推奨 ホットフィックスです。

#### TDI ドライバ使用のアプリケーションが応答を停止する

ネットワークトラフィックに TDI ドライバを使用しているアプリケーションは、Windows Server 2008 および Windows Vista システムで応答しなくなることがあります。

考えられる原因:Windows ホットフィックス KB2029048 がインストールされていません。

処置:ホットフィックス KB2029048 をダウンロードしてインストールしてください。このホッ トフィックスはオプションです。

### RSS ネットワークスループットの減少

32 個を超えるプロセッサを持つ Windows Server 2008 R2 システムで、受信側スケーリング (RSS)のネットワークスループットパフォーマンスが低減します。

考えられる原因:Windows ホットフィックス KB977977 がインストールされていません。

処置:ホットフィックス KB977977 をダウンロードしてインストールしてください。これは推奨 ホットフィックスです。

### SNMP MIB ブラウザが VLAN 関連の OID についての情報を表示 しない

Windows システムの場合、ポートで多数の VLAN が作成されると、VLAN 関連のオブジェクト識別子 (OID)での snmp\_getBulk/snmp\_walk/snmp\_table 操作のために要求された情報が SNMP MIB ブラ ウザに表示されないことがあります。情報を表示する代わりに、「Failed to connect to the SNMP agent」(SNMP エージェントへの接続に失敗しました)というメッセージが表示されます。

考えられる原因:すべてのデータが取得される前にブラウザがタイムアウトしています。

考えられる原因:タイムアウトする前にすべての値を取得できるように、SNMP MIB ブラウザのデ フォルトタイムアウト値を十分に大きい値(40 ~ 50 秒)まで増やしてください。

### チーミングエラー

チームメンバーとして設定されているポートがエラー状態になっており、BCU team --vlanquery コマ ンドからの出力がチーミングパラメータの不一致を示しています。この場合でもチームを作成すること はできますが、チームに最初に追加されたポート(プライマリポート)用に設定されたパラメータは、 その後チームに追加されたポートのパラメータに一致している必要があります。一致していない場合、 不一致による競合エラーが発生します。

BCU team --vlanquery コマンドからの次の出力例では、ローカルエリア接続 6 に関連付けられている ポートについて競合が示されています。これはその PVID がプライマリポート(ローカルエリア接続 3) の PVID に一致していないためです。

2/0 :Local Area Connection 3 (Primary) (Active) (Linkdown) 3/1 :Local Area Connection 6 )Conflict) Conflict Reason:Mismatching PVIDs configured for adapters (競合理由:アダプタに設定された PVID が一致していません)

これらの競合が存在する場合でも、引き続きチームを作成できることに留意してください。ただし競合 を避けるため、次のパラメータが、チームに追加されたすべてのポートで一致することを確認してくだ さい。 •

- 受信側スケーリング
- オフロードパラメータ •
- ポート VLAN ID(PVID) •
- MTU サイズ •
- リンク速度

メモ

CNA、および CNA モードまたは NIC モードで設定されたファブリックアダプタポートの場合、リ ンク速度は常に 10 Gbps です。このパラメータは変更できません。

Windows デバイスマネージャを使用して、ポートごとにこれらのパラメータを表示して変更すること ができます。

- 1. devmgmt.msc を実行して Device Manager(デバイスマネージャ)ウィンドウを開きます。
- 2. Network Adapters (ネットワークアダプタ)を展開します。

取り付けられているアダプタポートごとに、アダプタモデルのインスタンスが表示されます。

- 3. パラメータを変更したいポートに対応するアダプタインスタンスを右クリックして、Properties (プロパティ)を選択します。
- 4. Advanced (詳細設定)タブを選択します。
- 5. プロパティを選択して、適切な値に変更します。

詳細については、『Brocade Adapters Installation and Reference Manual』(Brocade アダプタのイン ストールとリファレンスマニュアル)の付録「Adapter Configuration」(アダプタ設定)を参照してく ださい。

### VLAN の作成と操作の問題

BCU コマンドまたは HCM での VLAN の作成に失敗、またはデバイスマネージャで作成した後にパスス ルー VLAN が機能しなくなります。これらの問題は、HCM または BCU コマンド、およびデバイスマ ネージャを使用して VLAN が作成された場合に発生します。問題を回避するには、次のガイドラインに 従ってください。 •

 単一の VLAN を作成する必要があり、BCU コマンドまたは HCM を使用して VLAN を作成したこと がない場合は、デバイスマネージャを使用できます。

- 複数の VLAN を設定する場合は、デバイスマネージャで作成されたポート VLAN を無効に(値を0 に設定)してから、HCM または BCU を使用して VLAN を設定します。手順については、 『Brocade Adapters Administrator's Guide』(Brocade アダプタ管理者ガイド)を参照してくださ  $\langle \, \cdot \, \rangle_{\scriptscriptstyle\wedge}$
- 1. 症状: BCU コマンドまたは HCM を使用して VLAN を作成するときに、最初の VLAN がエラーメッ セージを表示して失敗します。

考えられる原因:ポート VLAN がデバイスマネージャで作成されました。

処置:デバイスマネージャでポート VLANID を 0 に設定して、BCU コマンドまたは HCM を使用し て VLAN を作成してください。

2. 症状:パススルー VLAN の機能が停止します。

考えられる原因:ポート VLAN がデバイスマネージャで設定されました。

処置:デバイスマネージャでポート VLANID を 0 に設定してください。

3. 症状:デバイスマネージャで VLAN デバイスを右クリックして Update (更新)を選択しても更新 されません。

**考えられる原因: Brocade 10 Gig Ethernet** サービスのアップグレードオプションが使用可能では ありません。

処置:サービスをアンインストールしてインストールしてください。

4. 症状:「bcu ethport --vlanlist」以外の VLAN 操作が機能しません。

考えられる原因:ポート VLAN がデバイスマネージャで設定されました。

処置:デバイスマネージャでポート VLANID を 0 に設定してください。

5. 症状: bcu vlan --list コマンドを使用、または HCM で VLAN をリストすると、「Illegal Configuration - Remove Port VLAN」(不正な設定 - ポート VLAN を削除してください)というメッ セージが表示されます。

考えられる原因:VLAN またはパススルー VLAN が BCU コマンドまたは HCM で作成され、VLAN のあるポートの PVID をユーザーがゼロ以外の値に変更しました。

処置:デバイスマネージャを使用して、VLAN を持つポートの PVID の値をゼロ (0) に変更して ください。

#### デバイスマネージャでのポート VLAN の有効化と無効化

デバイスマネージャのポート VLAN 設定には、次の手順でアクセスします。

- 1. デバイスマネージャを開きます。
- 2. Network Adapters (ネットワークアダプタ)を展開します。 取り付けられているアダプタポートごとに、アダプタモデルのインスタンスが表示されます。
- 3. アダプタインスタンスを右クリックして Properties (プロパティ)を選択します。
- 4. Advanced (詳細設定)タブを選択します。
- 5. VlanID を選択します。
- 6. VLANID を 0 に設定して無効化するか、ID 番号を設定して有効化します。

#### HCM 経由でのチーミングまたは VLAN 処理の失敗

Windows 2003 システムの HCM でチームまたは VLAN を作成すると、操作が失敗してエラーが発生す る場合があります。

**症状**:この問題には次の症状があります。

 HCM での VLAN またはチーミング操作が失敗する、またはイベント 7030 が発生して次のテキス トが表示される。

The Brocade HCM is marked as an interactive service.(Brocade HCM は対話型サー ビスとしてマークされています。) However, the system is configured not to allow interactive services.(ただし、システムは対話型サービスを許可するように設定されていま せん。) The service may not function properly.(このサービスは正しく機能しない可能性 があります。)

- Windows サービスパネルでは HCM エージェントは実行されていないが、タスクマネージャでは 実行されている。
- HCM から VLAN を作成または削除すると、数分後に操作がタイムアウトして、「Failed to connect to Agent on local host | (ローカルホストでエージェントへの接続が失敗しました)または 「Connection failure」(接続失敗)というメッセージが表示される。HCM エージェントを再起動す ると 1053 エラー状態になり、エージェントが Windows サービスパネルで停止します。
- HCM でチームを作成した後に HCM エージェントを再起動すると、1053 エラーになる。

考えられる原因:対話型サービスが無効になっています。

処置:Windows 2003 のレジストリで NoInteractRiveServices を有効にしてください。次の手順を実 行します。

- 1. regedit コマンドを実行します。
- 2. NoInteractiveServices を選択して、値を 0 に設定します。

NoInteractiveServices は HKEY\_LOCAL\_MACHINE 内の次の階層にあります。

SYSTEM¥Current¥ControlSet¥Control¥Windows

### ネットワークパフォーマンスが不良

Windows および Linux システムでネットワークパフォーマンスの低下が目立ちます。

1. 症状:チェックサムオフロードが無効になっています。

処置:Windows の場合は、デバイスマネージャの Network Adapters(ネットワークアダプタ) > Properties (プロパティ)ダイアログボックスの Advanced (詳細設定)タブを使用して、チェッ クサムオフロードパラメータが有効になっていることを確認してください。

処置:Linux の場合は、ethtool -k <interface ID> コマンドを実行してください。オフロードパラ メータがオンになっている場合は、次のような情報が出力内に表示されます。

```
rx-checksumming:on
tx-checksumming:on
tcp segmentation offload:on
```
処置:チェックサムオフロードは、デフォルトで有効になっています。そうでない場合は、 『Brocade Adapters Installation and Reference Manual』(Brocade アダプタのインストールとリ ファレンスマニュアル)の付録「Adapter Configuration」(アダプタ設定)を参照してください。

2. 症状:動的割り込み調整が無効になっています。

 $\mathbf{w}$ 置: Windows の場合は、デバイスマネージャの Network Adapters (ネットワークアダプタ) > Properties (プロパティ)ダイアログボックスの Advanced (詳細設定)タブを使用して、割り込 み調整パラメータが有効になっていることを確認してください。

処置: Linux の場合は、ethtool -c <interface ID> コマンドを実行してください。割り込み調整が 有効になっている場合は、次のような情報が出力内に表示されます。

Coalesce parameters for eth2: Adaptive RX?on TX?off

処置:割り込み調整は、デフォルトで有効になっています。そうでない場合は、『Brocade Adapters Installation and Reference Manual』(Brocade アダプタのインストールとリファレンス マニュアル)の付録「Adapter Configuration」(アダプタ設定)を参照してください。

3. **症状: PCIe** バスの 8 個のレーンのうちの一部が機能していません。

処置:Linux の場合は、次のコマンドを実行してください。

lspci –vv –d 1657:0014

8 個のレーンが検出されると、次のような情報がコマンド出力内に表示されます。

Link:Supported Speed unknown, Width x8, ASPM L0s L1, Port 0 Link:Speed 2.5Gb/s, Width x8

処置:8 個のレーンが検出されない場合は、システムを再起動してください。これで問題が解決し ない場合は、お使いのアダプタのカスタマーサポートに問い合わせてください。

### チーミングを伴う Hyper-V が有効化された後のバインディング 問題

チームを作成して Hyper-V を有効にするときに考慮する問題を次に示します。

#### アップグレード、インストール、または削除された BNI ドライバ

BCU または HCM で作成されたチームがあって、それが Hyper-V で有効になっている場合(Microsoft Hyper-V スイッチプロトコルにバインドされている)、Brocade ネットワーク中間 (BNI) ドライバが アップグレード、インストール、または削除されるときにバインディング問題が発生する可能性があり ます。

考えられる原因:BNI ドライバがアップグレードされると、現在の設定が保存され、古いドライバは削 除されて、新しいドライバがインストールされます。チームが作成されて Hyper-V にバインドされる と、BNI ドライバが削除されるときにチーム内の仮想アダプタも削除されます。したがって、仮想マ ネージャ用の Hyper-V マネージャで作成された仮想アダプタの上位のエッジには、下位のエッジのバ インディングがなくなります。これは、システムにおける上位プロトコルとその他のバインディング問 題、およびオペレーティングシステムを再インストールするときの複数問題の原因となります。

処置:ネットワークドライバパッケージをアップグレード、インストール、または削除する前に、チー ムに Hyper-V がある場合は無効にしてください。

#### ゼロ以外の VLAN ID

物理アダプタ上でゼロ以外の ID を持つ VLAN を作成し、それを既存のチームのベースポートとして使 用して、Hyper-V を有効にすることについての制限はありません。ただし、バインディング問題が発生 する可能性があります。

**考えられる原因:BNI** ドライバは、Hyper-V の有効化をチームのみに制限し、Brocade の物理アダプタ 上で作成されたゼロ以外の VLAN に対しては制限しません。

処置:Brocade の物理アダプタで作成されたチームに対してのみ Hyper-V を有効にして、ゼロ以外の VLAN ID を持つ仮想アダプタには有効にしないでください。

#### チームメンバであるポートでの Hyper-V の有効化

すでにチームの一部である物理ポート上で Hyper-V を有効にしようとすると、バインディング問題が 発生する可能性があります。

考えられる原因:Hyper-V の有効化に既存のチームのメンバーであるポートを選択すると、この問題が 発生します。BNI ドライバはこの操作を制限できません。

処置:Hyper-V を有効にする前にチームからポートを削除してください。

#### 回復手順

Hyper-V を有効にするときにバインディング問題が発生する場合は、次の手順に従ってシステムを回復 させます。 •

- Hyper-V マネージャで作成した仮想アダプタを削除します。
- すべての上位プロトコルへの Brocade の物理アダプタのバインディングを有効にしますが、BNI ドライバまたはその他の中間ドライバには有効にしません。
- サーバーを再起動します。
- 物理アダプタに IP アドレスを割り当てて、ネットワーク内の一部のピアに ping 送信します。これ が機能すれば、システムは回復していると考えられます。

# FCoE とファイバチャネルの問題

本項では、次の問題を解決する方法について説明します。 •

- HBA、および HBA モードで設定されたファブリックアダプタポートにおけるファイバチャネルの 問題。
- CNA、および CNA モードで設定されたファブリックアダプタポートにおける FCoE の 問題。

#### ポート統計での同期損失と信号損失エラー

ポートに同期と信号の損失エラーがある場合、次の考えられる原因と推奨される処置の説明を参照し て、問題の解決に役立ててください。ポート統計の表示の詳細については、83[ページの「ポートの統](#page-102-0) [計」](#page-102-0) を参照してください。

おえられる原因:物理リンク問題の可能性があります。

処置:スイッチとアダプタで認証設定をチェックしてください。スイッチの場合は、authutil --show Fabric ファブリック OS コマンドを実行します。アダプタの場合は、BCU の auth --show コマンドを実 行します(104 [ページの「認証設定」](#page-123-0) を参照)。

処置:アダプタでは BCU の auth --show <port> コマンドを、スイッチではファブリック OS の authutil --show コマンドを使用してください。

処置:接続されているスイッチとアダプタでの共有シークレット設定をチェックしてください。スイッ チの場合は、secAuthSecret ファブリック OS コマンドを実行します。アダプタの場合は、auth – -secret BCU コマンドを実行します。auth-secret コマンドの使用の詳細については、104 [ページの](#page-123-0) [「認証設定」](#page-123-0) を参照してください。

# ファブリック認証の失敗

接続されているスイッチとホストシステムのアダプタとの間の認証プロセスで障害が発生した場合、次 の考えられる原因と推奨される処置の説明を参照して、問題の解決に役立ててください。

考えられる原因:認証設定が正しくありません。

処置:スイッチとアダプタで認証設定をチェックしてください。スイッチの場合は、authutil -show ファブリック OS コマンドを実行します。アダプタの場合は、BCU の auth –show コマンドを実行しま す(104 [ページの「認証設定」を](#page-123-0)参照)。

処置:接続されているスイッチとアダプタでの共有シークレット設定をチェックしてください。スイッ チの場合は、secAuthSecret ファブリック OS コマンドを実行します。アダプタの場合は、auth – -secret BCU コマンドを実行します。auth-secret コマンドの使用の詳細については、104 [ページの](#page-123-0) [「認証設定」](#page-123-0) を参照してください。

# アダプタがファブリックに表示されない

ファブリック内にアダプタがファイバチャネルデバイスとして表示されない場合は、次の考えられる原 因と推奨される処置の説明を参照して、問題の解決に役立ててください。

考えられる原因:ファブリック内に問題があるか、アダプタとファブリックの間にプロトコルの問題が 発生しています。

処置:ファブリックの統計をチェックしてください。アダプタのファブリック統計を表示する方法につ いては、77 [ページの「ファブリックの統計」](#page-96-0) を参照してください。 •

- FLOGI 送信と FLOGI 受信のファブリック統計のカウントが一致しない場合は、ファブリックの問 題またはアダプタとファブリックの間のプロトコルの問題を検討してください。
- オフラインのファブリックのカウントが増加し、ファブリックメンテナンスが実行されていない場 合は、深刻なファブリック問題を示している可能性があります。スイッチのトラブルシューティン グガイドを参照して、問題を特定して解決してください。

# 仮想デバイスがネームサーバーにリストされない

仮想デバイスがファブリックのネームサーバーにリストされない場合は、次の考えられる原因と推奨さ れる処置の説明を参照して、問題の解決に役立ててください。

### 考えられる原因 : •

- ファブリック内に問題があるか、アダプタとファブリックの間にプロトコルの問題が発生していま す。
- NPIV がサポートされていないか、スイッチで無効になっています。

処置:FDISC 送信、FDISC 受信などの仮想ポートの統計と No NPIV サポートの統計をチェックしてく ださい。仮想ポート統計を表示する方法については、87 [ページの「仮想ポートの統計」](#page-106-0) を参照してく ださい。

### アダプタがネームサーバーに登録されないか、ストレージに アクセスできない

アダプタがネームサーバーに登録されない、またはストレージにアクセスできない場合は、次の考えら れる原因と推奨される処置の説明を参照して、問題の解決に役立ててください。

1. 考えられる原因:アダプタがネームサーバーにログインできません。

処置:論理ポートの統計を表示します(これらの統計を表示する方法については、80 [ページの](#page-99-0) 「論[理ポートの統計」](#page-99-0)を参照してください)。ネームサーバーポートログイン(NS PLOGI)エラー 拒否、および不明なネームサーバーポートログイン応答(NS ログイン不明 rsp)が増えているか どうかをチェックしてください。これらのエラーは、アダプタがネームサーバーにログインできて いない可能性が高いことを意味しています。

2. 考えられる原因:アダプタがネームサーバーに登録する際に問題が発生します。

処置:論理ポートの統計を表示します(これらの統計を表示する方法については、 80 ページの「論[理ポートの統計」](#page-99-0) を参照してください)。次の種類のエラーが増えているかどう かをチェックしてください。これらのエラーは、アダプタがネームサーバーに登録できないことを 示しています。 •

- ネームサーバー登録シンボリックポート名識別子(NS RSPN\_ID)エラー
- ネームサーバー登録シンボリックポート名識別子応答(NS RFT\_ID rsp)エラー
- ネームサーバー登録シンボリックポート名識別子応答拒否 (NS RFT\_ID rejects) エラー
- 3. 考えられる原因:アダプタがネームサーバーに使用可能なストレージをクエリする際に問題が発生 します。

処置:論理ポートの統計を表示します(これらの統計を表示する方法については、 80 ページの「論[理ポートの統計」](#page-99-0) を参照してください)。ネームサーバー「Get all port ID response」(すべてのポート ID 応答の取得)(NS GID\_FT rsp)、拒否(NS\_GID FT rejects)、また は不明な応答(NS\_GID FT unknown rsp)が増えているかどうかをチェックしてください。これ は、アダプタがネームサーバーで使用可能なストレージをクエリするときに問題が発生しているこ とを示しています。

### <span id="page-62-0"></span>FCoE リンクがダウンしている

#### メモ

この問題は、CNA、および CNA モードで設定されたファブリックアダプタポートのみに該当します。

FCoE リンクがアダプタとスイッチの間で機能していません。

1. 考えられる原因: FCoE リンクが管理者によって有効化されていない。

処置: BCU port -list コマンドを入力して、リンクが有効かどうかを判断してください。ポートが 管理者によって無効化されている場合は、「port state I(ポート状態)フィールドに Disabled(無 効)と表示されます。

 $\mathbf{w}$ 置: BCU の port --enable <port\_id> コマンドを入力して、ポートを有効にしてください。

2. 考えられる原因: FCoE ライセンスが、接続されているスイッチにインストールされていない可能 性があります。

処置:接続されているスイッチでファブリック OS の licenseshow コマンドを実行して、ライセン スがインストールされているかどうかを判断してください。インストールされていない場合は、ラ イセンスをインストールしてください。ファブリック OS コマンドと QoS サポートの詳細につい ては、『ファブリック OS 管理者ガイド』を参照してください。

3. 考えられる原因: DCB リンクがアダプタで有効になっていません。

処置:BCU の port –list コマンドを使用して、DCB 状態が「DCB Linkup」(DCB リンクアップ) と表示されることを確認してください。「Linkdown」(リンクダウン)または「Linkup」(リンク アップ)が表示される場合は、46 ページの「DCB [が有効になっていない」](#page-65-0) を参照してください。

4. 考えられる原因: FCoE スイッチフロントエンドポートが属する VLAN が FCF 対応ではありません。

処置:接続されているスイッチで適切なファブリック OS コマンドを使用して、フロントエンド ポートの VLAN が FCF 対応であるかを確認してください。詳細については、『Fabric-OS Command Reference Manual』(ファブリック OS コマンドリファレンスマニュアル)を参照して ください。

処置:接続されている FCoE スイッチで適切なファブリック OS コマンドを使用して、VLAN を FCF 対応として設定してください。詳細については、『Fabric-OS Command Reference Manual』 (ファブリック OS コマンドリファレンスマニュアル)を参照してください。

5. 考えられる原因: CoE スイッチ上の FC-MAP が、FCF 機能を持つ VLAN 用に設定されていません。

処置:接続されているスイッチで適切なファブリック OS コマンドを使用して、スイッチ上の FC-MAP が FCF 機能を持つ VLAN 用に設定されているかどうかを確認してください。詳細について は、『Fabric OS Command Reference Manual』(ファブリック OS コマンドリファレンスマニュア ル)を参照してください。

処置:接続されているスイッチで適切なファブリック OS コマンドを使用して、FC-MAP を FCF 機 能を持つ VLAN 用に設定してください。詳細については、『Fabric OS Command Reference Manual』(ファブリック OS コマンドリファレンスマニュアル)を参照してください。

6. 考えられる原因: FCoE ログイングループが FCoE スイッチ上で作成されておらず、すべての VF-Port がログイングループに参加することを許可しません。

処置:適切なファブリック OS コマンドを使用して、スイッチ上で FCoE ログイングループが作成 されているかどうかを確認してください。詳細については、『Fabric OS Command Reference Manual』(ファブリック OS コマンドリファレンスマニュアル)を参照してください。

処置:適切なファブリック OS コマンドを使用して、スイッチ上で FCoE ログイングループを作成 してください。

7. 考えられる原因:PFC(優先度ベースのフロー制御)、DCB マップ、および FCoE マップが FCoE スイッチ上で正しく設定されていません。

処置:46 ページの「DCB [が有効になっていない」](#page-65-0) を参照してください。

8. 考えられる原因: IBM ブレードシステムの場合、アダプタオプション ROM 内の BladeCenter Open Fabric Manager (BOFM) サポートは、FCoE ポートの PWWN および NWWN にゼロ以外の 値を期待しています。値のいずれかがゼロの場合、リンクは起動せず、ポート状態は Linkdown (リンクダウン)と表示されます。

**処置:**次のいずれかの方法で、PWWN または NWWN にゼロ値があるかどうかを確認してください。

- Windows システムログまたは Linux /var/log/messages ファイルには、ゼロの PWWN また は NWWN を示すポートエラーが表示されます。
- bcu port --query <port\_id> コマンドからのポートに関する出力は、PWWN または NWWN の ゼロ値を示します。
- Advanced Management Module (AMM) Open Fabric Manager (OFM) のステータスペー ジは、ブレードに対応するポートのエラー状態を表示します。

値がゼロの場合、BOFM を使用して、PWWN と NWWN にゼロ以外の値を設定してください。

### 接続された FCoE デバイスでの I/O 問題

#### メモ

この問題は、CNA、および CNA モードで設定されたファブリックアダプタポートのみに該当します。

接続されている FCoE デバイスで I/O 問題が発生しています。

1. 考えられる原因:アダプタとスイッチの間のリンクが機能していません。

処置:43 ページの「FCoE [リンクがダウンしている」](#page-62-0) を参照してください。

処置:46 ページの「DCB [が有効になっていない」](#page-65-0) を参照してください。

2. 考えられる原因: PFC (優先度ベースのフロー制御)、DCB マップ、および FCoE マップが、FCoE スイッチで正しく設定されていません。

処置:接続されているスイッチで適切なファブリック OS コマンドを使用して設定を確認してくだ さい。詳細については、『Fabric OS Command Reference Manual』(ファブリック OS コマンドリ ファレンスマニュアル)を参照してください。

処置:スイッチ設定モード状態で、接続されているスイッチで適切なファブリック OS コマンドを 使用して PFC を設定してください。

3. 考えられる原因: FCoE スイッチでゾーニングが正しく設定されていません。

処置:適切なファブリック OS コマンドを使用して、接続されているスイッチにおけるゾーニング 設定を確認してください。詳細については、『Fabric OS Command Reference Manual』(ファブ リック OS コマンドリファレンスマニュアル)を参照してください。

### MPIO セットアップにおいて、パス障害時に I/O がすぐにフェ イルオーバーしない

マルチパス I/O (MPIO) が有効になっていて、パス障害が発生したときに入出力操作がすぐにフェイ ルオーバーしない場合、次の考えられる原因と推奨される処置の説明を参照して、問題の解決に役立て てください。

考えられる原因:ドライバの mpiomode 設定が正しくありません。

処置: port -query <port\_id> BCU コマンドを実行して、fcpim MPIO モードが有効になっていること (パス TOV 値がゼロであることを示す)、または期待されるパス TOV 設定(デフォルトは 30 秒)で fcpim MPIO モードが無効になっていることを確認してください。

## Linux でディスク I/O 要求がスループットを低減させ、レイテ ンシを高くする

Linux システムで、多数の I/O 要求がスループットを低減させ、レイテンシを高くしている場合は、次 の考えられる原因と推奨される処置の説明を参照して、問題の解決に役立ててください。

考えられる原因:Linux ホストでの 1 秒あたりの最大入出力操作が低すぎます。

処置:Linux システムでアダプタのパフォーマンスを最適化する方法については、111 [ページの](#page-130-0) 「[Linux](#page-130-0) の調整」 を参照してください。

## VMware でディスク I/O 要求がスループットを低減させ、レイ テンシを高くする

VMware システムで、多数の I/O 要求がスループットを低減させ、レイテンシを高くしている場合は、 次の考えられる原因と推奨される処置の説明を参照して、問題の解決に役立ててください。

考えられる原因:VMware ホストでの 1 秒あたりの最大入出力操作が低すぎます。

処置:VMware システムでアダプタのパフォーマンスを最適化する方法については、113 [ページの](#page-132-0) 「[VMware](#page-132-0) の調整」 を参照してください。

# DCB ネットワークの問題

#### メモ

この問題は、CNA、および CNA モードで設定されたファブリックアダプタポートのみに該当します。

本項では、データセンターブリッジング(DCB)ネットワークでのアダプタ操作の問題を解決するた めの情報を提供します。メザニンカードまたは拡張カードアダプタでの問題のトラブルシューティング の追加情報については、56 [ページの「メザニンカード問題のトラブルシューティング」](#page-75-0) を参照してく ださい。

### <span id="page-65-0"></span>DCB が有効になっていない

BCU port --query コマンドを実行したときに、DCB の状態が「DCB Linkup」(DCB リンクアップ)と 表示されません。

1. 考えられる原因:アダプタポートとスイッチの間のリンクが機能していません。

処置:ポートで dcb --query コマンドを実行して、ポートに設定されている LLDP 属性、DCB マッ プ、優先度テーブルについて詳しく調べてください。DCB リンク障害のエラー理由コードも チェックしてください。エラー理由コードにより、DCB が有効化またはアクティブ化されていな い理由がわかります。エラー理由が「Physical Link down」(物理リンクダウン)の場合は、10 [ページの「ポートリンクがアクティブではない」](#page-29-0) と 51 [ページの「ファイバチャネルと](#page-70-0) DCB リン [クの検証\(スタンドアップアダプタ\)」](#page-70-0) を参照してください。

2. 考えられる原因: アダプタが FCoE スイッチから DCB 設定を受信しなかったか、無効な DCB 設定 を受信しました。

処置:ポートで BCU の dcb -query コマンドを実行して、ポートに設定されている LLDP 属性およ び DCB 設定(DCB マップや優先度テーブルなど)について詳しく調べてください。DCB リンク 障害のエラー理由コードもチェックしてください。理由コードにより、DCB が有効化またはアク ティブ化されていない理由がわかります。表示されたエラー理由コードに基づいて、スイッチで DCB 設定を適切に変更または修正してください。

処置:接続されているスイッチで適切なファブリック OS コマンドを使用して FCoE 設定を確認し てください。詳細については、『Fabric OS Command Reference Manual』(ファブリック OS コマ ンドリファレンスマニュアル)を参照してください。接続されているスイッチで適切なファブリッ ク OS コマンドを使用して、必要に応じて設定を変更します。詳細については、『Fabric OS Command Reference Manual』(ファブリック OS コマンドリファレンスマニュアル)を参照して ください。

3. 考えられる原因:FCoE スイッチトのフロントエンドイーサネットポートが「スイッチポート」と して設定されていないか、コンバージドモードに設定されていません。

処置:接続されているスイッチで適切なファブリック OS コマンドを使用して、VLAN インタ フェースについての情報を表示します。詳細については、『Fabric OS Command Reference Manual』(ファブリック OS コマンドリファレンスマニュアル)を参照してください。

処置:接続されているスイッチで適切なファブリック OS コマンドを使用して、FCoE ポートを 「スイッチポート」として設定します。詳細については、『Fabric OS Command Reference Manual』(ファブリック OS コマンドリファレンスマニュアル)を参照してください。

処置:接続されているスイッチで適切なファブリック OS コマンドを使用して、FCoE ポートをコ ンバージドモードに設定します。

# HCM と HCM エージェントの問題

本項では、HCM のインストールと操作で発生する問題を解決するための情報を提供します。

## ホスト上のエージェントに接続できない ... HCM を使用すると エラーが発生する

「Adapter failed to connect to agent on host...」(アダプタがホスト上のエージェントに接続できませ ん...) というメッセージは、設定されているポート (通常 TCP ポート 34568) でリッスンしている HCM エージェントに、クライアントアプリケーションが接続できないことを示しています。次の考え られる原因と推奨される処置の説明を参照して、問題の解決に役立ててください。

1. 考えられる原因: hcmagent プロセスが VMware ESX 3.5 または 4.x で終了した場合、HCM エー ジェントはイベントをリモートシスログホストに転送するように設定されていても、送信 UDP ポート 514 が ESX ファイアウォールによってブロックされています。

処置:次の手順を実行します。

- a. 次のコマンドを実行して、ポート 514 を開きます。 esxcfg-firewall -o 514,udp,out,syslog
- b. 次のコマンドを使用して、エージェントを開始します。 hcmagentservice start

## 2. その他の考えられる原因 : •

- HCM エージェントが実行されていない。
- HCM エージェントが、期待されるポートでの接続を許可していない。
- HCM エージェントが、期待されるポートでリッスンしていない。
- クライアントとエージェントの間の通信がファイアウォールによってブロックされており、 ポートにアクセスできない(通常は、リモート HCM管理のみに対する検討事項)。

処置:Linux、Solaris、および VMware システムの場合、次の手順を実行して問題を特定してくだ さい。

- a. 『Brocade Adapters Installation and Reference Manual』(Brocade アダプタのインストール とリファレンスマニュアル)の「Software Installation」(ソフトウェアのインストール)の 章の「HCM Agent Operations」(HCM エージェント操作)に記載されているとおりに、お使 いのオペレーティングシステムで適切な status コマンドを実行して、エージェントが実行さ れていることを確認してください。
- b. hcmagent が停止されたというメッセージが表示された場合は、エージェントを再起動すると 問題が解決します。再起動するには、『Brocade Adapters Installation and Reference Manual』(Brocade アダプタのインストールとリファレンスマニュアル)の「Software Installation」(ソフトウェアのインストール)の章の「HCM Agent Operations」(HCM エー ジェント操作)に記載されているとおりに、お使いのオペレーティングシステムで適切な start コマンドを実行してください。
- c. マニュアルに記載されている 1 つのコマンドを実行するとエージェントが再起動しますが、 システムが予期せず再起動した場合、またはエージェントが予期せず停止した場合、エージェ ントは再起動しません。別のコマンドを実行するとエージェントは再起動しますが、システム が再起動されるとエージェントも再起動します。
- d. 期待されているユーザーパスワードを使用して、HCM エージェントが要求に応答しているこ とを確認します。次のコマンドを実行して HCM エージェントに接続し、アダプタドライバの supportsave データを強制的に収集します。

#### メモ

このコマンドは 1 行です。localhost は別の IP アドレスに置き換えることができ ます。

wget --no-check-certificate https://admin:password@localhost:34568/JSONRPCServiceApp/ SupportSaveController.do

正常に処理されると、ファイル SupportSaveController.do(実際は zip 形式のファ イル)に HCM エージェントからのデータが含まれます。

e. リモートシステムから HCM を介して VMware ホストシステムを管理してる場合、ホストの ファイアウォールが、HCM とのエージェント通信を可能にする TCP/IP ポート 34568 をブ ロックしている可能性があります。

次のコマンドを実行して、ポート 34568 を開きます。

/usr/sbin/esxcfg-firewall -o 34568,udp,out,https

Windows Firewall and Advanced Service (WFAS) を使用して、ポート 34568 を開 きます。

#### メモ

『Brocade Adapters Installation and Reference Manual』(Brocade アダプタのイン ストールとリファレンスマニュアル)の「Software Installation(ソフトウェアのイ ンストール)」の章の「HCM Agent Operations」(HCM エージェント操作)に記載 されている手順に従って、エージェントのデフォルトの通信ポート(34568)を変 更することができます。

- f. 前述の手順を実行しても HCM が HCM エージェントに接続できない場合は、次のデータを収 集してサポート担当者に送信し、分析を依頼してください。 •
	- 前述の手順で収集した SupportSaveController.do 内のデータ。 •
	- HCM アプリケーション SupportSave 機能からのデータ。Tools (ツール) > SupportSave を選択して、supportsave ファイルを生成します。SupportSave 機能が実行されると、データファイルの名前と場所が表示されます。
	- アダプタホスト(HCM エージェントがインストールされている場所)のアダプ タエージェントファイル。これらのファイルは、コマンド tar cvfz hbafiles.tgz /opt/hba を使用して収集します。出力は hbafiles.tgz 内に収集されます。
	- bfa\_supportsave コマンドを使用して、bfa\_supportsave 機能からアダプタホス<br>トで収集されたデータ、SupportSave 機能が実行されると、指定された場所に トで収集されたデータ。SupportSave 機能が実行されると、指定された場所に あるファイルに出力が収集されます。

処置:Windows システムの場合は、次の手順を実行して問題を特定してください。

- a. 『Brocade Adapters Installation and Reference Manual』(Brocade アダプタのインストール とリファレンスマニュアル)に記載されているとおりに、お使いのオペレーティングシステム で適切な status コマンドを実行して、エージェントが実行されていることを確認します。 HCM エージェント操作の変更についての項を参照してください。
- b. hcmagent が停止されたというメッセージが表示された場合は、エージェントを再起動すると 問題が解決します。再起動するには、『Brocade Adapters Installation and Reference Manual』(Brocade アダプタのインストールとリファレンスマニュアル)に記載されている とおりに、お使いのオペレーティングシステムで適切な start コマンドを実行してください。

『Brocade Adapters Installation and Reference Manual』(Brocade アダプタのイン ストールとリファレンスマニュアル)に記載されている 1 つのコマンドを実行する とエージェントが再起動しますが、システムが予期せず再起動した場合、または エージェントが予期せず停止した場合、エージェントは再起動しません。別のコマ ンドを実行するとエージェントは再起動しますが、システムが再起動されるとエー ジェントも再起動します。

<span id="page-67-0"></span>c. HCM エージェントが起動したら、Windows コマンドプロンプトで次のコマンドを実行して、 エージェントがリッスンしている TCP ポートを確認します。 netstat -nao | findstr 34568

次のような出力が表示されます。

TCP 0.0.0.0:34568 0.0.0.0:0 LISTENING 1960

最後の列の値 1960 は、TCP ポートでリッスンしている Windows プロセスのプロセ ス識別子です。この識別子は、お使いのシステムに応じて異なる場合があることに 留意してください。

<span id="page-68-1"></span>d. 次のコマンドを入力して、TCP ポート 34568 にバインドされているプロセス識別子が hcm.exe プロセスのものであることを確認します。

tasklist /svc | findstr 1960

[手順](#page-67-0) c の識別子が TCP ポート 34568 にバインドされている場合は、次のように表 示されます。

hcmagent.exe 1960 hcmagent

<span id="page-68-0"></span>e. リモートシステムから HCM を介して Windows 2008 ホストシステムを管理してる場合、ホ ストのファイアウォールが TCP/IP ポート 34568 をブロックしている可能性があります。

#### メモ

Windows Firewall and Advanced Service(WFAS)を使用して、ポート 34568 を開 きます。

#### メモ

『Brocade Adapters Installation and Reference Manual』(Brocade アダプタのイン ストールとリファレンスマニュアル)に記載されている手順に従って、エージェン トのデフォルトの通信ポート(34568)を変更することができます。HCM エージェ ント操作の変更についての項を参照してください。

- f. HCM エージェントが実行されていてポート 34568 でリッスンしており、[手順](#page-68-0) e で説明した ようなファイアウォールの問題がないにもかかわらず、HCM の使用中に引き続き「Failed to connect to agent on host ... 」(ホスト上のエージェントに接続できません ...) というエラーが 表示される場合、次のデータを収集します。次のデータをサポート担当者に送信して、分析を 依頼してください。 •
	- [手順](#page-67-0) c と[手順](#page-68-1) d で実行したコマンドからの出力のコピー。 •
	- Support Save 機能の実行後に作成される出力ディレクトリのファイル。これら のファイルを収集するには、BCU の bfa\_supportsave コマンドを実行します。 サポートデータは、デフォルトでシステムの tmp ディレクトリにあるファイル に収集されます。Suppot Save 機能の使用についての詳細は、63 [ページの](#page-82-0) 「[Support Save](#page-82-0)」 を参照してください。
	- HCM アプリケーション SupportSave 機能からのサポートデータ。
	- HCM アプリケーションのビルド情報。HCM で Help (ヘルプ) > About (バージョ ン情報)を選択して、バージョン、ビルド ID、およびビルド日付を表示します。

HCM SupportSave 機能を使用するには、HCM で Tools(ツール) > Support Save (サ ポート保存)を選択して supportsave ファイルを生成します。HCM がエージェントに 接続できない場合は、メッセージがエラー(Support Save could not be collected(サ ポート保存を収集できませんでした))を表示し、基本収集のみが可能であることを示 します。作成された zip ファイルの場所を示すメッセージも表示されます。

デフォルトでは、zip ファイルは次の場所に作成されます。

<user home>¥HCM¥data¥localhost¥supportsave

zip ファイルは次のような名前になります。

SupportSave\_Advanced\_2008723\_0\_50\_57.zip

### HCM エージェントサービスを開始できない

Windows 2003 R2 SP2 システムでコマンドラインから HCM エージェントを開始すると、「The program cannot be run」(プログラムを実行できません)というエラーが表示されます。

者えられる原因: Visual Studio 2005 SP1 (またはそれ以降)の再頒布可能パッケージがインストール されていません。

処置:Visual Studio 2005 SP1(またはそれ以降)の再頒布可能パッケージをインストールしてくださ  $\langle \, \, \rangle_{\alpha}$ 

### 3.0 ドライバが 2.3 HCM でアップデートされると HCM エー ジェントが自動起動しない

システムを 3.0 ドライバでアップグレードして、2.3 HCM がインストールされている場合、システム の再起動後、HCM エージェントは自動的に起動しません。

考えられる原因:ドライバのアップデートが HCM エージェントを手動開始に設定しています。

処置:コマンドラインで次のコマンドを入力します。

sc config hcmagent start= auto

# HCM を完全にアンインストールできない

Windows の Add and Remove Programs (プログラムの追加と削除) を使用して HCM を削除すると、 「Unable to completely uninstall application」(アプリケーションを完全にアンインストールすること ができません)というエラーが表示されます。

考えられる原因:HCM は、ウェブブラウザを使用してサーバーシステムの HCM エージェントからホ ストシステムにインストールされました。

処置:次のいずれかの方法で、ホストシステムから HCM を削除してください。

方法 1

1. コマンドプロンプトに次を入力します。

Javaws -viewer

Java Cache Viewer (Java キャッシュビューア)画面が表示されます。

2. Host Connectivity Manager を選択して右クリックし、メニューから Delete (削除) を選択しま す。

方法 2

1. コマンドプロンプトに次を入力します。

Javaws -uninstall

これにより、Java キャッシュ内のすべてのアプリケーションがアンインストールされます。

#### HCM 画面の時刻がシステム時刻と一致しない

HCM のメインウィンドウや統計ダイアログボックスなどの HCM 画面上の時刻表示が、ホストシステ ムのタイムゾーンではなく GMT に相対する時刻を示しています。これは Windows Server 2003 シス テムでの問題です。

考えられる原因:Java 仮想マシンがローカルシステムの Windows レジストリから正しいタイムゾーン 情報を取得せず、デフォルト値である GMT に相対するデフォルトタイムゾーンになります。Microsoft timezone.exe ツールが起動された可能性があり、この場合、Java アプリケーションが不正な日時情報 を返す原因となることがあります。

処置:タイムゾーンエディタ (tzedit.exe ユーティリティ)を使用して、単一システムのタイムゾーン 設定を変更してください。このツールは、Microsoft のダウンロードサイト[、](http://www.microsoft.com/downloads) <http://www.microsoft.com/downloads> からダウンロードしてください。

次の推奨事項に従ってください。 •

- タイムゾーンエディタでタイムゾーンのレジストリ情報を変更するには、ローカル管理資格情報を 持っている必要があります。
- タイムゾーンエディタには、Dynamic DSTregistry サブキーを追加する機能はありません。 •
	- DST 開始日付および終了日を伴う変更済みタイムゾーンのリストを取得します[。](http://support.microsoft.com/kb/981128) <http://support.microsoft.com/kb/981128> にある次の記事の情報を使用してください。 "A hotfix is available to update the Daylight Saving Time for the "(UTC-04:00) Asuncion", "(UTC+12:00) Fiji" and "(UTC-04:00) Santiago" time zone for Windows Operating Systems." (「(UTC-04:00)アスンシオン」、「(UTC+12:00)フィジー」、および「(UTC-04:00)サンティア ゴ」の Windows Operating System 用タイムゾーン向け夏時間をアップデートするホットフィッ クスが利用可能です)

# <span id="page-70-0"></span>ファイバチャネルと DCB リンクの検証(スタンドアップア ダプタ)

アダプタポートの LED 動作を確認して、スタンドアップアダプタ上にリンク問題があるかどうかを チェックします。LED 動作が期待どおりではない場合、LED がリンクの問題を示している可能性があ ります。たとえば、全ポートでの LED の橙色点滅は、Brocade 製以外の無効な SFP が取り付けられて いることを示しています。アダプタ LED 動作の詳細については、『Brocade Adapters Installation and Reference Manual』(Brocade アダプタのインストールとリファレンスマニュアル)のお使いのアダ プタに関する「LED Operation」(LED 動作)の項を参照してください。LED が点灯してアクティブリ ンクであることを示さない場合は、適切なファブリック OS とアダプタ診断コマンド、および 52 [ペー](#page-71-1) [ジの表](#page-71-1) 3 にある HCM オプションを使用します。追加診断コマンドについては、 HCM コマンドと BCU コマンドは 章 3, [「データ収集のための](#page-78-0)ツール」、ファブリック OS コマンドは『ファブリック OS 管理 者ガイド』を参照してください。

メモ

また、アダプタポートに接続されているスイッチポートの LED 動作も確認します。スイッチハード ウェアリファレンスマニュアルを参照して、LED の意味を分析してください。

共通のリンク問題は、次の問題によって発生します。 •

- 損傷したケーブル。(損傷したケーブルは、リンクでのエラーや無効なデータを発生させる可能性 もあることに留意してください。)
- ケーブルがアダプタ用に定格されていない、またはアダプタポート速度との互換性がない。 『Brocade Adapters Installation and Reference Manual』(Brocade アダプタのインストールとリ ファレンスマニュアル)のケーブル仕様を参照してください。
- 障害のあるスイッチまたはアダプタ SFP。別のリンクをアダプタポートに接続して SFP が問題で あるかどうかを確認するか、状況に応じて、高品質のケーブルと交換してください。リンクでのエ ラーまたは無効なデータが引き続きケーブルの問題を示している場合は、SFP に障害がある可能 性があります。SFP を交換してください。
- アダプタまたはスイッチの SFP 問題。たとえば、SFP とアダプタは互換性がなくても、スイッチ とは互換性がある、またはその逆の場合があります。SCSI の再試行回数とタイムアウト回数によ り、アダプタとストレージの間の通信が判定されます。ドロップされたパケットによってタイムア ウトが発生することもあれば、SFP 問題のためにパケットがドロップすることもあります。BCU の port -stats コマンドを実行してポート統計を表示し、エラーとドロップされたフレームがある かどうか確認してください。

[表](#page-71-1) 3 では、リンク状態の判断に使用できる HCM オプションと BCU コマンドの他、ファブリック OS コマンドを一覧表示します。

<span id="page-71-1"></span>表3 リンク状態を判断するためのツール

| アプリケーション      | ツール                                                                                                    | 参照例                                                                                                    |
|---------------|----------------------------------------------------------------------------------------------------|----------------------------------------------------------------------------------------------------|
| <b>HCM</b>    | ボートの統計<br>ニループバックと PCI ループバックテ<br>スト<br>● ファイバチャネルの ping、echo、およ<br>びルートトレーステスト<br>● リンクビーコン<br>ポートプロパティ<br>SFP 情報 | 章 3. 「データ収集のためのツール」                                                                                               |
| <b>BCU</b>    | fcdiag および diag コマンド。<br>port -stats などのポートコマンド。<br>port --list、および port --query。                                  | 章 3. 「データ収集のためのツール」                                                                                               |
| スイッチファブリック OS | switchShow<br>portShow<br>portStatsShow<br>portErrShow<br>fcpProbeShow<br>fPortTest                                | 章 3,「データ収集のための<br>ツール」<br>- ファブリック OS <i>管理者ガイ</i><br>$\mathcal{L}^n$<br>●  ファブリックOS トラブル<br>シューティングおよび 診断<br>ガイド |

# <span id="page-71-0"></span>アダプタドライバインストールの検証

アダプタ動作の問題は、不適切なハードウェアの取り付け、不適切なソフトウェアのインストール、ア ダプタとお使いのホストシステム間の非互換性、アダプタに取り付けられたされた非対応の SFP、 ファブリックに接続された不適切なケーブル、または仕様内で動作していないアダプタが原因で発生す る可能性があります。[表](#page-71-2) 4 にリストされている『Brocade Adapters Installation and Reference Manual』(Brocade アダプタのインストールとリファレンスマニュアル)の情報でお使いのインス トール環境を確認し、これらの要因による問題が発生していないか判断してください。

<span id="page-71-2"></span>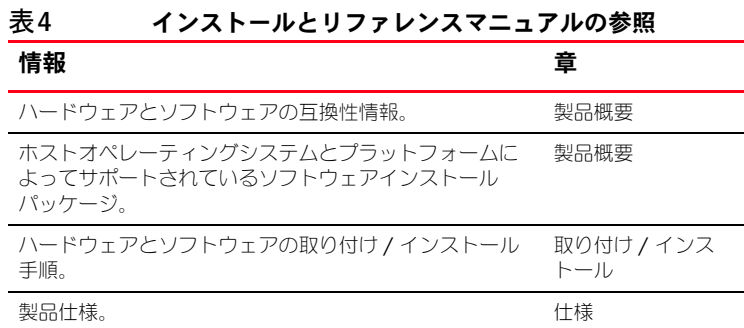

Brocade のアダプタドライバパッケージには、特定のオペレーティングシステム用の現行ドライバ、 ファームウェア、および HCM エージェントが同梱されています。お使いのオペレーティングシステム 用に適切なパッケージがインストールされていることを確認してください。詳細については、 『Brocade Adapters Installation and Reference Manual』(Brocade アダプタのインストールとリファ レンスマニュアル)の製品概要を参照してください。

古いドライバは、次の問題を発生させる可能性があります。 •

● ストレージデバイスとターゲットがデバイスマネージャによって検出されない、またはホストのデ バイスマネージャで不適切に表示される。
- HCM の動作が不適切または不安定になる(インストールされているドライバパッケージが HCM バージョンをサポートしていない可能性がある)。
- ホストオペレーティングシステムが取り付けられているアダプタを認識していない。 •
- オペレーティングシステムエラー(青色の画面)

#### メモ

ドライバがインストールされていない場合は、ドライバを再インストールするか、アダプタハードウェ アを取り付けなおしてからドライバをインストールしてください。

ホストのオペレーティングシステムから使用可能な HCM とツールで、ドライバ名、ドライババージョ ン、およびアダプタ PWWN などの情報を取得できます。

## HCM でのドライバパッケージインストールの確認

アダプタ PWWN、ドライバの名前とドライババージョン、ファームウェアの名前とバージョン、現在 動作している BIOS バージョンを表示するには、次の手順を実行します。

- 1. HCM を起動します。
- 2. デバイスツリーでアダプタを選択します。
- 3. 右側のペインで Properties (プロパティ)タブを選択して、Properties (プロパティ)ダイアログ ボックスを表示します。

ダイアログボックスにアダプタのプロパティが表示されます。

## Windows システムでのドライバパッケージインストールの 確認

ドライバインストールを判断するには、デバイスマネージャを使用します。次の手順を実行して、ドラ イバがインストールされているかどうか、および Windows がアダプタを認識しているかどうかを確認 します。

- 1. デバイスマネージャを開きます。 •
	- CNA、HBA、およびファブリックアダプタの場合、SCSI and RAID controllers (SCSI および RAID コントローラ)または Storage controllers (ストレージコントローラ)のリストを展開す ると、取り付けられているアダプタポートにアダプタモデルのインスタンスが表示されます。
	- CNA、および CNA または NIC モードで設定されているファブリックアダプタポートの場合、 Network adapters (ネットワークアダプタ)を展開すると、Brocade 10G Ethernet Adapter (Brocade 10G イーサネットアダプタ)のインスタンスも取り付けられているポートごとに表 示されます。

たとえば、2 ポートの CNA が 2 つ (合計 4 ポート)取り付けられている場合、4 つのアダプタモ デルインスタンスが表示されます (SCSI and RAID controllers (SCSI および RAID コントローラ) の下に 2 つ、Network adapters (ネットワークアダプタ)の下に 2 つ)。別の例としては、ファブ リックアダプタ上の 1 つのポートのみが、CNA または NIC モードで設定されている場合、2 つの アダプタモデルインスタンスが表示されます (SCSI and RAID controllers (SCSI および RAID コン トローラ)の下に1つ、Network adapters(ネットワークアダプタ)の下に1つ)。

アダプタモデルのインスタンスは表示されていないが、黄色の疑問符の付いた汎用インスタンスが Other Devices (その他のデバイス)の下に表示されている場合は、ドライバがインストールされ ていません。たとえば、Fibre Channel Controller(ファイバチャネルコントローラ)が、HBA、ま たは HBA モードで設定されたファブリックアダプタポートの汎用インスタンスとして表示される ことがあります。

- 2. ドライバをインストールする Brocade アダプタモデルを右クリックします。
- 3. Properties (プロパティ)を選択して Properties (プロパティ) ダイアログボックスを表示します。

4. Driver (ドライバ)タブをクリックして、ドライバの日付とバージョンを表示します。詳細を表示 するには、Driver Details (ドライバ詳細)をクリックします。

```
メモ
```
ドライバがインストールされていない場合は、ドライバを再インストールするか、アダプタハード ウェアを取り付けなおしてからドライバをインストールしてください。

## Linux システムでのドライバパッケージインストールの確認

アダプタドライバが正常にインストールされているかどうかを確認するには、次のコマンドを使用しま す。 •

 $\bullet$  # rpm -qa|grep -i bfa

このコマンドは、Brocade アダプタストレージドライバパッケージがインストールされていれば、 その名前(bfa)を出力します。

• # rpm -qa|grep -i bna

このコマンドは、Brocade アダプタネットワークドライバパッケージがインストールされていれ ば、その名前(bna)を出力します。

 $\bullet$  # Ispci

このユーティリティは、システム内のすべての PCI バスと、それらに接続されているすべてのデ バイスについての情報を表示します。HAB、または HBA モードで設定されたファブリックアダプ タポートの場合は、「Fibre Channel: Brocade Communications Systems, Inc.」(ファイバチャネ ル: Brocade Communications Systems, Inc.)が表示されます。ドライバパッケージが正しく ロードされている場合は、CNA、または CNA か NIC モードで設定されたファブリックアダプタに 対して「Fibre Channel: Brocade Communications Systems, Inc.」(ファイバチャネル: Brocade Communications Systems, Inc.)と「Ethernet Controller」(イーサネットコントローラ)が表示 されます。

# lsmod

このコマンドは、ロードされたモジュールすべてについての情報を表示します。リストに bfa が表 示されている場合は、ストレージドライバがシステムにロードされています。リストに bna が表 示されている場合は、ネットワークドライバがシステムにロードされています。

# dmesg

このコマンドは、カーネルブートメッセージを出力します。ハードウェアとドライバが正しく導入 されている場合は、bfa (ストレージドライバ)と bna (ネットワークドライバ)のエントリが表 示され、ドライバのアクティビティを示します。

- これらのコマンドは、ドライバモジュールがシステムにロードされている場合、その場所を表示し ます。 -
	- 次のコマンドは、ストレージドライバモジュールの場所を表示します。モジュールにはプレ フィックス bfa が付きます。

# modprobe -l bfa

 次のコマンドは、ネットワークドライバモジュールの場所を表示します。モジュールにはプレ フィックス bna が付きます。

# modprobe -l bna

## Solaris システムでのドライバパッケージインストールの確認

アダプタドライバが正常にインストールされているかどうかを確認するには、次のコマンドを使用しま す。

#### メモ

Brocade 804 および 1007 アダプタは Solaris システムではサポートされていないため、次のコマンド はこれらのアダプタには適用されません。 •

• pkgchk -nv bfa

インストールされているアダプタストレージドライバパッケージファイルをチェックし、一覧表示 します。

pkginfo -l bfa

インストールされている Brocade ストレージ (bfa) アダプタドライバについての詳細を表示しま す。次の例で、表示される情報を確認してください。インストールしたドライバのバージョンに よっては、VERSION が異なる場合があります。また、お使いのホストシステムプラットフォーム に応じて、ARCH および DESC の情報が異なることもあります。アダプタドライバパッケージがイ ンストールされている場合、bfa\_pkg が「completely installed」(完全インストール済み)という 状態で表示されます。

ストレージドライバ(bfa)

```
PKGINST?bfa
       NAME: Brocade Fibre Channel Adapter Driver
   CATEGORY: system
       ARCH: sparc&i386
    VERSION: alpha_bld31_20080502_1205
   BASEDIR: /
     VENDOR: Brocade
      DESC: 32 bit & 64 bit Device driver for Brocade Fibre Channel 
adapters
     PSTAMP: 20080115150824
   INSTDATE: May 02 2008 18:22
   HOTLINE: Please contact your local service provider
     STATUS: completely installed
```
## VMware システムでのドライバパッケージインストールの確認

アダプタドライバが正常にインストールされているかどうかを確認するには、次のコマンドを使用しま す。 •

esxcfg-module -l

このコマンドは、インストールされたドライバの名前、R/O および R/W のアドレス、ID がロード されているかどうかを一覧表示します。ストレージドライバの場合は、bfa のエントリがあるこ と、および ID がロードされていることを確認します。ネットワークドライバの場合は、bna のエ ントリがあること、および ID がロードされていることを確認します。

• cat /proc/vmware/version

インストールされているドライバの最新バージョンを表示します。ストレージドライバの場合は、 bfa エントリ、および関連するビルド番号を確認します。ネットワークドライバの場合は、bna エ ントリ、および関連するビルド番号を確認します。

• rpm -qa|grep -i bfa

このコマンドは、Brocade アダプタストレージドライバパッケージがインストールされていれば、 その名前(bfa)を出力します。

• rpm -qa|grep -i bna

このコマンドは、Brocade アダプタネットワークドライバパッケージがインストールされていれ ば、その名前(bna)を出力します。

このユーティリティは、システム内のすべての PCI バスと、それらに接続されているすべてのデ バイスについての情報を表示します。HAB、または HBA モードで設定されたファブリックアダプ タポートの場合は、「Brocade Communications Systems, Inc.」が表示されます。ドライバパッ ケージが正しくロードされている場合は、CNA、または CNA か NIC モードで設定されたファブ リックアダプタに対して「Brocade Communications Systems, Inc.」と「Ethernet Controller」 (イーサネットコントローラ)が表示されます。

# メザニンカード問題のトラブルシューティング

ブレードシステムエンクロージャの一部としてメザニンカードまたは拡張カードアダプタがブレード サーバに取り付けられていると、アダプタが標準のホストシステムに取り付けられている場合とは異な る理由で問題が発生する可能性があります。本項では、カード操作における問題の原因を特定するため の一般的な方法について説明します。詳細については、お使いのブレードサーバー、サーバーブレー ド、およびブレードシステムエンクロージャ向けに文書化されているトラブルシューティングとメンテ ナンス情報を参照してください。また、お使いのブレードサーバーとブレードシステムエンクロージャ のメーカーのウェブサイトにあるサポート情報を参照してください。

ブレードサーバーでアダプタ動作についての問題がある場合は、次を確認してください。 •

- ブレードサーバーに電源が入っている。
- ブレードサーバーの適切なコネクタにアダプタが取り付けられている。一部のブレードサーバーで は、コネクタが特定のアダプタタイプしかサポートしない場合があります。お使いのブレードサー バーのマニュアルのヘルプを参照してください。
- ブレードシステムエンクロージャがアダプタ操作用に設定されている。お使いのブレードシステム エンクロージャとブレードシステムエンクロージャコンポーネントのマニュアルのヘルプを参照し てください。
- アダプタが取り付けられているブレードサーバーがアダプタ操作用に正しく設定されており、ブ レードシステムエンクロージャに正しく取り付けられている。お使いのブレードサーバーとブレー ドシステムエンクロージャのマニュアルのヘルプを参照してください。
- アダプタ操作をサポートするすべてのモジュールまたはブレードが、適切なエンクロージャベイに 取り付けられていて、正しく設定されている。お使いのブレードシステムエンクロージャのマニュ アルのヘルプを参照してください。
- アダプタ操作をサポートするブレードシステムエンクロージャ内のブレードサーバーとその他のコ ンポーネント用の最新のデバイスドライバ、ファームウェア、および BIOS を使用している。

# 問題を特定するための追加リファレンス

アダプタの問題をさらに詳しく特定したり解決したりするための情報を集めるには、次のマニュアル と、本マニュアル内の章を参照してください。 •

- 章 3. [「データ収集のための](#page-78-0)ツール」本マニュアル内
	- BCU コマンド、HCM オプション、ファブリック OS コマンド、およびお使いのホストシステムコ マンドを使用して、アダプタ診断の実行、アダプタ統計とイベントログの表示、およびトラブル シューティング用のデータを収集するための手順が記載されています。
- ファブリック OS 管理者ガイド Brocade ストレージエリアネットワーク (SAN) 製品で使用できる機能と、これらの製品の設定 方法と管理方法についての詳細情報が記載されています。
- Fabric OS Command Reference Manual(ファブリック OS コマンドリファレンスマニュアル) システム管理者と技術者が Brocade SAN 製品を操作、メンテナンス、トラブルシューティングす るために役立つコマンドラインインタフェースコマンドについて詳しく説明されています。

<sup>•</sup> Ispci

● Fabric OS Troubleshooting and Diagnostics Guide(ファブリック OS トラブルシューティングお よび診断ガイド)

他の Brocade SAN コンポーネントにおける問題を特定するための情報が記載されてい ます。

● お使いのホストのオペレーティングシステムのマニュアルとヘルプシステム 情報の収集と問題の特定を行うためのコマンドの詳細について説明されています。 問題を特定するための追加リファレンス

# <span id="page-78-0"></span>本章の内容

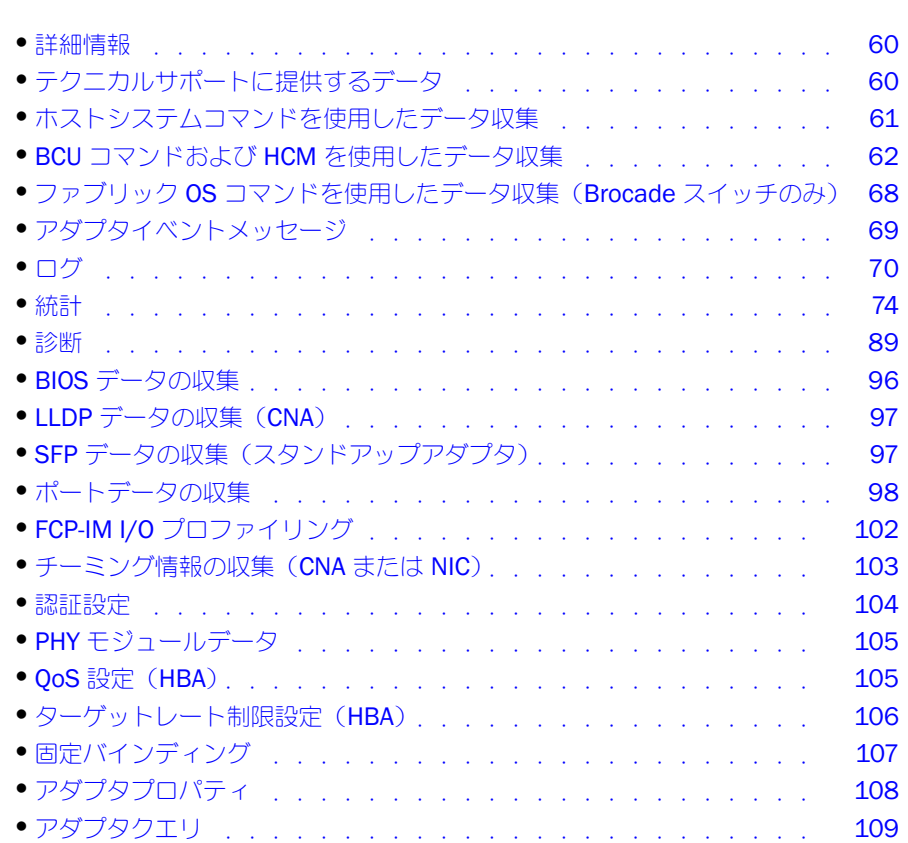

# <span id="page-79-0"></span>詳細情報

本章では、アダプタの問題を特定するための情報収集に役立つツールの基本手順について説明します。 ツールの使用方法の詳細情報については、『Brocade Adapters Administrator's Guide』(Brocade アダ プタ管理者ガイド)を参照してください。

本ガイドの次の章では、アダプタ HCM と BCU 監視、および診断ツールについて説明しています。 -

- 監視 -
- 診断 -
- Brocade Command Utility (BCU)
- Fabric OS Troubleshooting and Diagnostics Guide(ファブリック OS トラブルシューティングお よび診断ガイド)

このガイドでは、トラブルシューティング情報の収集と、Brocade スイッチ、ホストシステム、 ストレージシステム間の一般的な SAN 問題の特定について詳細に説明しています。

- Fabric OS Command Reference Manual(ファブリック OS コマンドリファレンスマニュアル) Brocade スイッチ向けのファブリック OS 診断および監視コマンドです。
- お使いのホストシステムのオペレーティングシステムユーザーガイドおよび管理者ガイド。 ホストシステムの診断、ログ、およびシステム監視ツールです。
- お使いのブレードシステムエンクロージャおよびブレードサーバーのトラブルシューティングマ ニュアル。これらのマニュアルを使用してメザニンまたは拡張カードアダプタの問題のトラブル シューティングを行ってください。

# <span id="page-79-1"></span>テクニカルサポートに提供するデータ

サポートを要する問題が発生した場合は、問題の詳細な説明の他、次の HCM および BCU ツールから 収集した出力を提供してください。 •

- Support Save
- 診断 •
- ポートログ •
- ポートの統計およびプロパティ •
- アダプタプロパティ •
- ホストオペレーティングシステムのエラーログ

# <span id="page-80-0"></span>ホストシステムコマンドを使用したデータ収集

[表](#page-80-1) 5 は、問題のトラブルシューティングのための情報収集に使用できる、各対応オペレーティングシ ステムに共通のコマンドを示しています。これらのコマンドの詳細については、お使いのシステムのオ ンラインヘルプおよびマニュアルを参照してください。

これらすべてのコマンドからの出力は、Support Save 機能を使って取得されます。

<span id="page-80-1"></span>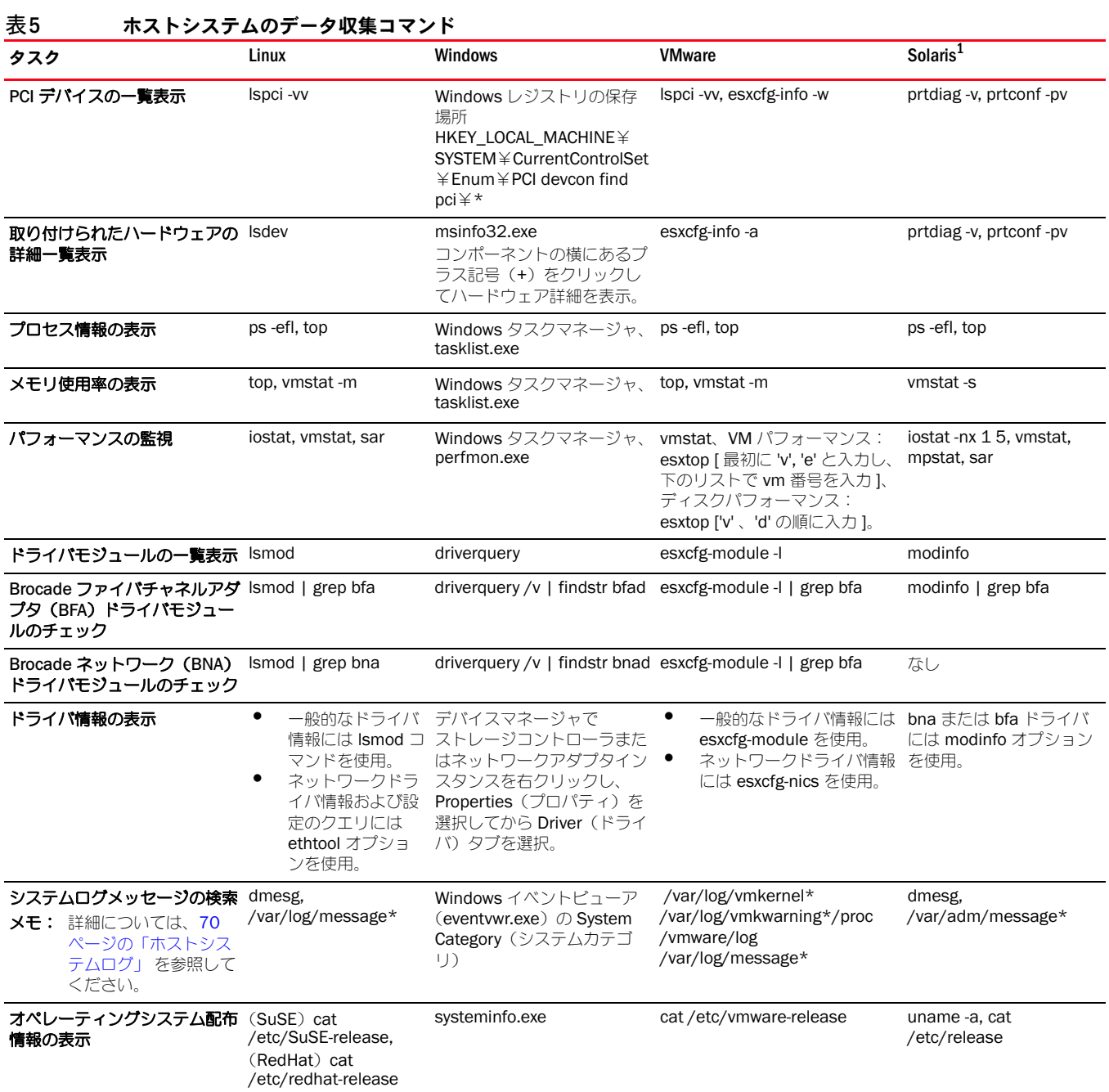

メモ

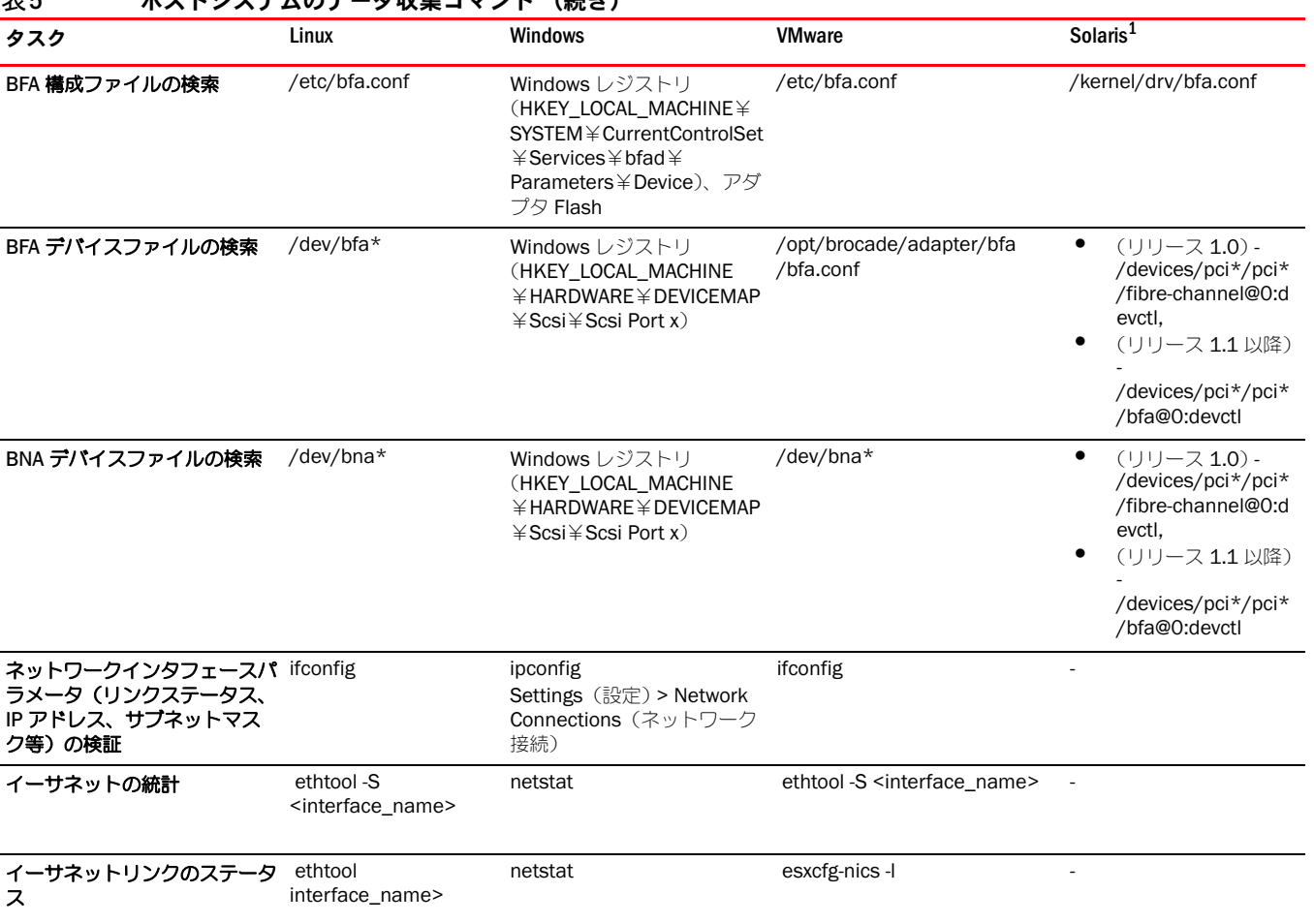

## 3 BCU コマンドおよび HCM を使用したデータ収集

表 5 ホストシステムのデータ収集コマンド (続き)

1. Solaris は Brocade 804 および 1007 アダプタに対応していないため、Solaris コマンドはこれらのアダプタに適用されません。

# <span id="page-81-0"></span>BCU コマンドおよび HCM を使用したデータ収集

取り付けた Brocade アダプタに関するファームウェアバージョン、動作ステータス、ポート速度、 WWN、PCI データ、設定データ、点滅ステータス、およびその他詳細などの様々なトラブルシュー ティング用の情報を、BCU コマンド、HCM メニューオプション、管理アプリケーション(Network Advisor 等)、およびホストオペレーティングシステムコマンドを使用して収集することができます。

#### メモ

Windows システムに限り、BCU デスクトップショートカットから BCU を起動して BCU コマンドプロ ンプトを表示します。それ以外の BCU 起動方法はお勧めできません。表示される情報が一致しない可 能性があります。

## Support Save

Support Save 機能は、ドライバ、内部ライブラリ、およびファームウェアからデバッグ情報を収集す るための重要なツールです。この情報をローカルファイルシステムに保存して、さらなる調査のため、 その情報をサポート担当者に送付することができます。次のオプションのいずれかを使用してこの機能 を起動してください。 •

- HCM の場合、Support Save の起動は Tools(ツール)メニューから行います。  $\bullet$
- Network Advisor などの管理アプリケーションの場合、Technical SupportSave (テクニカル SupportSave)ダイアログボックスを使用します。
- Windows システム上の BCU の場合、Brocade BCU デスクトップショートカットを使って BCU を 起動し、BCU コマンドプロンプト (BCU>) で bfa\_supportsave と入力します。
- Windows 以外のシステム上の BCU の場合、オペレーティングシステムのプロンプト(直接モー ド)または BCU> コマンドプロンプトで BCU シェルモードを使用して bfa\_supportsave と入力し ます。BCU コマンドの使用方法の詳細については、『Brocade Adapters Administrator's Guide』 (Brocade アダプタ管理者ガイド)を参照してください。
- root アクセス、FTP および SCP などのファイル転送方法へのアクセス、または Host Connectivity Manager (HCM)へのアクセスが許可されていない場合は、インターネットブラウザ (Internet Explorer 6 以降または Firefox 2.0 以降) から bfa\_supportsave 出力を収集することができます。

bfa\_supportsave 収集は、ポートのクラッシュイベントの際にも自動的に発生します。

BCU および HCM から、またはポートクラッシュイベント中に Support Save を起動すると次の情報が 収集されます。 •

- アダプタのモデル番号およびシリアル番号 •
- アダプタのファームウェアバージョン •
- ホストのモデルおよびハードウェアリビジョン •
- すべてのサポート情報 •
- アダプタ設定データ •
- フィールド問題の診断に必要なすべてのオペレーティングシステムおよびアダプタ情報 •
- システム内のすべてのアダプタの情報 •
- ファームウェアおよびドライバのトレース •
- Syslog メッセージログ •
- Windows システムイベントログ .evt ファイル •
- HCM 関連のエンジニアリングログ •
- イベント •
- アダプタ設定データ •
- 環境情報 •
- データ .xml ファイル •
- 重要な CPU、メモリ、ネットワークリソース •
- HCM (ログ、設定) •
- ドライバログ •
- インストールログ •
- コアファイル •
- IP アドレスおよびマスクを含むイーサネットインタフェースの詳細 (CNA、および CNA または NIC モードで設定されたファブリックアダプタポート)
- イーサネット、FCoE、および DBA ポートを含むすべてのアダプタポートのステータスおよび状態 (CNA、および CNA または NIC モードで設定されたファブリックアダプタポート)
- DCB ステータスおよび統計(CNA、および CNA モードで設定されたファブリックアダプタポート のみ)
- ネットワークドライバ情報、イーサネット統計、オフロードパラメータ、およびフロー制御統合パ ラメータ (CNA、および CNA または NIC モードで設定されたファブリックアダプタポートのみ)
- イーサネットオフロード、フロー制御、および統合パラメータ(CNA、および CNA または NIC モードで設定されたファブリックアダプタポートのみ)

#### メモ

Support Save 機能によってデータを収集する前に、ホストシステムの自動リカバリを無効にすること をお勧めします。障害による自動リカバリ後にアダプタがリセットされると、障害発生前に開始したト レースが損失または上書きされる可能性があるためです。

自動リカバリを無効にするには、次のコマンドを使用します。 •

- Linux の場合は次のコマンドを使用します。 -
	- ネットワーク (BNA) ドライバの自動リカバリの無効化 insmod bna.ko bnad\_ioc\_auto\_recover=0
	- ストレージ (BFA)ドライバの自動リカバリの無効化 insmod bfa.ko bnad\_ioc\_auto\_recover=0
- VMware の場合は次のコマンドを使用します。 -
	- IOC 自動リカバリを無効にした状態でネットワーク (BNA)ドライバをアンロードおよびロー ドするには、次のコマンドを使用します。 esxcfg-module -u bna esxcfg-module bna bnad\_ioc\_auto\_recover=0
	- 再起動後も BNA ドライバの IOC 自動リカバリを無効にするには、次のコマンドを使用します。 esxcfg-module -s "bnad\_ioc\_auto\_recover=0" bna
	- IOC 自動リカバリを無効にした状態でネットワーク (BFA)ドライバをアンロードおよびロー ドするには、次のコマンドを使用します。 esxcfg-module -u bfa esxcfg-module bfa bfad\_ioc\_auto\_recover=0
	- 再起動後も BFA ドライバの IOC 自動リカバリを無効にするには、次のコマンドを使用します。 esxcfg-module -s "ioc\_auto\_recover=0" bfa
- Windows の場合は、レジストリ編集ツール(regedt32)または BCU drvconf --key コマンドを使 用します。次がその drvconf --key コマンドです。 bcu drvconf --key ioc\_auto\_recover --val 0
- Solaris の場合は、次を使用して /kernel/drv/bfa.conf を編集します。 ioc\_auto\_recover=0

#### メモ

Solaris システムは Brocade 804 および 1007 アダプタに対応しないため、これらのアダプタに Solaris コマンドは適用できません。

### HCM からの Support Save の起動

HCM で Support Save 機能を起動すると、HCM アプリケーションデータが収集されます。Support Save を起動するには、Tool (ツール) > Support Save と選択します。

Support Save 操作中に、データを保存したディレクトリの場所を示すメッセージが表示されます。リ モート管理ステーションから Support Save を起動していて、サポートファイルおよび Agent ログが収 集できないという警告メッセージが表示された場合は、リモートホストに HCM Agent がありません。 Tool (ツール) > Backup (バックアップ)の順に選択して、データと設定ファイルを手動でバックアッ プします。

サポートデータは、デフォルトでシステムの tmp ディレクトリにあるファイルに収集されます。

本機能の使用の詳細および追加オプションについては、『Brocade Adapters Administrator's Guide』 (Brocade アダプタ管理者ガイド)を参照してください。

### 管理アプリケーションからの Support Save の起動

Network Advisor などの管理アプリケーションに取り付けられたアダプタのテクニカルサポートおよび イベント情報を取得するには、次の手順にを完了します。

- 1. Monitor (監視) > Technical Support (テクニカルサポート) > Support Save の順に選択します。 Technical Support Save (テクニカル Support Save) ダイアログボックスが表示されます。
- 2. Generate Now (今すぐ生成) タブをクリックします。
- 3. Hosts (ホスト) タブをクリックします。
- 4. Available Hosts(使用可能なホスト)表で右クリックして Expand All(すべて展開)を選択します。
- 5. アダプタが取り付けられたホストを選択し、右矢印をクリックして Selected Switches and Hosts (選択したスイッチとホスト)表に移動します。
- 6. Technical SupportSave (テクニカル SupportSave) ダイアログボックスで OK をクリックします。
- 7. 確認メッセージで OK をクリックします。

Support Save 情報を表示するには、次の手順を実行します。

1. Monitor (監視) > Technical Support (テクニカルサポート) > View Repository (レポジトリの表 示)の順に選択します。

Repository (レポジトリ)ダイアログボックスが表示されます。

- 2. Hosts(ホスト)タブを選択して、ホストのテクニカルサポート情報を表示します。
- 3. View(表示)をクリックして、インターネットブラウザウィンドウにレポジトリを表示します。 インターネットブラウザウィンドウにテクニカルサポート情報が表示されます。

### BCU コマンドを使用した Support Save の起動

bfa\_supportsave コマンドを使用して Support Save 機能を起動すると、選択したアダプタの情報が収 集されます。BCU コマンドの入力の詳細については、67 ページの「BCU [コマンドの使用」](#page-86-0) を参照して ください。

**bfa\_supportsave** コマンドは <mark>supportsave</mark> データを作成し、次の場所に保存します。

- Linux および Solaris システムでは /tmp ディレクトリ。 •
- Windows システムでは現在のディレクトリ。

このコマンドで使用可能なその他のパラメータの例は次の通りです。 •

bfa\_supportsave <dir> - supportsave データをユーザーが入力したディレクトリ名で作成して保 存します。

 bfa\_supportsave <dir> <ss\_file\_name> - supportsave データをユーザーが入力したディレクトリ 名およびファイル名で作成して保存します。ディレクトリが既に存在する場合は上書きされます。

#### メモ

ディレクトリを指定する場合は、上書きを防止するため、既に存在しているディレクトリではないこ とを確認します。ドライバ (C: など) や C:¥Program Files だけを指定することがないようにしてく ださい。

システムが情報を収集している間はメッセージが表示されます。完了すると、出力ファイルとディレク トリが表示されます。ディレクトリ名はファイルを保存した日付を示します。

本機能の使用の詳細および追加オプションについては、『Brocade Adapters Administrator's Guide』 (Brocade アダプタ管理者ガイド)を参照してください。

#### VMware ESX システムでの supportsave の使用

VMware ESX 5.0 以降のシステムの場合、BCU コマンドは esxcli インフラストラクチャに統合されて います。次を入力して BCU supportsave コマンドを開始します。

esxcli brocade supportsave

### インターネットブラウザからの Support Save の起動

インターネットブラウザから Support Save を起動すると、選択したホストシステムに取り付けられた アダプタの情報を収集します。本機能を起動するには、次の手順を実行します。

1. インターネットブラウザを開き、次の URL を入力します。

https://localhost:34568/JSONRPCServiceApp/SupportSaveController.do

ここで、localhost は bfa\_supportsave 情報を収集するホストシステムの IP アドレスです。

2. 工場出荷時のデフォルトユーザー名 (admin) とパスワード (password) を使ってログインします。 デフォルト設定から変更している場合は、現在のユーザー名とパスワードを使用します。

File Download (ファイルのダウンロード)ダイアログボックスが表示され、 supportSaveController.do ファイルを保存するように指示するプロンプトが表示されます。

- 3. Save (保存) をクリックし、Support Save ファイルを保存する場所へ移動します。
- 4. ファイルを保存しますが、名前を "zip" 拡張子を付けて変更します。たとえば、次のとおりです。 supportSaveController.zip.
- 5. ファイルを開き、任意の圧縮ユーティリティプログラムを使用して解凍します。

### ポートクラッシュイベントからの Support Save の起動

ポートがクラッシュしてポートクラッシュイベントが起動されると、Support Save データがシステム 全体のレベルから収集されます。 アプリケーションログメッセージが次のメッセージ付きで生成されます。

Port Crash Support Save Completed (ポートクラッシュの Support Save が完了しました)

ポートクラッシュイベントの重要度は CRITICAL (重大)で、HCM のマスターログテーブルおよびアプ リケーションログテーブルに詳細を表示することができます。これらのログの詳細については、[71](#page-90-0)  [ページの「](#page-90-0)HCM ログ」 を参照してください。

### Support Save の違い

bfa\_supportsave の HCM、BCU、およびブラウザアプリケーションに対するデータ収集の違いは次の 通りです。 •

- BCU ドライバ関連ログ、HCM Agent 情報、および設定ファイルを収集します。
- ブラウザ ドライバ関連のログ、HCM Agent ログ、および設定ファイルを収集します。 •
- HCM HCM アプリケーションデータ、ドライバ情報、HCM Agent ログ、および設定ファイルを収 集します。

#### メモ

HCM Master ログおよびアプリケーションログは、Support Save が HCM から起動された場合は保存さ れますが、BCU コマンドから起動された場合は保存されません。

## <span id="page-86-0"></span>BCU コマンドの使用

BCU コマンドを使用するには、BCU> コマンドプロンプトでコマンドを入力します。Windows システ ムの場合、アダプタソフトウェアと共にデスクトップに自動的にインストールされる Brocade BCU デ スクトップショートカットを使用してコマンドプロンプトを開きます。インストールが失敗した場合 (デバイスがシステム上に存在しない場合など)でも、ショートカットは作成されることに留意してく ださい。BCU ショートカットは、次のタスクを実行できるインストールフォルダへの簡単なアクセス を提供します。 •

- Support Save 機能の実行
- ドライバの再インストール •
- アダプタユーティリティの実行

#### メモ

Windows システムでは、デスクトップショートカット以外の方法で BCU を起動することはお勧めしま せん。表示される情報が一致しない可能性があります。

すべてのコマンドおよびサブコマンドを一覧表示するには、次のコマンドを入力します。

bcu -- help

CLI およびドライババージョン番号をチェックするには、次のコマンドを入力します。

#### bcu --version

BCU コマンドの完全詳細については、『Brocade Adapters Administrator's Guide』(Brocade アダプタ 管理者ガイド)を参照してください。

### <span id="page-86-1"></span>VMware ESX 5.0 以降のシステム

VMware ESX 5.0 以降のシステムの場合、BCU コマンドは esxcli インフラストラクチャに統合されて います。

BCU コマンドを実行するには、次の構文を使用します。

esxcli brocade bcu --command="command"

ここで、

command BCU コマンド、port --list などです。

たとえば、次のとおりです。

esxcli brocade bcu --command="port -list"

# <span id="page-87-0"></span>ファブリック OS コマンドを使用したデータ収集(Brocade スイッチのみ)

接続した Brocade スイッチで次のファブリック OS コマンドを使用して、情報を収集し、アダプタ、 スイッチ、ストレージポート間の接続性およびその他の問題を特定します。これらのコマンドの使用方 法の詳細については、『Fabric OS Command Reference Manual』(ファブリック OS コマンドリファレ ンスマニュアル)を参照してください。 •

#### authUtil

このコマンドを使用してローカルスイッチ認証パラメータを表示および設定します。

cfgShow

このコマンドを使用してスイッチのゾーン設定情報を表示します。コマンド出力を使用して、アダ プタからのアクセスを可能にするターゲットポート(ポート WWN)および LUN を検証します。

• fcpProbeShow

このコマンドを使用して、指定された F\_Port または FL\_Port に接続されたデバイスに対するファ イバチャネルプロトコルデーモン(FCPd)デバイス検出情報を表示します。この情報には、ログ イン成功回数、このポートから送信された SCSI INQUIRY コマンド数、および接続デバイス一覧が 含まれます。

nsShow

このコマンドを使用して、特定のスイッチに接続されたすべてのデバイスのローカル NS 情報を表 示します。これには、デバイス PID、デバイスタイプ、ポートおよびノード WWN などの情報が含 まれます。

zoneshow

このコマンドをパラメータなしで使用して、すべてのゾーン設定情報(定義済みかつ有効)を表示 します。

portErrShow

このコマンドを使用して、すべてのスイッチポートに対するエラー概要を表示します。

portLogShow

このコマンドを使用して、スイッチのポートのポートログを表示します。

portLogShowPort

このコマンドを使用して、指定したスイッチのポートのポートログを表示します。

portPerfShow

このコマンドを使用して、スイッチ上のすべてのポートのスループット情報を表示します。

portStatsShow

このコマンドを使用して、特定のスイッチポートのハードウェアの統計カウンタを表示します。

portShow

このコマンドを使用して、指定したスイッチポートの速度、ID、動作状態、タイプ、WWN を含む 情報およびステータスを表示します。

SecAuthSecret

このコマンドを使用して、認証に使用される DH-CHAP 共有シークレットキーデータベースを管理 します。このコマンドは、共有シークレットキー情報の表示、設定、およびデータベースからの削 除を行います。

sfpShow

このコマンドを使用して、スイッチに取り付けられた特定の SFP に関する詳細情報を表示します。 このコマンドはスタンドアップアダプタのみに対応しています。

• show vlan brief

スイッチ上の VLAN インタフェースの情報を表示します。

show dcb maps

スイッチの設定済み DCB マップの情報を表示します。

switchShow

このコマンドを使用して、スイッチおよびポート情報を表示します。スイッチモデルによって出力 は異なります。この情報を使用して、アダプタポートに接続されたファブリックポート WWN およ び PID を特定します。また、スイッチ上の各ポートのトポロジ、速度、および状態も表示します。

trunkshow

このコマンドを使用して、トランクグループの設定、帯域幅、およびスループットなどのスイッチ のトランク接続情報を表示します。

# <span id="page-88-0"></span>アダプタイベントメッセージ

アダプタ操作中に該当するイベントが発生した場合、アダプタドライバがイベントメッセージを生成し ます。これらのメッセージはホストシステムログに取り込まれます。これらのメッセージは HCM に よって agtEvent.log ファイルにも取り込まれ、HCM マスターログに表示されます。ホストシステムロ グと HCM マスターログでは異なるメッセージが表示されることがありますが、いずれのメッセージに も次の情報が含まれます。 •

- メッセージ ID •
- 説明 •
- 重要度レベル •
- イベントのカテゴリ •
- イベントの原因 •
- 推奨処置 •
- イベント発生日時

#### メモ

すべてのドライバイベントメッセージの詳細については、付録 A, 「アダプタ BIOS [およびイベントの](#page-136-0) メッセージ [リファレンス」](#page-136-0)を参照してください。

メッセージ詳細は、アダプタドライバのインストール時にシステムをロードする HTML ファイルにも含 まれます。これらの HTML ファイルは任意のインターネットブラウザアプリケーションを使って表示 することができます。[表](#page-88-1) 6 は、これらのメッセージファイルが各対応オペレーティングシステムでイン ストールされるデフォルト設定の場所を示しています。

#### <span id="page-88-1"></span>表6 メッセージカタログの場所

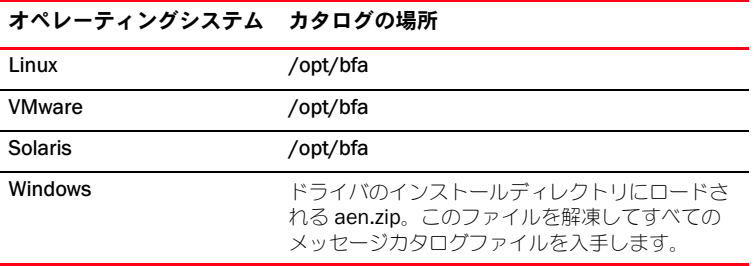

| 表 7は、メッセージファイル名とメッセージファイルの内容を示しています。 |
|--------------------------------------|
|--------------------------------------|

<span id="page-89-2"></span>表 7 イベントメッセージファイル

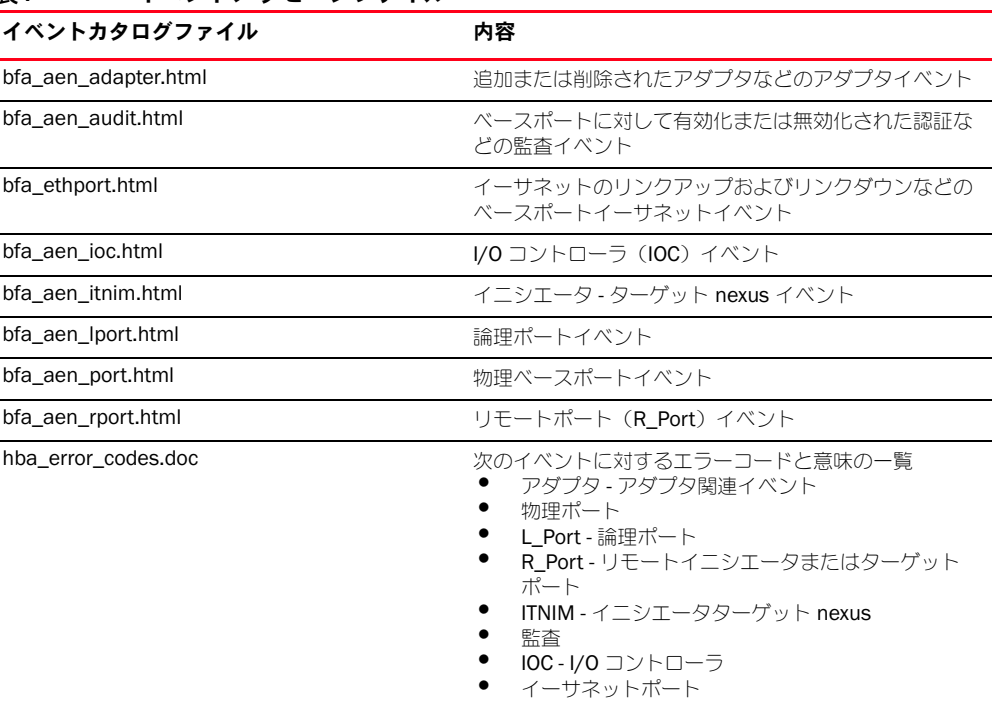

#### メモ

アダプタドライバイベントメッセージの完全な内容は 付録 A, 「アダプタ BIOS [およびイベントのメッ](#page-136-0) セージ [リファレンス」](#page-136-0)に記載されています。

# <span id="page-89-0"></span>ログ

アダプタ、ドライバ、および HCM 操作中に発生するイベントおよびエラーメッセージは、問題の特定 および解決のために重要なツールです。これらのメッセージには、イベントまたは問題の説明、重要 度、イベントの日時の他、場合によっては原因や推奨処置なども記載されます。メッセージは HCM、 BCU コマンド、ホストシステムコマンドから使用可能なログに取り込まれます。これらのログ内のイベ ントおよびエラーを監視することにより、該当アダプタでの障害の早期検出と特定が可能になります。

## <span id="page-89-1"></span>ホストシステムログ

Brocade アダプタイベントメッセージはホストシステムログファイルに取り込まれます。Brocade ア ダプタに関連するメッセージは、すべて BFA (Brocade ファブリックアダプタ)、BNA (Brocade ネッ トワークアダプタ)、および BFAL(Brocade ファブリックアダプタライブラリ)によるこれらのログ で確認されます。[表](#page-90-1) 8 は、アダプタイベントメッセージを表示する各対応オペレーティングシステムの ログと、これらのログの表示方法を示しています。

| オペレーティングシ ログ名<br>ステム |         | 場所                                                                                         | メッセージログの表示                                                                                                    |
|----------------------|---------|--------------------------------------------------------------------------------------------|----------------------------------------------------------------------------------------------------|
| Solaris <sup>1</sup> | Syslog  | /var/adm/messages                                                                          | dmesg コマンド                                                                                                    |
| Windows              | イベントログ  | 該当なし                                                                                       | イベントビューア<br>(eventywr.exe) $\oslash$<br><b>System Category</b> (システ<br>ムカテゴリ)<br>bcu winlog $\exists \triangledown \triangledown \upharpoonright^2$ |
| Linux                | メッセージログ | /var/log/message                                                                           | dmesg コマンド                                                                                                    |
| VMware <sup>3</sup>  | メッヤージログ | /var/log/message $*$ ,<br>/var/log/vmkernel*,<br>/var/log/vmkwarning*,<br>/proc/vmware/log | dmesg コマンド                                                                                                    |

<span id="page-90-1"></span>表8 システムイベントログ

- 1. Solaris システムでは Brocade 804 および 1007 アダプタはサポートされません。
- 2. Windows システムでのみサポートされます。
- 3. ESX Server プラットフォーム向けです。ゲストシステムについては、Windows または Linux の情報を参照して ください。

## Syslog サポート

HCM Configure (設定) メニューの Syslog オプションを使用して、イベントを最大 3 件のシステムロ グ送信先に転送するように HCM Agent を設定することができます。これらのイベントは Solaris や Linux などのシステムのオペレーティングシステムログに表示されます。Syslog 送信先の設定手順につ いては、『Brocade Adapters Administrator's Guide』(Brocade アダプタ管理者ガイド)を参照してく ださい。

## <span id="page-90-0"></span>HCM ログ

アダプタ操作に関するデータは、HCM に表示される HCM ログで確認することができます。これらの ログは HCM メインウィンドウの下部に表示されます。Master Log (マスターログ)または **Application Log**(アプリケーションログ)をクリックして次のログの表示を切り替えます。

- マスターログ にはアダプタ操作中の情報メッセージおよびエラーメッセージが表示されます。こ のログには、重要度レベル、イベント説明、イベント日時、イベントを報告した機能(特定のアダ プタポートまたはリモートターゲットポートなど)が含まれます。
- アプリケーションログ には HCM でのユーザー操作、検出、または HCM アプリケーションの問題 に関する情報メッセージおよびエラーメッセージが表示されます。

### マスターログ

**マスターログ** ではイベント情報が 7 つのフィールドに表示されます。

- シリアル番号 発生時にイベントに割り当てられた連続番号(昇順)です。
- 重要度

イベントの重要度レベル(Informational(情報)、Minor(マイナー)、Major(メジャー)、また は **Critical**(重大))です。

- 重大レベルのメッセージは、即時修復しないとサブシステムの一部または全体に障害が発生す る恐れのある深刻な問題をソフトウェアが検出したことを示します。たとえば、IO コント ローラのハートビート障害は重大エラーです。
- メジャーメッセージはシステム全体の機能に重大な影響を及ぼさない状態を示します。 -
- マイナーメッセージは、障害につながる可能性があるためチェックを要する現在の動作状態を 示します。
- 情報レベルのメッセージはシステムコンポーネントの現在の非エラー状態(たとえば、ポート のオンライン / オフライン状態)を報告します。
- WWN

イベントが発生したアダプタのワールドワイド名です。

カテゴリ

イベントのカテゴリまたはタイプです。カテゴリはイベントが発生したコンポーネントを定義し ます。 -

- ADAPTER アダプタ関連のイベント。 -
- PORT 物理ポート関連のイベント。 -
- LPORT 特定の論理ポート関連のイベント(物理ポートには、それぞれ1つの論理ポートが常 に存在します)。
- RPORT 特定のリモートポート関連のイベント(イニシエータまたはターゲット)。 -
- ETHPORT イーサネットポート関連のイベント。 -
- AUDIT 監査イベントのサブカテゴリ。 -
- IOC I/O コントローラ関連のイベント。 -
- ITNIM イニシエータ ターゲット nexus 関連のイベント。 -
- VLAN 仮想 LAN 関連のイベント。 -
- TEAM チーム(リンクアグリゲーショングループ)関連のイベント。
- メインカテゴリのサブカテゴリ •
- イベントの内容と日時 イベントの概要およびイベント発生日時です。

#### メモ

アダプタイベントメッセージの完全な内容は 付録 A, 「アダプタ BIOS [およびイベントのメッセージ](#page-136-0) リ [ファレンス」](#page-136-0)に記載されています。

Master Log Filter (マスターログフィルタ)ダイアログボックスを使用して、アダプタの重要度、カテ ゴリ、および WWN ごとに Master Log (マスターログ) にイベントが表示されないようにすることが できます。このダイアログボックスを表示するには、HCM メイン画面の Master Log (マスターログ) セクションで Filter (フィルタ) ボタンをクリックします。フィルタ対象エリアを選択して OK をク リックします。

## アプリケーションログ

Application Log (アプリケーションログ)には、すべてのアプリケーション関連の情報メッセージと エラーメッセージの他、次の属性が表示されます。 •

- メッセージ発生日時
- メッセージの重要度 •
- メッセージの内容 •
- Agent IP アドレス

## ロギングレベル調整。

BCU コマンドおよび HCM オプションを使用して、関連アダプタログのロギングレベルを調整します。 ロギングレベルの調整により、ログに取得されるメッセージの数とタイプを制御することができます。

#### メモ

ロギングレベル調整の詳細については、『Brocade Adapters Administrator's Guide』(Brocade アダプ タ管理者ガイド)を参照してください。

### アダプタイベントロギングレベルの調整

この BCU コマンドを使用して、ストレージドライバのホストシステムログによってログされるイベン トメッセージの数を指定します。

## ポートロギングレベル

BCU コマンドおよび HCM を使用してポートログのロギングレベルを調整します。

#### HCM 経由のポートロギングレベルの調整

次の手順に従って、CNA、HBA、および CNA か HBA モードで設定されたファブリックアダプタポート のポートロギングレベルを調整します。

- 1. デバイスツリーからホスト、アダプタ、またはアダプタポートを選択します。
- 2. HCM から Configure (設定) > Basic Port Configuration (基本ポート設定) の順に選択します。 Basic Port Configuration (基本ポート設定) ダイアログボックスが表示されます。
- 3. Port Logging Level (ポートロギングレベル)リストから値を選択します。 サポートされる値は Log Critical、Log Error、Log Warning、および Log Info です。 Apply (適用) をクリックして変更を適用します。
- 4. OK をクリックして変更を保存し、ウィンドウを閉じます。

次の手順に従って、NIC モードで設定されたファブリックアダプタポートのポートロギングレベルを調 整します。

- 1. デバイスツリーからイーサネットポートを選択します。
- 2. Configure (設定) > Eth Configuration (イーサネット設定)の順に選択します。 Eth Configuration (イーサネット設定) ダイアログボックスが表示されます。
- 3. Port Logging Level (ポートロギングレベル)リストから値を選択します。

サポートされる値は Log Critical(重大をログ)、Log Error(エラーをログ)、Log Warning(警告 をログ)、および Log Info(情報をログ)です。

4. OK をクリックして変更を保存し、ウィンドウを閉じます。

#### BCU 経由のポートロギングレベルの調整

bcu log –-level <port\_id> [<level>]

ここで、

port\_id ログレベルを設定するポートのID です。これは、PWWW ギーレハ

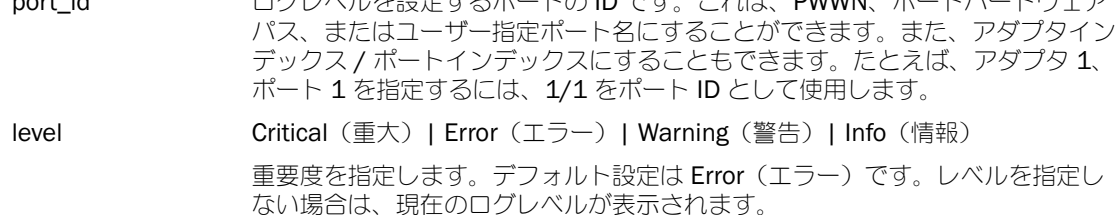

## HCM ログのロギングレベルの設定

次の HCM ログにログされるメッセージ数を調整します。<br>-

- HCM アプリケーションと HCM Agent 間ですべてのメッセージがやり取りされる Agent Communication Log(Agent 通信ログ)。
- メッセージはローカルで記録される HCM Debug Log(HCM デバッグログ)。

ロギングレベルを調整するには、次の手順を実行します。

- 1. Configure (設定) > HCM Logging Levels (HCM ロギングレベル)の順に選択して HCM Logging Levels (HCM ロギングレベル)ダイアログボックスを表示します。
- 2. Agent Communication Log (Agent 通信ログ) および HCM Debug Log (HCM デバッグログ)リ ストでレベルを選択します。

値は Trace(トレース)、Debug(デバッグ)、Info(情報)、Warning(警告)、Error(エラー)、 および Fatal( 致命的)です。

# <span id="page-93-0"></span>統計

BCU コマンドおよび HCM を使用して様々な統計にアクセスできます。これらの統計を使用して、アダ プタのパフォーマンスやアダプタと LUN 間のトラフィックを監視し、パフォーマンスおよびデバイス ログインに影響を及ぼす領域を特定します。

次についての統計を表示できます。 •

- アダプタポート •
- 認証アクティビティ
- DCB •
- ファイバチャネルオーバーイーサネット(FCoE)  $\bullet$
- ファームウェア •
- vHBA
- vNIC •
- 仮想ポート (vport)  $\bullet$
- リンクレイヤ検出プロトコル (LLDP) •
- 論理ポート(lport) •
- リモートポート(rport) •
- ファイバチャネルプロトコル(FCP)イニシエータモード •
- ファブリック •
- チーミング •
- ターゲット •
- チーミング •
- トランク接続  $\bullet$
- DCB ポートのリアルタイムパフォーマンス •
- セキュリティ認証
- VLAN
- vHBA

本項ではこれらの統計の概要と統計へのアクセス方法について説明します。詳細については、 『Brocade Adapter's Adapters Administrator's Guide』(Brocade アダプタのアダプタ管理者ガイド) を参照してください。

## 認証の統計

BCU コマンドおよび HCM を使用して、選択したポートに対して送受信した DH-CHAP 試行に関連する 統計を表示します。次のような統計を表示できます。 •

- セキュリティ認証の失敗回数
- セキュリティ認証の成功回数
- 送信されたファイバチャネル認証試行の拒否回数(Tx Auth Rjts) •
- 送信されたファイバチャネル認証ネゴシエーション試行の回数(Tx Auth Negs) •
- ファイバチャネル認証ネゴシエーション試行の完了回数(Tx Auth Dones) •
- 送信された DH-CHAP 応答の回数(Tx DHCHAP) •
- 送信された DH-CHAP チャレンジ試行の回数(Tx DHCHAP Challenges) •
- 送信されたファイバチャネル認証試行の成功回数(Tx DHCHAP Successes) •
- 受信されたファイバチャネル認証試行の拒否回数(Rx Auth Rjts) •
- 受信されたファイバチャネル認証ネゴシエーション試行の回数(Rx Auth Rjts) •
- 受信されたファイバチャネル認証ネゴシエーション試行の完了回数(Rx Auth Dones)
- 受信された DH-CHAP チャレンジ試行の回数(Rx DHCHAP Challenges) •
- 受信された DH-CHAP 応答の回数(Rx DHCHAP Replies) •
- 受信された DH-CHAP チャレンジの成功回数 (Rx DHCHAP Successes)

## BCU 経由の統計の表示

次の BCU コマンドを使用して、CNA、および CNA モードで設定されたファブリックアダプタポートの 認証統計を表示します。

bcu auth --stats <port id>

ここで、

<port\_ID> イーサネットポートの ID です。これは、PWWN、ポートハードウェアパス、また はユーザー指定ポート名にすることができます。また、アダプタインデックス / ポートインデックスにすることもできます。たとえば、アダプタ 1、ポート 1 を 指定するには、1/1 をポート ID として使用します。

## HCM 経由の統計の表示

次の手順に従って、Authentication Statistics(認証の統計)ダイアログボックスを表示します。

- 1. デバイスツリーから HBA ポート、または HBA モードで設定されたファブリックアダプタポートを 選択します。
- 2. Configure (設定) > FC\_SP > Authentication Statistics (認証の統計)の順に選択します。

## DCB の統計 (CNA のみ)

BCU コマンドおよび HCM を使用して、CNA、または CNA モードで設定されたファブリックアダプタ ポートのデータセンターブリッジング(<mark>DCB</mark>)を表示します。次のような統計が表示されます。

- 送信済み、受信済み、タイムアウト、破棄済み、エラー付き、タイプ長値(TLV)破棄、および TLV 未認識の論理リンクレイヤ検出プロトコル(LLDP)フレーム。
- TLV 未認識のデータセンターブリッジング機能交換(DCBX)、ネゴシエーション失敗、リモート設 定変更、TLV 受信済みおよび無効、動作中および停止中ステータス、および受信済み無効設定。

### BCU 経由の統計の表示

次の BCU コマンドを使用して DCB の統計を表示します。 bcu dcb --stats <port id>

#### ここで、

<port\_ID> イーサネットポートの ID です。これは、PWWN、ポートハードウェアパス、また はユーザー指定ポート名にすることができます。また、アダプタインデックス / ポートインデックスにすることもできます。たとえば、アダプタ 1、ポート 1 を 指定するには、1/1 をポート ID として使用します。

### HCM 経由の統計の表示

次の手順に従って、DCB Statistics (DCB の統計) ダイアログボックスを表示します。

- 1. デバイスツリーから、CNA の物理ポート、または CNA モードで設定されたファブリックアダプタ ポートを選択します。
- 2. Monitor(監視)> Statistics(統計)> DCB Statistics(DCB の統計)の順に選択します。

## DCB クエリ(CNA のみ)

このクエリは、CNA、または CNA モードで設定されたファブリックアダプタポートのみに使用します。 選択したポートの DCB 情報をクエリし、LLDP 属性および DCB グループマップ優先度テーブルといっ た情報を表示します。

bcu dcb --query <port\_id>

ここで、

<port\_ID> イーサネットポートの ID です。これは、PWWN、ポートハードウェアパス、また はユーザー指定ポート名にすることができます。また、アダプタインデックス / ポートインデックスにすることもできます。たとえば、アダプタ 1、ポート 1 を

指定するには、1/1 をポート ID として使用します。

## FCoE の統計(CNA)

これらの統計は CNA、および CNA モードで設定されたファブリックアダプタで利用可能です。BCU お よび HCM を使用して、選択したファイバチャネルオーバーイーサネット(FCoE)に関連する統計情 報を表示します。統計には送信または受信されたパケット数、および送信および受信されたバイト数が 含まれます。また、データ実行の継続、ポーリング頻度の設定、ポーリングの開始のオプションを選択 することもできます。

### BCU 経由の FCoE 統計の表示

fcoe --stats コマンドを使用して FCoE の統計を表示します。

fcoe -–stats <port\_id>

ここで、

port\_id その様計を表示するアダプタポートの ID です。これは、PWWN、ポートハードウェア パス、またはユーザー指定ポート名にすることができます。また、アダプタイン デックス / ポートインデックスにすることもできます。たとえば、アダプタ 1、 ポート 1 を指定するには、1/1 をポート ID として使用します。

## HCM 経由の FCoE 統計の表示

HCM 経由で FCoE 統計を表示するには、次の手順を実行します。

- 1. デバイスツリーから FCoE ポートを選択します。
- 2. デバイスツリーから Monitor (監視) > Statistics (統計) > FCoE Statistics (FCoE の統計) の順に 選択します。

または

FCoE ポートを右クリックして表示されるリストから Statistics(統計) > FCoE Statistics (FCoE の統計)の順に選択します。

ホストレベルの FCoE Statistics (FCoE の統計) ダイアログボックスが表示されます。

## ファブリックの統計

BCU および HCM を使用して、ファブリックログイン (FLOGI) アクティビティ、およびポートによっ て検出されたファブリックのオフラインとオンラインの統計を表示します。これらの統計はファブリッ クログイン問題の特定に役立ちます。例として、送信された FLOGI 数、FLOGI 応答エラー、FLOGI 受 入エラー、受信された FLOGI 受入、受信された FLOGI 拒否、FLOGI に対する不明応答、送信前の割り 当て待ち、遅延ファブリックログイン割り当て数、受信された FLOGI、および拒否された着信 FLOGI などが挙げられます。

これらの統計をトラブルシューティングに利用する 2 つの例を次に示します。 •

- アダプタがファブリックに表示されない場合、送信された FLOGI および FLOGI 受入の統計を チェックします。カウントが一致しない場合、スイッチまたはファブリックが応答可能状態になっ ていない可能性があります。この問題は、持続しない限り、正常な状態です。問題が解決されない 場合は、ファブリックに問題があるか、アダプタとファブリック間のプロトコル問題があることを 示している可能性があります。
- fabric offline (オフラインのファブリック)のカウントが増加し、ファブリックメンテナンスが実 行されていない場合は、深刻なファブリック問題を示している可能性があります。ファブリックの パフォーマンス低下またはホストのストレージ対処不能なども発生します。

### BCU 経由のファブリック統計の表示

fabric -stats コマンドを使用してファブリックの統計を表示します。

fabric --stats <port\_id>

ここで、

port\_id 統計を表示するアダプタポートの ID です。これは、PWWN、ポートハードウェア パス、またはユーザー指定ポート名にすることができます。また、アダプタイン デックス / ポートインデックスにすることもできます。たとえば、アダプタ 1、 ポート 1 を指定するには、1/1 をポート ID として使用します。

### HCM 経由のファブリック統計の表示

Fabric Statistics (ファブリックの統計) ダイアログボックスを使用して様々なポートデータを監視し ます。

- 1. HCM を起動します。
- 2. デバイスツリーウィンドウから FC ポートを選択します。
- 3. Monitor (監視) > Statistics (統計) > Fabric Statistics (ファブリックの統計)の順にクリックし ます。

## FCP イニシエータモード統計の表示

fcpim -stats コマンドを使用して FCP イニシエータモードの統計および属性を表示します。

fcpim --stats <port\_id> <pcifn> <rpwwn> [-l <lpwwn>

ここで、

stats FCP イニシエータモードの統計を表示します。

pcifn **head to the part in the manufact of the manufact of the manufact of the manufact of the manufact of the m** 

-l lpwwn 論理 PWWN です。これはオプションの引数です。-l lpwwn 引数が指定されない 場合、ベースポートが使用されます。

-l rpwwn リモート PWWN です。

FCP イニシエータモードの統計をクリアするには、次のコマンドを入力します。

fcpim --statsclr <pcifn> <rpwwn [-l <lpwwn>]

## FCP イニシエータモードの統計

HCM を使用して、各イニシエータターゲット nexus (ITN)の FCP IM モジュールの統計を表示しま す。統計は、循環キュー領域待ち I/O、I/O コンテキスト要求数、I/O 中止要求、タスク管理 I/O コン テキスト要求数、OK ステータスでの I/O 完了、ファームウェア I/O アンダーラン操作の成功回数、 ファームウェア I/O オーバーラン操作の成功回数、中止 I/O 要求、I/O タイムアウト、I/O 選択タイム アウト、I/O プロトコルエラー、ホスト I/O 中止要求、PRLI の統計、およびリモートポートの統計な どを表示します。

次の手順に従って、FCP IM Statistics (FCP IM の統計) ダイアログボックスを表示します。

- 1. HCM を起動します。
- 2. デバイスツリーウィンドウからベースアダプタポートを選択します。
- 3. Monitor (監視) > Statistics (統計) > FCP IM Module Statistics (FCP IM モジュールの統計)の 順にクリックします。

または

デバイスツリーからポートを右クリックして、Statistics(統計) > FCP IM Module Statistics (FCP IM モジュールの統計)の順に選択します。

## BCU 経由の FCP イニシエータモード統計のプロファイリングの有効化 および無効化

プロファイリングを有効化すると、I/O レイテンシデータが I/O サイズ(平均、最小、最大)に基づい て分配されます。これを使用して、典型的なアプリケーション I/O パターンを研究し、アダプタ、ファ ブリック、およびターゲットのパフォーマンスを向上するために調整するために役立てます。このデー タを表示するには fcpim -stats コマンドを実行する必要があります。

メモ

プロファイリングを有効化すると I/O パフォーマンスに影響を及ぼすため、このコマンドはトラフィッ クパターンの分析のために使用し、プロダクションシステムでは使用しないで下さい。

次のコマンドを使用してプロファイリングを有効化します。

fcpim --profile\_on <port\_id>

次のコマンドを使用してプロファイリングを無効化します。 fcpim --profile\_off <port\_id>

ここで、

```
port_id プロファイリングを有効または無効にするポートの ID です。これは、PWWN、
           ポートハードウェアパス、またはユーザー指定ポート名にすることができます。ま
           た、アダプタインデックス / ポートインデックスにすることもできます。たとえ
           ば、アダプタ 1、ポート 1 を指定するには、1/1 をポート ID として使用します。
```
## ファームウェアの統計

HCM を使用して、次のカテゴリに対する I/O コントローラ (IOC) ファームウェアの統計を表示し ます。 •

- $\bullet$  IOC ファームウェア
- $\mathsf{IOC}$ ファイバチャネル (FC) ファームウェア
- ファームウェア IO(イニシエータモード) •
- ファームウェアポート FPG

次の手順に従って、FCP IM Statistics (FCP IM の統計)ダイアログボックスを表示します。

- 1. HCM を起動します。
- 2. デバイスツリーウィンドウからベースアダプタポートを選択します。
- 3. Monitor (監視) > Statistics (統計) > Farmware Statistics (ファームウェアの統計)の順にク リックします。

または

デバイスツリーからポートを右クリックして、Statistics(統計)> Firmware Statistics(ファーム ウェアの統計)の順に選択します。

## I/O パフォーマンス

fcpim -ioperf コマンドを使用して、物理ポートの IOP とスループット、および論理ポートの I-T nexus (ITN)セッションによる I/O パフォーマンスを表示します。物理ポート範囲または特定の物理ポート ID のあるコマンドを使用します。

## ポート範囲を使用する場合

次のコマンドは、物理ポートの範囲に対する IOP およびスループットを表示します。

--ioperf <port range>  $[-1 | -r]$  [-c count] [-i interval]

#### ここで、

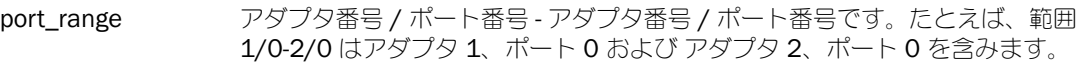

- -l 範囲内のすべての物理ポートのすべての論理ポートの情報を表示します。
- -r またのは何人のすべての物理ポートのすべての ITM セッションの情報を表示します。 これにはすべての論理およびリモートポート情報が含まれます。
- -c カウントです。表示の反復回数です。デフォルト動作は継続的更新です。Ctrl-C を使って停止します。
- -i 間隔です。サンプリングの遅延を秒で表します[デフォルトは 1 秒です]。サン プリング間隔は 1 から 10 で設定できます。

## 特定のポート ID を使用する場合

次のコマンドは、特定の物理ポート ID に対する IOP およびスループットを表示します。 --ioperf <port ID> <port id>  $[-1]$  <lpwwn>]  $[-r]$  <rpwwn>]  $[-c$  count]  $[-i]$  interval]

ここで、

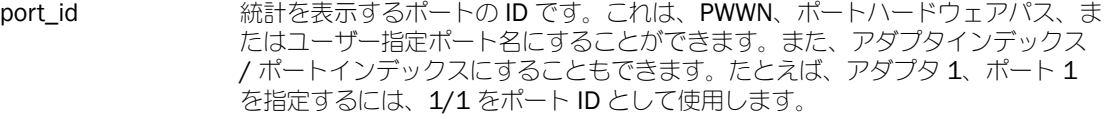

- -l pwwn 物理ポートの特定の論理ポートに関する情報を表示します。すべての論理ポート のデータを表示するには、 -l を PWWN なしで使用します。
- -r pwwn 指定物理ポートの特定の論理ポートとリモートポート間の I-T nexus の情報を表 示します。すべてのリモートポートのデータを表示するには、-l を PWWN なし で使用します。
- -c カウントです。表示の反復回数です。デフォルト動作は継続的更新です。Ctrl-C を使って停止します。
- -i 間隔です。サンプリングの遅延を秒で表します[デフォルトは 1 秒です]。サン プリング間隔は 1 から 10 で設定できます。

## 論理ポートの統計

HCM および BCU を使用して、次に関する論理ポートの統計を表示します。 •

- 検出アドレス (ADISC)
- ネームサーバー(NS)ポートログイン(plogin)アクティビティ
- NS ポート応答アクティビティ •
- NSコマンドアクティビティ
- ポートのシンボリック名(RSPN\_ID)識別子登録アクティビティ
- FC4 タイプ識別子 (RFT\_ID) 登録アクティビティ •
- FC4 タイプ識別子(RFT\_ID)登録アクティビティ
- 指定の FC4 タイプに対する「全ポート ID 取得要求」(NS\_GID\_FT)アクティビティ
- ポートログアウト (LOGO)  $\bullet$
- MS コマンドアクティビティ
- MSポートログインアクティビティ
- ポートログイン(PLOGI) •
- プロセスログイン(PRLI)  $\bullet$
- プロセスログアウト(PRLO) •
- 再試行 •
- タイムアウト
- 受信された登録状態変更通知(RSCN) •
- ELS コマンド受信アクティビティ
- 仮想ポートパフォーマンス

これらの統計を使用して、アダプタがネームサーバーに登録されていないか、ストレージにアクセスで きないかを判断します。次に、これらの統計がどのように問題を示すかの例を示します。

- ネームサーバーポートログイン (NS PLOGI) エラー拒否および不明ネームサーバーポートログイ ン応答(NS login unknown rsp)エラーが増加する場合、アダプタがネームサーバーにログインで きない可能性が高くなります。
- ネームサーバーのポートのシンボリック名識別子登録(RSPN ID)またはネームサーバーのポー トのシンボリック名識別子登録応答 (NS RFT\_ID rsp) エラーまたは拒否 (NS RFT\_ID rejects) が 増加している場合、アダプタにネームサーバー登録の問題があります。
- ネームサーバーの「全ポート ID 取得応答」(NS GID\_FT rsp)、拒否(NS\_GID FT rejects)、または 不明応答(NS\_GID FT unknown rsp)が増加している場合、アダプタに利用可能なストレージに ついてのネームサーバーへのクエリの問題があります。

## HCM 経由の論理ポート統計の表示

論理ポート統計を表示するには、Monitor(監視)> Statistics(統計) > Logical Port Statistics(論理 ポートの統計)の順に選択します。

または

デバイスツリーから論理ポートを右クリックして、Logical Port Statistics (論理ポートの統計)を選択 します。

### BCU 経由の論理ポート統計の表示

lport --stats コマンドを使用して論理ポートの統計を表示します。

lport --stats <port id> [-l <lpwwn>]

ここで、

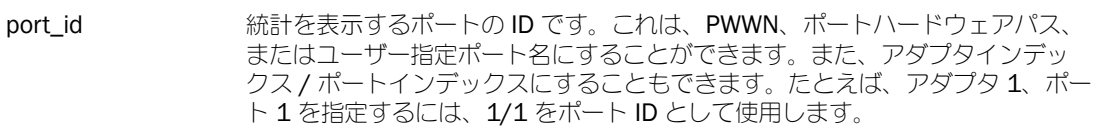

-l lpwwn 統計を表示する論理ポートのワールドワイド名です。これはオプションの引数 です。-l lpwwn 引数が指定されない場合、ベースポートが使用されます。

## パフォーマンスデータ

HCM を使用して、次の管理対象デバイスに関するリアルタイムおよび過去のパフォーマンスデータを 収集できます。 •

- アダプタのポート統計
- 仮想ポートの仮想ポート統計
- イーサネットノードのイーサネット統計
- リモートポートの FCP IM 統計

データは使用率(Mbps)および秒ごとのエラーでグラフに表示されます。ポーリング間隔は 10、20、 および 30 秒に設定できます。収集したデータはグラフを閉じても失われません。

デバイスのリアルタイムのパフォーマンスグラフを生成するには、次の手順を実行します。

- 1. リアルタイムのパフォーマンスグラフを生成するデバイス(アダプタ、リモートポート、仮想ポー ト、イーサネットノードなど)を選択します。
- 2. Configure (設定) > Performance (パフォーマンス) > Realtime Statistics (リアルタイム統計) の順に選択します。

## PHY モジュールの統計

メザニンカードポートハードウェアにあるイーサネット PHY モジュールは、イーサネット LAN との通 信に役立ちます。**bcu phy --stats** コマンドを使用して次の統計を表示します。

- PHY ステータス
- リンクアップ後のラインブレーク •
- PMA (物理メディア接続サブレイヤ) および PMD (物理メディア依存サブレイヤ)の受信および 送信障害
- PCS(物理コーディングサブレイヤ)受信および送信障害 •
- 速度ネゴシエーション
- EQ トレーニングおよびタイムアウトの送信
- CRC エラー

bcu phy --stats <port\_id>

ここで、

<port\_id> 統計を表示するポートの ID です。これは、PWWN、ポートハードウェアパス、 またはユーザー指定ポート名にすることができます。また、アダプタインデッ クス / ポートインデックスにすることもできます。たとえば、アダプタ 1、ポー ト 1 を指定するには、1/1 をポート ID として使用します。

## ポートパフォーマンス

BCU port --perf コマンドを使用して、特定の物理ポートのスループット情報を送受信バイト数で表示 します。

port --perf <port\_range|all> [-c count] [-i interval]

ここで、

- <port\_range> 表示するポート範囲です。範囲が 80 列を超えると警告が表示されます。80 列 以内の最大ポート数が表示されます。ポート範囲は、アダプタ番号 / ポート番 号 - アダプタ番号 / ポート番号で指定します。たとえば、範囲 1/0-2/0 はアダ プタ 1、ポート 0 および アダプタ 2、ポート 0 を含みます。
- -c カウントです。表示の反復回数です。デフォルト動作は継続的更新です。Ctrl-C を使って停止します。
- -i 間隔です。サンプリングの遅延を秒で表します[デフォルトは 1 秒です]。サン プリング間隔は 1 から 10 で設定できます。

### ESX 5.0 システム

ESX 5.0 以降のシステムでは、port --perf は -c オプションを使用しないと機能しません。-c オプション は任意の数値に設定できます(esxcli バッファサイズで制限されます)。たとえば、次を使用できます。

esxcli brocade bcu --command="port --perf -c 1"

ESX 5.0 以降のシステムでの BCU コマンドの使用の詳細については、67 ページの「[VMware ESX 5.0](#page-86-1)  以降[のシステム」](#page-86-1) を参照してください。

## ポートの統計

BCU および HCM を使用して様々なポートの統計を表示します。異なるアダプタタイプのポートの統計 の概要を次に示します。 •

- HBA、および HBA モードで設定されたファブリックアダプタポートの統計には、送受信したフ レームおよび単語、受信したループ初期化プリミティブ(LIP)イベントカウント、受信したエ ラーフレーム、同期の損失、リンク障害および無効 CRS カウント、フレーム終了(EOF)エラー エンコーディング非フレームエラー、およびクレジットリカバリの統計が含まれます。これらの統 計を使用してリンクおよびフレームエラーを特定します。たとえば、同期損失および信号損失エ ラーは物理リンク問題を示しています。これらの問題を解決するには、ケーブル、アダプタ(スタ ンドアップアダプタのみ)またはスイッチの SFP、およびパッチパネル接続をチェックしてくだ さい。
- CNA、および CNA モードで設定されたファブリックアダプタポートの統計には、異なるサイズと タイプのフレームの総送受信カウントが含まれます。データには、64 バイトから 1519-1522 バ イト、マルチキャスト、ブロードキャスト、コントロール、ジャバ、ドロップ、コントロール、 FCS エラー、位置合わせエラー、コードエラー、ポーズ MAC 制御、ゼロポーズ MAC 制御、FCoE ポーズ MAC 制御、およびゼロポーズ MAC 制御フレームが含まれます。

## BCU 経由の統計の表示

port-stats BCU コマンドを使用して特定のアダプタポートに対する統計を表示します。

port --stats <port id>

ここで、

port\_id 統計を表示するポートの ID です。これは、PWWN、ポートハードウェアパス、 またはユーザー指定ポート名にすることができます。また、アダプタインデッ クス / ポートインデックスにすることもできます。たとえば、アダプタ 1、ポー ト 1 を指定するには、1/1 をポート ID として使用します。

## HCM 経由の統計の表示

Fabric Statistics (ファブリックの統計) ダイアログボックスを使用して様々なポートデータを監視し ます。次の手順に従ってこのダイアログボックスを起動します。

- 1. HCM を起動します。
- 2. デバイスツリーウィンドウからベースアダプタポートを選択します。
- 3. Monitor (監視) > Statistics (統計) > Port Statistics (ポートの統計)の順にクリックします。

## リアルタイムおよび過去のパフォーマンス統計

HCM を使用して、次のカウンタに対するリアルタイムおよび過去のパフォーマンスデータをグラフで 表示します。 •

- Tx $\forall x \in \mathbb{R}$  (Mbps)
- $Rx \wedge \check{f} \wedge f$  (Mbps) •
- Tx ドロップ •
- Rx ドロップ ドロップした受信フレーム数
- Tx FCS  $\perp \overline{5}$  –
- Rx FCS エラー  $\bullet$
- Rx パケット

次の管理対象デバイスに対する統計を表示します。 •

- すべてのアダプタタイプのポート
- 仮想ポート
- イーサネットノードのイーサネットポート (CNA、および CNA または NIC モードで設定された ファブリックアダプタポート)
- リモートポート (FCP IM の統計)

複数のポートに対するグラフを起動して、複数のポート全体の統計の過去の傾向やリアルタイムの動作 を観察することができます。また、ポーリング間隔を秒単位で変更して表示するデータを収集すること もできます。

デバイスのリアルタイムのパフォーマンスグラフを生成するには、次の手順を実行します。

- 1. デバイスツリーでデバイスポートを選択します。
- 2. Configure (設定) > Performance (パフォーマンス) > Realtime Statistics (リアルタイム統計) の順に選択して Realtime Performance (リアルタイムパフォーマンス)ダイアログボックスを表 示します。
- 3. 実行する統計タイプを Statistics Name (統計名) リストから選択します。
- 4. ポーリング間隔を選択します。
- 5. Apply (適用) をクリックして変更を保存します。

ポートの Historical Performance (パフォーマンス履歴) ダイアログボックスおよびグラフを表示する には、次の手順を実行します。

- 1. パフォーマンス履歴グラフを生成するデバイスを選択します。
- 2. Monitor (監視) > Performance (パフォーマンス)の順に選択します。
- 3. Enable Historical Data Collection (履歴データ収集の有効化) チェックボックスを選択して Historical Performance (パフォーマンス履歴) ダイアログボックスを表示します。
- 4. 実行する統計タイプを Statistics Name (統計名) リストから選択します。
- 5. Apply (適用) をクリックして変更を保存します。

## リモートポートの統計

リモートポート統計はエンドツーエンドのログイン問題を特定するために役立ちます。HCM および BCU を使用して、次に関する統計を表示します。 •

- ポートログイン(PLOGI)アクティビティ
- 認証および検出(ADISC)アクティビティ
- ログアウト (**LOGO**) アクティビティ
- 受信した RCSN •
- 受信したプロセスログイン(**PRLI**)
- ハードウェアアブストラクションレイヤ(HAL)アクティビティ
- リモートポート速度能力(RPSC)

これらの統計をトラブルシューティングに使用する例としては、ホストがターゲットを認識しない場 合、rport オフライン統計と rport オンライン統計を比較することにより、リモートポート (rport) が オンラインであると報告していること確認することができます。rport オンラインカウンタは rport オフ ラインカウンタより値が 1 つ大きくなります。そうでない場合、カウンタをクリアしてリモートポート への接続を再試行してください。rport オンライン統計と rport オフライン統計を再度検証します。

### HCM 経由のターゲット統計の表示

次の手順で Target Statistics (ターゲットの統計) ダイアログボックスを起動してターゲットの統計を 表示します。

- 1. HCM を起動します。
- 2. デバイスツリーウィンドウからベースアダプタポートを選択します。
- 3. Monitor(監視) > Statistics(統計) > Remote Port Statistics(リモートポートの統計) > Target Statistics (ターゲットの統計)の順にクリックします。

## BCU 経由のリモートポート統計の表示

rport -stats コマンドを使用してリモートポートの統計を表示します。

rport –-stats <port\_id> <rpwwn> [-l <lpwwn>]

ここで、

port\_id rport 統計を表示するポートの ID です。これは、PWWN、ポートハードウェア パス、またはユーザー指定ポート名にすることができます。また、アダプタイン デックス / ポートインデックスにすることもできます。たとえば、アダプタ 1、 ポート 1 を指定するには、1/1 をポート ID として使用します。

lpwwn 論理 PWWN を表示します。これはオプションの引数です。-l lpwwn 引数が指定 されない場合、ベースポートが使用されます。

rpwwn リモートポートの PWWN を表示します。

## サービス品質の統計(HBA)

HCM および BCU を使用して、個々の HBA ポート、および HBA モードで設定されたファブリックアダ プタポートのサービス品質 (OoS) 統計を表示します。ファブリックログイン (FLOGI) アクティビ ティ、エクスチェンジリンクパラメータ(ELP)アクティビティ、および受信した QOS の登録状態変 更通知(RSCN)の統計を表示することができます。

## HCM 経由の QoS 統計の表示

QOS Statistics (QoS の統計) ダイアログボックスを使用して QoS の統計を表示します。

- 1. HCM を起動します。
- 2. デバイスツリーウィンドウからベースアダプタポートを選択します。
- 3. Monitor (監視) > Remote Port Statistics (リモートポートの統計) > QOS Statistics (QoS の統 計)の順にクリックします。

### BCU 経由の QoS 統計の表示

qos --stats コマンドを使用してリモートポートの統計を表示します。

qos --stats <port\_id> <vpwwn>

ここで、

port\_id QoS 統計を表示するポートの ID です。これは、PWWN、ポートハードウェアパ ス、またはユーザー指定ポート名にすることができます。また、アダプタイン デックス / ポートインデックスにすることもできます。たとえば、アダプタ 1、 ポート 1 を指定するには、1/1 をポート ID として使用します。

## トランク接続属性

bcu trunk -- query コマンドを使用してアダプタのトランク属性を表示します。

trunk --query <ad\_id>

ここで、

ad\_id アダプタの ID です。

## vHBA の統計

HBA、CNA、または HBA か CNA モードで設定されたファブリックアダプタポートの vHBA の統計を表 示します。HCM および BCU を使用して、FC または FCoE ポートに関連付けられている仮想ホストバ スアダプタ(**vHBA**)に関する統計を表示します。次のような統計が表示されます。

- ポーリング頻度 •
- ハートビート障害 •
- ファームウェア起動 •
- vHBA 統計タイムアウト
- 有効化 / 無効化応答
- 有効化 / 無効化要求
- 期限の切れた I/0 パス TOV
- 1/0 クリーンアップ要求
- IT Nexus オンライン、オフライン、作成要求
- TM 要求
- 1/0 タイムアウト
- 合計 I/0 カウント
- TM クリーンアップ要求、完了
- ホスト中止要求

### HCM 経由の統計の表示

統計を表示するには、次の手順を実行します。

- 1. HCM を起動します。
- 2. デバイスツリーから FC または FCoE ポートを選択します。

3. Monitor (監視) > Statistics (統計) > vHBA Statistics (vHBA の統計) の順にクリックします。 vHBA Statistics for FCoE Port (FCoE ポートの vHBA 統計) ダイアログボックスが表示されます。

### BCU 経由の統計の表示

vhba --stats コマンドを使用してリモートポートの統計を表示します。 vhba --stats <pcifn>

#### ここで、

pcifn vHBA に関連づけられている PCI 機能番号です。

## vNIC の統計 (CNA または NIC)

CNA または NIC モードで設定されたファブリックアダプタポートの仮想ネットワークインタフェース カード (vNIC) の統計を表示します。HCM および BCU を使用して、イーサネット I/O コントローラ (IOC)に関連のある統計を表示します。次のような統計が表示されます。 •

- メールボックス中断 •
- 有効化および無効化イベント
- ハートビート障害 •
- ファームウェア起動 •
- vNIC 統計のタイムアウト
- 無効化および有効化要求 •
- 無効化および有効化応答 •
- リンク切り替えカウント •
- CEE 切り替えカウント
- BPC の統計
- RAD の統計
- イーサネット ICO 統計のタイムアウト

また、データの実行継続、ポーリング頻度の設定、データのポーリング開始、統計のリセットなどのオ プションを選択することもできます。

### HCM 経由の統計の表示

統計を表示するには、次の手順を実行します。

- 1. HCM を起動します。
- 2. デバイスツリーから FC または FCoE ポートを選択します。
- 3. Monitor (監視) > Statistics (統計) > vNIC Statistics (vNIC の統計) の順にクリックします。

vNIC Statistics for Eth Port(Eth ポートの vHBA 統計)ダイアログボックスが表示されます。

## BCU 経由の統計の表示

vnic -stats コマンドを使用してリモートポートの統計を表示します。

vnic --stats <pcifn>

ここで、

pcifn vNIC に関連づけられている PCI 機能番号です。

## 仮想ポートの統計

HCM および BCU を使用して、ファブリック検出(FDISC) アクティビティ、ログアウト(LOGO)ア クティビティ、NPIV サポート、オンラインおよびオフラインのファブリック数、およびファブリック クリーンアップの論理ポート統計を表示します。

これらの統計は NPIV ログイン問題の特定に役立ちます。仮想デバイスがネームサーバーのリストに表 示されていない場合にチェックする統計の例を次に示します。 •

- FDISC 送信の統計と FDISC 受け入れの統計が一致しない場合、ファブリックまたはスイッチが データ送信可能状態になっていない可能性があります。この問題は、持続しない限り、正常な状態 です。問題が解決しない場合は、ファブリックに問題があるか、アダプタとファブリック間のプロ トコルに問題がある可能性があります。この場合、FDISC の再試行回数も増加することに注意して ください。
- No NPIV サポートの統計をチェックし、NPIV がサポートされスイッチ上で有効になっていること を確認します。

### HCM 経由の仮想ポート統計の表示

Monitor(監視)> Statistics(統計)> Virtual Port Statistics(仮想ポートの統計)の順に選択して統 計を表示します。

または

デバイスツリーから仮想ポートを右クリックして、Virtual Port Statistics(仮想ポートの統計)を選択 します。

### BCU 経由の仮想ポート統計の表示

vport --stats コマンドを使用して統計を表示します。

vport --stats <port id> <vpwwn>

ここで、

port\_id 仮想 rport 統計を表示するポートの ID です。これは、PWWN、ポートハード ウェアパス、またはユーザー指定ポート名にすることができます。また、アダプ タインデックス / ポートインデックスにすることもできます。たとえば、アダプ タ 1、ポート 1 を指定するには、1/1 をポート ID として使用します。

vpwwn 仮想ポートの統計をその WWN で表示します。PWWN が指定されない場合、 ベース vport の情報が表示されます。

## チームでの VLAN 統計(CNA および NIC)

HCM および BCU を使用して、CNA ポート、または CNA か NIC モードで設定されたファブリックアダ プタポートを使用するチームの VLAN 統計を表示します。特定のチームに関連する VLAN 統計には、 VLAN ID、VLAN 名、送受信バイト数、バイトの送信から受信まで時間、および修正ステータスが含ま れます。ポーリング頻度の設定、ポーリング開始、および統計リセットのオプションも使用することが できます。

### HCM 経由の VLAN 統計の表示

チームの VLAN 統計は、VLAN が Teaming Configuration(チーミング設定)ダイアログボックスから チームに追加されている場合にのみ開くことができます。

- チームの VLAN Statistics(VLAN の統計)ダイアログボックスを表示するには、次の手順を実行します。
- 1. Ethernet (イーサネット) ポートレベルから、デバイスツリーで Ethernet (イーサネット)ポー トを選択します。
- 2. Teaming Configuration (チーミングの統計) ダイアログボックスで Statistics (統計) をクリック します。

VLAN Statistics (VLAN の統計) ダイアログボックスが表示されます。

### BCU 経由の VLAN 統計の表示

team -vlanquery コマンドを使用してチームの VLAN 統計を表示します (Windows システムのみ)。 team --vlanquery <team-name> <vlan\_id>

ここで、

vlan\_id VLAN 識別子を指定します。VLAN ID の範囲は 1 ~ 4094 です。
## ポートの VLAN 統計(CNA および NIC)

BCU ethport コマンドを使用して、送受信バイト、期間、ステータスなどの特定のポートの VLAN 統計 を表示します。

ethport --vlanquery <pcifn> <vlan\_id>

ここで、

pcifn アンティートに関連する PCIFN 機能番号を指定します。

vlan\_id VLAN 識別子を指定します。VLAN ID の範囲は 1 ~ 4094 です。

# 診断

BCU コマンドおよび HCM から利用可能な診断は、ファブリックのアダプタハードウェアの整合性とエ ンドツーエンド接続性を評価します。これらの診断はすべてシステムの稼働中に使用できます。

メモ

ポート診断を実行する前にポートを無効にしてください。

#### メモ

HCM または BCU 診断の実行中は他の操作をアダプタで実行しないことをお勧めします。

# ビーコン(スタンドアップアダプタ)

特定のアダプタポートでビーコンを開始してポート LED を点滅させ、設備室でアダプタを見つけやす くします。

リンクビーコンを開始して特定のアダプタポートの LED および接続されたポートの LED を点滅させ、 アダプタとスイッチの接続を確認します。リンクビーコンを開始すると、コマンドがリンクの反対側へ 送信されます。リモートポートがこれらのコマンドを受信すると、そのポートの LED が点滅します。 リモートポートはコマンドを発信元ポートに返送します。発信元ポートがこのコマンドを受信すると、 そのポートの LED が点滅します。

#### メモ

リンクビーコンを開始するには、接続されたスイッチでこの機能が利用可能である必要があります。

BCU または HCM を使用してビーコンのオンとオフを切り替え、ビーコン期間を設定します。

### BCU 経由でのビーコンの有効化

diag-beacon コマンドを使用して、特定のアダプタポートに対するビーコンを有効化します。

diag --beacon <port\_id> <on | off>

#### ここで、

port\_id ビーコンを有効化するポートの ID です。これは、PWWN、ポートハードウェア パス、またはユーザー指定ポート名にすることができます。また、アダプタイン デックス / ポートインデックスにすることもできます。たとえば、アダプタ 1、 ポート 1 を指定するには、1/1 をポート ID として使用します。

fcdiag -linkbeacon コマンド を使用してエンドツーエンドビーコンを有効化します。

```
fcdiag --linkbeacon <portid> {on | off}
```
ここで、

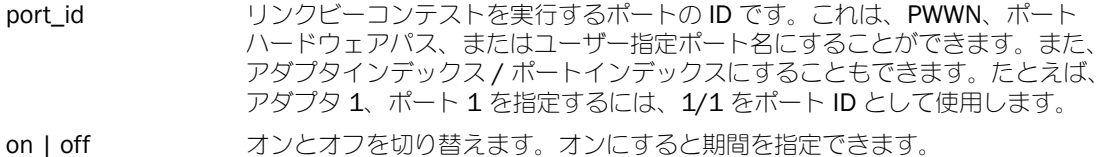

#### HCM 経由でのビーコンの有効化

リンクおよびポートのビーコンを有効化するには、次の手順を実行します。

- 1. HCM を起動します。
- 2. デバイスツリーウィンドウからベースアダプタポートを選択します。
- 3. Configure (設定) > Beacon (ビーコン)の順にクリックします。
- 4. Link (リンク) チェックボックス、Port (ポート) チェックボックス、またはその両方をクリック します。

### 内部および外部ループバックテスト

BCU または HCM を使用して、特定のポートに対するループバックテストを実行します。ループバック テストではポートを無効化する必要があります。次のループバックテストが利用可能です。 •

- 内部 ランダムなデータパターンがアダプタポートに送信され、ポートを通して送信されることなく返さ れます。返されたデータはポートの動作を判定するために検証されます。エラーは故障したポート を示す場合があります。
- 外部

このテストでは、ポートにループバックコネクタが必要です。メザニンまたは拡張カードアダプタ の場合、このテストはパススルーモジュールを使用して実行できます。ランダムなデータパターン がアダプタポートに送信されます。データはポートから送信され、その後返されます。返された データはポートの動作を判定するために検証されます。エラーは故障したポートを示す場合があり ます。

#### <span id="page-109-0"></span>BCU 経由のループバックテストの実行

diag --loopback BCU コマンドテストを使用して、ループバックテストでポート機能を検証します。

bcu diag --loopback <port\_id> [-t <loopback\_type>][-s <speed>] [-c <frame\_count>] [-p <pattern>]

#### ここで、

#### port\_id テストを実行するポートの ID です。これは、PWWN、ポートハードウェアパ ス、またはユーザー指定ポート名にすることができます。また、アダプタイン デックス / ポートインデックスにすることもできます。たとえば、アダプタ 1、 ポート 1 を指定するには、1/1 をポート ID として使用します。 loopback type ループバックテストのタイプです。internal(内部)、external(外部)、および serdes の値が可能です。 speed HBA、および HBA モードで設定されたファブリックアダプタポートのみに使い ます。4 Gbps ポートの場合、この値は 2 または 4 です。8 Gbps ポートの場合、 この値は 2、4、または 8 です。16 Gbps ポートの場合、この値は 4、8、また は 16 です。 frame count 0 から 4,294,967,295 までの整数です。デフォルト値は 8192 です。 -p pattern 16 進数です。デフォルト値は A5A5A5A5 です。

#### HCM 経由のループバックテストの実行

Diagnostics (診断) ダイアログボックスの Hardware Tests (ハードウェアテスト) タブを使用して ループバックテストを実行します。

- 1. HCM を起動します。
- 2. Configure (設定) > Diagnostics (診断) の順に選択します。
- 3. Hardware Tests (ハードウェアテスト) タブをクリックします。
- 4. Loopback Test (ループバックテスト)を選択します。

次のテストパラメータを変更できます。 •

- Subtest (サブテスト) Internal (内部)、Serdes、および External (外部)の3つのオプ ションがあります。
- Link Speed(リンク速度)(HBA、および HBA モードで設定されたファブリックアダプタ ポート) - 16G ポートの場合、4G、8G、または 16G を選択できます。8G ポートの場合、 2G、4G、および 8G を選択できます。4G ポートの場合、1G、2G、および 4G を選択できま す。4G ポートの場合、2G、および 4G を選択できます。
- frame count(フレームカウント)0 から 4,294,967,295 までの整数です。デフォルト値は 8192 です。
- Data Pattern(データパターン)- 16 進数値です。デフォルト値は A5A5A5A5 です。
- 5. Start (開始) をクリックします。

# イーサネットポートループバックテスト(CNA)

CNA ポート、および CNA または NIC モードで設定されたファブリックアダプタポートでイーサネット ループバックテストを実行します。BCU コマンドおよび HCM を使用して、ホストから Serdes、または ホストから外部ループバックへのイーサネットデータパスを、選択に基づいてテストします。メザニン または拡張カードアダプタの場合、このテストはパススルーモジュールを使用して実行することができ ます。テスト開始前にポートを無効にして、テストにループバックコネクタを使用する必要があります。

#### メモ

64 ビットプラットフォームに限られますが、前もってポートに VLAN を作成しておかなければポート でイーサネットループバックテストを実行できません。

### HCM 経由のイーサネットループバックテストの実行

Diagnostics (診断) ダイアログボックスの Ethernet Tests (イーサネットテスト) タブを使用して、 イーサネットループバックテストを実行し、外部サブテスト、Serdes サブテスト、リンク速度、フ レームカウント、テストサイクル、テストするデータパターンなどのテストパラメータを設定すること ができます。テストが開始されると、結果がタブの下部に表示されます。

- 1. HCM を起動します。
- 2. Configure (設定) > Diagnostics (診断) の順に選択します。
- 3. Ethernet Tests (イーサネットテスト)タブをクリックします。
- 4. eth Loopback Test (eth ループバックテスト)を選択します。

#### BCU 経由のイーサネットループバックテストの実行

90 ページの「BCU [経由のループバックテストの実行」](#page-109-0) を参照してください。

# PCI ループバックテスト

BCU コマンドまたは HCM を使用して、特定のポートに対する PCI ループバックテストを実行します。 このテストでは、データパターンがホストから PCI バスを経由してアダプタファームウェアに送信さ れます。返されたデータは PCI の動作を判定するために検証されます。

```
メモ
```
ループバックテストを実行する前にポートを無効にする必要があります。

## BCU 経由の PCI ループバックテストの実行

diag --pciloopback BCU コマンドを使用して PCI ループバックテストを実行します。

diag --pciloopback <port\_id> [-p <pattern>] [-c <frame\_count>]

ここで、

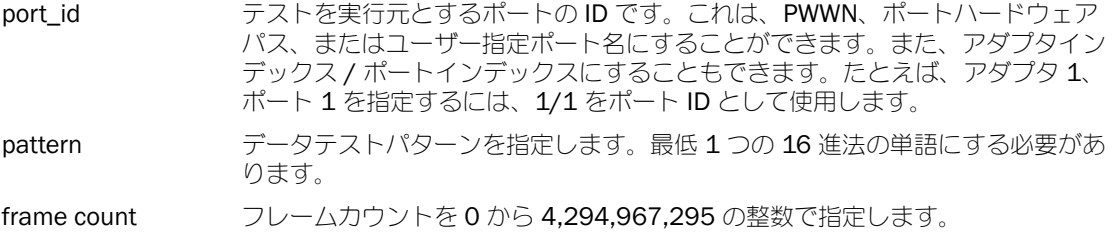

### HCM 経由の PCI ループバックテストの実行

Diagnostics (診断) ダイアログボックスの Hardware Tests (ハードウェアテスト) タブを使用して、 次のようにループバックテストを実行します。

- 1. HCM を起動します。
- 2. Configure (設定) > Diagnostics (診断) の順に選択します。
- 3. Hardware Tests (ハードウェアテスト)タブをクリックします。
- 4. PCI Loopback Test (PCI ループバックテスト)を選択します。

次のパラメータを変更できます。 •

- **frame count:フレームカウントを 0 から 4,294,967,295 の整数で指定します。**
- Data pattern:データテストパターンを指定します。最低 1 つの 16 進法の単語にする必要が あります。
- Test cycle: 正の数値で、デフォルト値は 1 です。
- 5. Start (開始) をクリックします。

# メモリテスト

BCU または HCM を使用して、アダプタのメモリテストを実行します。

メモ

メモリテストを実行するとアダプタは無効になります。

### BCU 経由でのメモリテストの実行

diag-memtest コマンドを使用してアダプタのメモリブロックをテストします。 diag --memtest <ad\_id>

ここで、

ad\_id アダプタの ID です。

### HCM 経由でのメモリテストの実行

Diagnostics (診断) ダイアログボックスの Hardware Tests (ハードウェアテスト) タブを次のように 使用してループバックテストを実行します。

- 1. HCM を起動します。
- 2. Configure (設定) > Diagnostics (診断) の順に選択します。
- 3. Hardware Tests (ハードウェアテスト)タブをクリックします。
- 4. Memory Test (メモリテスト)を選択します。
- 5. 正の数値を使用してテストサイクルを指定します。
- **6. Start** (開始) をクリックします。

# ファイバチャネルエンドポイントへの Ping 送信

BCU および HCM を使用して、ファイバチャネルエンドポイントにアダプタポートから Ping 送信し、 リモートポートへの基本接続を判定してネットワークのレイテンシを監視します。

メモ

Solaris システムでは Ping 送信テストはサポートされません。

## BCU 経由でのエンドポイントへの ping コマンドの発行

fcdiag -fcping BCU コマンドを使用して、ファイバチャネルエンドポイントへの接続をテストします。 fcdiag -–fcping <port\_id> <rpwwn> [-l <lpwwn>]

ここで、

port\_id リモートポートに ping を送信するアダプタポートの ID です。これは、PWWN、 ポートハードウェアパス、またはユーザー指定ポート名にすることができます。 また、アダプタインデックス / ポートインデックスにすることもできます。た とえば、アダプタ 1、ポート 1 を指定するには、1/1 をポート ID として使用 します。 rpwwn Ping 送信先のリモート PWWN です。

lpwwn 論理 PWWN です。0 はベースポートを表します。

## HCM 経由でのエンドポイントへの ping コマンドの発行

Diagnostics (診断) ダイアログボックスの FC Protocol Tests (FC プロトコルテスト) タブを使用し て、ファイバチャネルエンドポイントへの接続をテストします。エンドポイントに ping 送信するには、 次の手順を実行します。

- 1. HCM を起動します。
- 2. Configure (設定) > Diagnostics (診断) の順に選択して Diagnostics (診断) ダイアログボック スを表示します。
- 3. FC Protocol Tests (FC プロトコルテスト)タブをクリックします。
- 4. FC Ping Test (FC Ping 送信テスト)を選択します。
- 5. Ping 送信するアダプタポートおよびターゲットを選択します。
- 6. 該当する場合はテストサイクルを入力します。
- 7. Start (開始) をクリックします。

## アダプタ温度

BCU diag -tempshow コマンドを使用して、アダプタの温度センサーレジスタを読み込みます。 diag --tempshow <ad\_id>

ここで、

ad\_id アダプタの ID です。

## キューテスト

BCU コマンドおよび HCM を使用して、PCI にマッピングされたメッセージキューメモリを通じてホス トからファームウェアへ正常性チェックメッセージを送信します。

#### BCU 経由でのメモリテストの実行

diag --queuetest コマンドを使用してキューテストを実行します。

diag --queuetest <port\_id> [-q <queue\_num>]

ここで、

- port\_id アダプタポート番号です。これは、PWWN、ポートハードウェアパス、または ユーザー指定ポート名にすることができます。また、アダプタインデックス / ポートインデックスにすることもできます。たとえば、アダプタ 1、ポート 1 を指定するには、1/1 をポート ID として使用します。
- -q queue\_number CPE キュー番号を 0 から 3 に指定します。キュー番号が指定されない場合はす べてのキューがテストされます。

### HCM 経由でのキューテストの実行

Diagnostics (診断) ダイアログボックスの Hardware Tests (ハードウェアテスト) タブを次のように 使用してキューテストを実行します。

- 1. HCM を起動します。
- 2. Configure (設定) > Diagnostics (診断) の順に選択します。
- 3. Hardware Tests (ハードウェアテスト)タブをクリックします。
- 4. Queue Test (キューテスト)を選択します。
- 5. Start (開始) をクリックします。

## SCSI テスト

fcdiag -scsitest コマンドを使用して、SCSI コンポーネントをテストし、LUN 番号、デバイスタイプと 修飾子、ベンダ ID、製品 ID、リビジョン番号、LUN サイズ、LUN ステータスなどの検出された LUN 情報を表示します。

fcdiag --scsitest <port\_id> <rpwwn> [-l <lpwwn>]

ここで、

port\_id テストするポートの ID です。これは、PWWN、ポートハードウェアパス、また はユーザー指定ポート名にすることができます。また、アダプタインデックス / ポートインデックスにすることもできます。たとえば、アダプタ 1、ポート 1 を指定するには、1/1 をポート ID として使用します。

rpwwn ルートをトレースするリモート PWWN です。

lpwwn 論理 PWWN です。0 はベースポート、それ以外は仮想ポートを表します。

# ルートのトレース

BCU および HCM を使用して、アダプタとリモートエンドポイント間の SAN パスをトレースします。

### BCU 経由でのルートのトレース

fcdiag -traceroute BCU コマンドを使用して、エンドポイント間のルートをトレースします。

fcdiag -–fctraceroute <port\_id> <rpwwn> [-l <lpwwn>]

ここで、

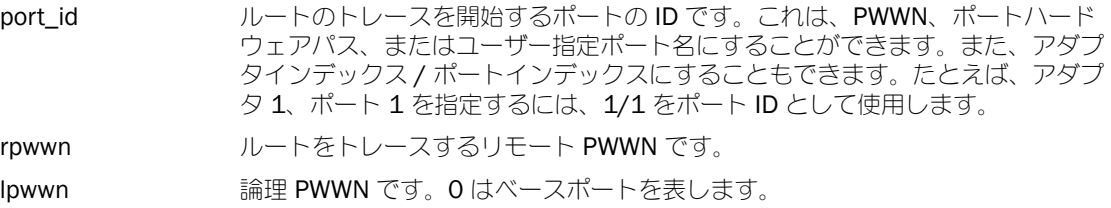

### HCM 経由でのルートのトレース

FC Trace Route (FC ルートトレース)テストを使用して、アダプタポートとファイバチャネルター ゲットポート間のルートをトレースします。このテストを実行するには、次の手順を実行します。

- 1. HCM を起動します。
- 2. Configure (設定) > Diagnostics (診断) の順に選択して Diagnostics (診断) ダイアログボック スを表示します。
- 3. FC Protocol Tests (FC プロトコルテスト)タブをクリックします。
- 4. FC Trace Route (FC ルートトレース)を選択します。
- 5. ルートをトレースするアダプタポートとターゲットを選択します。
- 6. 該当する場合はテストサイクルを入力します。
- 7. Start (開始) をクリックします。

## エコーテスト

BCU および HCM を使用して、アダプタポートとファイバチャネルエンドポイント間のエコーテストを 開始します。これにより ECHO コマンドと応答シーケンスがアダプタポートとターゲットポート間で 送信され、ターゲットとの接続を確認します。

### BCU 経由でのエコーテストの実行

fcdiag -fcecho BCU コマンドを使用して、アダプタとリモートポート間のエコーテストを開始します。 fcdiag --fcecho <port id> <rpwwn> [-l <lpwwn>]

ここで、

port\_id テストするポートの ID です。これは、PWWN、ポートハードウェアパス、また はユーザー指定ポート名にすることができます。また、アダプタインデックス / ポートインデックスにすることもできます。たとえば、アダプタ 1、ポート 1 を指定するには、1/1 をポート ID として使用します。 rpwwn echo コマンドが送信されるリモートポート WWN です。

lpwwn 論理ポート WWN です。0 はベースポートを表します。

### HCM 経由でのエコーテストの実行

次のようにエコーテスト機能を使用して、アダプタポートとファイバチャネルエンドポイント間のエ コーテストを開始します。

- 1. HCM を起動します。
- 2. Configure (設定) > Diagnostics (診断) の順に選択して Diagnostics (診断) ダイアログボック スを表示します。
- 3. FC Protocol Tests (FC プロトコルテスト) タブをクリックします。
- 4. Echo Test (エコーテスト)を選択します。
- 5. テストするアダプタポートとターゲットポートを選択します。
- 6. 該当する場合はテストサイクルを入力します。
- 7. Start (開始) をクリックします。

# BIOS データの収集

BCU および HCM を使用して、現在設定されている BIOS および SAN ブート設定の情報を収集します。

### BCU 経由の BIOS データの表示

bios -query BCU コマンドを使用して、SAN ブートの有効化または無効化状態、ポート速度、フラッ シュから取得したブート LUN、ファブリックから取得したブート LUN (ファブリックからのブート LUN の自動検出が有効な場合のみ)などの情報を表示します。「起動前」出力はいずれも、パラメータ がブレードシステム管理アプリケーションを使用して設定されたことを意味します。起動前設定データ には、ポート速度、BIOS(SAN ブート)状態、および設定済みブート LUN 識別子が含まれます。起動 前データには、FCoE MAC、WWN、VLAN 、イーサネット MAC、および VLAN 情報も含まれる場合が あります。

bios --query <port\_id>

ここで、

port\_id データを表示するポートの ID です。これは、PWWN、ポートハードウェアパ ス、またはユーザー指定ポート名にすることができます。また、アダプタイン デックス / ポートインデックスにすることもできます。たとえば、アダプタ 1、 ポート 1 を指定するには、1/1 をポート ID として使用します。

## HCM 経由の BIOS データの表示

HCM の Boot over SAN (SAN ブート) ダイアログボックスから現在の BIOS 情報を表示します。情報 には、BIOS (SAN ブート)の有効化または無効化状態、ポート速度、起動オプション、起動前 BIOS 有効化とポート速度、現在のブート LUN の詳細が含まれます。このダイアログボックスにアクセスす るには、次の手順を実行します。

- 1. HCM デバイスツリーから、ホスト、アダプタ、またはアダプタの物理ポートを選択します。
- 2. Configure (設定) > Basic Port Configuration (基本ポート設定) を選択します。 Basic Port Configuration (基本ポート設定) ダイアログボックスが表示されます。
- 3. Boot-over-SAN (SAN ブート) タブをクリックします。

Boot over SAN (SAN ブート) ダイアログボックスが表示されます。

# LLDP データの収集 (CNA)

HCM の LLDP Properties (LLDP プロパティ) パネルを使用して、特定の CNA、または CNA モードで 設定されたファブリックアダプタポートに関連づけられたリンクレイヤ検出プロトコル (LLDP) の情 報を収集します。

LLDP Properties (LLDP プロパティ) パネルには、ローカルシステムの MAC アドレス、LLDP 動作ス テータス、システム管理アドレス、ユーザー設定ポート説明、ポート識別子、ローカルシステムの設定 名、システムモデルに基づくシステム機能、および LLDP フレームの TTL (time to live) 値などが表示 されます。

LLDP データを収集するには、次の手順を実行します。

- 1. デバイスツリーで CNA またはファブリックアダプタを選択します。
- 2. 右ペインで LLDP タブをクリックします。

# SFP データの収集(スタンドアップアダプタ)

本項では、SFP (small form factor pluggables) トランシーバの情報を提供する BCU コマンドおよび HCM 機能の概要を説明します。

## SFP プロパティ

BCU および HCM は、正常性ステータス、ポート速度、コネクタタイプ、最小および最大距離の他、拡 張リンクの詳細など、選択したポートの SFP トランシーバの詳細情報を提供します。

#### BCU 経由の SFP プロパティの表示

diag --sfpshow BCU コマンドを使用して、特定の SFP トランシーバの詳細属性を表示します。

diag --sfpshow <port\_id>

ここで、

port\_id SFP 属性を表示するポートの ID です。これは、PWWN、ポートハードウェアパ ス、またはユーザー指定ポート名にすることができます。また、アダプタイン デックス / ポートインデックスにすることもできます。たとえば、アダプタ 1、 ポート 1 を指定するには、1/1 をポート ID として使用します。

## HCM 経由の SFP プロパティの開始

Port SFP properties (ポート SFP プロパティ)ダイアログボックスを次のように起動して、選択した SFP(small form-factor pluggable)トランシーバのプロパティを表示します。

- 1. HCM を起動します。
- 2. デバイスツリーでポートを選択します。
- 3. 右ペインで SFP タブをクリックします。

## POM(予測的光監視)

ポートプロパティパネルの POM フィールドを使用して、SFP 属性を監視します。電源、温度、電圧、 および現在の仕様を超えるパラメータに対しては通知が表示されます。このパネルを表示するには、次 の手順を実行します。

- 1. デバイスツリーでポートを選択します。
- 2. 右ペインで Properties (プロパティ)タブをクリックします。

# ポートデータの収集

本項では、PWWN、ノード WWN、ポートタイプ、設定速度、動作速度、設定トポロジ、動作トポロ ジ、リンクおよびポートビーコンステータスなどのアダプタポートの情報を提供する BCU コマンドお よび HCM 機能の概要を説明します。

# ポートプロパティの表示

Port Properties (ポートプロパティ)タブを使用して、選択したベースアダプタポートに関する次のよ うな情報を表示します。 •

- ポート番号 •
- PWWN およびノード WWN •
- 工場出荷時の PWWN およびノード WWN •
- ポートタイプ(**CNA** または **HBA**) •
- メディアタイプ(たとえば、メザニンには「mezz」) •
- 現在の FCoE および工場出荷時 MAC アドレス(CNA、および CNA モードで設定されたファブリッ クアダプタポート)
- オフラインまたはオンライン状態 •
- ポートの役割(例:FCP イニシエータ) •
- ファイバチャネルアドレス(HBA、および HBA モードで設定されたファブリックアダプタポート) •
- 接続されたスイッチの WWN
- 動作トポロジ(例:ポイントツーポイント)
- BB\_Credits の送受信

#### メモ

メディアタイプ「Mezz」は「メザニン」を指します。一部のプロパティに対する「Pre-Boot」(起動 前)という ID は、そのプロパティがブレードシステム管理アプリケーションを使用して設定されたこ とを意味します。

次の手順に従ってベースポートプロパティを表示します。

- 1. デバイスツリーからベースポートを選択します。
- 2. 右ペインで Base Port Properties (ベースポートプロパティ)タブをクリックします。

## DCB ポートプロパティの表示 (CNA)

DCB Port Properties (DCB ポートプロパティ) パネルを使用して、選択した CNA、または CNA モー ドで設定されたファブリックアダプタ上の DCB アダプタポートポートの情報を表示します。 次のような情報が表示されます。 •

- DCB ステータス
- FCoE 論理リンクステータス
- DCBCXP バージョン
- ネットワーク優先度設定
- ネットワーク優先度グループ ID
- 特定のポートグループに対する帯域幅割合
- 優先度フロー制御ステータス
- 優先度値を指定する FCoE QoS

DCB ポートプロパティを表示するには、次の手順を実行します。

- 1. デバイスツリーで DCB ポートを選択します。
- 2. 右ペインで Properties (プロパティ)タブをクリックします。

# イーサネットポートプロパティの表示(CNA または NIC)

HCM の Ethernet Port Properties (イーサネットポートプロパティ)パネルを使用して CNA ポート、 または CNA か NIC モードで設定されたファブリックアダプタポートのイーサネットプロパティを表示 できます。

次のような情報が表示されます。 •

- イーサネットデバイス名
- ポートの種類 •
- 現在(FCoE)および工場出荷時 MAC アドレス
- IOC 識別子
- ハードウェアの WWN •
- リンクアップなどのポートのステータス •
- イーサネットロギングレベル
- イーサネットポートプロパティを表示するには、次の手順を実行します。
- 1. デバイスツリーからイーサネットポートを選択します。
- 2. 右ペインで Properties (プロパティ)タブをクリックします。

## FCoE ポートプロパティの表示(CNA)

HCM の FCoE Port Properties (FCoE ポートプロパティ) を使用して、CNA、または CNA モードで設定さ れたファブリックアダプタポートの FCoE ポートプロパティを表示します。次のプロパティが含まれます。 •

- 現在の FCoE MAC アドレス
- 対応クラス
- $FC$  フレームサイズ
- 最大転送単位(MTU)
- ターゲットレート制限(TRL)の有効化 / 無効化ステータス
- デフォルトレート制限
- ビーコンステータス
- ファイバチャネル初期化プロトコル (FCIP) 動作ステータス
- ローカル(工場出荷時)ポート MAC アドレス
- ファイバチャネルアドレス •
- 優先度グループ ID(PGID)
- キューの深さ
- 割り込み制御遅延
- 優先度グループの帯域幅割り合い
- FCoE フォワーダの MAC アドレス •
- ファブリック WWN •
- ファイバチャネルマップ ID
- FCoE フォワーダ書き込み / 非書き込みモード
- サポートされる最大速度
- ポート動作トポロジ •
- 認証ステータス、アルゴリズム、グループ、およびエラーステータス

## FCoE ポートプロパティの表示

HCM の FCoE Port Properties (FCoE ポートプロパティ)パネルを表示するには、次の手順を実行し ます。

- 1. デバイスツリーから FCoE ポートを選択します。
- 2. 右ペインで Properties (プロパティ)タブをクリックします。

## FC ポートプロパティの表示 (HBA)

HCM の vHBA Properties (vHBA プロパティ)を使用して、HBA、または CNA モードで設定された ファブリックアダプタポートの FC ポートプロパティを表示します。次のプロパティが含まれます。 •

- ポート WWN •
- $\bullet$  /  $\leftarrow$   $\uparrow$  WWN
- パス TOV(Solaris システムでは表示されません)
- ポートログ •
- I/O プロファイル

HCM の vHBA Port Properties (vHBA ポートプロパティ) パネルを表示するには、次の手順を実行し ます。

- 1. デバイスツリーから FC ポートを選択します。
- 2. 右ペインで vHBA タブをクリックします。

## リモートポートプロパティの表示

**HCM の Remote Port Properties**(リモートポートプロパティ)パネルを使用して、WWN、ノード WWN、ポート名、ファイバチャネルアドレス、フレームデータフィールドサイズ、オンラインまたは オフライン状態、役割(ターゲットまたはイニシエータなど)、リモートデバイス情報、QoS 優先度、 QoS フロー、ターゲット ID などのリモートポートに関連付けられたプロパティを表示します。次の手 順に従ってこのプロパティパネルを表示します。

- 1. デバイスツリーからリモートポートを選択します。
- 2. 右ペインで Remote Port Properties (リモートポートプロパティ)タブをクリックします。

それがターゲットポートの場合、右ペインに Properties (プロパティ)および LUNs の2 つのタ ブが表示されます。

## 論理ポートプロパティの表示

HCM の LPorts Properties (論理ポートプロパティ) パネルを使用して、ポートおよびノード WWN、 ファイバチャネルアドレス、オンラインまたはオフライン状態、ファブリック名、およびネームサー バーアクティビティなどの論理ポートに関連づけられたプロパティを表示します。論理ポートプロパ ティを表示するには、次の手順を実行します。

- 1. デバイスツリーから論理ポートを選択します。
- 2. 右ペインで LPORTs Port Properties (LPORTs ポートプロパティ)タブをクリックします。

## 仮想ポートプロパティの表示

HCM の Virtual Port Parameters properties (仮想ポートパラメータプロパティ)パネルを使用して、 PWWN およびノード WWN、ファイバチャネルアドレス、オフラインまたはオンラインス状態、役割 (FCP イニシエータなど)、および接続されたスイッチ WWN などの仮想ポートに関連付けられたプロ パティを表示します。メザニンまたは拡張カードアダプタの場合、「pre-boot」(起動前)の表示は仮想 ポート設定がブレードシステム管理アプリケーションを使用して実行されたことを示します。

仮想ポートプロパティを表示するには、次の手順を実行します。

- 1. デバイスツリーから仮想ポートを選択します。
- 2. Virtual Port Parameters Properties (仮想ポートパラメータプロパティ)パネルが表示されます。

## ポートログの表示

debug--portlog BCU コマンドを使用して、特定のポートで送受信したファイバチャネルフレームおよ びその他のメイン制御メッセージのログを表示します。この情報を使用してアダプタおよびファイバ チャネルプロトコルの問題を特定することができます。

debug --portlog <port id>

ここで、

port\_id イートログを表示するポートの ID です。これは、PWWN、ポートハードウェア パス、またはユーザー指定ポート名にすることができます。また、アダプタイン デックス / ポートインデックスにすることもできます。たとえば、アダプタ 1、 ポート 1 を指定するには、1/1 をポート ID として使用します。

#### メモ

ポートログが無効になると、警告メッセージが表示されます。debug -portlogctl コマンドを使用して、 ポートログを有効化 / 無効化します。

## ポートリストの表示

port-list BCU コマンドを使用して、PWWN、メディアタイプ、ファイバチャネルアドレス、ポートタ イプ、トランク接続状態、速度、動作状態、ループバックモード状態、および診断状態などの物理属性 と共にアダプタ上のすべての物理ポートを一覧表示します。CNA、および CNA モードで設定された ファブリックアダプタポートの場合、出力にはイーサネットおよび DCB リンク状態も含まれます。メ ザニンまたは拡張カードアダプタに限り、「disabled」(無効)スタータスの横にある # 記号は、ポー トがブレードシステム管理アプリケーションを使用して無効化されたことを示します。「pre-boot」(起 動前)の表示は、仮想ポート設定がブレードシステム管理アプリケーションを使用して実行されたこと を示します。メザニンカードを表すメディアのエントリは「mz」です。

port --list [<-verbose | -terse>]

# ポートクエリの実行

port -query BCU コマンドを使用して、ポート名、状態、現在の速度と設定速度、トポロジ、メディア タイプ、送受信された BB\_Credits、ビーコンステータス、QoS 優先度ステータス、QoS フロー識別 子、ポート結合ステータス、ビーコンステータス、ターゲットレート制限(**TRL**)ステータス、および TRL デフォルト速度などの情報を表示します。その他の情報には、FCoE 属性(現在の PWWN および NWWN、工場出荷時 PWWN および NWWN、現在および工場出荷時 MAC アドレス、リンク状態)の 他、イーサネット属性(現在および工場出荷時 MAC アドレス、現在および工場出荷時 VLAN 値、リン ク状態)が含まれます。

メザニンまたは拡張カードアダプタでは、「disabled」(無効)スタータスの横にある # 記号は、ポー トがブレードシステム管理アプリケーションを使用して無効化されたことを示します。「pre-boot」(起 動前)の表示は、仮想ポート設定がブレードシステム管理アプリケーションを使用して実行されたこと を示します。メザニンカードを表すメディアのエントリは「mz」です。

port --query <port id>

port\_id 情報を表示するポートの ID です。これは、PWWN、ポートハードウェアパス、 またはユーザー指定ポート名にすることができます。また、アダプタインデッ クス / ポートインデックスにすることもできます。たとえば、アダプタ 1、ポー ト 1 を指定するには、1/1 をポート ID として使用します。

## ポート速度の表示

port-speed BCU コマンドを使用して、現在のポート速度設定を表示します。

port --speed <port\_id>

#### ここで、

port\_id 速度を表示するポートの ID です。これは、PWWN、ポートハードウェアパス、 またはユーザー指定ポート名にすることができます。また、アダプタインデッ クス / ポートインデックスにすることもできます。たとえば、アダプタ 1、ポー ト 1 を指定するには、1/1 をポート ID として使用します。

# FCP-IM I/O プロファイリング

BCU コマンドおよび HCM を介して利用できるこの機能は、物理ポートで有効化または無効化すること ができます。有効化すると、ドライバファームウェアが I/O レイテンシデータを平均、最小、最大のカ テゴリに分類します。この機能を使用してトラフィックパターンを分析し、アダプタ、ファブリック、 ターゲットを調整するために役立ててパフォーマンスを向上させます。この機能を有効にすると I/O パ フォーマンスに影響を及ぼすことに注意してください。この情報は **Port Statistics**(ポート統計)ウィ ンドウに表示されます。

### HCM 経由の FCP-IM プロファイルの有効化

- 1. HCM デバイスツリーから FC または FCOE ポートを選択します。
- 2. Configure (設定) > vHBA Configuration (vHBA 設定) の順に選択します。 vHBA Configuration (vHBA 設定) ダイアログボックスが表示されます。
- 3. FCP-IM IO profile on (FCP-IM IO プロファイルオン)チェックボックスをクリックします。

チェックマークを付けるとプロファイリングが有効になります。チェックマークを外すとプロファ イリングが無効になります。

### BCU 経由の FCP-IM プロファイルの有効化

fcpim --profile コマンドを使用してプロファイリングを有効化 / 無効化します。 I/O プロファイリングを有効にするには、次のコマンドを使用します。

fcpim --profile\_on

I/O プロファイリングを無効にするには、次のコマンドを使用します。

fcpim --profile\_off

ここで、

port\_id interactive I/O プロファイリングを有効または無効にするポートの ID です。これは、 PWWN、ポートハードウェアパス、またはユーザー指定ポート名にすることが できます。また、アダプタインデックス / ポートインデックスにすることもでき ます。たとえば、アダプタ 1、ポート 1 を指定するには、1/1 をポート ID とし て使用します。

# チーミング情報の収集(CNA または NIC)

BCU (Brocade CLI ユーティリティ) または HCM を使用して、CNA、または CNA か NIC モードで設定 されたファブリックアダプタポートのチーミングについての情報を表示します。

メモ

Teaming コマンドは Windows オペレーティングシステムにのみ適用されます。

## HCM 経由のチームデータと統計の表示

Teaming Configuration (チーミング設定) ダイアログボックスを使用して、選択したチームのチーム 名、メンバー、モード、MAC アドレス、遅延時間、送信ポリシー、およびアクティブリンクを表示し ます。また、選択したチームの送受信バイト、接続ステータス、および接続時間などのチーミング統計 も表示することができます。このダイアログボックスを表示するには、次の手順を実行します。

- 1. Host Connectivity Manager (HCM) のデバイスツリーからローカルホストアイコンを選択し ます。
- 2. Configure (設定) > Teaming (チーミング)の順に選択します。

または

ローカルホストアイコンを右クリックして Teaming (チーミング)を選択します。 Teaming Configuration (チーミング設定)ダイアログボックスが表示されます。

- 3. Teams(チーム)リストからチームを選択し、そのチームのプロパティを表示します。
- 4. Teams(チーム)フィールドの下にある Statistics (統計)ボタンをクリックして、選択したチー ムの統計を表示します。

次の手順に従って、すべての設定済みチームのチーミング統計を表示します。

- 1. デバイスツリーからローカルホストアイコンを選択します。
- 2. ローカルホストアイコンを右クリックして、Statistics(統計) > Teaming Statistics(チーミング の統計)の順に選択します。

ホストに設定されたすべてのチームの統計が表示されます。

## BCU 経由の設定済みチームデータの表示

bcu team --list および bcu team --query コマンドを使用して、設定したチームの情報を表示します。両 コマンドの概要は次の通りです。 •

- bcu team --list コマンドは、設定済みチームのすべてを設定 ID、チームモード(フェイルバック、 フェイルオーバー、または 902.3ad)、およびチームの MAC アドレス別に表示します。 team --list
- bcu team --query コマンドは、チームモード、MAC アドレス、ポート数を含む特定のチームの チーミング設定を表示します。また、送受信バイト、接続ステータス、および接続時間などの統計 も含まれます。

team --query <team-name>

ここで、

team-name 情報を表示するチームの ID です。

# 認証設定

BCU または HCM を使用して、アダプタの認証設定およびステータスを表示します。

### HCM 経由の認証設定の表示

次のように Fibre Channel Security Protocol Configuration(ファイバチャネルセキュリティプロトコ ル設定)ダイアログボックスを起動して認証設定を表示します。

1. デバイスツリーからアダプタを右クリックして、リストから Authentication (認証) を選択しま す。

Fibre Channel Security Protocol Configuration (ファイバチャネルセキュリティプロトコル設定) ダイアログボックスが表示されます。このダイアログボックスには、現在の CHAP シークレット、 ハッシュアルゴリズム、およびグループ値が表示されます。

## BCU 経由の認証設定の表示

BCU の auth --show コマンドを使用して認証設定を表示します。

auth --show <port id>

#### ここで、

port\_id 認証設定を表示するポートの ID です。これは、PWWN、ポートハードウェアパ ス、またはユーザー指定ポート名にすることができます。また、アダプタイン デックス / ポートインデックスにすることもできます。たとえば、アダプタ 1、 ポート 1 を指定するには、1/1 をポート ID として使用します。

# PHY モジュールデータ

メザニンカードポートハードウェアにあるイーサネット PHY モジュールは、イーサネット LAN との通 信に役立ちます。bcu phy --query コマンドを使用して PHY モジュールをクエリし、PHY モジュールス テータス、インストールされたファームウェアバージョン、リンクパラメータ自動ネゴシエーション機 能、PHY 自動ネゴシエーション機能、PMA (物理メディア接続サブレイヤ)および PMD (物理メディ ア依存サブレイヤ)リンクステータスと検出された信号、および PCS (物理コーディングサブレイヤ) リンクステータスなどの属性を判断します。

bcu phy --query <port\_id>

ここで、

port\_id データを表示するポートの ID です。これは、PWWN、ポートハードウェアパ ス、またはユーザー指定ポート名にすることができます。また、アダプタイン デックス / ポートインデックスにすることもできます。たとえば、アダプタ 1、 ポート 1 を指定するには、1/1 をポート ID として使用します。

# QoS 設定 (HBA)

HBA、および HBA モードで設定されたファブリックアダプタポートの QoS (サービス品質)設定を表 示します。QoS は Brocade スイッチの QoS 機能と連動して、トラフィック優先度(高、中(デフォル ト)、低)を指定の送信元および宛先のトラフィックフローに割り当てます。

# BCU 経由の QoS 設定の判断

次のコマンドを使用して **QoS** 設定を判断します。

● 次の BCU コマンドを使用して QoS 有効化ステータスを表示します。 port --query <port-id>

ここで、

port\_id 設定を表示するポートの ID です。

● 次のコマンドを使用して、ポートの QoS ステータスおよびその他の情報を表示します。 qos --query <port\_id>

ここで、

port\_id 設定を表示するポートの ID です。

● 次のコマンドを使用して、リモートポートの動作速度および QoS ステータスを判断します。 rport --query <port\_id> <rpwwn> [-l <lpwwn>]

#### ここで、

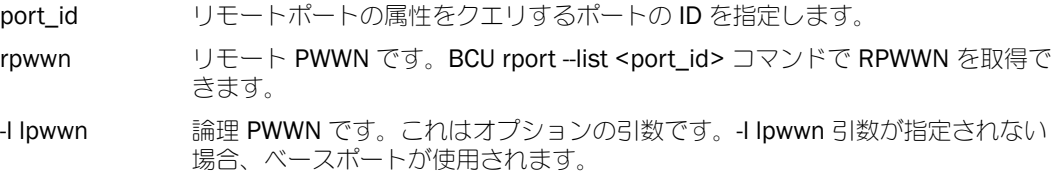

## HCM 経由の QoS 設定の判断

次の方法で HCM を使用して QoS の現在のステータスと設定を判断します。

- HCM の Port Properties (ポートプロパティ) パネルを使用して設定した QoS パラメータを表示 します。
	- 1. デバイスツリーでポートを選択します。
	- 2. 右ペインで Properties (プロパティ)タブをクリックします。

Port Properties (ポートプロパティ) パネルが表示されます。

- HCM の Remote Port Properties (リモートポートプロパティ) パネルを使用してリモートポート の QoS 情報を表示します。
	- 1. デバイスツリーからリモートポート(ターゲットまたはイニシエータ)を選択し ます。
	- 2. 右ペインで Remote Port Properties(リモートポートプロパティ)タブをクリック します。

Remote Port Properties (リモートポートプロパティ)パネルが表示されます。

# ターゲットレート制限設定(HBA)

HBA ポート、または HBA モードで設定されたファブリックアダプタポートのターゲットレート制限設 定を表示します。ターゲットレート制限は FCP(Fibre Channel Protocol)の読み取りトラフィック レートを低流出ターゲットにスロットル調整して、ターゲットの高速化のためにネットワークの混雑を 軽減または解消し、I/O 低下を緩和します。

### BCU 経由のターゲットレート制限設定の判断

次の BCU コマンドを使用して、ターゲットレート制限設定の現在のステータスと設定を判断します。<br>-

次の BCU コマンドを使用して、ターゲットレート制限速度と有効化ステータスを決定します。 ratelim --query <port-id>

ここで、

- port\_id ターゲットレート制限設定を表示するポートの ID です。これは、PWWN、ポー トハードウェアパス、またはユーザー指定ポート名にすることができます。ま た、アダプタインデックス / ポートインデックスにすることもできます。たと えば、アダプタ 1、ポート 1 を指定するには、1/1 をポート ID として使用し ます。
- 次の BCU コマンドを使用して、ターゲットレート制限有効化ステータスとデフォルト速度を表示 します。

port --query <port-id>

ここで、

port\_id ポート情報を表示するポートの ID です。

 次のコマンドを使用して、リモートポートの動作速度およびターゲットレート制限実施を判断し ます。

```
rport --query <port id> <rpwwn> [-l <lpwwn>]
```
ここで、

port\_id 属性をクエリするポートの ID を指定します。

rpwwn リモート PWWN です。BCU rport --list <port\_id> コマンドで RPWWN を取得で きます。

## HCM 経由の設定の判断

次のように HCM で Remote Port Properties (リモートポートプロパティ)パネルを起動して、リモー トポートのターゲットレート制限および QoS の情報を表示します。

- 1. デバイスツリーからリモートポート(ターゲットまたはイニシエータ)を選択します。
- 2. 右ペインで Remote Port Properties (リモートポートプロパティ)タブをクリックします。 Remote Port Properties (リモートポートプロパティ)パネルが表示されます。

# 固定バインディング

固定バインディングは、特定のファイバチャネル(FC)デバイスにシステム SCSI ターゲット ID を恒 久的に割り当てることを可能にするアダプタ機能で、これは FC ループ上のデバイス ID が FC ループの 初期化ごとに異なる場合でも可能です。固定バインディングは Windows および VMware 環境でのみ利 用可能です。

HCM 機能または BCU コマンドを使用して、アダプタポートのターゲット ID マッピングを表示します。

## BCU 経由の固定バインディング設定の表示

pbind -list BCU コマンドを使用して、特定のポートでの固定バインディングのマッピングリストをク エリします。

pbind --list <port\_id> <pwwn>

ここで、

**port\_id ままかけるまでもある iD です。** 

pwwn ポートワールドワイド名です。

## HCM 経由の固定バインディング設定の表示

次のように Persistent Binding (固定バインディング) ダイアログボックスを起動して、SCSI ター ゲット ID マッピングを判断します。

- 1. HCM を起動します。
- 2. デバイスツリーから、アダプタ、ホスト、DCB ポート、または FCoE ポートを選択します。
- 3. 起動
- 4. Configure (設定) > Persistent Binding (固定バインディング) > View Persistent Binding (固定バ インディング表示)の順に選択します。

<sup>-</sup>l lpwwn 論理 PWWN です。これはオプションの引数です。-l lpwwn 引数が指定されない 場合、ベースポートが使用されます。

# アダプタプロパティ

HCM を使用して次のプロパティを表示します。 •

- CNA、または CNA モードで設定されたファブリックアダプタポート
- HBA、または HBA モードで設定されたファブリックアダプタポート

## CNA プロパティ

CNA または CNA モードで設定されたファブリックアダプタポートについて表示可能なプロパティの一 部を次に示します。 •

- MAC アドレス
- アダプタ名
- 動作ステータス
- ベンダ ID •
- PCIe 生成
- サブシステムベンダ ID
- シリアル番号
- メーカー •
- モデル説明
- サポートされる最大速度
- ポート数 •
- OEM 情報
- カードのタイプ •
- ハードウェアパス •
- シリアル番号
- 温度 •
- ドライババージョン •
- ドライバ名
- ファームウェアバージョン •
- BIOS バージョン

プロパティパネルを表示するには、次の手順を実行します。

- 1. CNA、または CNA モードで設定されたファブリックアダプタポートを選択します。
- 2. 右ペインで Properties (プロパティ)タブをクリックします。

## HBA プロパティ

HBA、または HBA モードで設定されたファブリックアダプタポートについて表示可能なプロパティの 一部を次に示します。 •

- $\bullet$  /  $\uparrow$  WWN
- アダプタ名
- 動作ステータス
- メーカー •
- モデル説明
- サポートされる最大速度
- ポート数
- OEM 情報
- カードのタイプ •
- チップリビジョン •
- サポートされるトランク接続 •
- ジャンクション温度
- ドライバ名、バージョン  $\bullet$
- ファームウェアバージョン •
- BIOS バージョン •
- サブシステムベンダ ID
- PCI レーン数
- PCIe 牛成

プロパティパネルを表示するには、次の手順を実行します。

1. HBA、または HBA モードで設定されたファブリックアダプタポートを選択します。

2. 右ペインで Properties (プロパティ)タブをクリックします。

# アダプタクエリ

BCU コマンドを使用して、ドライバによって認識されるアダプタを一覧表示してクエリします。

bcu adapter --list コマンドはシステム上のすべてのアダプタを、モデル番号、シリアル番号、アダプタ 番号などの概要情報とともに一覧表示します。次のコマンドを入力します。

adapter --list

ここで、

list システム内のすべてのアダプタを一覧表示します。システム内の各アダプタにつ いて、アダプタのタイプ、モデル番号、シリアル番号、およびハードウェアパス を含む概要情報行が表示されます。

adapter -query コマンドは、アダプタの現在のバージョン、アダプタのタイプ、アダプタ(チップ バージョン)およびドライバ(ファームウェアバージョン)、最大ポート速度、モデル情報、シリアル 番号、ポート数、PCIe 情報、pwwn、nwwn、ハードウェアパス、フラッシュ情報(ファームウェア バージョンなど)、BIOS バージョン、EFI バージョン、現在の電源モード、およびポート情報 (PWWN、NWWN、ビーコンステータス)などのアダプタ情報を表示します。

adapter –-query <ad\_id>

ここで、

ad\_id クエリするアダプタの ID です。

# 3 アダプタクエリ

# 本章の内容

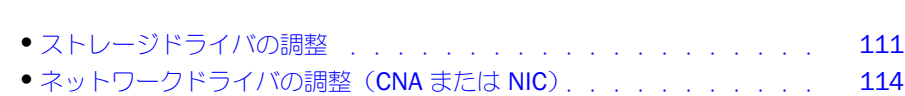

# <span id="page-130-0"></span>ストレージドライバの調整

本項では、Linux、Windows、Solaris、VMware システムの統合ストレージドライバを調整することに よってアダプタのパフォーマンスを最適化するための情報を提供します。CNA、および CNA または NIC モードで設定されたファブリックアダプタポートのパフォーマンスを最適化するには、[114](#page-133-0) ペー [ジの「ネットワークドライバの](#page-133-0)調整(CNA または NIC)」の情報も合わせて参照してください。

### Linux の調整

Linux ディスク I/O スケジュールは、リクエストの順序を変えたり、送らせたり、結合したりすること で、これらのリクエストがすべてそのままディスクに送信された場合と比べてより良いスループットと 低レイテンシを達成します。Linux 2.6 には noop、deadline、anticipatory、completely fair queuing の 4 つの異なるディスク I/O スケジューラがあります。「noop」スケジューラを有効にすると、I/O コ マンドのキューにおいていかなる遅延も回避されます。これにより、複数の未処理の I/O リクエストを 各ディスクにキューすることで、より高い I/O レートを達成できるようになります。

noop スケジューラを有効にするには、システムで次のコマンドを実行します。

for i in /sys/block/sd[b-z]/queue/scheduler do echo noop > \$i done

## メモ

デフォルトのスケジューラは最大限の I/O パフォーマンスを達成するために調整されていないため、無 効にする必要があります。

Linux のパフォーマンス調整については、次の出版物を参照してください。 •

- Workload Dependent Performance Evaluation of the Linux 2.6 IO Schedulers (Linux 2.6 IO  $\lambda$ ) ジューラにおける作業負荷依存のパフォーマンス評価) Heger, D.(D・ヘーガー)、Pratt, S.(S・プラット)、Linux シンポジウム(カナダ、オタワ) 2004 年 7 月
- Optimizing Linux Performance (Linux パフォーマンスの最適化) HP Professional Books、ISBN: 0-13-148682-9
- Performance Tuning for Linux Servers (Linux サーバーのパフォーマンス調整) Sandra K.Johnson(サンドラ・K・ジョンソン)、Gerrit Huizenga(ヘーリット・ハイゼンガ)、 Badari Pulavarty (バダリ・プラバーティ)、IBM Press、ISBN: 013144753X
- Linux Kernel Development (Linux カーネル開発) Robert Love (ロバート・ラブ)、第 2 版、2005 年

### Solaris の調整

I/O 転送のパフォーマンスを高めるには、お使いのシステムに次のパラメータを設定します。 •

- デバイスの最大読み取り/書き込みディレクティブ(maxphy)を設定。
- ディスクの最大転送パラメータ (ssd\_max\_xfer\_size) を設定。

2 つのパラメータの詳細については、『Sun StorageTek SAM File System Configuration and Administration Guide』(Sun Storage Tek SAM ファイルシステムの設定と管理ガイド)を参照してく ださい。

I/O 書き込みのパフォーマンスを高めるには、お使いのシステムに pcie-max-read-reqsz パラメータを 設定します。このパラメータは /kernel/drv/bfa.conf で定義されており、PCIe を介した読み取りの最 大値を決定します。デフォルト値は 22 です。パフォーマンスを向上させるには、この値を 256、 1024、2048 に増やすことができます。

#### メモ

Brocade 804 および 1007 アダプタは Solaris システムではサポートされていないため、これらのアダ プタには Solaris コマンドは適用されません。

#### Windows の調整

Windows の調整は、ドライバとオペレーティングシステムの調整可能パラメータを設定することに よって行います。

#### ドライバの調整可能パラメータ

いくつかのドライバパラメータを調整してパフォーマンスを向上させることができます。

#### bfa lun\_queue depth (LUN あたりの未処理の I/O リクエスト)

ドライバは LUN キューの深さにデフォルト値の 32 を使用します。この値は、ほとんどの状況におけ る平均的な動作中 I/O 負荷を考慮して選択されています。このキューの深さの設定を確実に守るため に、Storport は LUN 単位レベルでの I/O スロットリングを行います。特定のハイエンドのアレイ LUN でのパフォーマンステスト中は、この I/O キューの深さをより大きい値に増やす必要がある場合があり ます。Microsoft ではハイパフォーマンスのテスト状況では 96 の値を推奨しています。キューの深さ が不十分だと、パフォーマンスの劣化が見られます。

キューの高さは次のレジストリで 1 ~ 254 のうち任意の値で設定できます。

HKEY\_LOCAL\_MACHINE¥SYSTEM¥CurrentControlSet¥Services¥bfad¥Parameters¥Device¥ bfa\_lun\_queue\_depth

#### 割り込み一体化機能を使った割り込み調節

割り込みの調節はホスト側の CPU 負荷の軽減につながるという利点がある反面、割り込み調節が不適 切に行われると、CPU の節約がレイテンシを増加させる可能性があります。

ファイバチャネルポートの割り込み属性のデフォルト値は次のように設定されています。 •

● 割り込み一体化

デフォルト:オン

- 割り込み遅延
	- デフォルト: -
	- Brocade 415、425、815、825、1860 で 1125 ミリ秒 -
	- Brocade 804、1007、1010、1020、1741 で 25 ミリ秒

```
有効範囲 : 0 ~ 1125 ミリ秒
```
値 0 は遅延タイムアウト割り込みを無効可することに留意してください。

- 割り込みレイテンシ デフォルト: -
	- Brocade 415、425、815、825、1860 で 225 ミリ秒 -
	- Brocade 804、1007、1010、1020、1741 で 5 ミリ秒 有効範囲 : 0 ~ 225 ミリ秒
	- 値 0 はレイテンシ監視タイムアウト割り込みを無効可することに留意してください。
- 割り込み一体化

この機能がオフになっているとき、I/O 完了リクエストはファームウェアによって一体化されませ ん。これは I/O レイテンシを減らす上で役立ちますが、ホスト CPU は頻繁に割り込みを受けるこ とになるため、I/O 負荷が大きい(毎秒 7000 I/O 以上)状況ではシステムの応答が遅くなります。

この機能がオンのとき、アダプタは Interrupt delay (割り込み遅延) の期間までホストに割り込み ません。Interrupt delay(割り込み遅延)を Interrupt latency (割り込みレイテンシ)とともに使 用すると、ホスト CPU が毎秒処理する割り込みの数を軽減でき、総合的な CPU の利用効率の改善 につながります。ただし、Interrupt delay (割り込み遅延)期間の間に扱われる割り込みの数が比 較的に少ない場合、I/O 完了プロセスが遅くなることからパフォーマンスの劣化につながります。

BCU vhba コマンドを使って、これらの割り込み属性を目的のポートに設定できます。

vhba --intr pcifn <-c> {on | off} [<Latency> <Delay>]

#### メッセージシグナル割り込み(MSI-X)

すべての Brocade アダプタは、PCI 3.0 規格で定義されている MSI の拡張版である MSI-X をサポート しています。MSI-X は割り込みレイテンシを低下させ、ホスト CPU 利用率を上げることで、総合的な システムパフォーマンスを向上させます。

MSI-X は Windows Vista と Windows Server 2008 でサポートされています。

MSI-X を有効にするには、次のレジストリキー値を 0 に設定します。

HKEY\_LOCAL\_MACHINE¥SYSTEM¥CurrentControlSet¥Services¥bfad¥Parameters¥Device¥ msix\_disable

#### OS の調整可能パラメータ

次のウェブサイトにある『Disk Subsystem Performance Analysis for Windows Server 2003 optimizations』(Windows Server 2003 最適化のためのディスクサブシステムパフォーマンス分析) の「Storage Stack Drivers」(ストレージスタックドライバ)の項を参照してください。

http://download.microsoft.com

次のウェブサイトにある『Performance Tuning Guidelines for Windows Server 2008』の(Windows Server 2008 のパフォーマンス調整のガイドライン)「Performance Tuning for Storage Subsystem」 (ストレージサブシステムのパフォーマンス調整と「I/O Priorities」(I/O 優先度)の項を参照してくだ さい。

http://www.microsoft.com

### VMware の調整

VMware のパフォーマンスの調整については、VMware ウェブサイト (www.vmware.com) で次の文書 を参照してください。 •

- 『Performance Tuning Best Practices for ESX Server 3』(ESX Server 3 のパフォーマンス調整のベ ストプラクティス)次の項を参照してください。
	- Storage Performance Best Practices(ストレージパフォーマンスのベストプラクティス) -
	- Related Publications (関連する出版物)
- 『Fibre Channel SAN Configuration Guide』(ファイバチャネル SAN 設定ガイド)「Using ESX Server with SAN: Concepts」(SAN での ESX サーバーの使用:コンセプト)を参照してください。

# <span id="page-133-0"></span>ネットワークドライバの調整(CNA または NIC)

本項では、Linux、Windows、VMware システムで CNA、または CNA か NIC モードで設定されたファ ブリックアダプタポートのネットワークドライバを調整するためのリソースを提供します。 本項で取り 上げるドライバパラメータに設定されているデフォルト値は、最適なパフォーマンスを提供するもので す。ただし、お使いのネットワーク環境によっては、これらの値を変更する必要が生じる場合がありま す。その場合は、お使いのホストおよびオペレーティングシステムのガイドラインに従ってください。

## Windows の調整

Windows のネットワークドライバの調整可能パラメータは、すべてデフォルト値を使った最良パ フォーマンスのために最適化されています。次の表に示すパラメータの詳細については、『Brocade Adapters Installation and Reference Manual』(Brocade アダプタのインストールとリファレンスマ ニュアル)の付録「Adapter Configuration(アダプタ設定)」を参照してください。[表](#page-133-1) 9 は Windows 調整可能パラメータのデフォルトパラメータをまとめています。

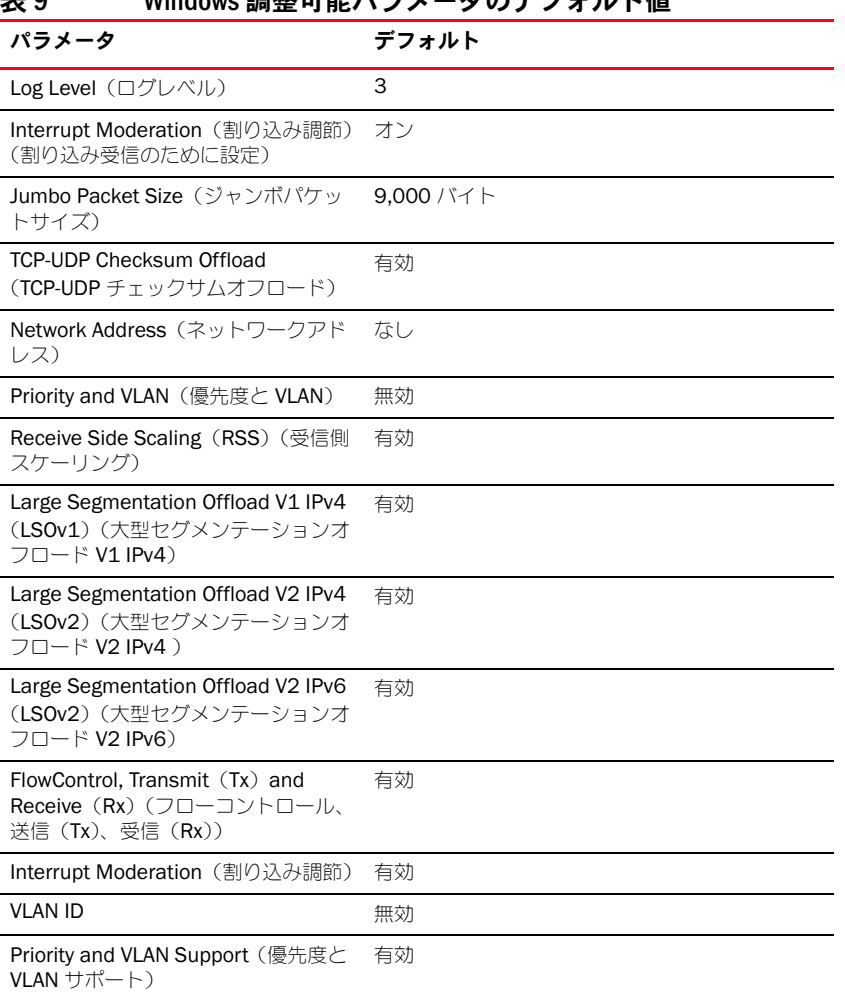

#### <span id="page-133-1"></span>表 9 Windows 調整可能パラメータのデフォルト値

### Linux の調整

Linux のネットワークドライバの調整可能パラメータは、すべてデフォルト値を使った最良パフォーマ ンスのために最適化されています。次の表に示すパラメータの設定詳細については、『Brocade Adapters Installation and Reference Manual』(Brocade アダプタのインストールとリファレンスマ ニュアル)の付録「Adapter Configuration(アダプタ設定)」を参照してください。表 [10](#page-134-0) はすべての Linux 調整可能パラメータのデフォルト値をまとめています。

#### <span id="page-134-0"></span>表 10 Linux 調整可能パラメータのデフォルト値

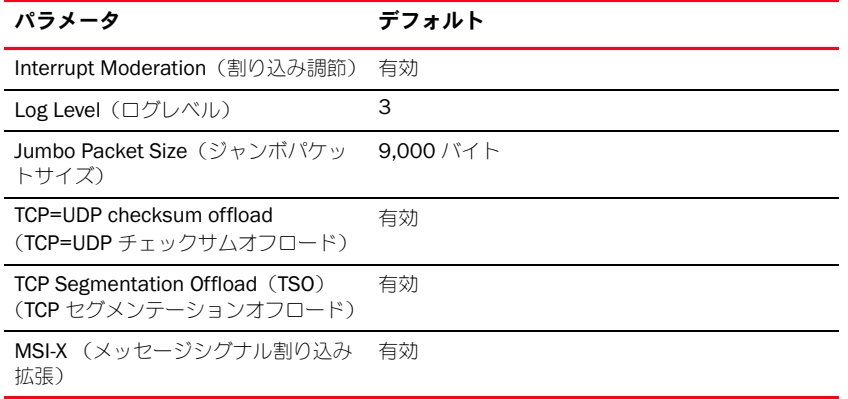

#### VMware の調整

VMware のネットワークドライバの調整可能パラメータは、すべてデフォルト値を使った最良パフォー マンスのために最適化されています。次の表に示すパラメータの設定詳細については、『Brocade Adapters Installation and Reference Manual』(Brocade アダプタのインストールとリファレンスマ  $\Box$ ュアル)の付録「Adapter Configuration」(アダプタ設定)を参照してください。表 [11](#page-134-1) は VMware 調整可能パラメータのデフォルト値をまとめています。

#### <span id="page-134-1"></span>表 11 VMware 調整可能パラメータのデフォルト値

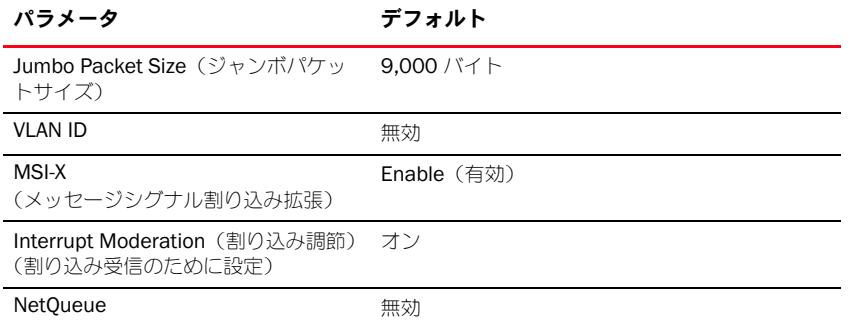

#### Jumbo Packet Size(ジャンボパケットサイズ)

#### パフォーマンス向上のための推奨事項

MTU を 9000 バイトに設定してスループットを向上させます。

#### 値の変更方法

Windows 向けの手順は、『Brocade Adapters Installation and Reference Manual』(Brocade アダプ タのインストールとリファレンスマニュアル)の付録「Adapter Configuration」(アダプタ設定)で 「ネットワークドライバのパラメータ」を参照してください。

#### 追加調整情報のためのリファレンス

[www.vmware.com](http//www.vmware.com) で利用できる『10Gbps Networking Performance on ESX 3.5 Update 1』(ESX 3.5 アップデート 1 における 10Gbps ネットワークパフォーマンス)を参照してください。

#### NetQueue

NetQueue は 10 ギガビットイーサネット仮想化環境において、サーバーの受信側ネットワークパ フォーマンスを向上させます。NetQueue は、CNA、または CNA モードのファブリックアダプタに複 数の受信キューを提供し、これにより複数の CPU での処理を可能にしてネットワークパフォーマンス を向上させます。

MSI-X は PCI 3.0 規格で定義されているメッセージシグナル割り込みの拡張版です。割り込みレイテン シを低下させ、ホスト CPU 利用率を上げることで、総合的なシステムパフォーマンスを向上させる MSI-X は、Brocade のすべてのアダプタでサポートされています。MSI-X は VMware ESX Server では デフォルトで有効になっており、NetQueue が機能するためには有効化されたままにしておく必要があ ります。bnad\_msix=0 パラメータは NetQueue を無効にするため、このパラメータが VMware モ ジュールに含まれていないことを確認してください。

Brocade ドライバの場合、NetQueue の数や NetQueue あたりのフィルタ数を直接設定することはで きません。デフォルトでは、これらの値は使用されている受信キューセットの数(システムの CPU の 数から算出)に基づいた値です。

デフォルト値: Disable (無効)

可能な値 : Enable(有効)、Disable(無効)

#### パフォーマンス向上のための推奨事項

NetQueue を有効にすると、ホストシステム上の複数の CPU で処理される Brocade アダプタの複数の 受信キューが活用できるようになり、パフォーマンスが向上します。

#### 値の変更方法

Windows 向けの手順は、『Brocade Adapters Installation and Reference Manual』(Brocade アダプ タのインストールとリファレンスマニュアル)の付録「Adapter Configuration」(アダプタ設定)で 「ネットワークドライバのパラメータ」を参照してください。

#### 追加調整情報のためのリファレンス

[www.vmware.com](http//www.vmware.com) で利用できる『10Gbps Networking Performance on ESX 3.5 Update 1』(ESX 3.5 アップデート 1 における 10Gbps ネットワークパフォーマンス)を参照してください。

#### Solaris の調整

Solaris のネットワークドライバの調整可能パラメータは、すべてデフォルト値を使った最良パフォー マンスのために最適化されています。詳細については、『Brocade Adapters Installation and Reference Manual』(Brocade アダプタのインストールとリファレンスマニュアル)の付録「Adapter Configuration」(アダプタ設定)を参照してください。

Solaris 10 の場合、ジャンボパケットフレームのサポートを有効にし、これらのフレームの MTU サイ ズを 1,500(デフォルト)~ 9,000 バイトに変更できます。

# アダプタ BIOS およびイベントのメッセージ A リファレンス

本付録には、オプション ROM の処理中に表示される BIOS メッセージおよびアダプタドライバの処理 中に表示されるイベントメッセージの詳細が記載されています。これらの詳細には、メッセージとその 原因、メッセージが表示された際に推奨される処置が含まれます。

# アダプタ BIOS メッセージ

表 [12](#page-136-0) はオプション ROM の処理中に生成される BIOS に関連するメッセージの詳細をまとめています。 メッセージ、考えられる原因、推奨される処置が記載されています。

<span id="page-136-0"></span>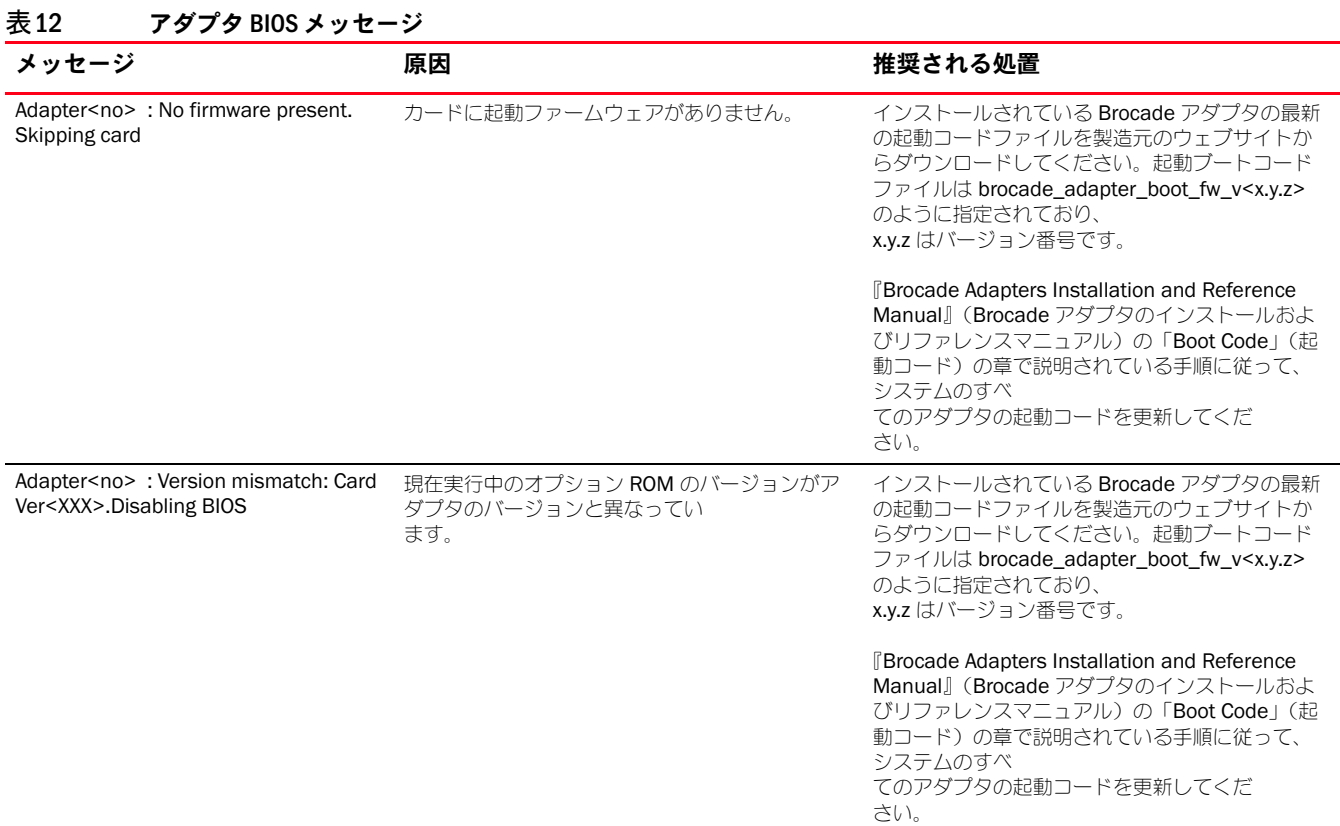

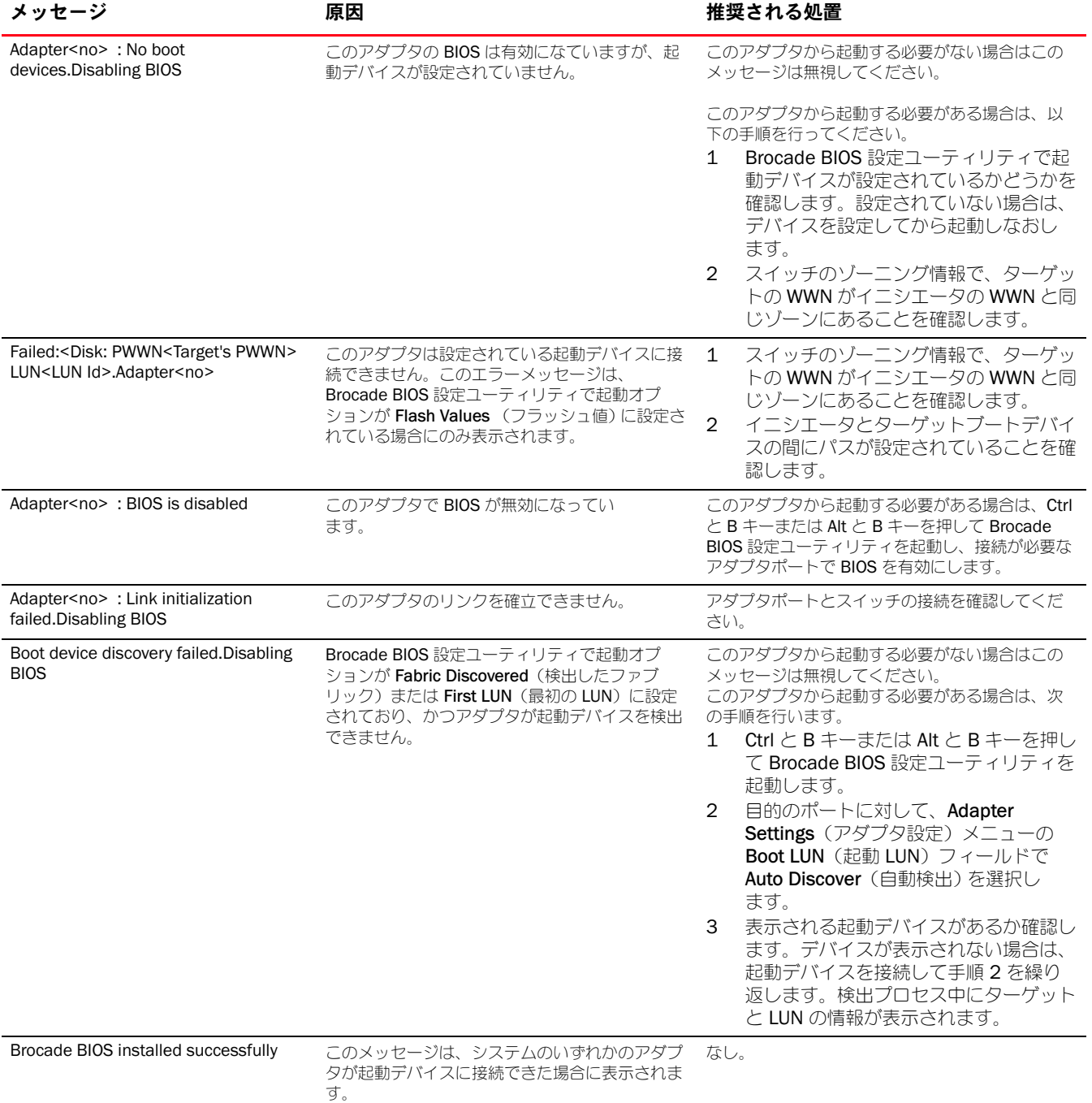

#### 表 12 アダプタ BIOS メッセージ (続き)

# アダプタドライバのイベントメッセージ

表 [13](#page-138-0) はアダプタドライバによって生成されるイベントメッセージをまとめています。これらのイベン トはホストシステムログと HCM マスターログに表示されます。イベントは、ネットワークドライバの み、ストレージドライバのみ、ネットワークおよびストレージドライバというように、イベントの発生 元に基づいて分類されます。

#### <span id="page-138-0"></span>表 13 ドライバイベントメッセージ

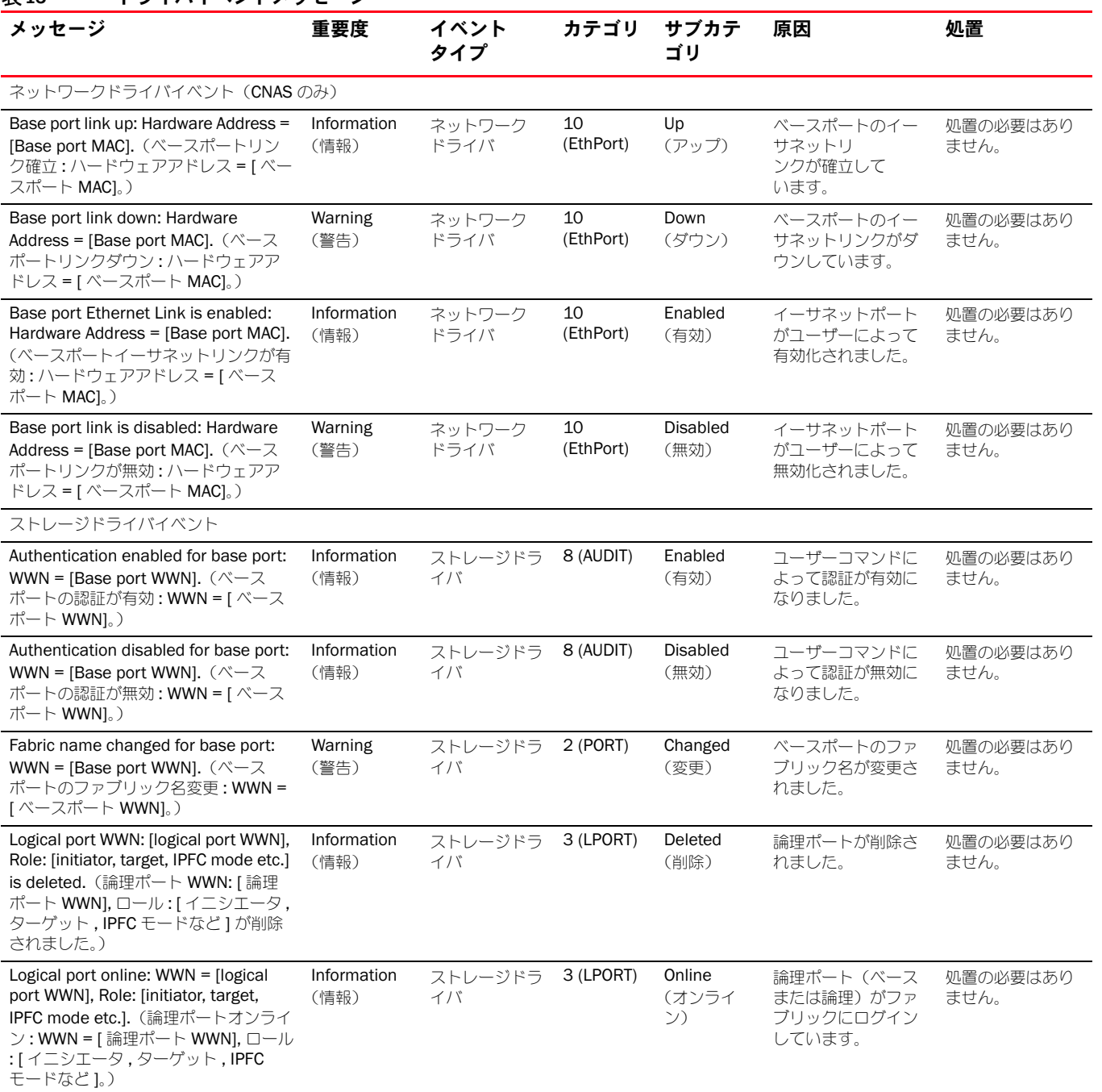

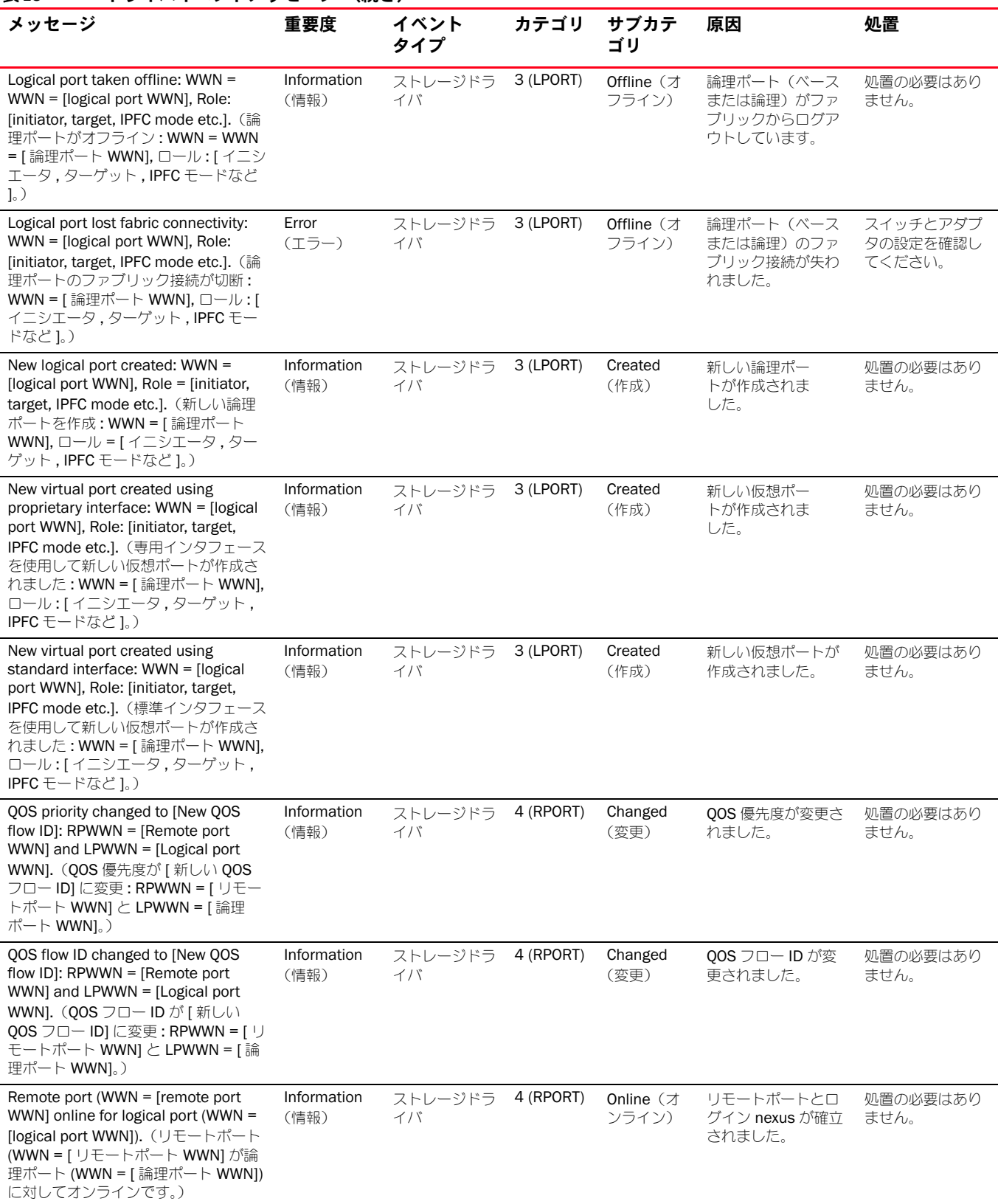

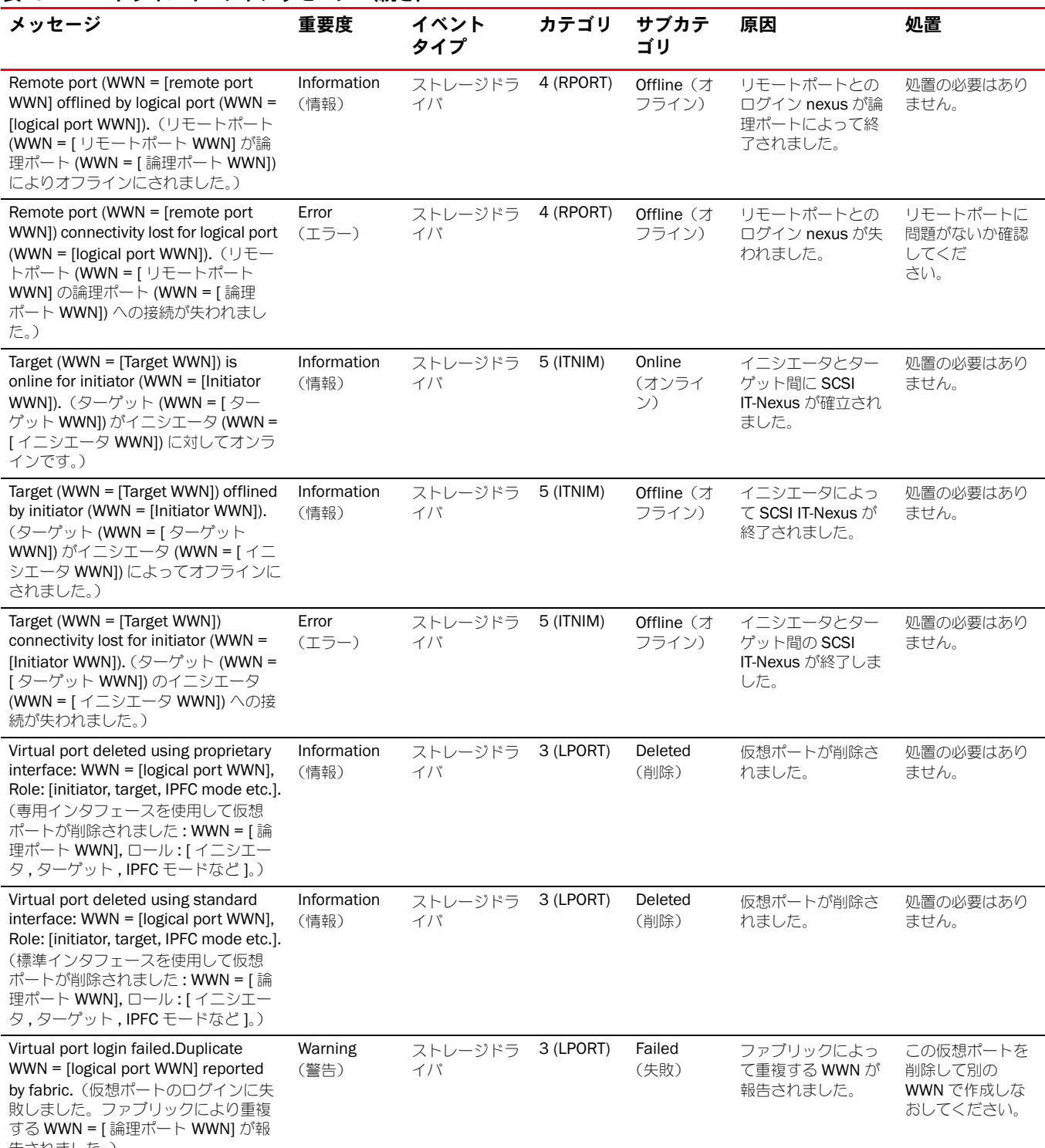

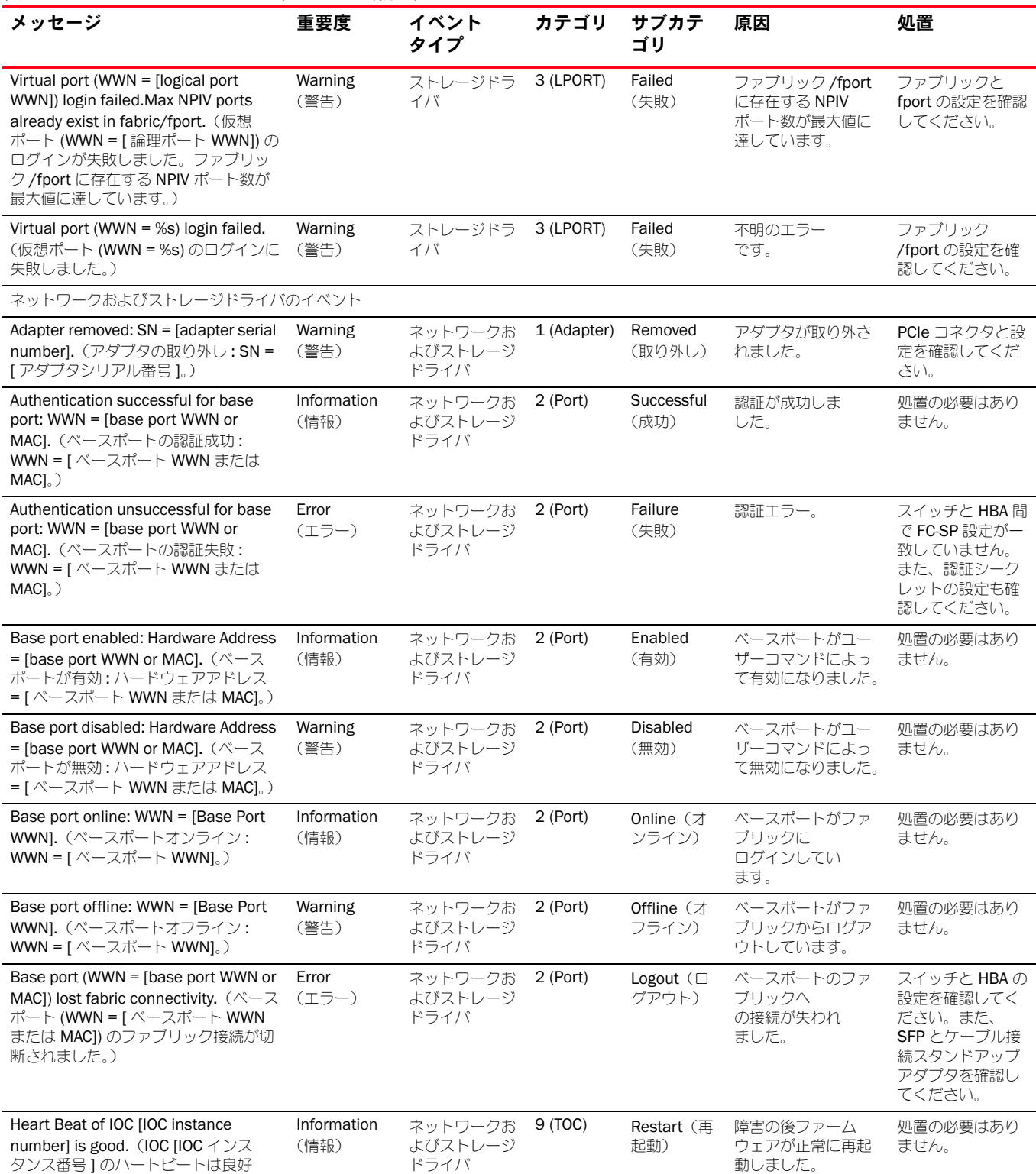

です。)

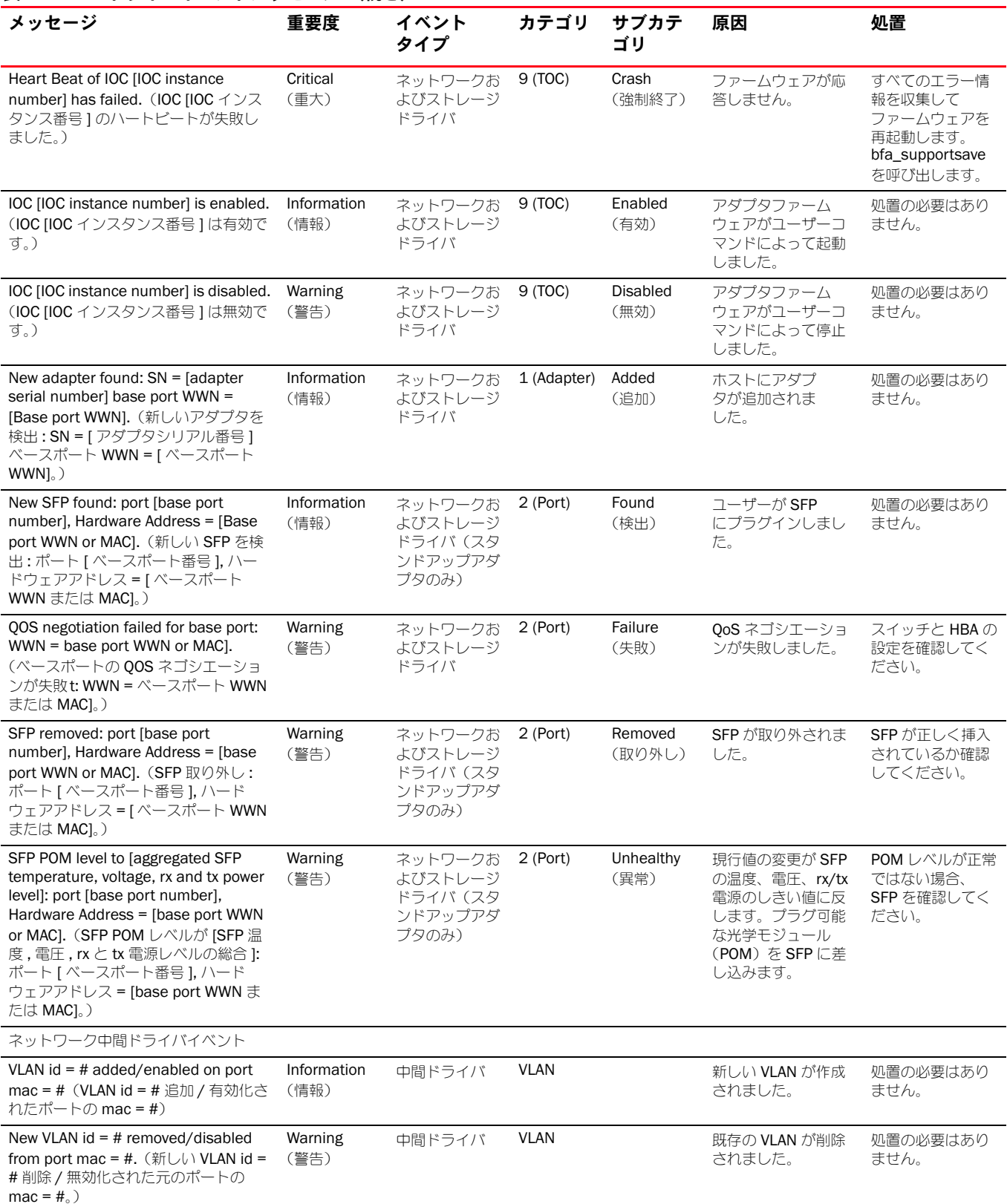

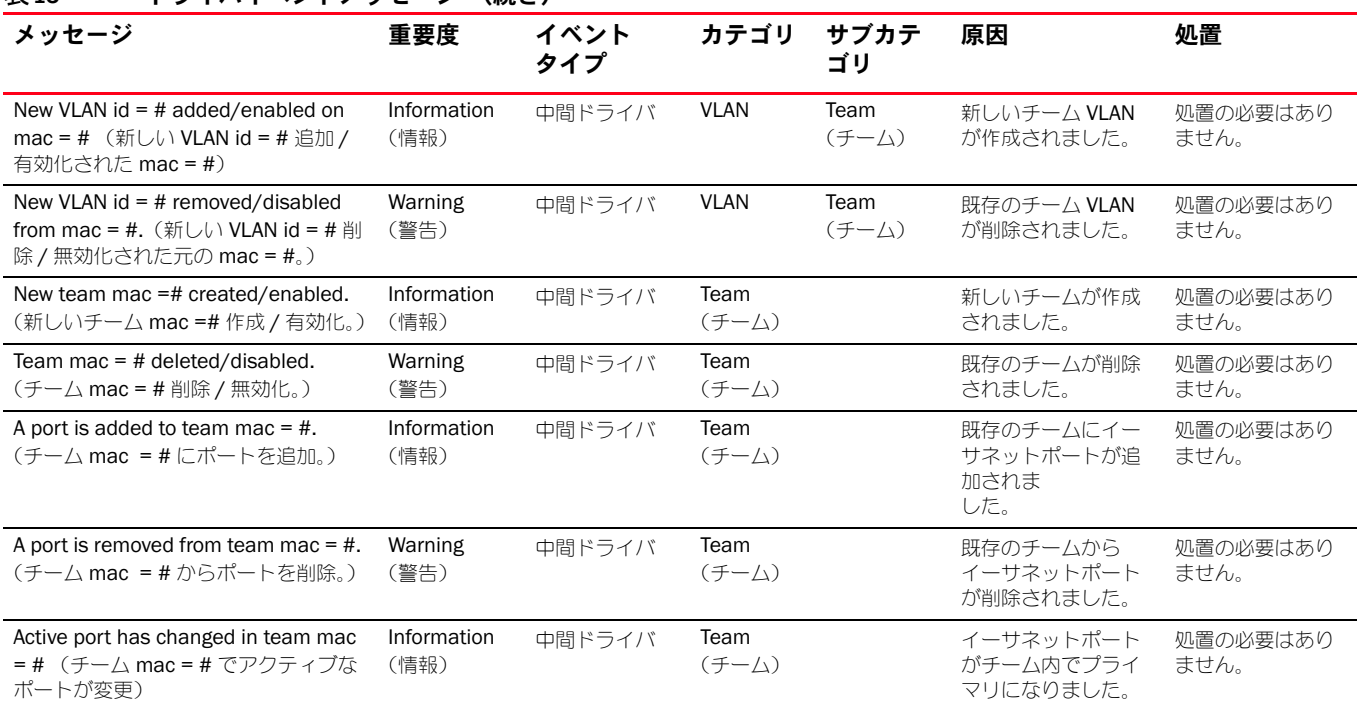
本付録は、Host Connectivity Manager (HCM) および Brocade Adapter Software Installer プログラ ムの動作中に表示されるイベントメッセージの詳細を提供します。次の表では、メッセージが表示され た理由、およびメッセージに関連付けられている問題の解決方法が説明されています。 •

- 表 [14](#page-144-0) には Host Connectivity Manager (HCM) の動作中に表示されるメッセージの詳細がまとめ られており、各メッセージの原因と推奨される措置が記載されています。
- 140 [ページの](#page-159-0) 表 [15](#page-159-0) には Brocade Adapter Software Installer プログラムの動作中に表示され るメッセージの詳細がまとめられており、各メッセージの原因と推奨される措置が記載されてい ます。

| メッセージ                                                                                                    | 原因                                                                                           | 対応措置またはメモ                                                                                            |
|----------------------------------------------------------------------------------------------------|----------------------------------------------------------------------------------------------|----------------------------------------------------------------------------------------------------|
| A maximum of eight ports<br>are allowed in a team.<br>(1つのチームで使用で<br>きるポートは 8個まで<br>です。)                                                                          | ユーザーが8個を超えるポートを持つチームを作<br>成しようとすると表示されます。                                                    | 8個以下のポートでチームを作成して<br>ください。                                                                           |
| A maximum of three IP<br>addresses are allowed.<br>(入力できる IP アドレスは<br>3つまでです。)                                                                                    | Syslog Server Configuration (シスログサーバー<br>の設定) ダイアログボックスに 3 つを超える IP ア<br>ドレスが入力された場合に表示されます。 | 3つ以下のIP アドレスを設定してくだ<br>さい。                                                                           |
| Add Team failed. $( \pm - \triangle)$<br>の追加に失敗しました。)<br><ランタイムの理由 >                                                                                              | ランタイムエラーが原因でチームの追加が失敗し<br>た場合に表示されます。                                                        | ٠<br>ランタイムの理由を参照してく<br>ださい。<br>HCM ログを参照してくだ<br>٠<br>さい。<br>チームが既に追加されてい<br>٠<br>たかどうかを確認してくだ<br>さい。 |
| Add Team failed. $( \pm - \triangle$<br>の追加に失敗しました。)<br>Given adapter is part of<br>another Team or VLANS<br>exist. (指定されたアダプタ<br>が他のチームの一部である<br>か、VLAN が存在します。) | ユーザーが、VLAN が設定されているアダプタを<br>使用してチームを作成しようとすると表示されま<br>す。                                     | VLAN が設定されているときはチーム<br>を作成しないでください。                                                                  |
| After driver file upload,<br>older agent is stopped.<br>Driver update is started.<br>(ドライバファイルのアッ<br>プロード後、古いエージェ<br>ントは停止されます。<br>ドライバのアップデートを<br>開始します。)        | ドライバのアップロードの後、古いエージェント<br>が停止します。                                                            | 情報メッセージです。                                                                                           |
| Add Team failed due to an<br>unexpected error. (予期<br>しないエラーによりチーム<br>の追加に失敗しました。) <<br>ランタイムの理由 >                                                                | 予期しないエラーによりチームの追加に失敗しま<br>した。                                                                | チームを追加するときにエラー<br>が発生する原因を特定してくだ<br>さい。                                                              |

<span id="page-144-0"></span>表 14 Host Connectivity Manager のメッセージ

| メッセージ                                                                                                    | 原因                                                                                                    | 対応措置またはメモ                                                               |
|----------------------------------------------------------------------------------------------------|----------------------------------------------------------------------------------------------------|-------------------------------------------------------------------------|
| All pending test (s) will<br>be stopped. (保留中テス<br>トのすべてが停止されま<br>す。) Started test (s) will<br>continue to run until they<br>are finished. (開始された<br>テストは、終了するまで処<br>理を続行します。) Do you<br>really want to close the<br>window? (ウィンドウを閉<br>じてよろしいですか?) | ユーザーが診断テスト終了前にテストを停止しよ<br>うとすると表示されます。                                                                                                    | テストは終了するまで停止しないでく<br>ださい。                                               |
| All statistics data<br>displayed here will be lost<br>if you do not save them.<br>(ここに表示されている統<br>計データを保存しない場合<br>は、すべて破棄されます。)<br>Do you want to proceed?<br>(続行しますか?)                                                                              | ユーザーが Statistics (統計) ダイアログボックス<br>を閉じようとすると表示されます。                                                                                                    | 情報メッセージです。                                                              |
| Are you sure you wish to<br>clear the selected Name<br>(s) ? (選択された名前を<br>クリアしてよろしいです<br>か?)                                                                                                    | ユーザーが Remove (削除) オプションを使用し<br>て、Configure Names (名前の設定)で名前を削<br>除しようとすると表示されます。                                                                                        | 選択した名前を削除する場合は Yes<br>(はい)を、選択した名前を削除しない<br>場合は no (いいえ) を選択してくださ<br>い。 |
| Authentication failed. (認<br>証に失敗しました。)                                                                                                    | アダプタの認証ポリシー (CHAP シークレット、<br>グループ、またはアルゴリズム)がスイッチの認<br>証ポリシーに一致しない場合に表示されます。                                                                                            | スイッチと同じ認証ポリシーを入力し<br>てください。                                             |
| Backup data failed. $(\vec{r} -$<br>タのバックアップに失敗し<br>ました。) < ランタイムの<br>理由 >                                                                                                    | ユーザがデータをバックアップしようとしてバッ<br>クアップのプロセスが失敗した場合に表示され<br>ます。                                                                                                    | エラーメッセージです。ランタイムで<br>バックアップに失敗しました。                                     |
| Backup data successfully<br>completed. (データの<br>バックアップが正常に完了<br>しました。)                                                                                                    | データのバックアップが正常に完了した場合に表<br>示されます。                                                                                                    | 情報メッセージです。                                                              |
| Backup of VLAN and<br>Team configurations is<br>successful. (VLAN とチー<br>ム設定のバックアップが正<br>常に完了しました。)                                                                                                    | コーザーが<br>Tool (ツール) メニューの Backup VLAN and<br>Team (VLAN とチームのバックアップ) メニュー<br>をクリックした場合に表示されます。                                                                          | 情報メッセージです。                                                              |
| Backup of VLAN and<br>Team configurations is<br>failed. (VLAN とチームの<br>設定のバックアップに失敗<br>しました。) < ランタイム<br>の理由 >                                                                                                    | コーザーが<br>Tool (ツール) メニューの Backup VLAN and<br>Team (VLAN とチームのバックアップ) メニュー<br>をクリックした場合に表示されます。                                                                          | エラーメッセージです。ランタイムで<br>バックアップに失敗しました。                                     |
| Backup is in progress.<br>(バックアップが進行中で<br>す。) Please wait.(お待ち<br>ください。)                                                                                                    | ユーザーが HCM Backup (HCM バックアップ)ダ<br>イアログボックスを使用してバックアップ操作を<br>開始すると表示されます。                                                                                                |                                                                         |
| Beaconing operation<br>failed (ビーコン操作に失<br>敗しました。)                                                                                                    | さまざまな状況で表示されます。ある場合には、<br>無効化されたポートに対してビーコン操作を実行<br>しようとすると、「Port is not online Beaconing<br>operation failed (ポートがオンラインではありま<br>せん。ビーコン操作に失敗しました)」という<br>メッセージが表示されます。 | 有効なボートに対してボートのビーコ<br>ンとリンクのビーコンを行ってくださ<br>い。                            |

表 14 Host Connectivity Manager のメッセージ (続き)

| メッセージ                                                                                                    | 原因                                                                                                    | 対応措置またはメモ                                                                                                    |
|----------------------------------------------------------------------------------------------------|----------------------------------------------------------------------------------------------------|----------------------------------------------------------------------------------------------------|
| Boot image update is in<br>progress. (ブートイメー<br>ジのアップデートが進行中<br>です。) Do not close the<br>dialog. (ダイアログを閉<br>じないでください。)                                                                                 | ブートイメージのアップデートの進行中に、ユー<br>ザーが<br>Update Boot Image (ブートイメージのアップ<br>デート) ダイアログボックスの X ボタンをクリッ<br>クすると表示されます。                                                                      | 情報メッセージです。                                                                                                    |
| Cannot connect to the<br>server. (サーバーに接続<br>できません。) Update<br>failed. (アップデートに失<br>敗しました。)                                                                                                    | エージェントが実行されていないときに、<br>Statistics (統計) ダイアログボックスで、Basic<br>Port Configuration (ポートの基本設定)、<br>Advanced Port Configuration (ポートの詳細設<br>定)、または Reset (リセット) 操作を実行しよう<br>とすると表示されます。 | エージェントの実行が継続され<br>ているかどうかを確認してくだ<br>さい。                                                                             |
| Cannot get Teaming<br>statistics for this host.<br>(このホストのチーミング<br>統計を取得できません。)<br>No Teaming configured.<br>(チーミングは設定されま<br>せんでした。)                                                                    | ユーザーが、設定されているチームがホストにな<br>い状態で Teaming Statistics (チーミング統計)<br>ダイアログボックスを開こうとすると表示され<br>ます。                                                                                      | エラーメッセージです。このダイアロ<br>グボックスを使用する前にチームが設<br>定されている必要があります。                                                            |
| Cannot find the adapter.<br>(アダプターが見つかりま<br>せん。) Try again later. (後<br>で再試行してください。)                                                                                                    | 次の状況でアダプタを有効または無効化しようと<br>すると表示されます。<br>HCM がアダプタを検出して製品ツリーに<br>1<br>配置。<br>次の検出の前に別のユーザーがアダプタを<br>2<br>削除。<br>3<br>その後、ユーザーがアダプタの有効化 / 無効<br>化を試行。                              | 製品ツリーを更新して、アダプタがま<br>だ利用可能かどうかを確認します。                                                                               |
| Choose any of the event<br>severity levels to filter.<br>(フィルタを行うイベント<br>重要度のどれかを選択して<br>ください。)                                                                                                    | ユーザーがイベント重要度レベルを選択し、<br>Master Log Filter (マスターログフィルタ) ダイ<br>アログボックスで OK をクリックすると表示され<br>ます。                                                                                     | 少なくとも 1 つの重要度レベル (メ<br>ジャーまたはマイナーなど)を選択し<br>て、Master Log Filter (マスターログ<br>フィルタ) ダイアログボックスで OK<br>をクリックしてください。      |
| Clear Filter cannot be<br>performed while the<br>Event Properties dialog is<br>open. (イベントプロパ<br>ティダイアログが開いて<br>いる間はフィルタのクリア<br>を実行できません。)                                                              | Event Properties (イベントプロパティ)ダイアロ<br>グが開いたままの状態でユーザーが Clear Filter<br>(フィルタのクリア)をクリックすると表示されま<br>す。                                                                               | Event Properties (イベントプロパ<br>ティ)ダイアログボックスを閉じてか<br>ら Clear Filter (フィルタ<br>のクリア)をクリックして、設定され<br>たフィルタをクリアしてく<br>ださい。 |
| Could not validate the<br>selected file as it does not<br>have meta data<br>information.<br>Are you sure you want to<br>continue? (選択された<br>ファイルにはメタデータ情<br>報がないため、検証できま<br>せんでした。<br>続行してよろしいです<br>か?) | ドライバファイル内にメタデータ情報がない場合<br>に表示されます。                                                                                                    | 新しいドライバをダウンロードして再<br>試行してください。                                                                                      |
| Dialog cannot be closed<br>since the driver<br>update\no-operation is in<br>progress. (ドライバの<br>アップデートが進行中、ま<br>たは操作が何も行われてい<br>ないため、ダイアログを閉<br>じることができません。)                                            | ドライバのアップデートが進行中、または操作が<br>何も行われていない場合に表示されます。                                                                                                    | 情報メッセージです。                                                                                                    |

表 14 Host Connectivity Manager のメッセージ (続き)

| メッセージ                                                                                                    | 原因                                                                                                    | 対応措置またはメモ                                                                                                 |
|----------------------------------------------------------------------------------------------------|----------------------------------------------------------------------------------------------------|----------------------------------------------------------------------------------------------------|
| Data Pattern for PCI<br>Loopback Test cannot be<br>empty. (PCI ループバック<br>テストのデータパターンを<br>空にすることはできませ<br>$\wedge$ <sub>o</sub> ) Enter valid data. (有<br>効なデータを入力してくだ<br>さい。)                                                     | PC ループバックテストの実行中に Data Pattern<br>(データパターン) フィールドが空のままになって<br>いる場合に表示されます。                                                                                     | エラーメッセージです。                                                                                               |
| Data has been entered in<br>preparation for adding a<br>name but the name was<br>not added. (名前を追加し<br>ようとしてデータを入力し<br>ましたが、名前は追加され<br>ませんでした。) Do you<br>want to add that name<br>before you exit? (終了す<br>る前にその名前を追加しま<br>すか?) | 次の状況でユーザーが名前を設定すると表示され<br>ます。<br>アダプタまたはポートの名前を変更<br>1<br>2<br>Detached WWN/MAC (分離された WWN /<br>MAC) フィールドと Name (名前) フィール<br>ドに WWN と名前の値を入力<br>OK をクリック<br>3 | 分離された WWN/ 名前を HCM 別名ス<br>トアに追加するかどうかを確認しま<br>す。追加する場合は Yes (はい) を、<br>追加しない場合は No (いいえ) をク<br>リックしてください。 |
| Driver update is<br>completed. (ドライバの<br>アップデートが完了しま<br>した。)                                                                                                    | ドライバのアップデートが完了すると表示され<br>ます。                                                                                                    | 情報メッセージです。                                                                                                |
| Driver update is failed<br>(ドライバのアップデート<br>に失敗しました。)                                                                                                    | ドライバのアップデートに失敗すると表示され<br>ます。                                                                                                    | 情報メッセージです。                                                                                                |
| Driver update is<br>successful. (ドライバの<br>アップデートに成功しま<br>した。)                                                                                                    | ドライバのアップデートが成功した場合に表示さ<br>れます。                                                                                                    | 情報メッセージです。                                                                                                |
| Driver update is success.<br>(ドライバのアップデート<br>に成功しました。) New<br>agent $\{0\}$ is up. $(\frac{1}{2})$<br>エージェント {0} が動作<br>しています。)                                                                                                  | ドライバのアップデートが正常に完了し、新しい<br>エージェントが実行されていると表示されます。                                                                                                    | 情報メッセージです。                                                                                                |
| Duplicate File (重複ファ<br>イル):<エクスポート<br>ファイル名 >.Do you want<br>to replace the file? $( \nabla \mathcal{P})$<br>イルを置き換えますか?)                                                                                                    | ユーザーが既に存在するファイルの名前をエクス<br>ポートすると表示されます。                                                                                                    | 異なるファイル名で名前をエクスポー<br>トしてください。                                                                             |
| Duplicate names still<br>exists. (重複する名前がま<br>だ存在します。) Click<br>cancel to discard<br>duplicated names. $( \mp \nu)$<br>ンセルをクリックして重複<br>する名前を破棄してくださ<br>$\langle \cdot \rangle$ , Do you want to<br>proceed? (続行します<br>か?)        | ユーザーが Duplicated Names (重複名) ダイア<br>ログボックスで何も変更せずに Cancel (キャンセ<br>ル) ボタンを選択すると表示されます。                                                                         | 情報メッセージです。                                                                                                |

表 14 Host Connectivity Manager のメッセージ (続き)

| メッセージ                                                                                                    | 原因                                                                                                    | 対応措置またはメモ                                                                                                    |
|----------------------------------------------------------------------------------------------------|----------------------------------------------------------------------------------------------------|----------------------------------------------------------------------------------------------------|
| Enter a valid host name<br>or IP address (有効なホ<br>スト名または IP アドレス<br>を入力してください)                                                                                                | ユーザーが Syslog Server Configuration (シスロ<br>グサーバー設定) ダイアログボックスにホスト名<br>または IP アドレスを入力しなかったか、無効なホ<br>スト名または IP アドレスを入力して、Add(追<br>加) ボタンをクリックした場合に表示されます。 | Setup for Discovery (検出のセット<br>アップ) ダイアログボックスのホスト<br>名フィールドに有効なホスト名と IP<br>アドレスを入力してください。<br>Syslog Server Configuration (シスロ<br>グサーバー設定)ダイアログボックス<br>の Host name (ホスト名) / IP<br>address (IP アドレス) フィールドに<br>有効なホスト名 /IP アドレスを入力し |
|                                                                                                    |                                                                                                    | てください。                                                                                                    |
| Enter a valid number for<br>the test cycle. (テストサ<br>イクルのための有効な数値<br>を入力してください。)                                                                                              | Test Cycle (テストサイクル) フィールドに無効な<br>数値が入力されたときに表示されます。                                                                                                   | テストサイクル制限内の有効な数値を<br>入力してください。                                                                                                    |
| Clear Filter cannot be<br>performed while the<br>Event Properties dialog is<br>open. (イベントプロパ<br>ティ ダイアログが開いて<br>いる間はフィルタのクリア<br>を実行できません。)                                   | Event Properties (イベントプロパティ)ダイアロ<br>グボックスが開いているときに、ユーザーが<br>Master Log Filter (マスターログフィルタ)ダイ<br>アログボックスを開くと表示されます。                                     | Event Properties (イベントプロパ<br>ティ) ダイアログボックスを閉じてか<br>ら Master Log Filter (マスターログ<br>フィルタ) ダイアログボックスを開い<br>てください。                                                                                                    |
| Failed to connect to the<br>Agent (エージェントへの<br>接続に失敗しました。)                                                                                                    | エージェント接続が切断されている場合に表示さ<br>れます。                                                                                                    | HCM エージェントサービスを開始し<br>て、続行してください。                                                                                                    |
| Failed to create virtual<br>port: (仮想ポートの作成<br>に失敗しました:)                                                                                                    | 仮想ポート作成中にエラーが発生すると表示され<br>ます。                                                                                                    | 仮想ポートの作成中にエラーが発生し<br>た原因を特定してください。                                                                                                    |
| Failed to refresh the team<br>data due to an<br>unexpected error. (予期<br>しないエラーにより、チー<br>ムにデータの更新に失敗し<br>ました。) < ランタイムの<br>理由 >                                               | チームデータ更新中にエラーが発生すると表示さ<br>れます。                                                                                                    | エラーが発生した原因を特定してか<br>ら、続行してください。                                                                                                    |
| Failed to restore the VLAN<br>and Team configurations.<br>(VLAN およびチームの設<br>定の復元に失敗しました。)<br>Reason: Caused by no<br>saved configurations. (理<br>由:保存されている設定が<br>ないために発生しました) | ユーザーが Tool (ツール) > Restore Data (デー<br>タの復元) > VLAN and Team (VLAN と チーム)<br>をクリックしたときに、VLAN/ チーミング設定<br>ファイルが存在しない場合に表示されます。                          | VLAN とチーミングの設定は、<br>Brocade Adapters Software Installer<br>(BASI) でのネットワークドライバま<br>たは中間ドライバのインストールまた<br>はアップデート中にのみ保存されま<br>す。正常な復元を行うには、保存され<br>た設定が必要です。                                                                        |
| Failed to restore the VLAN<br>and Team configurations.<br>(VLAN およびチームの設                                                                                                    | HCM で VLAN およびチーム設定の復元が失敗した 操作を再試行してください。<br>場合に表示されます。                                                                                                |                                                                                                    |

表 14 Host Connectivity Manager のメッセージ (続き)

定の復元に失敗しました。) < ランタイムの理由 >

| メッセージ                                                                                                    | 原因                                                                                                    | 対応措置またはメモ                                                      |
|----------------------------------------------------------------------------------------------------|----------------------------------------------------------------------------------------------------|----------------------------------------------------------------|
| <b>Fibre Channel Trunking</b><br>cannot be enabled on the<br>adapter {0} while QoS or<br>TRL is enabled on the<br>port {1}. (ポート {1} で<br>OoS または TRL が有効に<br>なっている間は、アダプタ<br>{0} でファイバーチャネ<br>ルトランキングを有効にす<br>ることはできません。) | 関連付けられているポートで、Quality of Service<br>(QoS) または Target Rate Limiting (TRL) が有<br>効になっています。                                                                    | 関連付けられているすべてのポートで<br>QoS または TRL が無効になっている<br>ことを確認してくだ<br>さい。 |
| Found duplicate name<br>(s) . (重複する名前が見<br>つかりました。) Please<br>resolve. (解決してくださ<br>$(\lambda_{0})$                                                                                                    | ユーザーが Duplicated Names(重複する名前)<br>ダイアログボックスで <b>User/Administrator will</b><br>manually fix (ユーザー / 管理者が手動で修正す<br>る) オプションを選択して、固有の名前を指定し<br>なかった場合に表示されます。 | Duplicated Names (重複する名前)ダ<br>イアログボックスで固有の名前を指定<br>してください。     |
| Frame Count for PCI<br>Loopback Test cannot be<br>empty.<br>(PCIループバックテスト<br>のフレーム数を空にするこ<br>とはできません。) Enter<br>valid data. (有効なデータ<br>を入力してください。)                                                                         | PC ループバックテストの実行中に Frame Count<br>(フレームカウント) フィールドが空のままになっ<br>ている場合に表示されます。                                                                                  | エラーメッセージです。                                                    |
| Import of Names is<br>complete, <count> name<br/>(s) failed to import due<br/>to invalid WWW/MAC<br/>Address (名前のインポー<br/>トが完了しましたが、無<br/>効な WWW/MAC アドレス<br/>により、&lt;数&gt;個の名前<br/>のインポートに失敗しま<br/>した)</count>            | ユーザーが無効な WWN または MAC アドレスで<br>名前ファイルをインポートすると表示されます。                                                                                                    | 名前ファイル内の WWN および MAC<br>のアドレスがすべて有効であることを<br>確認してください。         |
| Installation is not<br>complete beyond the<br>timeout value.<br>Closing the driver update<br>operation. (タイムアウト<br>値を超えてもインストール<br>が完了しませんでした。<br>ドライバアップデート操作<br>を終了します。)                                                 | インストールが完了せず、タイムアウト値に達し<br>た場合に表示されます。                                                                                                    | 情報メッセージです。                                                     |
| Invalid time range. (無効<br>な時間範囲です。) Enter a<br>valid time range. (有効な<br>時間範囲を入力してくだ<br>さい。)                                                                                                    | ユーザーが Masterlog Log Filter (マスターログ<br>フィルタ)ダイアログボックスに無効な時間範囲<br>を入力した場合に表示されます。                                                                             | 有効な時間範囲を入力して、その時間<br>に記録されるイベントを収集してくだ<br>さい。                  |
| IOC for Port 1 will be<br>disabled to enable<br>trunking. (トランキング<br>を有効にするため、ポート<br>1のIOC が無効化されま<br>す。) Do you want to<br>proceed? (続行します<br>か?)                                                                         | ユーザーがアダプタでトランキングを有効にしよ<br>うとすると表示されます。                                                                                                    | トランキングを有効にすると、選択さ<br>れたポートの IOC が無効になることを<br>示す警告です。           |

表 14 Host Connectivity Manager のメッセージ (続き)

| メッセージ                                                                                                    | 原因                                                                                                    | 対応措置またはメモ                                                                 |
|----------------------------------------------------------------------------------------------------|----------------------------------------------------------------------------------------------------|---------------------------------------------------------------------------|
| Log Invalid cannot be<br>configured as Eth logging<br>level. (ログの無効を Eth<br>ログレベルで設定すること<br>はできません。)                                                                                                    | ユーザーが Basic Port Configuration (ポートの基<br>本設定) ダイアログボックスで、Eth Logging<br>Level (Eth ログレベル) メニューから Log Invalid<br>(ログの無効)を選択すると表示されます。  | 有効なログレベルを設定して続行して<br>ください。                                                |
| Log Invalid cannot be<br>configured as Port logging<br>level.(ログの無効をポー<br>トログレベルで設定するこ<br>とはできません。)                                                                                                    | ユーザーが Basic Port Configuration (ポートの基<br>本設定) ダイアログボックスで、Port Logging<br>Level (ポートログレベル) メニューから Log<br>Invalid (ログの無効) を選択すると表示されます。 | 有効なログレベルを設定して続行して<br>ください。                                                |
| Loopback test cannot be<br>performed on pre-boot<br>disabled port (起動前で<br>無効なポートではループ<br>バックテストを実行するこ<br>とはできません。)                                                                                                    | ユーザーが起動前で無効であるポートに対して<br>ループバックテストを実行すると表示されます。                                                                                       | 起動前ボートが有効な状態になってい<br>ることを確認してからループバックテ<br>ストを実行してください。                    |
| Member not found. $(\times\vee$<br>バーが見つかりません。)<br>Team modification failed.<br>(チームの変更に失敗しま<br>した。)                                                                                                    | ユーザーがアダプタを削除している間に、別の<br>ユーザーがチームを変更すると表示されます。                                                                                        | アダプタがホストにまだ存在するかど<br>うかを確認してください。                                         |
| Modify Team failed due to<br>an unexpected error. (予<br>期しないエラーによりチー<br>ムの変更に失敗しました。)<br><ランタイムの理由 >                                                                                                    | チームを変更しているときにランタイムエラーが<br>発生しました。                                                                                                    | エラーが発生した原因を特定してくだ<br>さい。                                                  |
| Name should start with<br><b>an alphabet.</b> (名前はアル<br>ファベットで始める必要が<br>あります。) Allowed<br>characters are 0-9, A-Z,<br>$a-z$ , hyphen $(-)$ and<br>underscore $($ and<br>should not exceed 15<br>characters(使用できる文<br>字は、0-9、A-Z、a-z、/\<br>イフン(-)、アンダース<br>コア()で、15文字を<br>超えないようにしてくだ<br>さい。) | ユーザーがハイフンとアンダースコア以外の特殊<br>文字を持つ無効な名前、または 15 文字を超える<br>名前を指定した場合に表示されます。                                                               | ハイフンおよびアンダースコア以外の<br>特殊文字を含まない有効な名前、また<br>は 15 文字を超えない有効な名前を入<br>カしてください。 |
| New password should not<br>be blank. (新しいパス<br>ワードを空にすることはで<br>きません。)                                                                                                    | New Password(新しいパスワード)フィールドが New Password(新しいパスワード)<br>空になっていると表示されます。                                                                | フィールドにパスワードを入力して続<br>行してください。                                             |
| No configurations need to<br>be saved (設定を保存す<br>る必要はありません。)                                                                                                    | VLAN Configuration (VLAN 設定)または<br>Teaming Configuration (チーム化設定)ダイアロ<br>グボックスで、ユーザーが何も変更せずに Apply<br>(適用)を選択すると表示されます。               | 情報メッセージです。何も設定されな<br>かったため、何も保存されません。                                     |
| No item found $(\mathcal{P} \mathcal{A} \bar{\mathcal{P}} \mathcal{A})$<br>が見つかりません)                                                                                                    | Configure Names (名前の設定) ダイアログボッ<br>クスで検索オプションを使用して、存在しない<br>WWN/MAC/名前を検索した場合に表示されます。                                                 | 検索するときには既存の WWN/MAC/<br>名前を指定してください。                                      |
| No Team for deleting (削<br>除するチームがありませ<br>$h_{\circ})$                                                                                                    | 設定されているチームがないときに <b>Delete</b> (削<br>除)を選択すると表示されます。                                                                                  | 情報メッセージです。                                                                |

表 14 Host Connectivity Manager のメッセージ (続き)

| メッセージ                                                                                                    | 原因                                                                                                    | 対応措置またはメモ                                                                                                   |
|----------------------------------------------------------------------------------------------------|----------------------------------------------------------------------------------------------------|----------------------------------------------------------------------------------------------------|
| No tests have been<br>selected. (テストが選択<br>されていません。) Select<br>one or more tests. $(1 \supset$<br>または複数のテストを選択<br>してください。) | ユーザーがテストを選択せずに Start (開始)をク<br>リックすると表示されます。                                                               | テストを選択してから Start (開始)を<br>クリックしてください。                                                                       |
| Password cannot be<br>blank. (パスワードを空に<br>することはできません。)                                                                     | Password (パスワード) フィールドが空になって<br>いると表示されます。                                                                 | Password (パスワード) フィールド<br>に有効なパスワードを入力してくだ<br>さい。                                                           |
| Password changed for<br>agent.(エージェントの<br>パスワードが変更されま<br>した。)                                                              | パスワードが変更されたときに表示されます。                                                                                      | 情報メッセージです。                                                                                                  |
| Password has been<br>successfully changed.<br>(パスワードが正常に変更<br>されました。)                                                      | パスワードが正常に変更されたときに表示されま<br>す。                                                                               | 情報メッセージです。                                                                                                  |
| Please assign at least one<br>port for a Team (少なくと<br>も1つのポートをチーム<br>に割り当ててください)                                          | チームの設定を作成または編集しているとき、<br>ユーザーがポートを選択せずに Apply (適用)ま<br>たは Ok をクリックすると表示されます。                               | チームを作成または編集するときに<br>は、ポートを選択するようにしてくだ<br>さい。                                                                |
| Please select a Team<br>(チームを選択してくだ<br>さい)                                                                                 | ユーザーがチームを選択せずに Statistics (統計)<br>または Delete (削除) を選択すると表示されま<br>す。                                        | チームを作成または編集するときには<br>少なくとも 1 つのポートを選択してく<br>ださい。                                                            |
| Please select a VLAN<br>(VLAN を選択してくださ<br>(1)                                                                              | VLAN Configuration (VLAN 設定) ダイアログボッ<br>クスで、ユーザーが VLAN を選択せずに Edit(編<br>集)または Remove (削除)を選択すると表示さ<br>れます。 | ダイアログボックスで編集または削除<br>する VLAN を選択してください。                                                                     |
| Please type the same<br>CHAP Secret. (同じ CHAP<br>シークレットを入力してく<br>ださい。)                                                     | 異なる CHAP シークレットが Retype Secret<br>(シークレットの再入力) フィールドに入力される<br>と表示されます。                                     | CHAP Secret (CHAP シークレット)<br>フィールドおよび Retype Secret<br>(シークレットの再入力) フィールドに<br>は同じ CHAP シークレットを入力して<br>ください。 |
| Please type a different<br>password.(異なるパス<br>ワードを入力してくださ<br>$(\lambda_{\circ})$                                           | ユーザーが古いパスワードのフィールドと新しい<br>パスワードのフィールドに同じ値を入力すると表<br>示されます。                                                 | 古いパスワード以外の異なるパスワー<br>ドを入力してください。                                                                            |
| Remove Team failed due to<br>an unexpected error. (予期<br>しないエラーによりチーム<br>の削除に失敗しました。) <<br>ランタイムの理由 >。                     | チームの削除中に予期しないエラーが発生しまし<br>た。                                                                               | チームを削除するときにエラー<br>が発生する原因を特定してくだ<br>さい。                                                                     |
| Port update failed for<br>port. (ポートでのポート<br>のアップデートが失敗し<br>ました。) < ランタイムの<br>理由 >                                         | ポートの設定が失敗した場合に表示され<br>ます。                                                                                  | エージェントがアクティブかどうかを<br>確認してください。                                                                              |

表 14 Host Connectivity Manager のメッセージ (続き)

| メッセージ                                                                                                    | 原因                                                                                            | 対応措置またはメモ                                                                                     |
|----------------------------------------------------------------------------------------------------|-----------------------------------------------------------------------------------------------|-----------------------------------------------------------------------------------------------|
| Port <wwn> parameters<br/>update succeeded. (ポー<br/>ト <wwn> パラメータの<br/>アップデートに成功しまし<br/>た。) Note: Setting will be<br/>enforced after port<br/>disable and enable. <math>(\times</math><br/>モ:ポートの無効化および<br/>有効化の後に設定が強制的<br/>に適用されます。)</wwn></wwn> | ユーザーが設定を変更し、Apply (適用) をクリッ<br>クしてその設定を保存すると表示されます。                                           | 情報メッセージです。                                                                                    |
| Provide a port number in<br>the range [1025-65535].<br>(ポート番号を [1025 ~<br>65535] の範囲で指定し<br>てください。)                                                                                                    | Setup for Discovery (検出のセットアップ) ダイ<br>アログボックスで、ポート番号を (1025~<br>65535)の範囲外で指定した場合に表示されま<br>す。 | 1025 から 65535 までのポート番号<br>を入力してください。                                                          |
| QoS and Target rate<br>limiting cannot be<br>enabled at the same<br>time. (OoS およびター<br>ゲットレート制限を同時<br>に有効にすることはでき<br>ません。)                                                                                                    | Basic Port Configuration (ポートの基本設定)ダ<br>イアログボックスで QOS とターゲットレート制<br>限を同時に有効にしようとすると表示されます。    | QOS とターゲットレート制限を同時に<br>有効にしないでください。                                                           |
| Refresh cannot be<br>performed while the<br>Event Properties dialog is<br>open. (イベントプロパ<br>ティダイ<br>アログが開いている間は更<br>新を実行できま<br>せん。)                                                                                                    | Event Properties (イベントプロパティ)ダイアロ<br>グボックスが開いたままの状態で、ユーザーがマ<br>スターログを更新しようとすると表示されます。          | Event Properties (イベントプロパ<br>ティ) ダイアログボックスを閉じてか<br>ら Refresh (更新)をクリックして、<br>更新された値を表示してください。 |
| Restore data is in<br>progress. (データの復元<br>が進行中です。) Please<br>wait. (お待ちください。)                                                                                                    | Restore data (データの復元) ダイアログボック<br>スを使用してデータの復元操作を開始すると表示<br>されます。                             | 情報メッセージです。                                                                                    |
| Restore data is<br>successfully completed.<br>(データの復元が正常に完<br>了しました。) Please<br>restart HCM for new data<br>to take effect. (HCM を再<br>起動して新しいデータを有<br>効にしてください。)                                                                                  | バックアップされた HCM データの復元が成功し<br>た場合に表示されます。                                                       | 情報メッセージです。                                                                                    |
| Select a valid driver file.<br>(有効なドライバファイル<br>を選択してください。)                                                                                                    | ドライバファイルフィールドが空のままになって<br>いるときに表示されます。                                                        | 適切なドライバファイルを選択してく<br>ださい。                                                                     |
| Selected driver file<br>version $\{0\}$ is not<br>supported. (選択されたド<br>ライバファイルバージョン<br>{0} はサポートされてい<br>ません。)                                                                                                    | 選択されたドライバファイルバージョンがサポー<br>トされていないときに表示されます。                                                   | サボートされているドライバを使用し<br>てください。                                                                   |
| Starting the driver<br><b>update</b> (ドライバの<br>アップデートを開始してい<br>ます_)                                                                                                    | ドライバのアップデートが開始されると表示され<br>ます。                                                                 | 情報メッセージです。                                                                                    |

表 14 Host Connectivity Manager のメッセージ (続き)

| メッセージ                                                                                                    | 原因                                                                                                    | 対応措置またはメモ                                                                                  |
|----------------------------------------------------------------------------------------------------|----------------------------------------------------------------------------------------------------|--------------------------------------------------------------------------------------------|
| Successfully updated the<br>parameters for all ports.<br>(全ポートのパラメータが<br>正常にアップデートされま<br>した。)                                                                                                    | Basic Port Configuration (ポートの基本設定)ダ<br>イアログボックスで行われた設定が、Apply (適<br>用) ボタンにより正常にアップデートされたとき<br>に表示されます。 | 設定は、処理が正常に完了した後にの<br>み反映されます。                                                              |
| Syslog configuration<br>failed (シスログ設定に失<br>敗しました。)                                                                                                    | ユーザーが Syslog Server Configuration (シスロ<br>グサーバー設定)ダイアログボックスを使用して<br>シスログサーバーを設定しようとすると表示され<br>ます。        | 操作を再試行します。                                                                                 |
| 新しいドライバを有効にす<br>るには、システムの再起動<br>が必要です。                                                                                                    | ドライバのアップデートが完了した場合に表示さ<br>れます。新しいドライバを有効にするには、シス<br>テムの再起動が必要です。                                         | 情報メッセージです。                                                                                 |
| Team name should start<br>with an alphabet. $(\neq -\triangle)$<br>名はアルファベットで始め<br>る必要があります。)<br>Allowed characters are<br>$0-9$ , A-Z, a-z, hyphen $(-)$                                                                                                    | ユーザーが無効なチーム名を指定すると表示され<br>ます。                                                                            | チーム名が文字で始まっていることを<br>確認してください。チーム名に使用で<br>きる文字は 0-9、A-Z、a-z、ハイフン<br>(-)、およびアンダースコア (_) です。 |
| and underscore (_) and<br>should not exceed 31<br>characters (使用できる文<br>字は、0-9、A-Z、a-z、/\<br>イフン (-)、アンダースコ<br>ア()で、15文字を超<br>えないようにしてくださ<br>い。)                                                                                                    |                                                                                                    |                                                                                            |
| The adapter will be<br>disabled for executing the<br>Memory test. (メモリテ<br>ストの実行ためにアダプタ<br>が無効化されます。) This<br>will also disable all the<br>ports and their devices on<br>the adapter. (この操作<br>は、アダプタ上の全ポート<br>とそれらのデバイスも無効<br>化します。) Are you sure<br>you want to continue?<br>(続行してよろしいで<br>すか?) | Hardware Tests Diagnostics (ハードウェアテス<br>ト診断) ダイアログボックスで、ユーザーがメモ<br>リテストを選択すると表示されます。                     | <b>OK</b> をクリックして続行するか、<br>Cancel (キャンセル)をクリッ<br>クして操作をキャンセルしてく<br>ださい。                    |
| The boot image update<br>failed (ブートイメージの<br>アップデートに失敗しま<br>した):<ランタイムの<br>理由 >                                                                                                    | 無効なブートコードのイメージファイルがアップ<br>デートされると表示されます。                                                                 | ブートイメージのアップデートには有<br>効なブートイメージファイルを選択し<br>てください。                                           |
| The boot image<br>successfully updated.<br>(ブートイメージが正常に<br>アップデートされました。)<br>You must reboot the<br>system for the updated<br>image to be effective.<br>(アップデートされたイ<br>メージを有効にするには、<br>システムを再起動する必要<br>があります。)                                                                                     | ブートコードイメージが正常にアップデートされ<br>ると表示されます。                                                                      | ブートイメージが正常にアップデート<br>された後は、システムを再起動してく<br>ださい。                                             |

表 14 Host Connectivity Manager のメッセージ (続き)

| メッセージ                                                                                                    | 原因                                                                                                    | 対応措置またはメモ                                                   |
|----------------------------------------------------------------------------------------------------|----------------------------------------------------------------------------------------------------|-------------------------------------------------------------|
| The change has not been<br>sent to device. (変更がデ<br>バイスに送信されていませ<br>$\wedge$ .) Do you want to<br>commit the change? (変<br>更をコミットしますか?)                                                    | 設定を変更した後に、ユーザーが Basic Port<br>Configuration (ポートの基本設定)ダイアログ<br>ボックスで OK をクリックした場合に表示されま<br>す。                               | 変更をコミットするかしないかを選択<br>します。                                   |
| The changes will take<br>effect only on port reset.<br>(変更は、ポートをリセッ<br>トしたと<br>きにのみ有効になり<br>ます。)                                                                                           | ユーザーが Fibre Channel Security Protocol<br>(ファイバーチャネルセキュリティプロトコル)ダ<br>イアログボックスで新しい認証ポリシーを追加、<br>または既存の認証ポリシーを編集すると表示され<br>ます。 | 情報メッセージです。                                                  |
| The CHAP Secret and<br>Retype Secret fields must<br>have at least 8<br>alphanumeric characters.<br>(CHAP シークレット<br>フィールドおよびシーク<br>レットの再入カフィールド<br>には、少なくとも8文字<br>の英数字が入力されている<br>必要があります。) | CHAP Secret (CHAP シークレット) フィールドお<br>よび Retype CHAP Secret (CHAP シークレットの<br>再入力)フィールドに入力された秘密キーが8英<br>数文字に満たないときに表示されます。     | 少なくとも8文字の英数字を入力した<br>適切な秘密キーを指定してください。                      |
| The External Loopback<br>Test requires a plugged-in<br>loopback cable;<br>otherwise, the test will<br>fail. (外部ループバックテ<br>ストには接続済みのループ<br>バックケーブルが必要で<br>す。接続されていない場合<br>はテストが失敗します。)      | ユーザーが外部ループバックテストを選択すると<br>表示されます。                                                                                           | 正常にテストを行うには、ループバッ<br>クケーブルを接続してから、外部ルー<br>プバックテストを実行してください。 |
| The file "{0}" does not<br>exist (ファイル「{0}」が<br>存在しません)                                                                                                    | ドライバファイルフィールド内のファイルが存在<br>しないときに表示されます。                                                                                     | 存在するドライバファイルを選択して<br>ください。                                  |
| The following VLAN<br>operation (s) failed (次<br>の VLAN 操作に失敗しまし<br>$E$ ):<br><vlan 操作="">:&lt; ランタイ<br/>ムの理由 &gt;</vlan>                                                                  | VLAN を作成または編集しているときにエラーが<br>発生します。                                                                                          | VLAN の作成または削除における問題<br>を特定してから続行してください。                     |
| The Name is already in<br>use. (この名前は既に使用<br>されています。) Enter a<br>different name or clear<br>the existing name. (異な<br>る名前を入力するか、既存<br>の名前をクリアしてくださ<br>(1)                                  | ユーザーが Configure Names (名前の設定) ダイ<br>アログボックスまたは Define Names (名前の定<br>義) ダイアログボックスに重複する名前を入力す<br>ると表示されます。                   | これらのダイアログボックスに、固有<br>の名前を入力してください。                          |
| The operation will take<br>effect after you click OK<br>or Apply on the<br>Configuration dialog. $(\subset$<br>の操作は、設定 ダイアロ<br>グで OK または適用 をク<br>リックした後で有効になり<br>ます。)                      | Basic Port Configuration (ポートの基本設定)ダ<br>イアログボックスで設定を変更して、Apply(適<br>用) または OK をクリックすると表示されます。                               | Apply (適用) または OK をクリックす<br>ると、設定が変更されます。                   |

表 14 Host Connectivity Manager のメッセージ (続き)

| メッセージ                                                                                                    | 原因                                                                                                   | 対応措置またはメモ                                                                                                    |
|----------------------------------------------------------------------------------------------------|----------------------------------------------------------------------------------------------------|----------------------------------------------------------------------------------------------------|
| The specified file is not a<br>valid file to import. (指定<br>されたファイルはインポー<br>トに有効なファイルではあ<br>りません。)                                                                                                    | Configure Names (名前の設定) ダイアログボッ<br>クス経由で無効なファイルがインポートされたと<br>きに表示されます。                               | Configure Names (名前の設定)ダイ<br>アログボックスで適切なデータを持つ<br>有効なファイルをインポートしてくだ<br>さい。                                                                     |
| The team name is<br>duplicated. (チーム名が<br>重複しています。) Please<br>enter a qualified Team<br>Name. (条件を満たす<br>チーム名を入力してくださ<br>$(\lambda_{0})$                                                                                                    | ユーザーが既存のチーム名を持つチームを追加し<br>ようとすると表示されます。                                                              | 新しいチーム用に異なる名前を入力し<br>てください。                                                                                                    |
| The virtual node WWN is<br>not valid. (仮想ノード<br>WWW が無効です。) Enter<br>a valid Node WWN. (有効<br>なノード WWN を入力して<br>ください。)                                                                                                    | Virtual Port Creation (仮想ポートの作成)ダイア<br>ログボックスに無効な WWN が入力されると表示<br>されます。                             | 有効な WWN を入力してくだ<br>さい。                                                                                                    |
| The virtual port is a<br>duplicate. (仮想ポートが<br>重複しています。) Enter a<br>valid WWN. (有効な WWN<br>を入力してください。)                                                                                                    | ユーザーが Virtual Port Creation (仮想ポートの<br>作成)ダイアログボックスに重複した WWN を入<br>力すると表示されます。                       | 固有の仮想ポート WWN を入力してく<br>ださい。                                                                                                    |
| The VLAN name is<br>reserved. (この VLAN 名<br>は予約されています。)<br>Please choose a different<br>one. (異なる名前を選択し<br>てください。)                                                                                                    | VLAN に入力した名前が既に予約されていたとき<br>に表示されます。                                                                 | VLAN に固有の名前を使用してくださ<br>$\downarrow$                                                                                                    |
| The WWN or MAC address<br>already exists in the All<br>WWNs/MACs table. (この<br>WWN または MAC アドレ<br>スは全 WWN/MAC 表に既<br>に存在します。) Edit the<br>existing record $(s)$ . $(\mathbb{H})$<br>存の記録を編集してくださ<br>$(1)$ , Record $(s)$ with the<br>same WWN address are<br>highlighted. (同じ WWN<br>アドレスを持つ記録がハイ<br>ライト表示されています。) | Devine Names (デバイス名) ダイアログボック<br>スの WWN/MAC フィールドに、既に存在する<br>WWN アドレスまたは MAC アドレスを入力した場<br>合に表示されます。 | Configure Names (名前の設定)ダイ<br>アログボックスの WWN/MAC ビュー<br>に同じ WWN アドレスまたは MAC ア<br>ドレスがあるかどうかをチェックしま<br>す。異なる WWN アドレスまたは<br>MAC アドレスを入力してくだ<br>さい。 |

表 14 Host Connectivity Manager のメッセージ (続き)

| メッセージ                                                                                                    | 原因                                                                                                    | 対応措置またはメモ                                                                                      |
|----------------------------------------------------------------------------------------------------|----------------------------------------------------------------------------------------------------|------------------------------------------------------------------------------------------------|
| There are VLANs<br>associated with the port<br>you have selected to be<br>added as a member of<br>the team. (チームのメン<br>バーとして追加するために<br>選択したポートには関連付<br>けられている VLAN があり<br>ます。) If you add the port,<br>all associated VLANS will<br>be removed.(ポートを追<br>加すると、関連付けられて<br>いるポートはすべて削除さ<br>れます。) Are you sure you<br>want to add this port to<br>the team and remove all<br>associated VLANs? (この<br>ポートをチームに追加し<br>て、関連付けられているす<br>べてのボートを削除してよ<br>ろしいですか?) | ユーザーが VLAN が既に設定されているポートで<br>チームを作成すると表示されます。                                                                                                    | ポートの VLAN 設定を削除してから、<br>そのポートでチームを作成してくださ<br>$\downarrow$                                      |
| This action resets all<br>listed counters. (このア<br>クションを実行すると、リ<br>ストされているカウンタが<br>すべてリセットされます。)<br>Do you want to proceed?<br>(続行しますか?)                                                                                                    | ユーザーが Statistics (統計) ダイアログボックス<br>で Reset (リセット)を選択した場合に表示され<br>ます。                                                                                     | Yes (はい)を選択して、ダイアログ<br>ボックス内のすべてのカウンタの値を<br>リセットします。                                           |
| Unexpected Error. (予期<br>しないエラーです。) Test<br>(s) will be stopped. $($ $\overline{\tau}$<br>ストは停止します。)                                                                                                    | エージェントが停止しているときに<br>診断テストを実行しようとすると表示されます。                                                                                                    | エージェントを開始してから診断テス<br>トを実行してください。                                                               |
| Unexpected Error. (予期<br>しないエラーです。)eth<br>Loopback Test will be<br>stopped. (ループバックテ<br>ストは停止します。)<br>Please contact the<br>technical support (テク<br>二カルサポートにお問い合<br>わせください)                                                                                                    | ユーザーがポートに対してループバックテストを<br>実行して、接続が切断されると表示されます。                                                                                                    | 接続を確認してから、ループバックテ<br>ストを続行してください。                                                              |
| Unable to find the host.<br>(ホストを見つけることが<br>できません。)Please<br>provide another host.<br>(別のホストを入力してく<br>ださい。)                                                                                                    | <b>Setup for Discovery</b> (検出のセットアップ) ダイ<br>アログボックスの <b>Host Name</b> (ホスト名) フィー<br>ルドに、無効なホスト名または IP アドレスが入力<br>されると表示されます。                            | Host Name (ホスト名) フィールドに<br>有効なホスト名または Ⅳ アドレスを<br>入力してください。                                     |
| Unable to extract the<br>driver file {0}. (ドライバ<br>ファイル {0} を抽出でき<br>ません。)                                                                                                    | ドライバを抽出できないときに表示されます。                                                                                                    |                                                                                                |
| Unable to find the host.<br>(ホストを見つけることが<br>できません。)Please<br>provide another host.<br>(別のホストを入力して<br>ください。)                                                                                                    | リンクローカル IPv6 アドレス<br>(fe80:216:cbff:fea9:c3b5%en0または<br>fe80:216:cbff:fea9:c3b5%3 など) が Setup for<br>Discovery (検出のセットアップ) ダイアログボッ<br>クスに入力されたときに表示されます。 | スコープ ID および区切り文字 (%) を<br>使用せずに IPv6 アドレスを入力して<br>ください。fe80:216:cbff:fea9:c3b5<br>のみを使用してください。 |

表 14 Host Connectivity Manager のメッセージ (続き)

| メッセージ                                                                                                    | 原因                                                                                                    | 対応措置またはメモ                                                                                                    |
|----------------------------------------------------------------------------------------------------|----------------------------------------------------------------------------------------------------|----------------------------------------------------------------------------------------------------|
| Unable to retrieve the<br>driver update status. (F<br>ライバアップデートステー<br>タスを取得できません。)                                                                                                    | ドライバアップデートステータスを取得できない<br>ときに表示されます。                                                                                                    | 情報メッセージです。                                                                                                    |
| Update is not started<br>beyond the timeout value.<br>(タイムアウト値以降は、<br>アップデートは開始されま<br>$\forall$ heta $\cup$ Closing the driver<br>update operation. (ドラ<br>イバアップデート操作を終<br>了します。)                              | ドライバアップデートが開始されないままタイム<br>アウト値に達すると表示されます。                                                                                                    | 情報メッセージです。                                                                                                    |
| Uploading of the driver<br>file is failed. (ドライバ<br>ファイルのアップロードに<br>失敗しました。)                                                                                                    | ドライバファイルをエージェントホストにアップ<br>ロードできなかったときに表示されます。                                                                                                    | 情報メッセージです。                                                                                                    |
| Uploading of the driver<br>file is failed. (ドライバ<br>ファイルのアップロードに<br>失敗しました。) Reason -<br>Maintenance mode is not<br>enabled or could not be<br>determined. (理由 - メン<br>テナンスモードが有効に<br>なっていないか、判別でき<br>ませんでした。) | ドライバをアップロードするには、ESXシステ<br>ムがメンテナンスモードになっている必要があ<br>ります。                                                                                                    | システムをメンテナンスモードにして<br>ドライバを再インストールしてくださ<br>$\downarrow$ $\downarrow$                                                                                                    |
| Uploading the driver file<br>to the agent $\{0\}$ (ドライ<br>バファイルをエージェント<br>{0} にアップロードして<br>います)                                                                                                    | HCM GUI がドライバファイルをエージェントに<br>アップロードするときに表示されます。                                                                                                    | 情報メッセージです。                                                                                                    |
| Uploading the driver file is<br>successful. (ドライバ<br>ファイルのアップロードに<br>成功しました。)                                                                                                    | ドライバファイルがエージェントホストに正常に<br>アップロードされたときに表示されます。                                                                                                    | 情報メッセージです。                                                                                                    |
| <b>VLAN and Team</b><br>configurations<br>successfully restored.<br>(VLAN設定とチーム設定<br>が正常に復元されました。)                                                                                                    | HCM で VLAN 設定とチーム設定が正常に復元され 情報メッセージです。<br>たときに表示されます。                                                                                                    |                                                                                                    |
| <wwn> is an invalid<br/>WWN or MAC (<wwn><br/>は無効な WWN または<br/>MAC です)</wwn></wwn>                                                                                                    | ユーザーが Detached WWN/MAC (分離された<br>WWN/MAC) フィールドまたは Configure Names<br>(名前の設定)ダイアログボックスで、無効な<br>WWN(たとえば、00:00:00:00:00:00:00:00)<br>または無効な MAC アドレス (たとえば、<br>00:00:00:00:00:00) を追加した場合に表示され<br>ます。 | Detached WWN/MAC (分離された<br>WWN/MAC) フィールドまたは<br>Configure Names (名前の設定) ダイ<br>アログボックスに有効な WWN または<br>MAC アドレスを追加してください。<br>Detached WWN/MAC (分離された<br>WWN/MAC) フィールドに有効な MAC |

表 14 Host Connectivity Manager のメッセージ (続き)

アドレスを入力してください。

| メッセージ                                                                                                    | 原因                                                                                                   | 対応措置またはメモ                                                            |
|----------------------------------------------------------------------------------------------------|----------------------------------------------------------------------------------------------------|----------------------------------------------------------------------|
| You are going to stop the<br>pending test (s) only.<br>(保留中のテストのみを停<br>止します。)<br>All Started test (s) will<br>continue to run. (すべて<br>の開始済みのテストは実行<br>され続けます。) Are you<br>sure you want to<br>continue? (続行してもよ<br>ろしいですか?)                                 | ユーザーが診断テスト終了前にテストを停止しよ<br>うとすると表示されます。                                                               | 情報メッセージです。                                                           |
| You are about to delete a<br>large number of virtual<br>port(s).(多数の仮想<br>ポートを削除しようとして<br>います。) Are you sure you<br>want to continue? (続行<br>してもよろしいですか?)                                                                                                    | ユーザーが HCM および BCU を使用して Virtual<br>Port Deletion (仮想ポート削除) ダイアログボッ<br>クスが設定された仮想ポートを削除すると表示さ<br>れます。 | 情報メッセージです。                                                           |
| You are about to delete all<br>the test logs. (すべてのテ<br>ストログを削除しようとし<br>ています。) Are you sure<br>you want to continue?<br>(続行してもよろしいです<br>か?)                                                                                                    | ユーザーがテストログを選択してログをクリアす<br>るためのオプションを選択すると表示されます。                                                     | 警告。これにより、すべてのテストロ<br>グがクリアされます。                                      |
| You are about to disable<br>the Port <wwn>. (ポート<br/><wwn> を無効にしよう<br/>としています。) This will<br/>disable all the devices on<br/>this Port. (これにより、<br/>ポート上のすべてのデバイ<br/>スが無効になります。) Are<br/>you sure you want to<br/>continue? (続行してもよ<br/>ろしいですか?)</wwn></wwn> | ポートの右クリックのメニューと Basic Port<br>Configuration (ポートの基本設定)ダイアログ<br>ボックスでポートを無効にした場合に表示され<br>ます。          | ポートを無効にするとポート上のすべ<br>てのデバイスが無効になることを示す<br>警告です。この操作の実行を確定して<br>ください。 |
| You are about to send the<br>information to the agent.<br>(情報をエージェントに送<br>信しようとしています。)<br>Do you want to proceed?<br>(続行しますか?)                                                                                                    | ユーザーが Configure Names (名前の設定) ダイ<br>アログボックスでアクションを実行して OK また<br>は Apply (適用) を選択した場合に表示されます。         | すべての設定を保存する場合は Yes<br>(はい)を、設定を破棄する場合は No<br>(いいえ)を選択してください。         |
| You are about to update<br>boot image to all<br>Adapters. (すべてのアダ<br>プタのブートイメージを<br>アップデートしようとして<br>います。) Are you sure you<br>want to continue? (続行<br>してもよろしいですか?)                                                                                          | 取り付けられているすべてのアダプタでブート<br>コードイメージをアップデートするために OK を<br>クリックした場合に表示されます。                                | 情報メッセージです。                                                           |
| You did not select any<br>virtual port. (仮想ボート<br>が選択されませんでした。)<br>Select one or more virtual<br>ports. (1つ、または複数<br>の仮想ポートを選択してく<br>ださい。)                                                                                                    | Virtual Port Deletion (仮想ポート削除) ダイアロ<br>グボックスで、仮想ポートを選択せずに Apply<br>(適用)を選択した場合に表示されます。              | 目的の仮想ポートを選択してか<br>ら Apply (適用) を選択してください。                            |

表 14 Host Connectivity Manager のメッセージ (続き)

| メッセージ                                                                                                    | 原因                                                                                                    | 対応措置またはメモ                                                                      |
|----------------------------------------------------------------------------------------------------|----------------------------------------------------------------------------------------------------|--------------------------------------------------------------------------------|
| You do not have write<br>permission to export file<br>to the folder <path><br/>(フォルダ &lt; パス &gt; にファ<br/>イルをエクスポートするた<br/>めの書き込み許可がありま<br/>せん。)</path> | ユーザーがアクセスが拒否されているフォルダに<br>名前ファイルをエクスポートしようとすると表示<br>されます。                                                      | フォルダに書き込み許可があることを<br>確認してから、名前ファイルをその<br>フォルダにエクスポートしてくださ<br>い。                |
| You have unsaved<br>configurations. (保存され<br>ていない設定があります。)<br>Do you want to save the<br>previous configurations?<br>(前の設定を保存します)<br>か?)                | <b>VLAN Configuration (VLAN 設定) ダイアログボッ</b><br>クスで VLAN を削除、追加、または編集して<br>Cancel (キャンセル) をクリックした場合に表示<br>されます。 | 保存されていない設定を保存する場合<br>は Yes(はい)を、保存されていない<br>設定を保存しない場合は No (いいえ)<br>を選択してください。 |

表 14 Host Connectivity Manager のメッセージ (続き)

表 [15](#page-159-0) には Brocade Adapter Software Installer プログラムの動作中に表示されるメッセージの詳細が まとめられており、各メッセージの原因と推奨される措置が記載されています。

<span id="page-159-0"></span>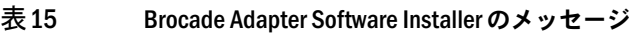

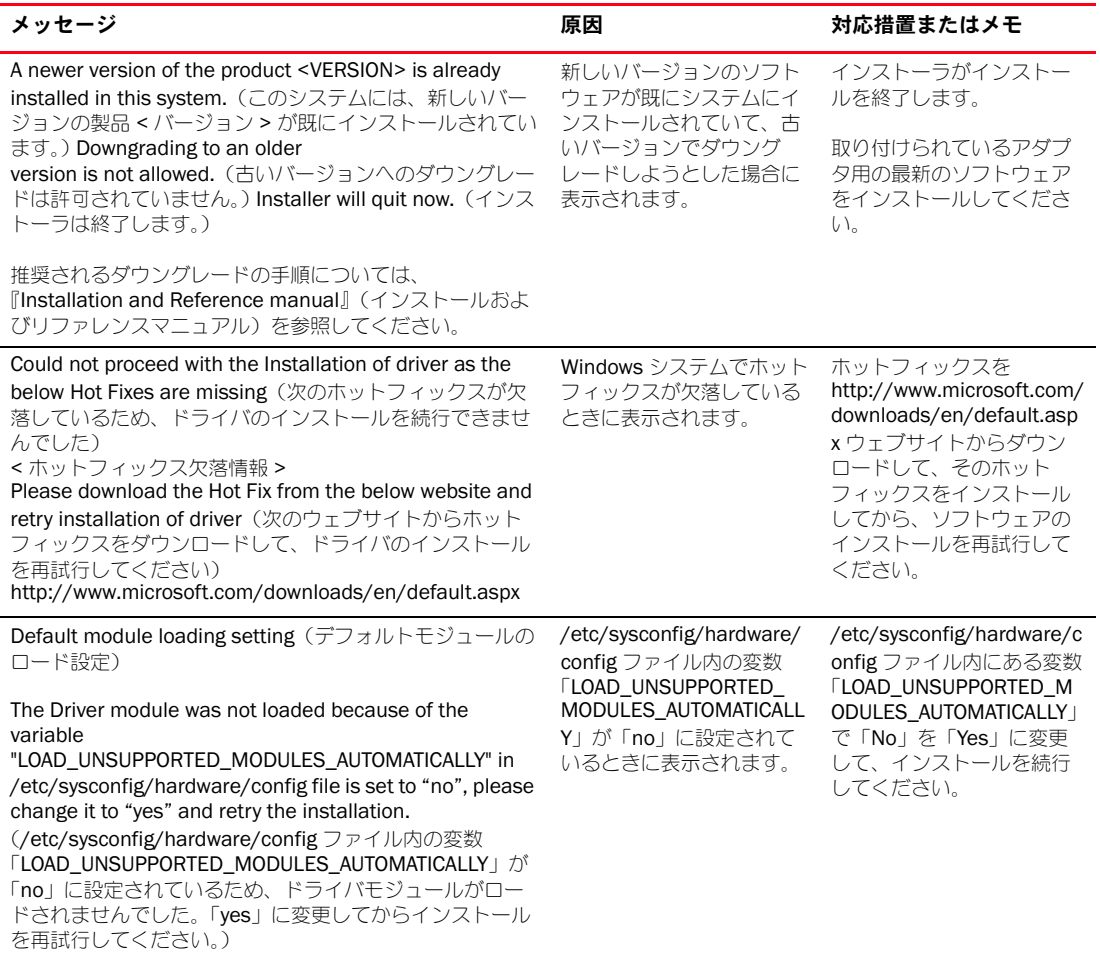

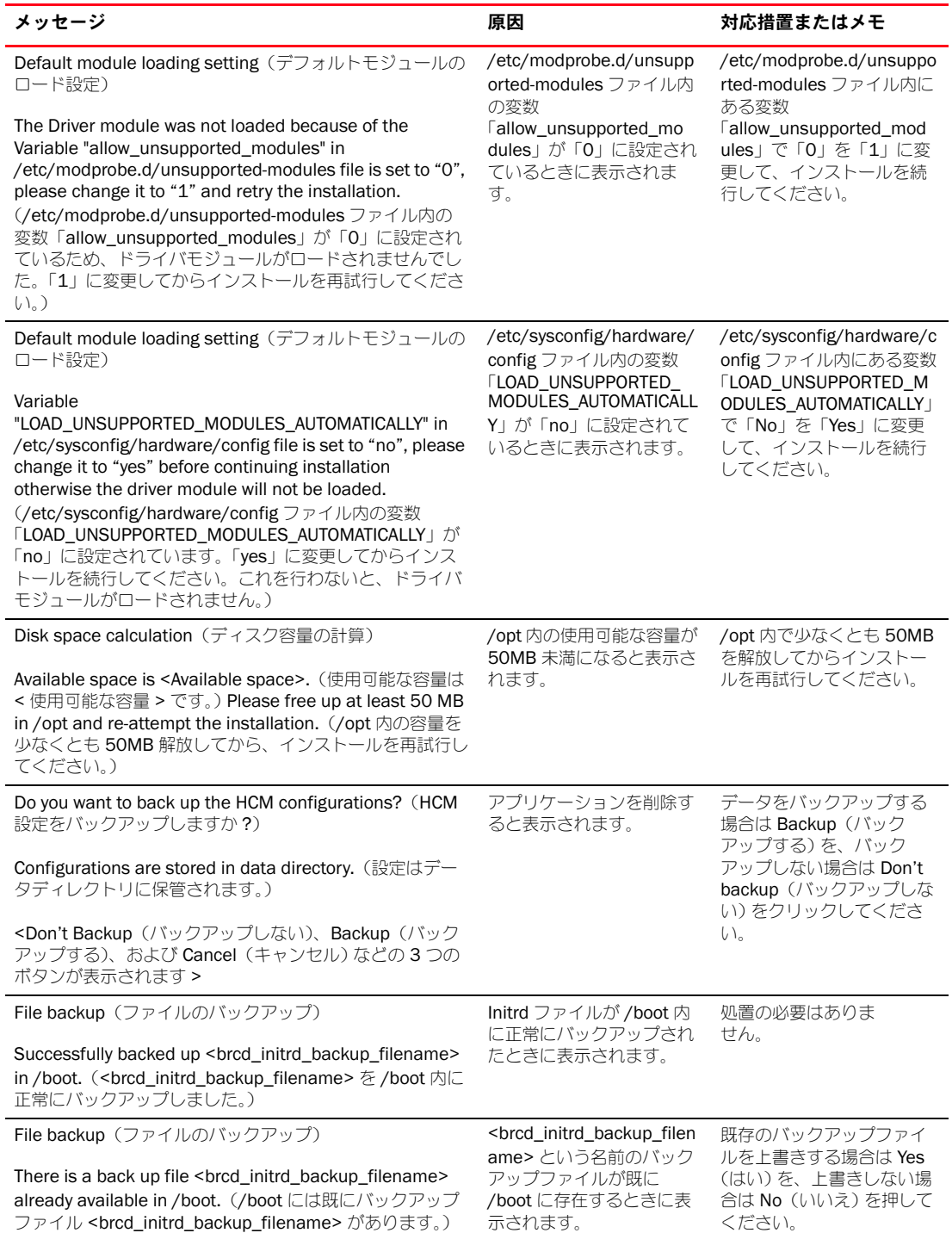

Do you want to proceed? (続行しますか?)

Brocade アダプタトラブルシューティングガイド インタイング しょうしょう しょうしゃ しゅうしゅう しゅうしゅう 141 53-1002145-01

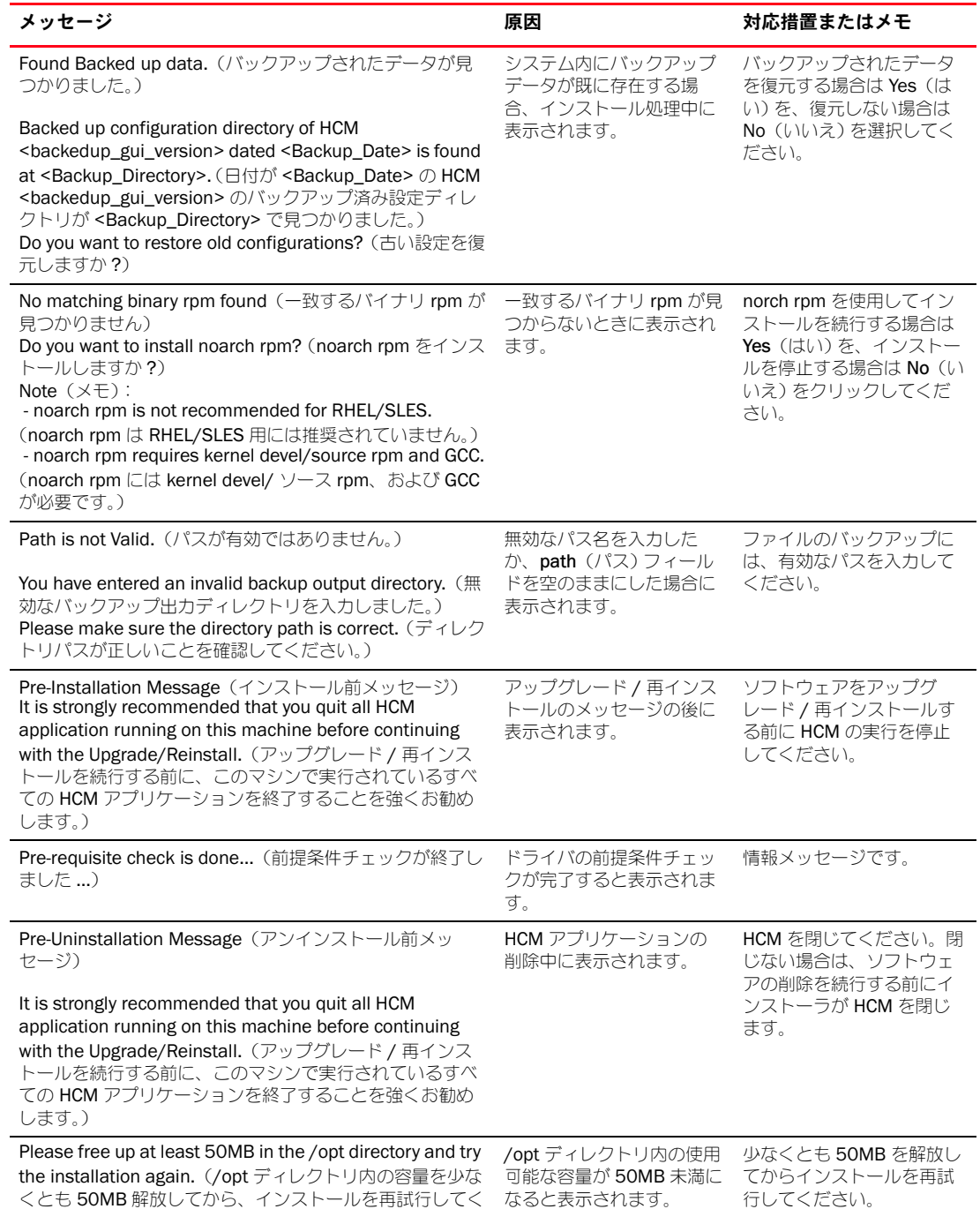

ださい。)

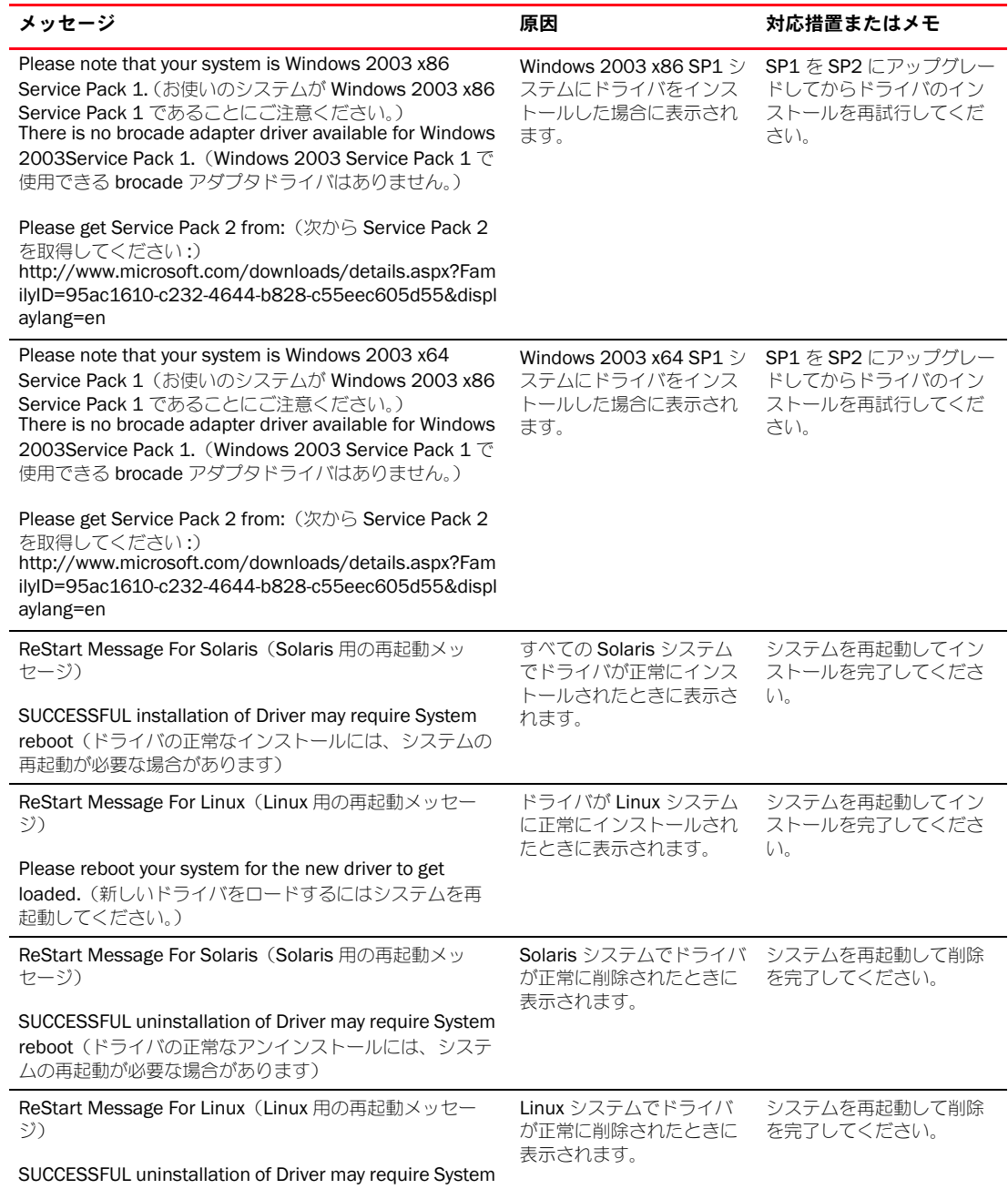

reboot(ドライバの正常なアンインストールには、システ ムの再起動が必要な場合があります)

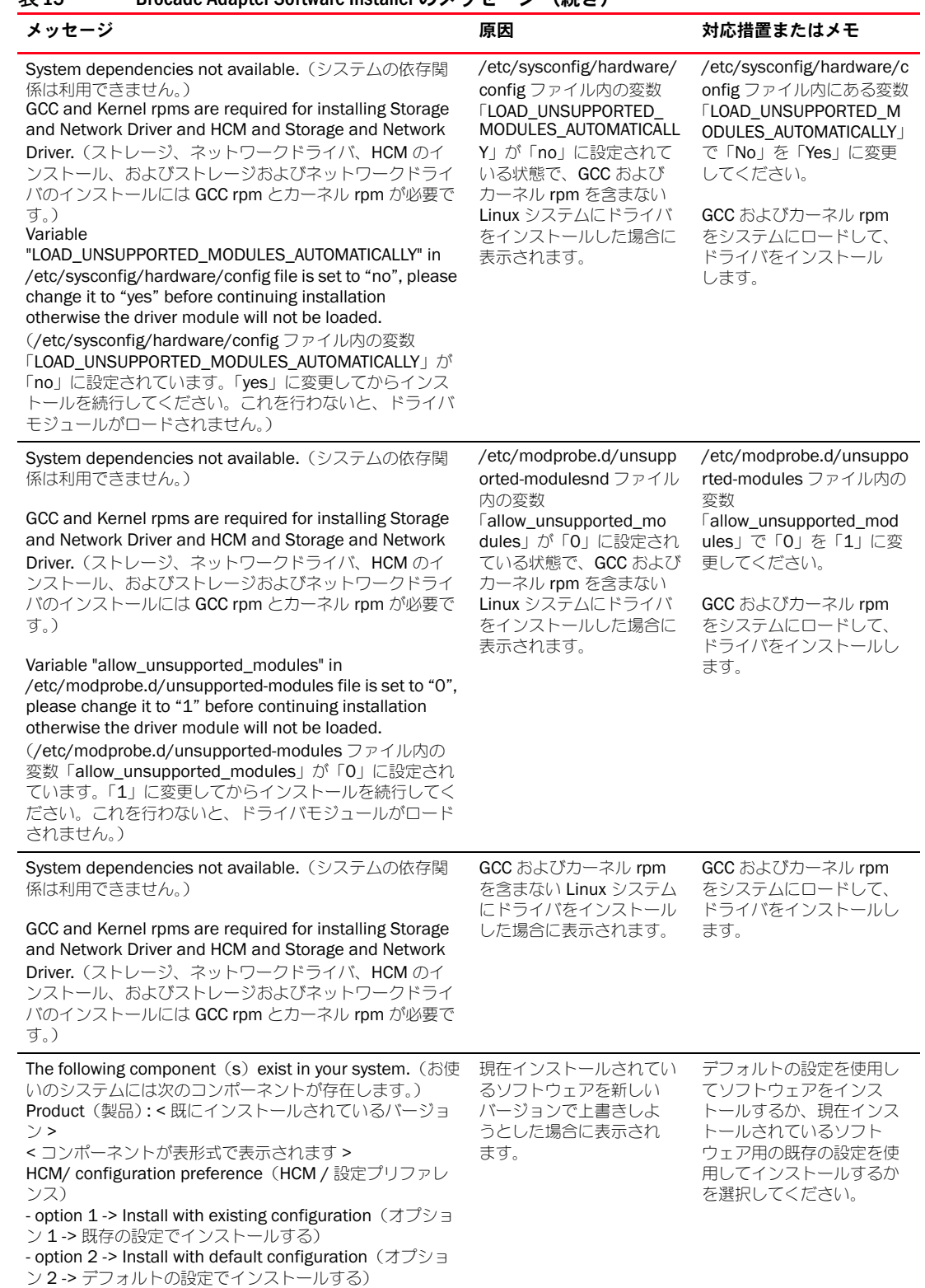

<Continue(続行)、Exit(終了)などの 2 つのボタンが表

示されます >

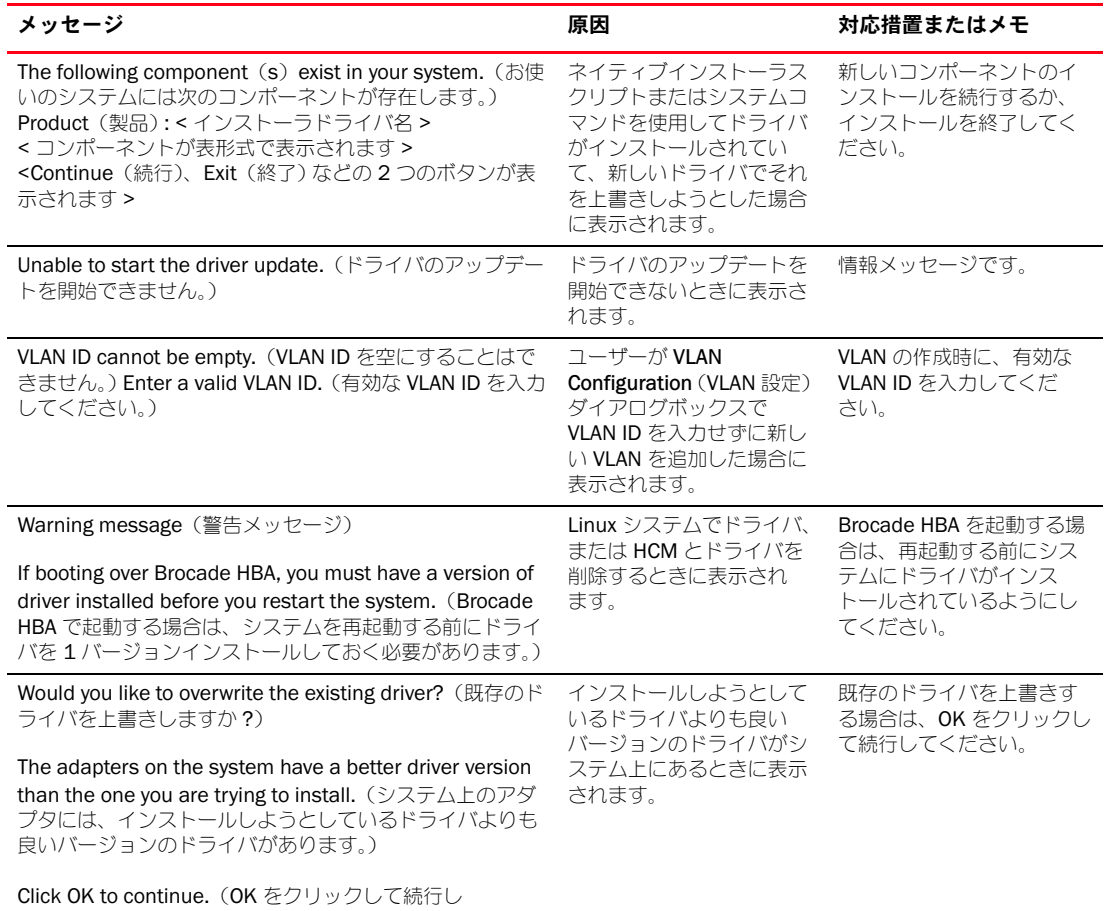

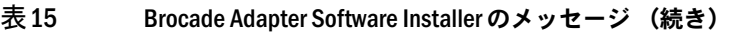

ます。)

#### 数字

1 つのアダプタポートのみがトランク接続に 追加される, [30](#page-49-0)

#### B

BCU コマンド ESX システムに使用する , [67](#page-86-0) team -- query, [104](#page-123-0) アダプタ クエリ , [109](#page-128-0) アダプタリスト , [109](#page-128-1) データ収集用 , [62](#page-81-0) ポートクエリ , [102](#page-121-0) ポートリスト , [102](#page-121-1) ポート速度 , [102](#page-121-2) **BCU** コマンド、使い方, [67](#page-86-1) **BCU** コマンドの問題, [14](#page-33-0) BCU コマンド使用時の問題 , [14](#page-33-0) BCU で SFP 診断を有効にする , [97](#page-116-0) BCU デスクトップショートカットがない問題 , [17](#page-36-0) BCU バージョンの不一致 , [14](#page-33-1) BCU 経由でのポートパフォーマンスの統計 , [82](#page-101-0) BCU 経由の BIOS データ , [96](#page-115-0) bfad.sys に必要なファイルのメッセージ , [18](#page-37-0) BIOS がインストールされていないと表示される , [27](#page-46-0) bios クエリコマンド , [96](#page-115-0) BIOS データ、収集 , [96](#page-115-1) BIOS メッセージ , [117](#page-136-0) BIOS 起動の問題解決 , [24](#page-43-0)

## C

#### **CNA**

サポートされるモデル , [x](#page-9-0) スイッチのサポート , [xi](#page-10-0) ストレージのサポート , [xi](#page-10-0) ファブリック OS のサポート , [xi](#page-10-0) ホストのサポート , [xii](#page-11-0) 問題 , [31](#page-50-0)

CNA MAC アドレス指定 , [xix](#page-18-0) CNA オペレーティングシステムのサポート , [xi](#page-10-1) CNA と NIC でのネットワークインタフェースの問題 , [32](#page-51-0)

### D

DCB が有効になっていない , [46](#page-65-0) DCB ネットワークの問題 , [45](#page-64-0) DCB ポートパフォーマンスの統計 , [83](#page-102-0) DCB リンク、検証, [51](#page-70-0) DCB 統計 , [75](#page-94-0)

#### E

ESX システム BCU コマンド, [67](#page-86-0) ESX システムでのドライバインストールの失敗 , [20](#page-39-0)

#### F

FC ポートプロパティ , [100](#page-119-0) FCoE デバイスでの I/O の問題 , [44](#page-63-0) FCoE とファイバチャネル, [41](#page-60-0) FCoE の統計 , [76](#page-95-0) FCoE ポート プロパティ , [99](#page-118-0) FCoE リンクがダウンしている , [43](#page-62-0) FCP IM モジュールの統計 , [78](#page-97-0) FCP イニシエータモードの統計 , [78](#page-97-1) FCP イニシエータモードの統計のための プロファイリング BCU, [78](#page-97-2) FCP-IM I/O ツールのプロファイリング , [102](#page-121-3) FCP-IM I/O プロファイリング , [102](#page-121-3)

## G

GUI ソフトウェアインストーラ使用時のエラー , [20](#page-39-1)

## H

# **HBA**

PWWN, [xix](#page-18-1) サポートされるモデル , [x](#page-9-1) シリアル番号 , [xix](#page-18-2) HBA と CNA の問題 , [9](#page-28-0) HBA  $\oslash$  WWPN, [xix](#page-18-1) HBA の統計 HCM で表示 , [86](#page-105-0) HBA の問題 , [29](#page-48-0)  $HBA \times E \cup \overline{\tau} \times \overline{\tau}$ , [92](#page-111-0) HCM エージェントが自動的に起動しない, [50](#page-69-0) HCM が vNIC のポートを検出しない , [28](#page-47-0) HCM が vNIC の一部のイーサネットポートを 検出しない , [28](#page-47-1) HCM で SFP 診断を有効にする , [98](#page-117-0) HCM の時刻がシステムと一致しない , [50](#page-69-1) HCM ロギングレベル , [74](#page-93-0)  $HCM$  ログ, [71](#page-90-0) HCM をアンインストールできない , [50](#page-69-2) HCM 経由でのチーミングまたは VLAN 処理の失敗 , [39](#page-58-0) Hyper-V が有効な状態でのバインディング問題 , [40](#page-59-0)

# I

I/O がパス障害時にフェイルオーバーしない , [45](#page-64-1) I/O データトラフィックの問題 , [15](#page-34-0) I/O パフォーマンスの統計 , [79](#page-98-0)

## L

Linux ストレージドライバの調整 , [111](#page-130-0) Linux での低スループットと高レイテンシ , [45](#page-64-2) Linux ドライバを削除できない , [17](#page-36-1) Linux ネットワークドライバの調整 , [115](#page-134-0) LLDP データ、収集 , [97](#page-116-1) LUN が表示されない , [26](#page-45-0) LUN 起動時のインストールの失敗 , [23](#page-42-0)

#### M

**MAC** アドレス指定, [xix](#page-18-0)

### N

NIC の統計 HCM で表示 , [87](#page-106-0) NPIV ポートを作成できない , [31](#page-50-1)

### P

PCI ループバックテスト , [92](#page-111-1) BCU で有効にする , [92](#page-111-2) **HCM** で有効にする, [92](#page-111-3) pcifn と vhba コマンドでエラーが返される問題 , [14](#page-33-2) PHY モジュールデータ , [82](#page-101-1), [105](#page-124-0) POM フィールド , [98](#page-117-1)

## $\bf{O}$

QoS の統計 , [85](#page-104-0) BCU で表示 , [85](#page-104-1) HCM で表示 , [85](#page-104-2) QoS パフォーマンスの問題 , [29](#page-48-1)

## R

RSS ネットワークスループットの減少 , [36](#page-55-0)

### S

SAN からの起動が HP ホストで停止する , [27](#page-46-1) SAN から起動できない , [27](#page-46-2) SCSI ターゲット ID のマッピング , [107](#page-126-0) SFP のプロパティ , [97](#page-116-2) SFP プロパティ , [97](#page-116-2) SFP 属性、監視 , [98](#page-117-1) SNMP ブラウザに一部の情報が表示されない , [36](#page-55-1) Solaris ストレージドライバの調整 , [112](#page-131-0) Solaris ネットワークドライバの調整 , [116](#page-135-0)

Support Save BCU 経由の使い方 , [65](#page-84-0) ESX システムでの BCU の使い方 , [66](#page-85-0) HCM の使い方 , [65](#page-84-1) HCM、BCU、ブラウザ間の違い,[67](#page-86-2) ブラウザ経由の使い方 , [66](#page-85-1) ポートクラッシュイベントでの使い方 , [66](#page-85-2) <sup>管</sup>理アプリケーションの使い方 , [65](#page-84-2) 使い方 , [63](#page-82-0) syslog  $\uparrow \uparrow \uparrow - \uparrow$ , [71](#page-90-1)

# T

TDI ドライバ使用のアプリケーションが応答を 停止する , [36](#page-55-2) team --query  $\Box \triangledown \triangledown \vdash$ , [104](#page-123-0)

### U

UEFI データ、収集 , [96](#page-115-1) UEFI 起動 , [20](#page-39-2) UEFI 起動の問題 , [20](#page-39-2)

## V

vHBA の統計 , [86](#page-105-1) BCU で表示 , [86](#page-105-2), [87](#page-106-1) vHBA プロパティ , [100](#page-119-0) VLAN の作成と操作の問題 , [37](#page-56-0) VMQ が作成されない , [32](#page-51-1) VMware システムでの予期しない NIC の番号付け , [35](#page-54-0) VMware ネットワークドライバの調整 , [115](#page-134-1) VMware の調整 , [113](#page-132-0) vNIC の統計 , [87](#page-106-2)

#### W

Windows DUD インストール後にオフラインディスク <sup>が</sup>発<sup>生</sup> , [24](#page-43-1) Windows ストレージドライバの調整 , [112](#page-131-1) Windows ストレージドライバの調整可能パラメータ , [112](#page-131-2) Windows でのストレージドライバの調節可能な パラメータ , [112](#page-131-2) Windows でのドライバの調節可能なパラメータ , [113](#page-132-1) Windows ネットワークドライバの調整 , [114](#page-133-0) Windows 問題 bfad.sys に必要なファイルのメッセージ , [18](#page-37-0) インストーラプログラムが自動実行されない , [11](#page-30-0)

### あ

アダプタ IP アドレスがない , [34](#page-53-0) list コマンド , [109](#page-128-1) イベントメッセージファイル , [69](#page-88-0) クエリ , [109](#page-128-2) クエリ コマンド , [109](#page-128-0) サポートされるソフトウェア , [x](#page-9-2) サポートされるハードウェア , [x](#page-9-2) 診断 , [89](#page-108-0) 統計 , [74](#page-93-1) アダプタ BIOS メッセージ , [117](#page-136-0) アダプタ管理、BCU, [67](#page-86-1) アダプタが PCI サブシステムで報告されない , [9](#page-28-1) アダプタがあるホストシステムが休止できない , [16](#page-35-0) アダプタがネームサーバーに登録されない , [42](#page-61-0) アダプタがファブリックに表示されない , [42](#page-61-1) アダプタが報告されない , [9](#page-28-2) アダプタの統計 , [74](#page-93-1) アダプタハードウェアアドレスの損<sup>失</sup> , [34](#page-53-1) アダプタプロパティ , [108](#page-127-0) アップグレードの試行後 CNA を管理できない , [31](#page-50-2) アプリケーションログ , [71](#page-90-0), [72](#page-91-0) イーサネット , [70](#page-89-0) イーサネットポートプロパティ , [99](#page-118-1) イーサネットリンクポートまたは LOM が 表示されない , [33](#page-52-0) イーサネットループバックテスト **HCM** で有効にする, [91](#page-110-0) イーサネットループバックテストの問題 , [32](#page-51-2) イベントのロギングレベル , [73](#page-92-0) イベントメッセージファイル , [69](#page-88-0) イベントメッセージリファレンス , 125 イベントログ , [70](#page-89-1) HCM, [71](#page-90-0) syslog サポート , [71](#page-90-1) Windows イベントログのサポート , [71](#page-90-1) ホストシステム , [70](#page-89-2)

インストール Linux でのドライバパッケージの確認 , [54](#page-73-0) Solaris でのドライバパッケージの確認 , [55](#page-74-0) VMware でのドライバパッケージの確認 , [55](#page-74-1) Windows でのドライバパッケージの確認 , [53](#page-72-0) ドライバエラー , [20](#page-39-3) ドライバのインストールの確認 , [52](#page-71-0) ドライバの検証 , [52](#page-71-1) ドライバパッケージの確認 , [53](#page-72-1) エコーテスト , [96](#page-115-2) BCU で有効にする , [96](#page-115-3) HCM で有効にする , [96](#page-115-4) エンドポイントへの ping 診断 , [93](#page-112-0) エンドポイントを ping BCU で有効にする , [93](#page-112-1) HCM で有効にする , [93](#page-112-2) オペレーティングシステムエラー , [13](#page-32-0) オペレーティングシステムのサポート CNA, [xi](#page-10-1) FCoE, [xiii](#page-12-0) イーサネット , [xiii](#page-12-1) ハイパーバイ<sup>ザ</sup> , [xiv](#page-13-0) ファイバチャネル , [xii](#page-11-1) <sup>温</sup>度診断 , [94](#page-113-0)

## か

仮想デバイスがネームサーバーにリストされない , [42](#page-61-2) 仮想ポートの統計 , [87](#page-106-3) BCU で表示 , [88](#page-107-1) HCM で表示 , [88](#page-107-2) 仮想ポートプロパティ , [101](#page-120-0) グラフ , [81](#page-100-0) <sup>固</sup>定バインディングの設<sup>定</sup> , [107](#page-126-0)

# さ

サーバーへの ping が失敗 , [35](#page-54-1) サービスの品質 (QoS), [105](#page-124-1) サービス品質が機能しない , [30](#page-49-1) サポートを提供するためのデータ , [60](#page-79-0) <sup>参</sup>考文献 , [56](#page-75-0) シリアル番号の場所 , [xix](#page-18-2)

診断 BCU <sup>で</sup> SFP を有効にする , [97](#page-116-0) HBA 温<sup>度</sup> , [94](#page-113-0) PCI ループバックテスト , [92](#page-111-1) **BCU** で有効にする, [92](#page-111-2) HCM で有効にする , [92](#page-111-3)  $SCSI$   $\overline{7}$   $\lambda$   $\overline{)}$  , [95](#page-114-0) アダプタ , [89](#page-108-0) イーサネットループバックテスト HCM で有効にする , [91](#page-110-0) エコーテスト BCU で有効にする , [96](#page-115-3) HCM で有効にする , [96](#page-115-4) エンドポイントを ping, [93](#page-112-0) BCU で有効にする , [93](#page-112-1) HCM で有効にする , [93](#page-112-2) <sup>キ</sup>ューテスト , [94](#page-113-1) ビーコン , [89](#page-108-1) **BCU** で有効にする, [89](#page-108-2) HCM で有効にする , [90](#page-109-0) メモリテスト , [92](#page-111-0) **BCU** で有効にする, [93](#page-112-3) HCM で有効にする , [93](#page-112-4) ルートトレース , [95](#page-114-1) BCU で有効にする , [95](#page-114-2) HCM で有効にする , [95](#page-114-3) ループバックテスト , [90](#page-109-1) BCU で有効にする , [90](#page-109-2) HCM で有効にする , [91](#page-110-1), [94](#page-113-2) <sup>予</sup>測的光監視 , [98](#page-117-2) 受信側スケーリング (RSS) が無効になる, [36](#page-55-3) ストレージドライバの調整 , [111](#page-130-1) 製品に関するテクニカルヘルプ, [xviii](#page-17-0) 製品情報のリソース, [xvii](#page-16-0) 製品情報リソース, [xvii](#page-16-0) ソフトウェアインストーラが自動実行されない , [11](#page-30-0)

# た

ターゲットがリモートホストに表示されない , [24](#page-43-2) ターゲットデバイスが検出されない、またはリンクが ダウンしている, [25](#page-44-0) ターゲットの統計 , [85](#page-104-3) ターゲットレートの制限設<sup>定</sup> , [106](#page-125-0) チーミングエラー , [37](#page-56-1) チーミング情報 , [103](#page-122-0) チーミング設定ダイアログボックス , [103](#page-122-1) チーム用の VLAN 統計 , [88](#page-107-0) 提供するサポートデータ , [60](#page-79-0)

データ BCU および HCM で収集 , [62](#page-81-0) ホストコマンドで収集 , [61](#page-80-0) データ収集 イベントログの使い方 , [70](#page-89-1) ファブリック OS コマンドの使い方 , [68](#page-87-0) データ収集のための HCM オプション , [62](#page-81-0) データ収集のためのホストコマンド , [61](#page-80-0) デバイスから起動できない , [26](#page-45-1) デバイスドライバがロードされない , [19](#page-38-0) デバイスドライバがロードされない、Windows の 問題 , [11](#page-30-1) デバイスマネージャ , [53](#page-72-2) デバイスマネージャでの VLAN の有効化と無効化 , [38](#page-57-0) 統計 DCB, [75](#page-94-0) BCU で表示 , [76](#page-95-2) HCM で表示 , [76](#page-95-3) FCoE, [76](#page-95-0) FCP IM モジュール , [78](#page-97-0) HCM で表示 , [78](#page-97-3) FCP イニシエータモード , [78](#page-97-1) PHY モジュール, [82](#page-101-1) QoS BCU で表示 , [85](#page-104-1) HCM で表示 , [85](#page-104-2) vHBA, [86](#page-105-1) BCU で表示 , [86](#page-105-2), [87](#page-106-1) HCM で表示 , [86](#page-105-0) vNIC, [87](#page-106-2) HCM で表示 , [87](#page-106-0) チーム用の VLAN, [88](#page-107-0) BCU で表示 , [88](#page-107-3) HCM で表示 , [88](#page-107-4) パフォーマンス , [83](#page-102-0) ファームウェア , [79](#page-98-1) ファブリック , [77](#page-96-1) BCU で表示 , [76](#page-95-1), [77](#page-96-0) HCM で表示 , [77](#page-96-2) ポート , [83](#page-102-1) BCU で表示 , [83](#page-102-2) HCM で表示 , [83](#page-102-3) ポート用の VLAN, [89](#page-108-3) リモートポート , [84](#page-103-0) BCU で表示 , [85](#page-104-4) HCM で表示 , [85](#page-104-3) 仮想ポート , [87](#page-106-3) BCU で表示 , [88](#page-107-1) HCM で表示 , [88](#page-107-2)

認証 , [75](#page-94-1) BCU で表示 , [75](#page-94-2) HCM で表示 , [75](#page-94-3) 論理ポート,[80](#page-99-0) BCU で表示 , [81](#page-100-1) HCM で表示, [81](#page-100-2) トラブルシューティングのための情報収集 , [3](#page-22-0) トランク接続されたポートがスイッチで無効になる , [31](#page-50-3) トランク接続の属性、表示 , [86](#page-105-3) トランク接続の問題 , [30](#page-49-2) トランク接続を無効にできない , [31](#page-50-4) <sup>同</sup>期の損失と信号エラー , [41](#page-60-1) ドライバイベントメッセージ , [13](#page-32-1), [119](#page-138-0) ドライバインストールエラー, [20](#page-39-3) ドライバインストールの失敗 , [17](#page-36-2) ドライバと CNA ドライバに互換性がない , [16](#page-35-1) ドライバとオペレーティングシステムのインストール の失敗 , [24](#page-43-3) ドライバのインストールの検証 , [52](#page-71-1) ドライバのプリインストール , [23](#page-42-1) ドライバパッケージ Linux インストールの確認 , [54](#page-73-0) Solaris インストールの確認 , [55](#page-74-0) VMware インストールの確認 , [55](#page-74-1) Windows インストールの確認 , [53](#page-72-0) インストールの確認 , [53](#page-72-1) ドライバパッケージのインストール時のエラー , [20](#page-39-3)

## な

認証設<sup>定</sup> , [104](#page-123-1) 認証統計 BCU で表示 , [75](#page-94-2) 認証の統計 , [75](#page-94-1) HCM で表示 , [75](#page-94-3) ネットワークスタックのヒープ不<sup>足</sup> , [34](#page-53-2) ネットワークパフォーマンスが不<sup>良</sup> , [39](#page-58-1)

## は

パフォーマンス , [81](#page-100-0) データ , [81](#page-100-0) ポート , [82](#page-101-0) パフォーマンスのグラフ , [81](#page-100-0)

パフォーマンスの最適化 Linux ストレージドライバの調整 , [111](#page-130-0) Linux ネットワークドライバの調整 , [115](#page-134-0) Solaris ストレージドライバの調整 , [112](#page-131-0) Solaris ネットワークドライバの調整 , [116](#page-135-0) VMware ネットワークドライバの調整 , [115](#page-134-1) VMware の調整 , [113](#page-132-0) Windows ストレージドライバの調整 , [112](#page-131-1) Windows ネットワークドライバの調整 , [114](#page-133-0) パフォーマンスの統計 , [83](#page-102-0) ビーコン , [89](#page-108-1) BCU で有効にする , [89](#page-108-2) HCM で有効にする , [90](#page-109-0) ファイバチャネルと DCB のリンクの検証 , [51](#page-70-0) ファイバチャネルのリンク、検証 , [51](#page-70-0) ファイバチャネルの関連付け , [xviii](#page-17-1) ファブリック OS コマンド , [68](#page-87-0) ファブリックアダプタの問題 , [28](#page-47-2) ファブリックの統計 , [77](#page-96-1) BCU で表示 , [76](#page-95-1), [77](#page-96-0) HCM で表示 , [77](#page-96-2) ファブリック認証の失敗 , [42](#page-61-3) プロパティ FC ポート , [100](#page-119-0) FCoE ポート , [99](#page-118-0) vHBA, [100](#page-119-0) アダプタ , [108](#page-127-0) イーサネットポート , [99](#page-118-1) ホストエラーでエージェントに接続できない , [46](#page-65-1) ホストオペレーティングシステムのサポート HCM, [xiv](#page-13-1) アダプタドライバ , [xii](#page-11-2) ホストがフリーズまたはクラッシュする , [12](#page-31-0) ホストがリモート LUN から起動しない , [21](#page-40-0) ホスト起動時に CTL-B オプションが表示されない , [25](#page-44-1) ホストシステムがフリーズする , [12](#page-31-0) ホストシステムログ , [70](#page-89-2) ポートクエリコマンド , [102](#page-121-0) ポート速度コマンド , [102](#page-121-2) ポートデータ , [98](#page-117-3) ポート統計 , [83](#page-102-1) **BCU** で有効にする, [83](#page-102-2) HCM で有効にする , [83](#page-102-3) ポートのロギングレベル , [73](#page-92-1) ポートプロパティ ベース , [98](#page-117-4) リモート , [101](#page-120-1) 仮想 , [101](#page-120-0) <sup>論</sup><sup>理</sup> , [101](#page-120-2) ポートプロパティパネル , [98](#page-117-4)

ポートモードの変更後に VLAN とチームが存続する , [28](#page-47-3) ポートリストコマンド , [102](#page-121-1) ポートリンクが確立しない, [10](#page-29-0) ポートログ , [101](#page-120-3)

### ま

マスターログ , [71](#page-90-0) マスターログの重要度レベル , [71](#page-90-2) メッセージ , [119](#page-138-0), 125 BIOS, [117](#page-136-0) ドライバイベント , [119](#page-138-0) メモリテスト , [92](#page-111-0) **BCU** で有効にする, [93](#page-112-3) HCM で有効にする , [93](#page-112-4) 問題 1 つのアダプタポートのみがトランク接続に 追加される. [30](#page-49-0) BCU デスクトップショートカットがない , [17](#page-36-0) BCU バージョンの不一致 , [14](#page-33-1) bfad.sys に必要なファイルのメッセージ , [18](#page-37-0) BIOS がインストールされていないと表示される , [27](#page-46-0) BIOS 起動の問題解決 , [24](#page-43-0) CNA, [31](#page-50-0) DCB が有効になっていない , [46](#page-65-0) DCB ネットワーク , [45](#page-64-0) ESX システムでのドライバインストールの失敗 , [20](#page-39-0) FCoE デバイスでの I/O の問題 , [44](#page-63-0) FCoE とファイバチャネル , [41](#page-60-0) FCoE リンクがダウンしている , [43](#page-62-0) GUI ソフトウェアインストーラ使用時のエラー, [20](#page-39-1) HCM エージェントが自動的に起動しない, [50](#page-69-0) HCM が vNIC のポートを検出しない , [28](#page-47-0) HCM が vNIC の一部のイーサネットポートを 検出しない , [28](#page-47-1) **HCM** の時刻がシステムと一致しない, [50](#page-69-1) HCM をアンインストールできない , [50](#page-69-2) HCM 経由でのチーミングまたは VLAN 処理の失敗, 39 Hyper-V [が有効な状態でのバインディング問題](#page-58-0) , [40](#page-59-0) I/O がパス障害時にフェイルオーバーしない , [45](#page-64-1) I/O データトラフィックの問題 , [15](#page-34-0) Linux での低スループットと高レイテンシ , [45](#page-64-2) Linux ドライバのインストール時のエラー , [20](#page-39-3) Linux ドライバを削除できない , [17](#page-36-1)

LUN が表示されない , [26](#page-45-0) LUN 起動時のインストールの失敗 , [23](#page-42-0), [24](#page-43-3) NPIV ポートを作成できない, [31](#page-50-1) <sup>n</sup> ネットワークスタックのヒープ不<sup>足</sup> , [34](#page-53-2) pcifn と vhba コマンドでエラーが返される , [14](#page-33-2) QoS パフォーマンスの問題 , [29](#page-48-1) RSS ネットワークスループットの減少 , [36](#page-55-0) SAN からの起動が HP ホストで停止する , [27](#page-46-1) SAN から起動できない , [27](#page-46-2) SNMP ブラウザに一部の情報が表示されない , [36](#page-55-1) TDI ドライバ使用のアプリケーションが応答を 停止する , [36](#page-55-2) UEFI 起動の問題解決 , [20](#page-39-2) VLAN の作成と操作 , [37](#page-56-0) VMQ が作成されない , [32](#page-51-1) VMware システムでの予期しない NIC の番号付け , 35 VMware [での低スループットと高レイテンシ](#page-54-0) , [45](#page-64-3) Windows DUD インストール後にオフライン ディスクが発<sup>生</sup> , [24](#page-43-1) Windows でデバイスドライバがロードされない , [11](#page-30-1) アダプタが PCI サブシステムで報告されない , [9](#page-28-1) アダプタがあるホストシステムが休止できない , [16](#page-35-0) アダプタがネームサーバーに登録されない , [42](#page-61-0) アダプタがファブリックに表示されない , [42](#page-61-1) アダプタが報告されない , [9](#page-28-2) アダプタハードウェアアドレスの損<sup>失</sup> , [34](#page-53-1) アップグレードの試行後 CNA を管理できない , [31](#page-50-2) イーサネットリンクポートまたは LOM が 表示されない , [33](#page-52-0) イーサネットループバックテストの問題 , [32](#page-51-2) オペレーティングシステムエラー , [13](#page-32-0) サーバーへの ping が失敗 , [35](#page-54-1) サービス品質が機能しない , [30](#page-49-1) ソフトウェアインストーラが自動実行されない , 11 [ターゲットがリモートホストに表示されない](#page-30-0) , [24](#page-43-2) ターゲットデバイスが検出されない、または リンクがダウンしている , [25](#page-44-0) チーミングエラー , [37](#page-56-1) デバイスから起動できない , [26](#page-45-1) デバイスドライバがロードされない , [19](#page-38-0) ドライバインストールの失敗 , [17](#page-36-2) ドライバと CNA ドライバに互換性がない , [16](#page-35-1) ドライバのプリインストール , [23](#page-42-1) トランク接続 , [30](#page-49-2) トランク接続されたポートがスイッチで

無効になる, [31](#page-50-3) トランク接続を無効にできない , [31](#page-50-4) ネットワークインタフェース(NIC の CNA), [32](#page-51-0) ネットワークドライバの取り外しでエラー発<sup>生</sup> , 18 [ネットワークパフォーマンスが不](#page-37-1)<sup>良</sup> , [39](#page-58-1) ファブリックアダプタ , [28](#page-47-2) ファブリック認証の失敗 , [42](#page-61-3) ポートリンクが確立しない, [10](#page-29-0) ポートを HBA モードに変更後 VLAN とチームが <sup>存</sup>続する , [28](#page-47-3) ホストエラーでエージェントに接続できない , [46](#page-65-1) ホストがリモート LUN から起動しない , [21](#page-40-0) ホストシステムがフリーズする , [12](#page-31-0) ホストログ内のドライバイベントメッセージ , [13](#page-32-1) ホスト起動時に CTL-B オプションが表示されない , [25](#page-44-1) レガシー BIOS でシステムが SAN またはローカル ディスクから起動しない, [20](#page-39-4) ローカルホストにアダプタがない , [29](#page-48-2) 仮想デバイスがネームサーバーにリストされない , [42](#page-61-2) <sup>受</sup>信側スケーリングが無効 , [36](#page-55-3) 低スループットと高レイテンシ , [45](#page-64-3) <sup>同</sup>期の損失と信号エラー , [41](#page-60-1) 問題の情報,[3](#page-22-0) 問題を分離するためのリファレンス,[56](#page-75-0)

# ら

リモートポートの統計 , [84](#page-103-0) BCU で表示 , [85](#page-104-4) HCM で表示 , [85](#page-104-3) リモートポートプロパティ , [101](#page-120-1) ルートトレース , [95](#page-114-1) BCU で有効にする , [95](#page-114-2) HCM で有効にする , [95](#page-114-3) ループバックテスト , [90](#page-109-1) BCU で有効にする , [90](#page-109-2) HCM で有効にする , [91](#page-110-1), [94](#page-113-2) レガシー BIOS でシステムが SAN またはローカル ディスクから起動しない , [20](#page-39-4) ローカルホストにアダプタがない , [29](#page-48-2)

ログ HCM, [71](#page-90-0) syslog サポート , [71](#page-90-1) アプリケーション , [71](#page-90-0), [72](#page-91-0) イベント , [70](#page-89-1) ポート , [101](#page-120-3) ホストシステム , [70](#page-89-2) マスター, [71](#page-90-0)<br>ココ コ コ ゴ マスターログの重要度レベル , [71](#page-90-2) ロギングレベルの調整 , [73](#page-92-2) ログレベル、調整,[73](#page-92-2) <sup>論</sup>理ポートの統計 , [80](#page-99-0) BCU で表示 , [81](#page-100-1) HCM で表示 , [81](#page-100-2) <sup>論</sup>理ポートプロパティ , [101](#page-120-2)